GP01043D/33/JA/02.16 71409642 2016-11-15 バージョン . . . . \_ \_ \_<br>02.00.zz (デバイスファームウェア)

# 機能説明書 **Proline Promag 400 HART**

電磁流量計

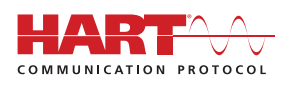

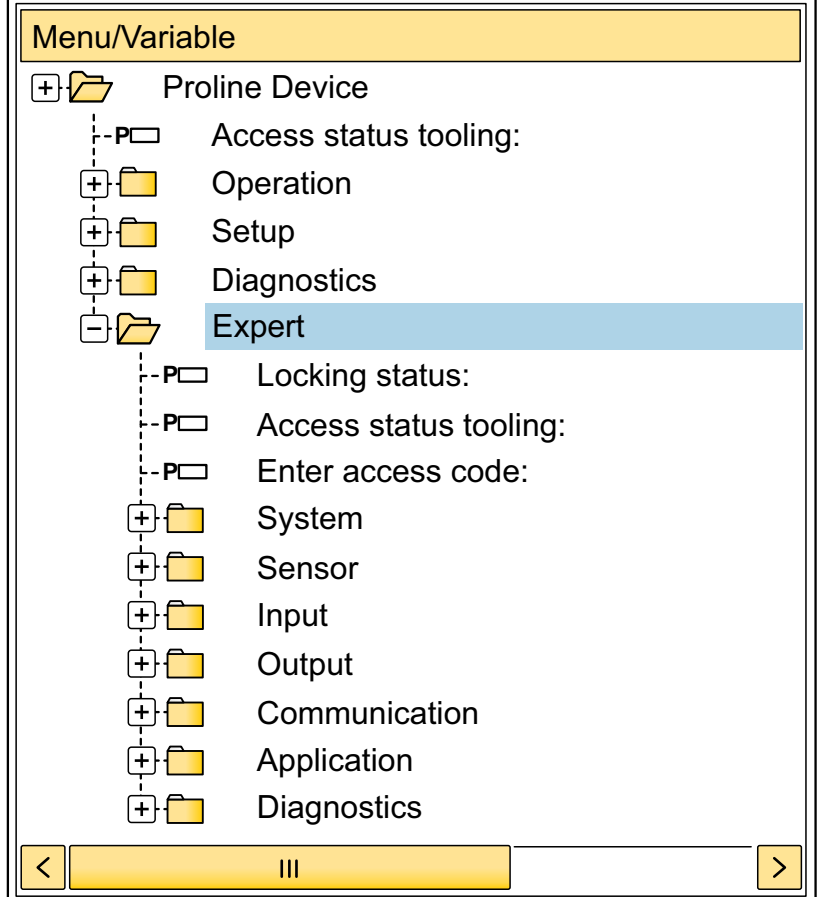

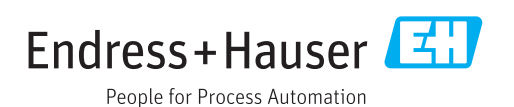

## **目次**

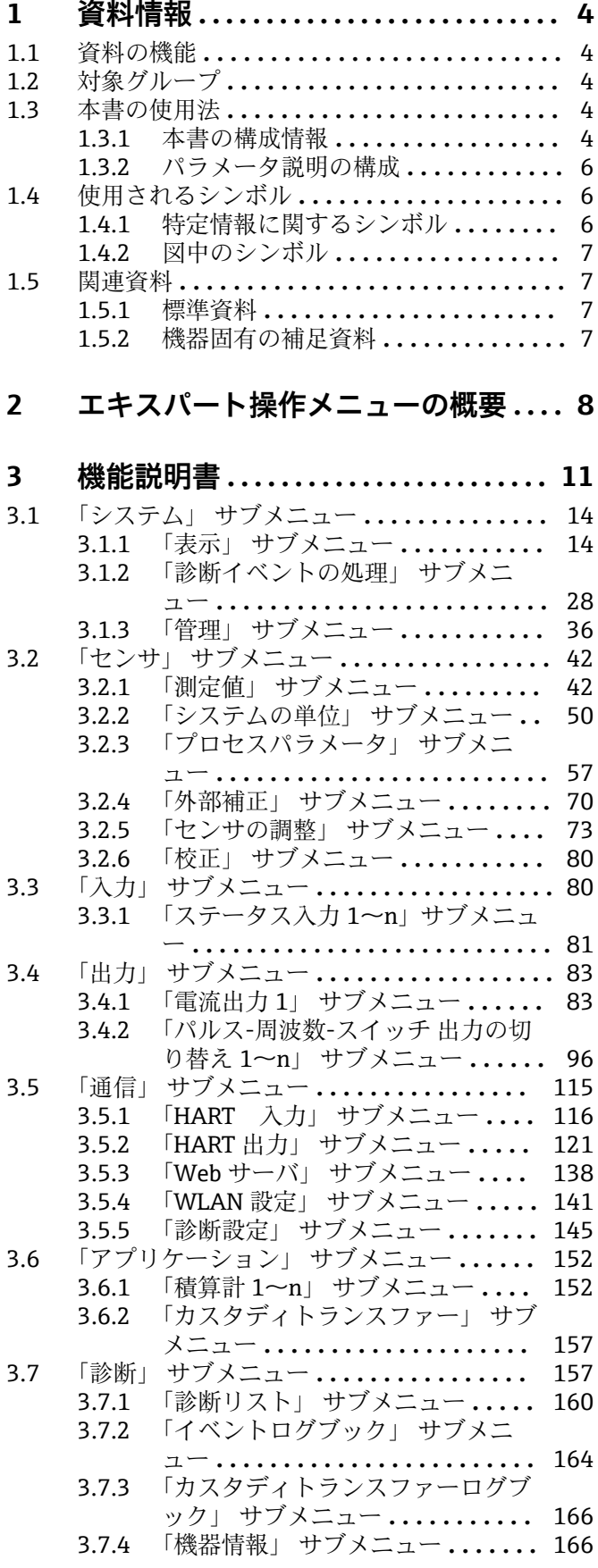

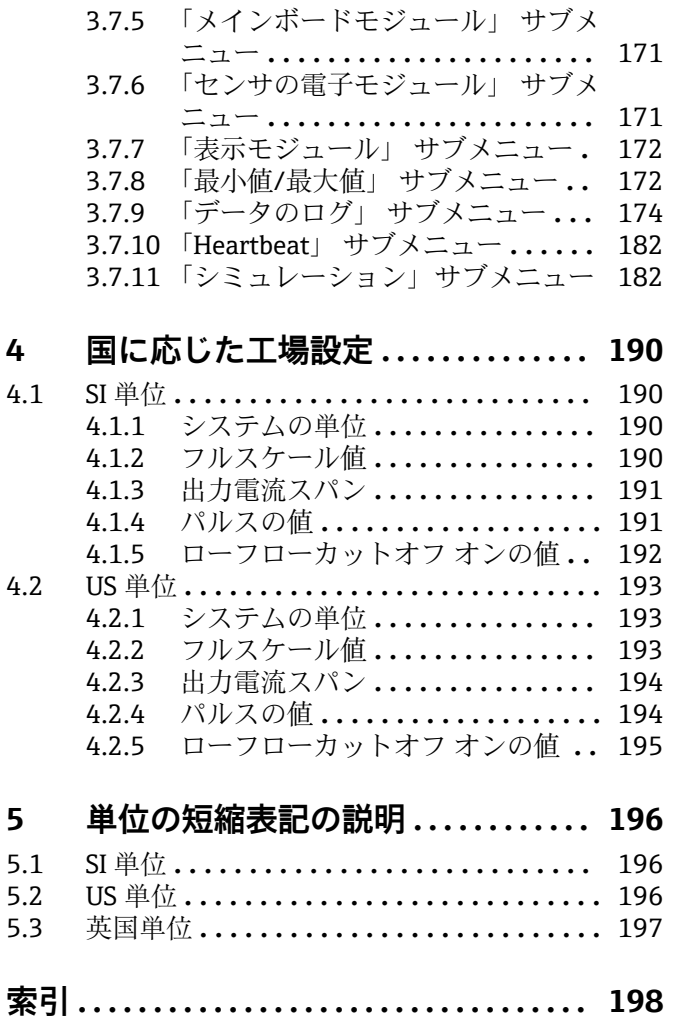

## <span id="page-3-0"></span>**1 資料情報**

### **1.1 資料の機能**

本資料は取扱説明書の一部であり、パラメータの参照資料として、エキスパート操作メ ニューの各パラメータに関する詳細説明が記載されています。

本書は機器の機能に関してより詳細な知識が要求される作業を実行するために使用さ れます。

- 各種条件下における測定の設定
- 各種条件下における測定の最適化
- 通信インターフェイスの詳細設定 • 難しいケースにおけるエラー診断

## **1.2 対象グループ**

本資料は、全ライフサイクルにわたって本機器を使用し、特定の設定を行うスペシャリ ストのために用意されたものです。

### **1.3 本書の使用法**

#### **1.3.1 本書の構成情報**

本書には**エキスパート** メニュー [\(→ 8\)](#page-7-0)の構成に応じたサブメニューとそのパラ メータが記載されており、これは、**ユーザーの役割「メンテナンス」**が有効になった場 合に表示されます。

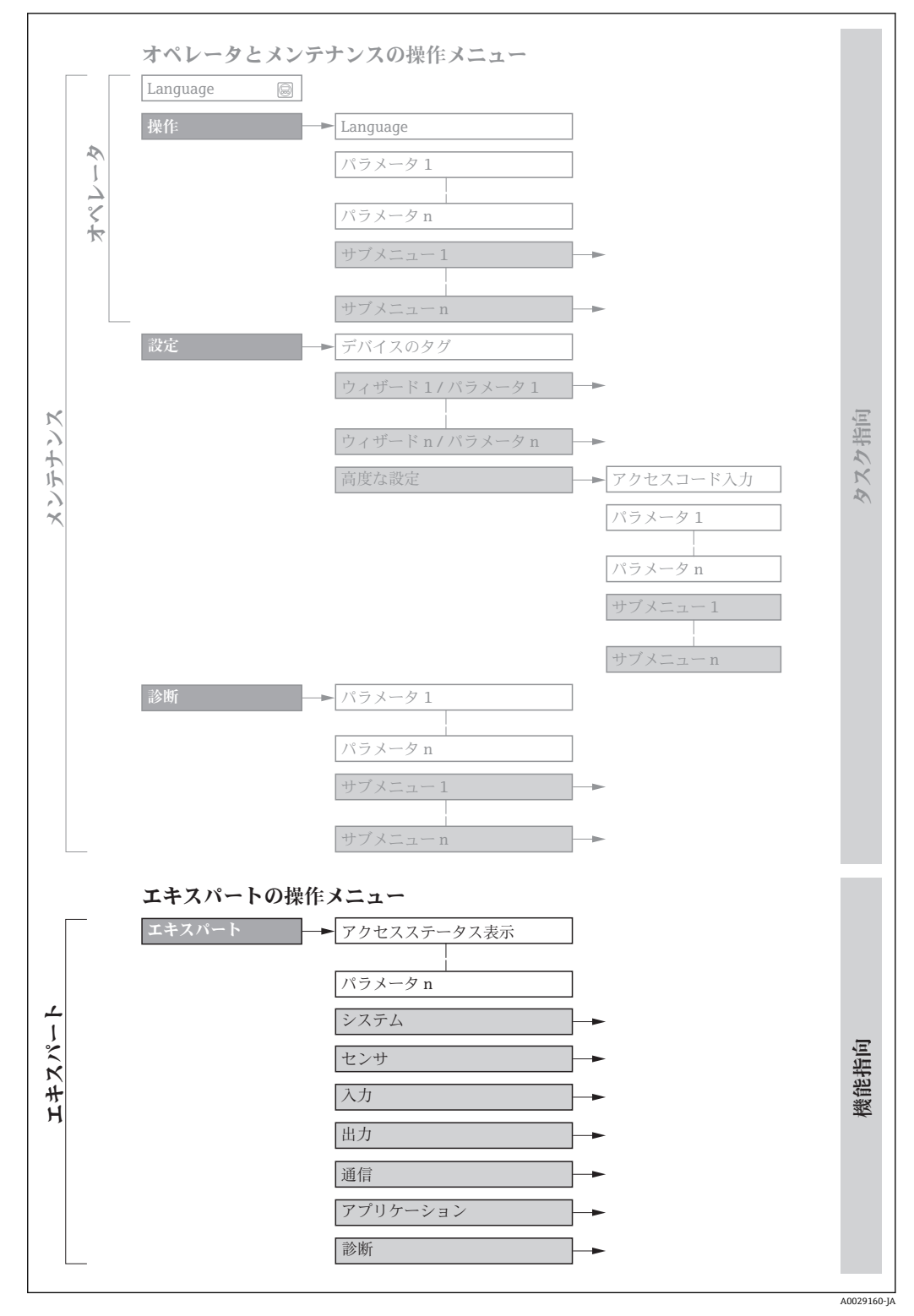

■1 操作メニュー配置のサンプル図

□ 以下に関する詳細情報:

- 操作 メニュー、設定 メニュー、診断 メニュー のメニュー構成に応じたパラメー 夕の配置 (簡単な説明付き)については、機器の取扱説明書を参照してくださ い。→ 骨7
- 操作メニューの操作の考え方については、機器の取扱説明書の「操作の考え方」 章を参照してください。→ ■7

#### **1.3.2 パラメータ説明の構成**

パラメータ説明は次のセクションに個別に記載されています。

<span id="page-5-0"></span>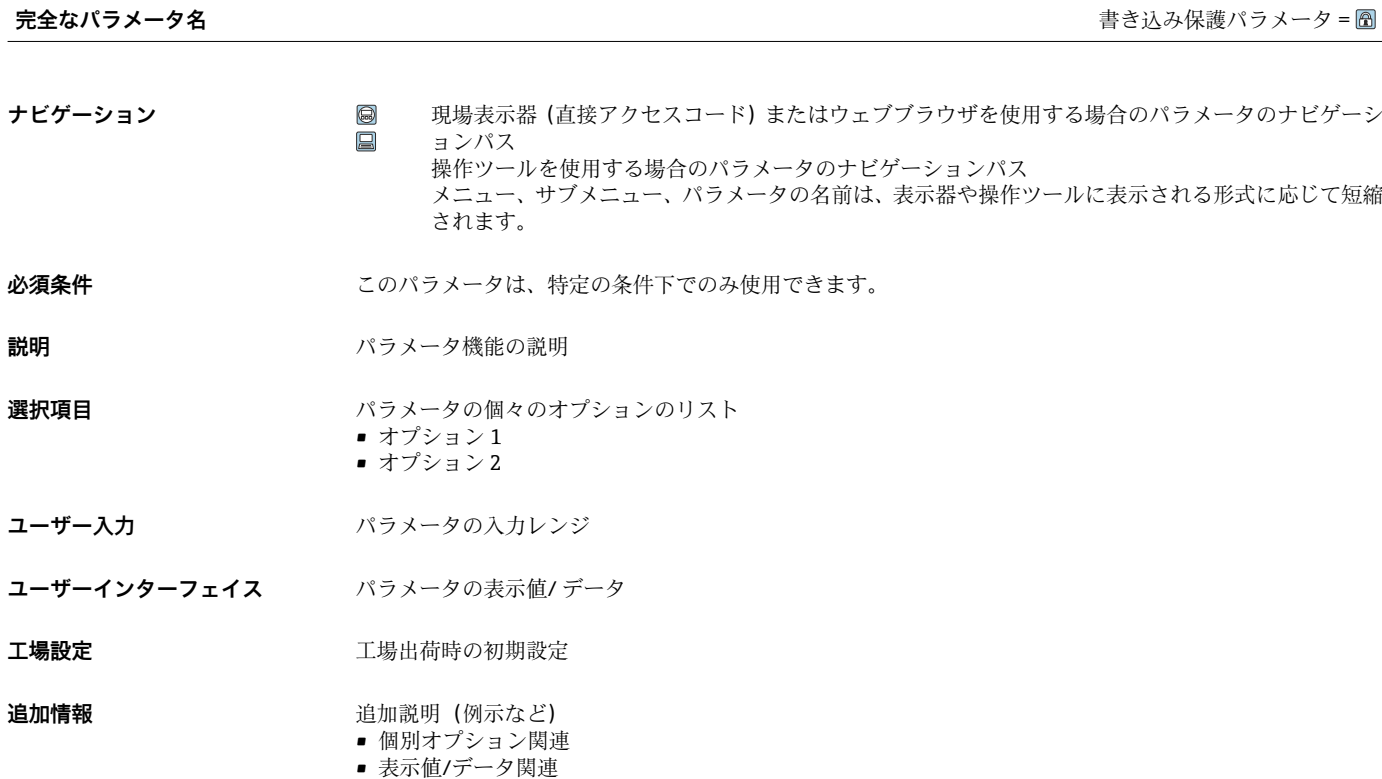

- 入力範囲関連
- 工場設定関連
- パラメータ機能関連

## **1.4 使用されるシンボル**

### **1.4.1 特定情報に関するシンボル**

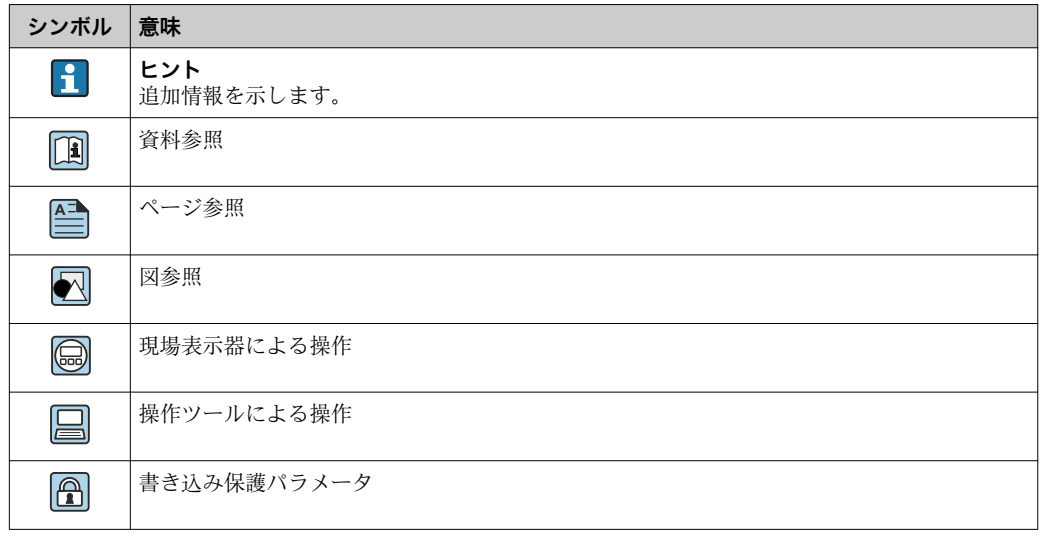

#### <span id="page-6-0"></span>**1.4.2 図中のシンボル**

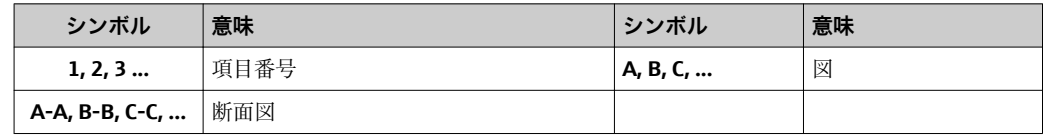

## **1.5 関連資料**

#### **1.5.1 標準資料**

#### **取扱説明書**

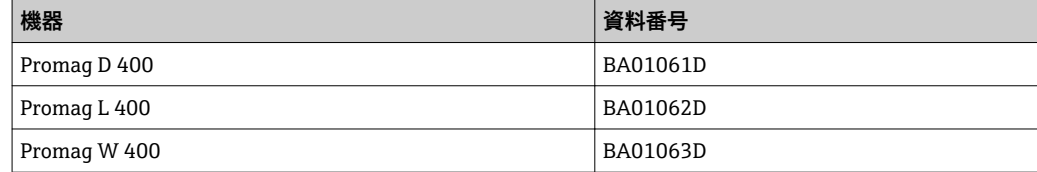

### **1.5.2 機器固有の補足資料**

#### **個別説明書**

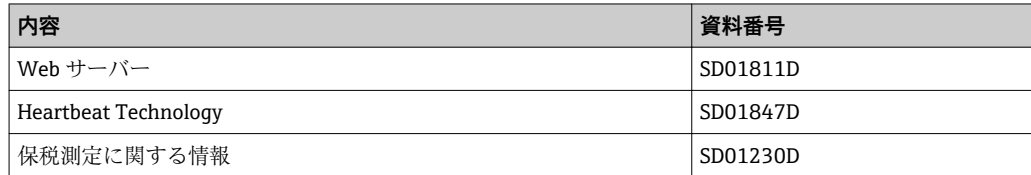

## <span id="page-7-0"></span>**2 エキスパート操作メニューの概要**

以下の表は、エキスパート操作メニューとそのパラメータのメニュー構造の概要を示し たものです。サブメニューまたはパラメータの説明については、参照ページをご覧くだ さい。

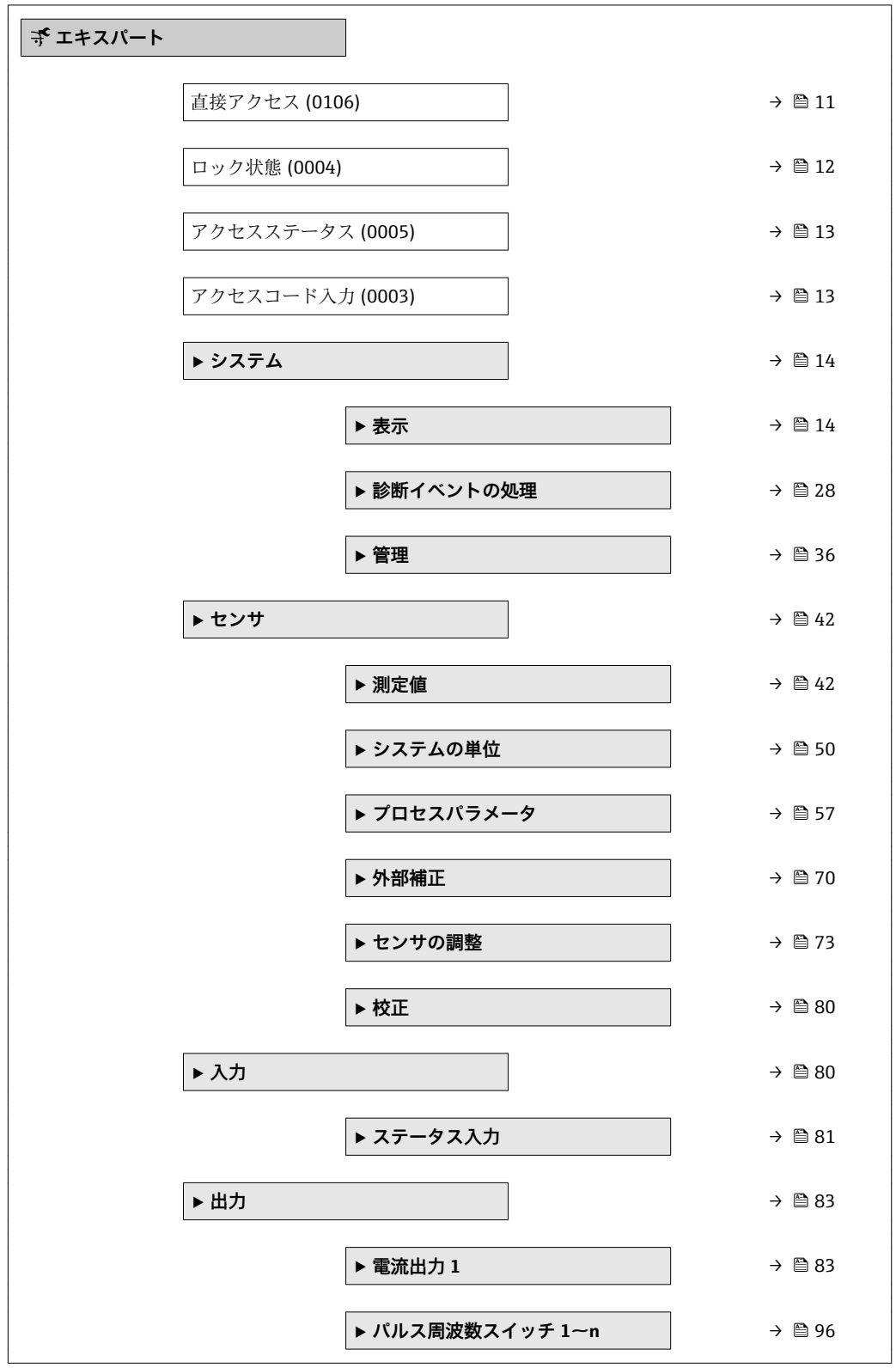

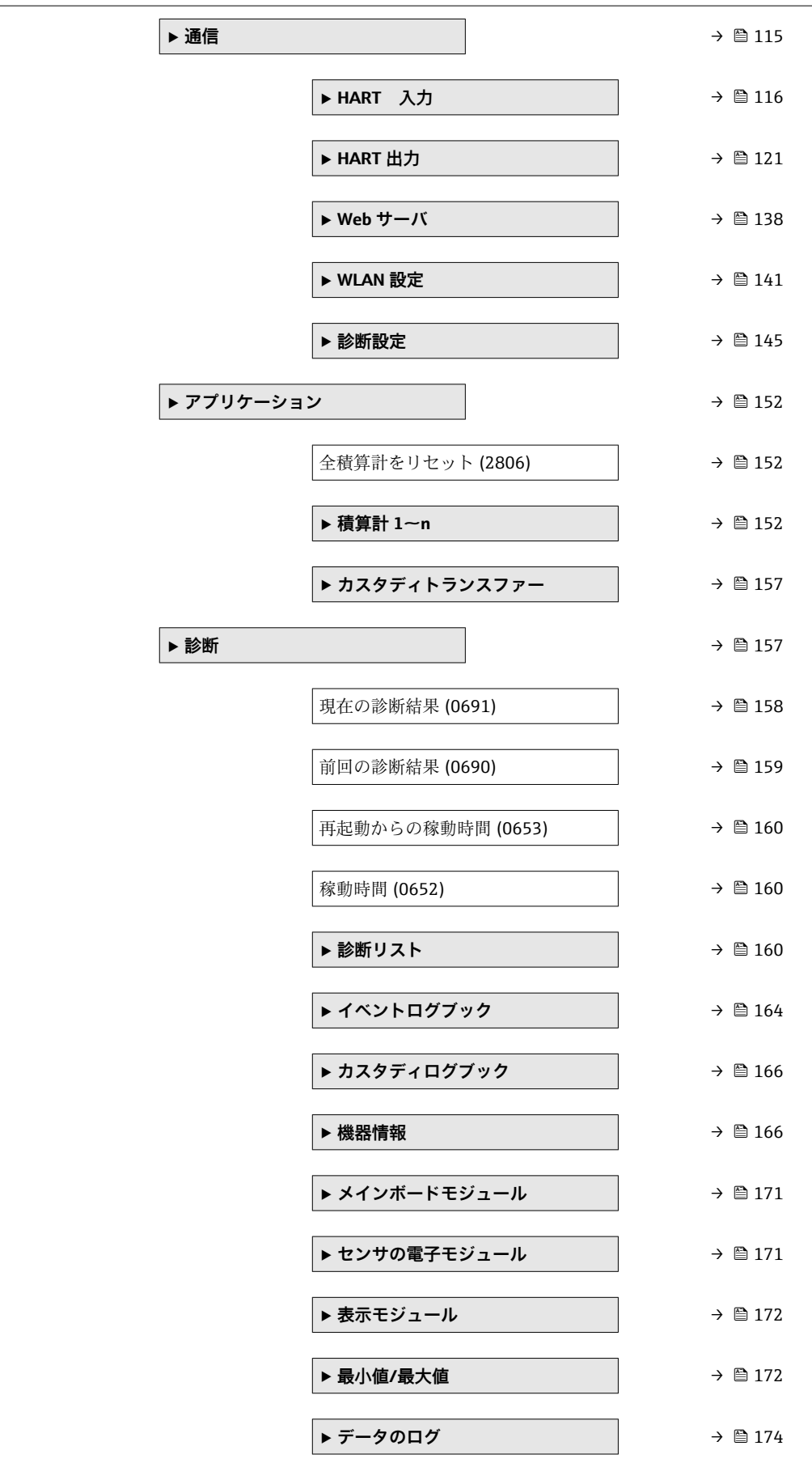

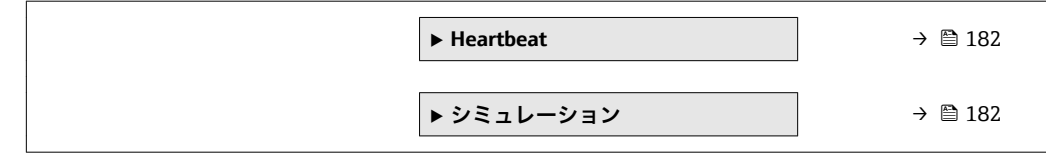

## <span id="page-10-0"></span>**3 機能説明書**

次のセクションには、現場表示器のメニュー構成に従ってパラメータが記載されていま 。<br>す。操作ツール用の特定のパラメータは、メニュー構造の該当する箇所に示されます。

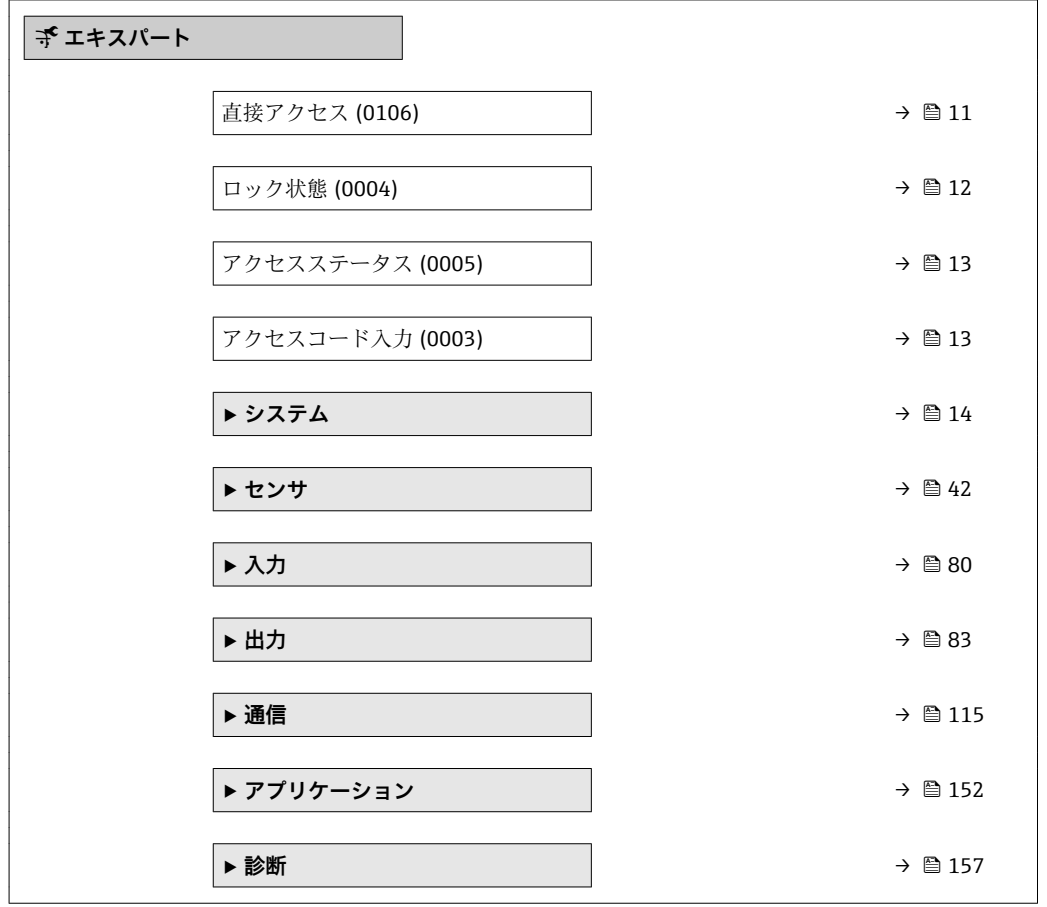

#### **直接アクセス**

**ナビゲーション ■ エキスパート→直接アクセス (0106)** 

**説明** この機能を使用して、必要なパラメータに現場表示器から直接アクセスするためのアク セスコードを入力します。このために、各パラメータにパラメータ番号が割り当てられ ています。

**ユーザー入力** 0~65535

**追加情報** ユーザー入力

直接アクセスコードは、4 桁の数字とプロセス変数のチャンネルを識別するためのチャ ンネル番号から成ります(例:0914-1)。ナビゲーション画面では、これは選択したパ ラメータのヘッダーの右側に表示されます。

A0029414

<span id="page-11-0"></span>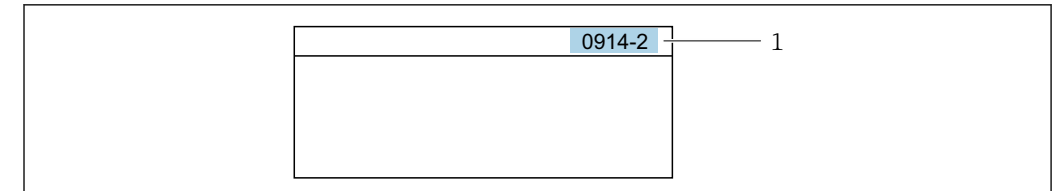

1 直接アクセスコード

直接アクセスコードを入力する際は、次のことに注意してください。

- 直接アクセスコードの最初のゼロは入力する必要がありません。 例:**「0914」**の代わりに**「914」**と入力
- チャンネル番号を入力しなかった場合は、自動的にチャンネル1に変わります。 例:**0914** を入力 → **プロセス変数の割り当て** パラメータ
- ■別のチャンネルに変えたい場合:直接アクセスコードで対応するチャンネル番号を入 力します。

例:**0914-2** を入力 → **プロセス変数の割り当て** パラメータ

#### **ロック状態**

**ナビゲーション ■国 エキスパート → ロック状態 (0004)** 

**説明** そのサンチンの有効な書き込み保護設定を表示します。

**ユーザーインターフェイ ス**

- ハドウェア書き込みロック
- CT アクティブ (設定値)
- 保税取引有効(国外)
- 一時ロック

**追加情報** ディスプレイ

2 種類以上の書き込み保護設定が有効な場合は、最も優先度の高い書き込み保護設定が 現場表示器に示されます。操作ツールの方は、有効な全種類の書き込み保護設定が表示 されます。

アクセス権の詳細については、本機器の取扱説明書の「ユーザーの役割および関連 するアクセス権」と「操作コンセプト」セクションを参照してください。→ △7

#### 選択

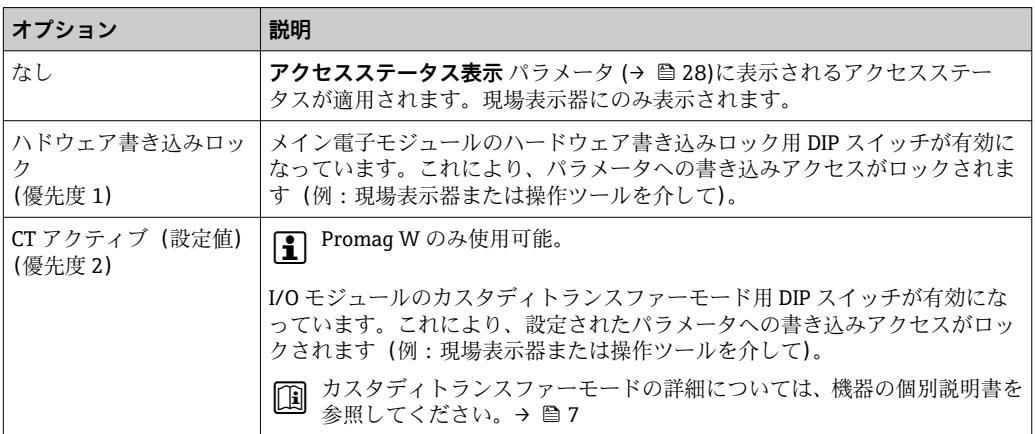

<span id="page-12-0"></span>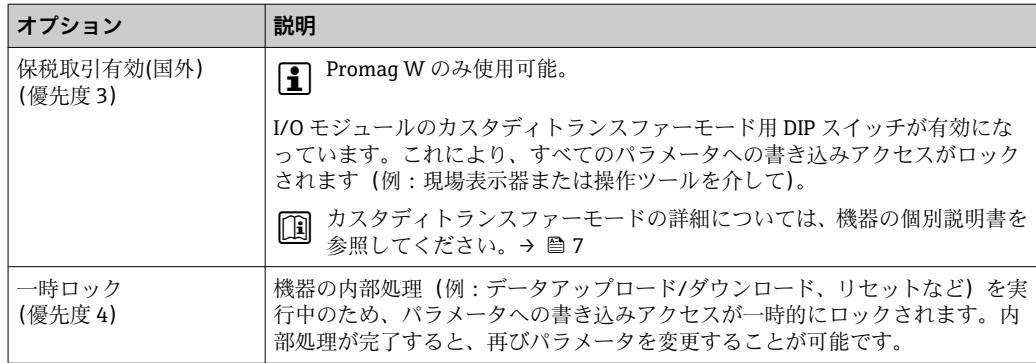

#### **アクセスステータス**

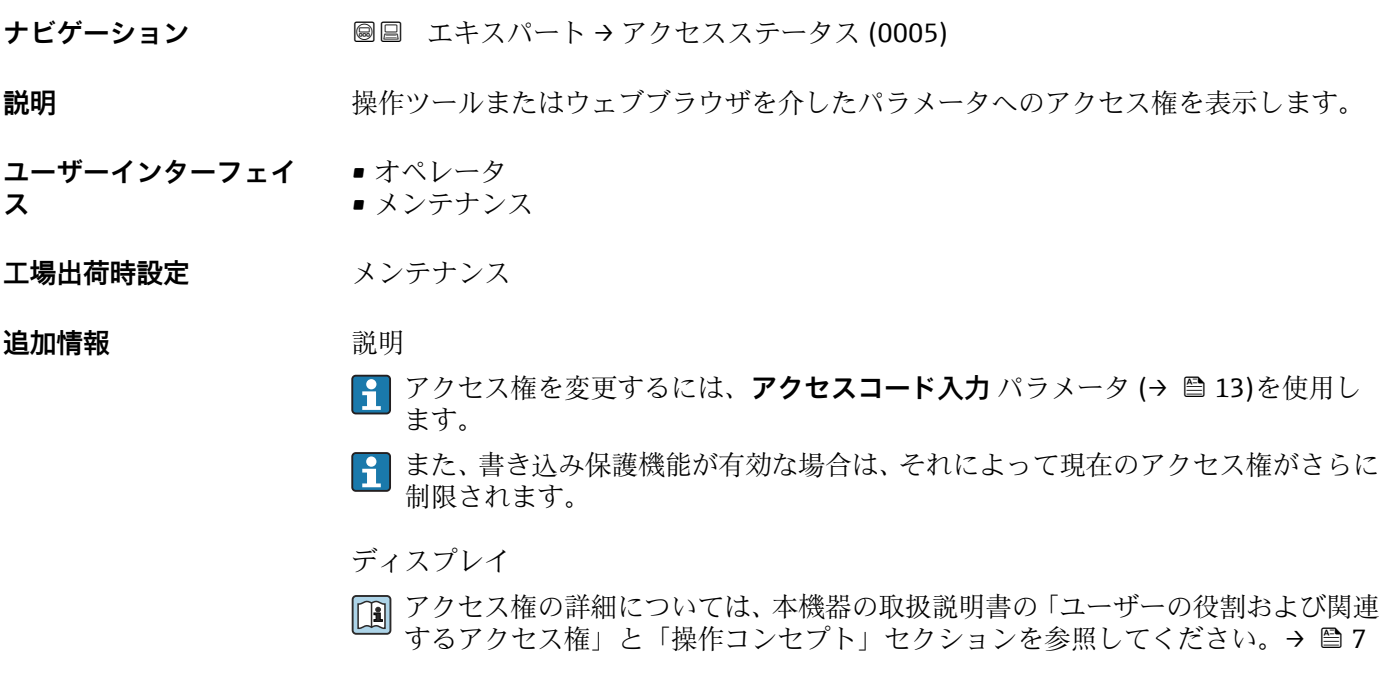

# **アクセスコード入力 ナビゲーション ■■ エキスパート→アクセスコード入力 (0003)**

#### **説明** この機能を使用して、パラメータ書き込み保護を解除するためのユーザー固有のリリー スコードを入力します。

**ユーザー入力** 0~9999

## <span id="page-13-0"></span>**3.1 「システム」 サブメニュー**

ナビゲーション 圓日 エキスパート→ システム

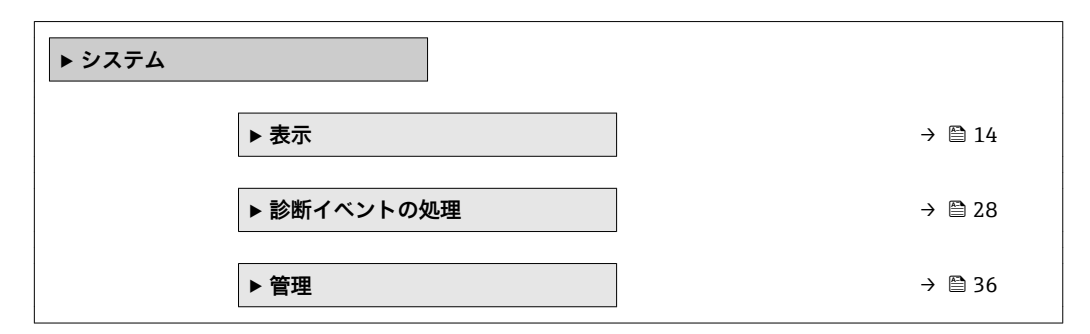

#### **3.1.1 「表示」 サブメニュー**

ナビゲーション ■■ エキスパート → システム → 表示

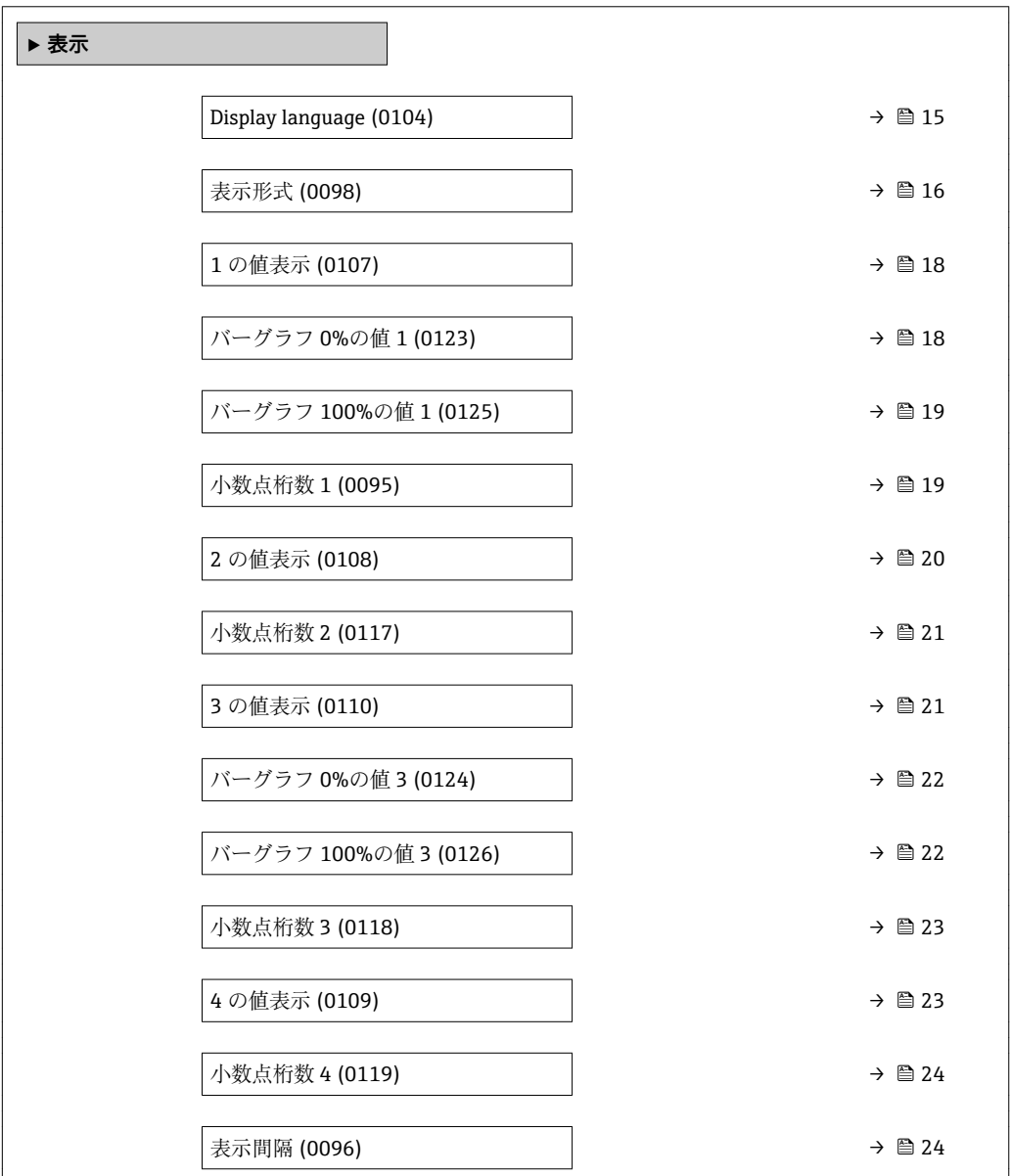

<span id="page-14-0"></span>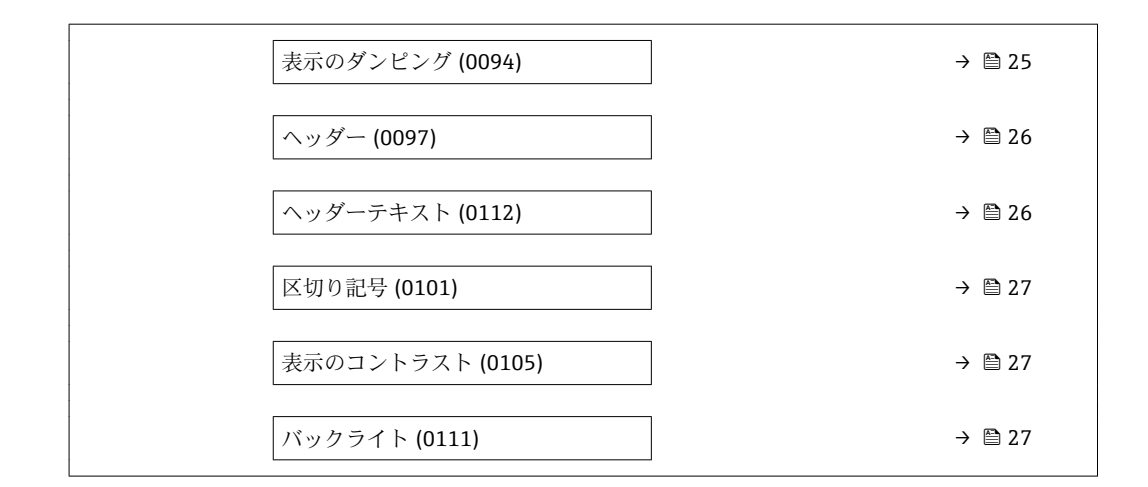

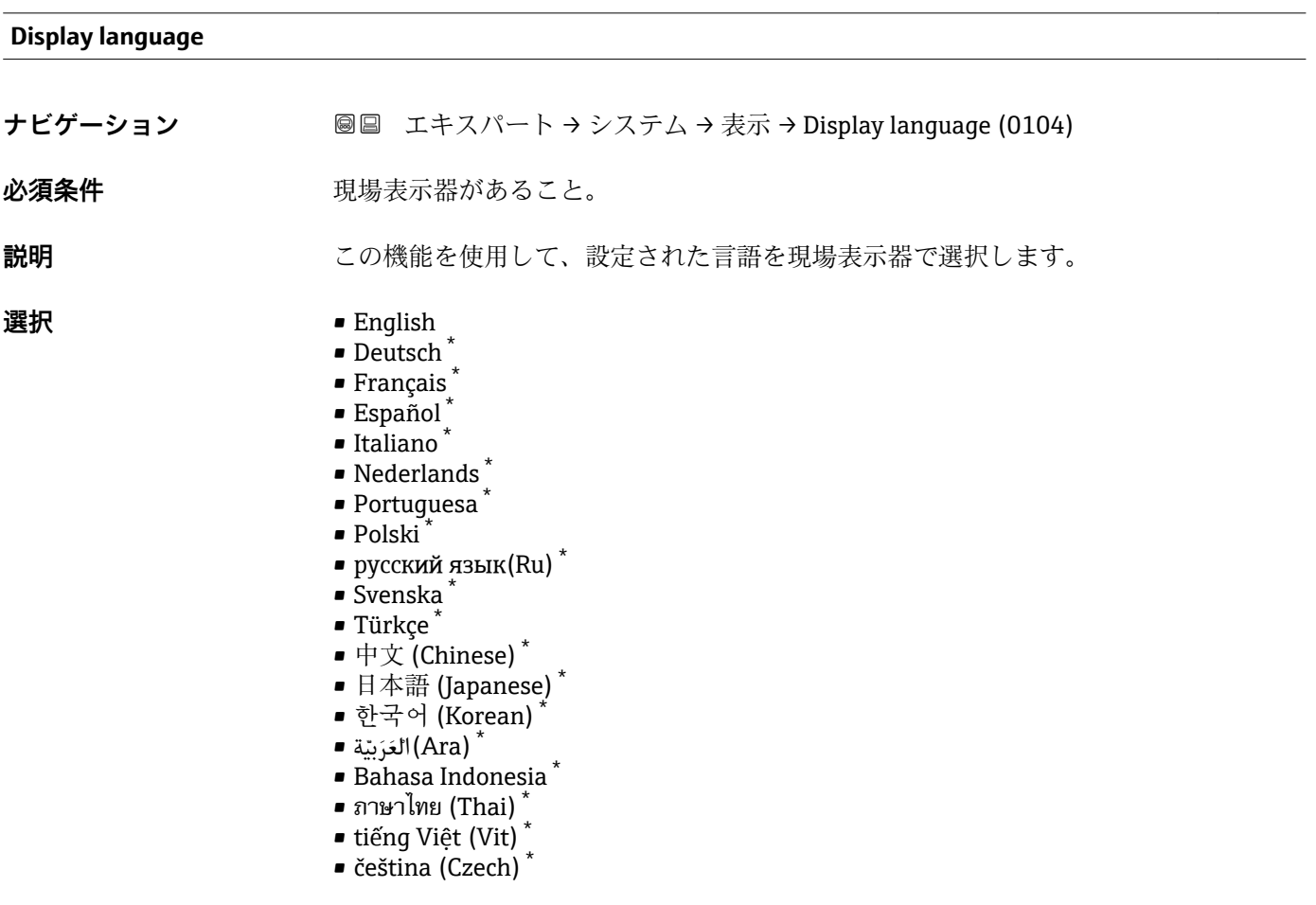

**工場出荷時設定** English(または、注文した言語を機器にプリセット)

<sup>\*</sup> 表示はオーダしたオプションや機器のセッティングにより異なります

#### <span id="page-15-0"></span>**表示形式**

**ナビゲーション** ■■ エキスパート → システム → 表示 → 表示形式 (0098)

必須条件 **アンストラック**現場表示器があること。

**説明** この機能を使用して、現場表示器に表示する測定値の形式を選択します。

- **選択** 1つの値、最大サイズ
	- ■1つの値+バーグラフ
	- ■2つの値
	- ■1つはサイズ大+2つの値
	- 4つの値

**工場出荷時設定** 1 つの値、最大サイズ

#### **追加情報** 説明

形式(サイズ、バーグラフなど)と表示する測定値の数(1~4)を同時に設定できま す。この設定は通常の測定にのみ有効です。

- **1 の値表示** パラメータ [\(→ 18\)](#page-17-0) ~ **4 の値表示** パラメータ [\(→ 23\)を](#page-22-0)使用 して、現場表示器に表示する測定値とその順序を設定します。
	- 選択した表示モードで許容される数より多くの測定値を指定した場合は、機器表 示部上で値が交互に表示されます。表示が切り替わるまでの表示時間は、**表示間 隔 パラメータ (→ △24)で設定します。**

カスタディトランスファーモード

P Promag W のみ使用可能。

- 機器のカスタディトランスファーモードが有効になると、表示部は自動的に **1 つはサ イズ大+ 2 つの値** オプションに切り替わります。
- ■また、表示部のヘッダーに南京錠シンボルが表示されます(圖)。
- カスタディトランスファーモードの詳細については、機器の個別説明書を参照して ください。→ ■7

A0016529

A0013100

A0013102

A0013103

現場表示器に表示できる測定値:

「1つの値、最大サイズ」 オプション

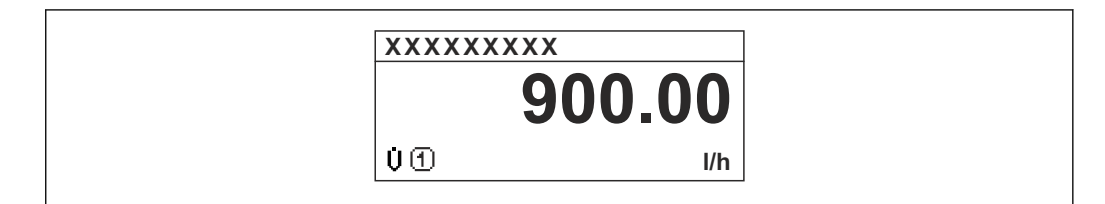

「1 つの値 + バーグラフ」 オプション

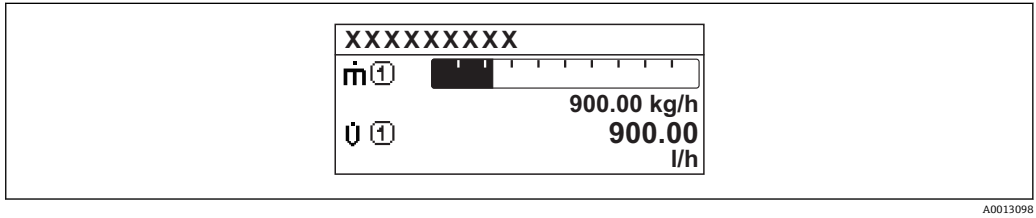

「2 つの値」 オプション

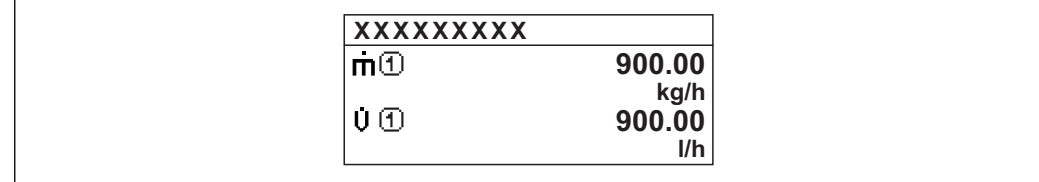

「1 つはサイズ大+ 2 つの値」 オプション

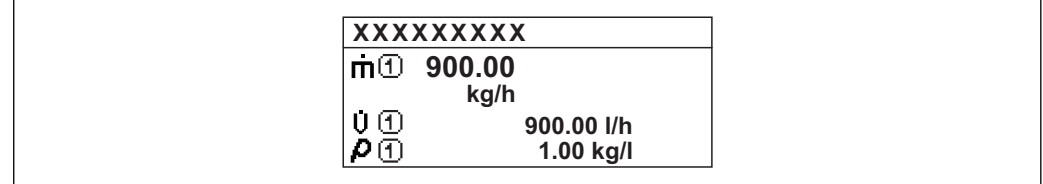

「4 つの値」 オプション

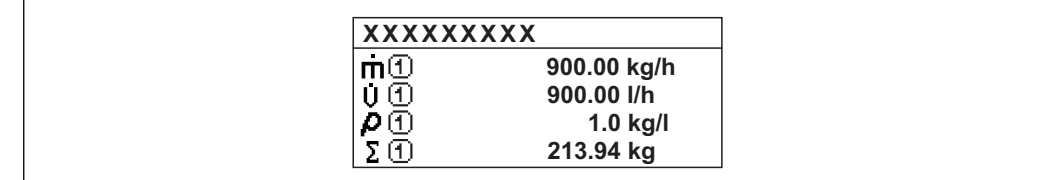

<span id="page-17-0"></span>**1 の値表示 ナビゲーション 画画 エキスパート → システム → 表示 → 1 の値表示 (0107)** 必須条件 **アンストラック**現場表示器があること。 **説明** この機能を使用して、現場表示器に表示する測定値の 1 つを選択します。 **選択** • ● 体積流量 • 質量流量 • 基準体積流量 • 流速 • 導電率 \* ■ 補正後の導電率<sup>\*</sup> • 電気部内温度 • 積算計 1 • 積算計 2 • 積算計 3  $\blacksquare$  電流出力 $1^{\prime}$ **工場出荷時設定** 体積流量 **追加情報** 説明 複数の測定値が同時に表示される場合は、ここで選択した測定値が最初の値として表示 されます。この値は通常の測定時にのみ表示されます。 **表示形式** パラメータ [\(→ 16\)](#page-15-0) で、同時に表示する測定値の数と形式を設定しま す。 カスタディトランスファーモード P Promag W のみ使用可能。 機器のカスタディトランスファーモードが有効になると、表示部は自動的に **積算計 1** オプション に切り替わります。 ■ カスタディトランスファーモードの詳細については、機器の個別説明書を参照して ください。→ 圖7 依存関係 **{- 素示する測定値の単位は、システムの単位** サブメニュー (→ ■ 50) の設定が用い

**バーグラフ 0%の値 1**

**ナビゲーション** スコントンの国 エキスパート → システム → 表示 → バーグラフ 0%の値 1 (0123)

られます。

必須条件 **アンストラック**現場表示器があること。

**説明** この機能を使用して、測定値1のバーグラフ表示の 0% の値を入力します。

表示はオーダしたオプションや機器のセッティングにより異なります

<span id="page-18-0"></span>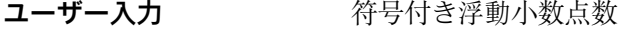

エ場出荷時設定<br> **Example コンティスク 国に応じて異なります:** 

• 0 l/h • 0 gal/min (us)

**追加情報** 説明

**表示形式** パラメータ [\(→ 16\)](#page-15-0) を使用して、バーグラフとして表示する測定値を 設定します。

ユーザー入力

表示する測定値の単位は、**システムの単位** サブメニュー (→ 昌 50) の設定が用い られます。

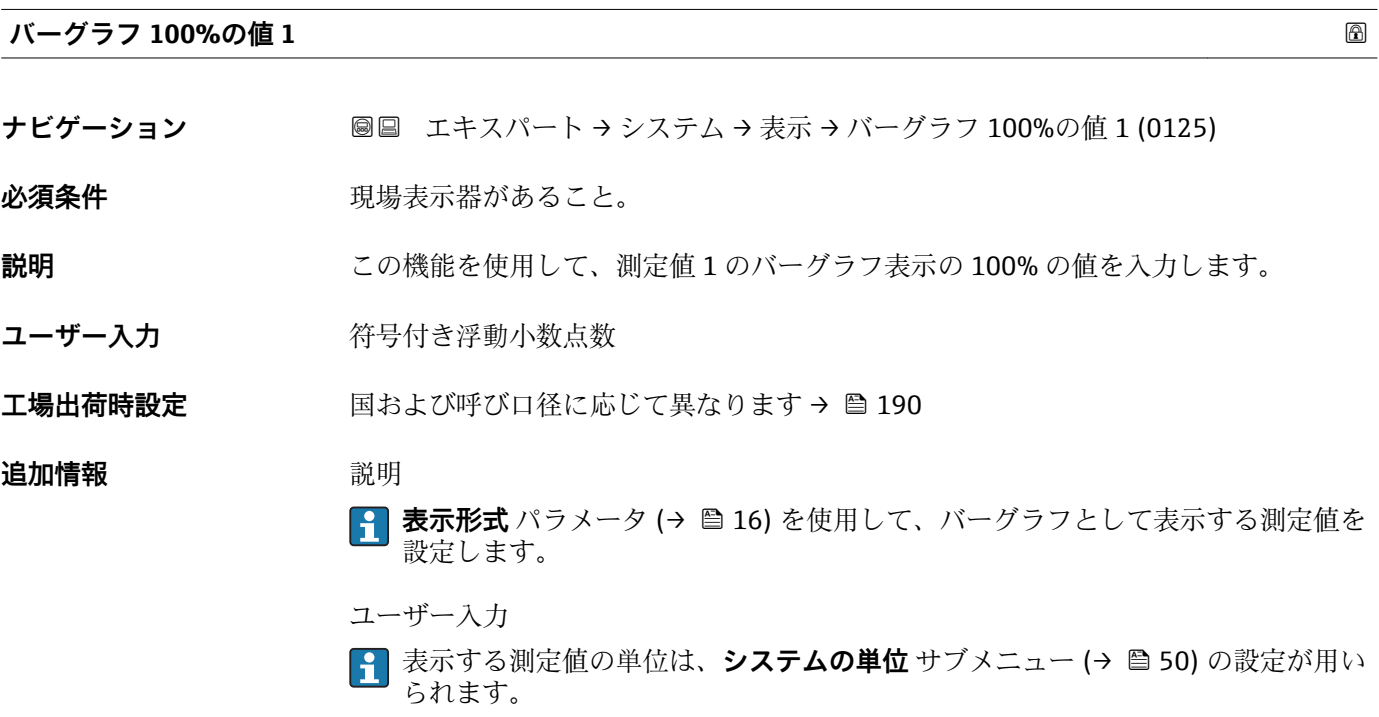

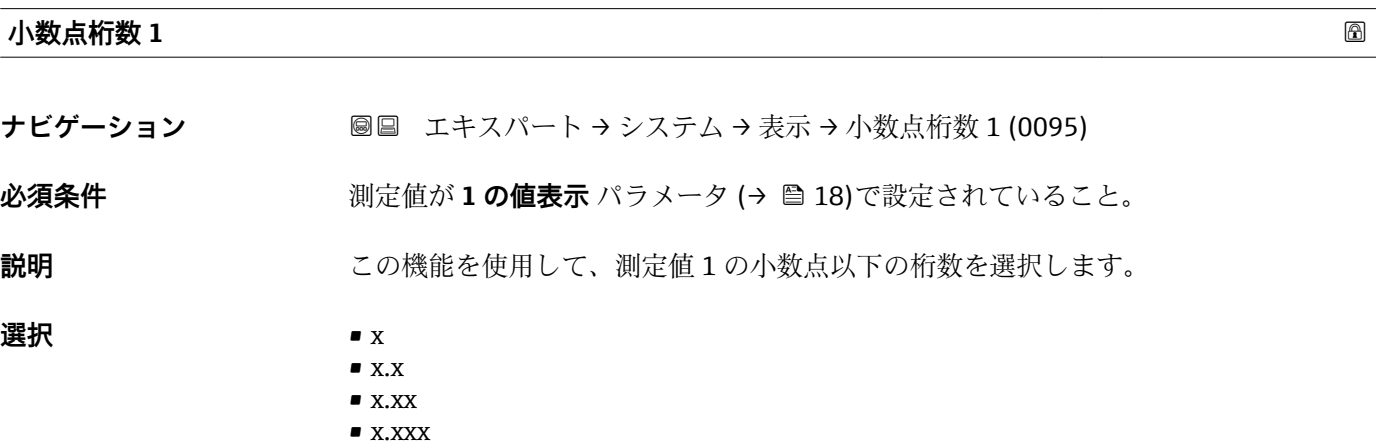

• x.xxxx

<span id="page-19-0"></span>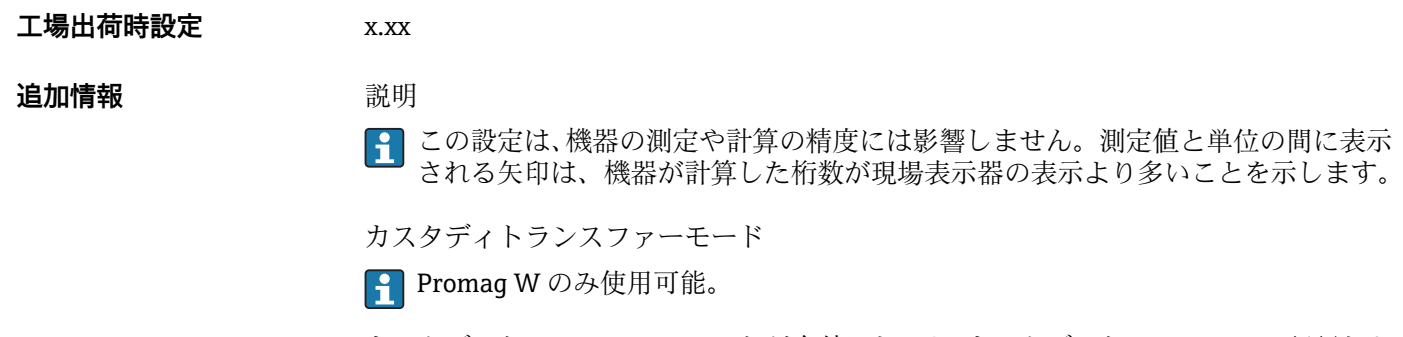

カスタディトランスファーモードが有効になると、カスタディトランスファー認証およ び呼び口径に応じて第 1 表示値の小数点以下の桁数が変わります。

カスタディトランスファーモードの詳細については、機器の個別説明書を参照して ください。[→ 7](#page-6-0)

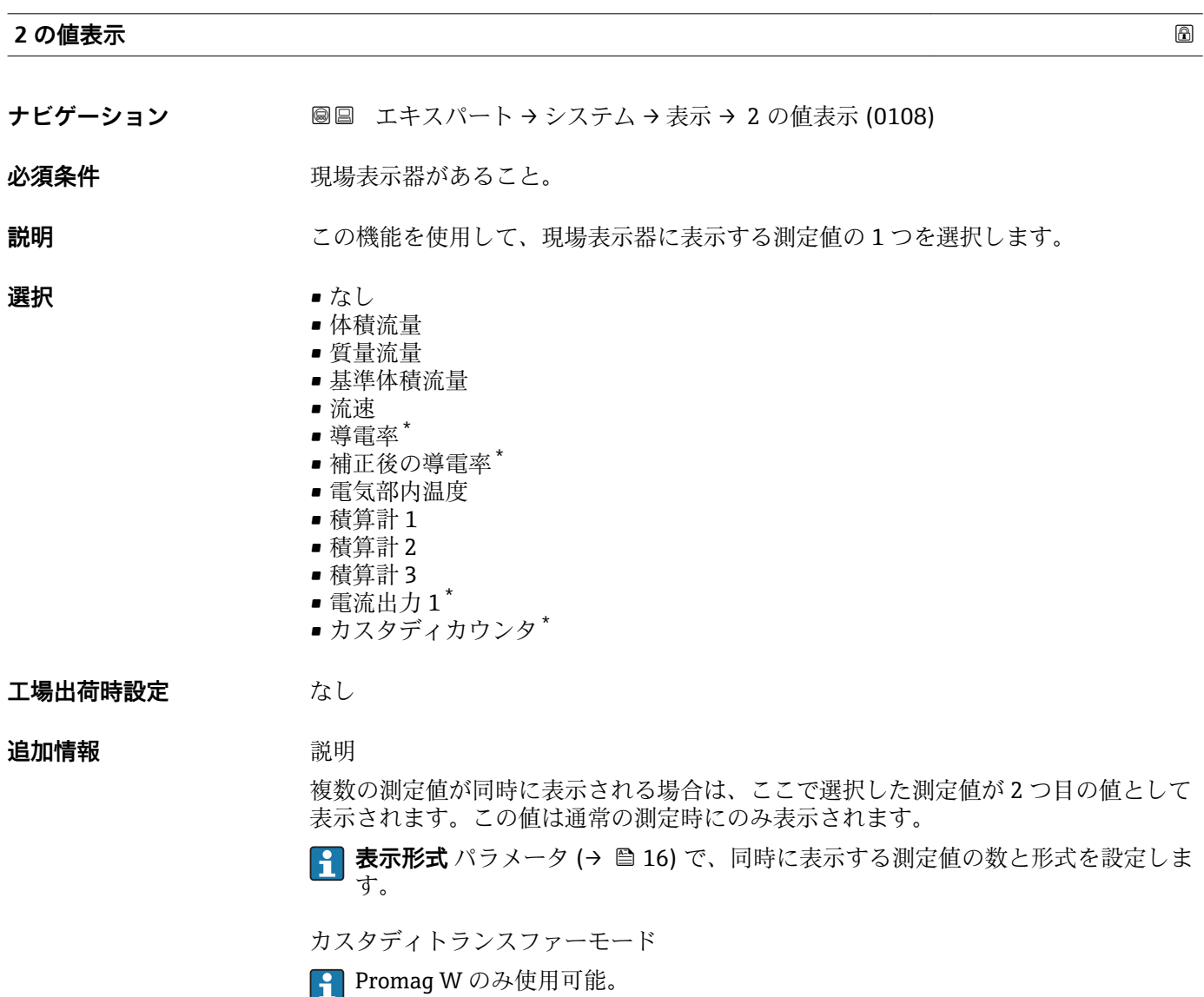

<sup>\*</sup> 表示はオーダしたオプションや機器のセッティングにより異なります

<span id="page-20-0"></span>機器のカスタディトランスファーモードが有効になると、表示部は自動的に**体積流量** オプションに切り替わります。

カスタディトランスファーモードの詳細については、機器の個別説明書を参照して ください。[→ 7](#page-6-0)

依存関係

<mark>←</mark> 表示する測定値の単位は、システムの単位 サブメニュー (→ △50) の設定が用い られます。

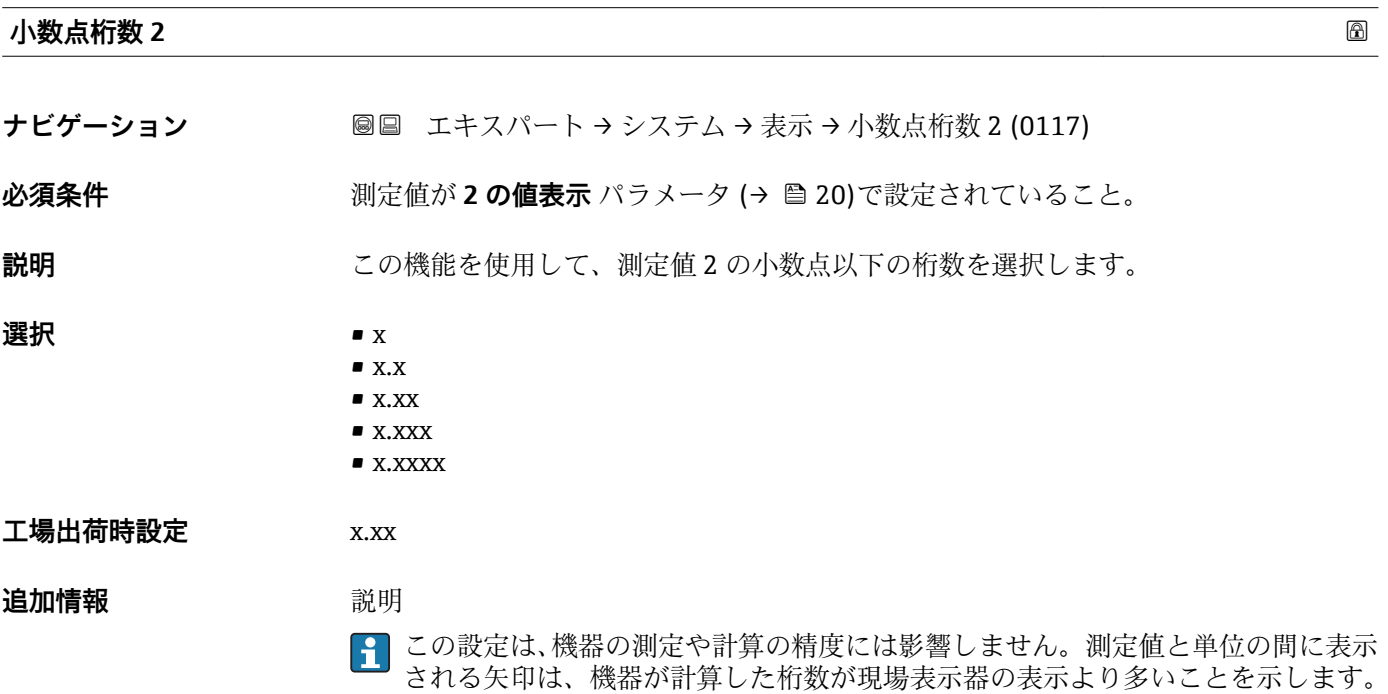

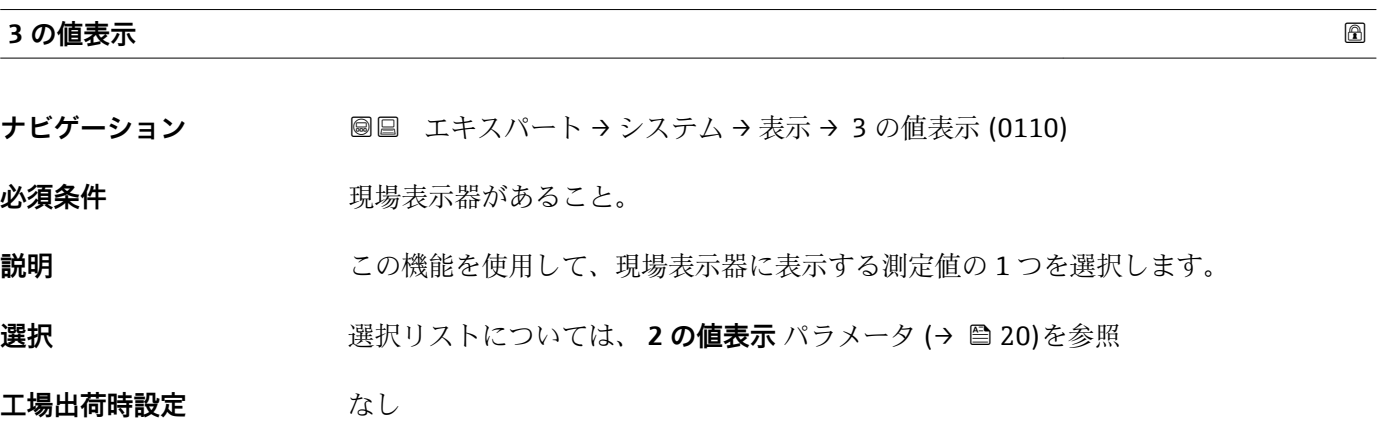

#### <span id="page-21-0"></span>**追加情報** 説明

複数の測定値が同時に表示される場合は、ここで選択した測定値が 3 つ目の値として 表示されます。この値は通常の測定時にのみ表示されます。

**表示形式** パラメータ [\(→ 16\)](#page-15-0) で、同時に表示する測定値の数と形式を設定しま す。

選択

**{1 表示する測定値の単位は、システムの単位** サブメニュー (→ ■ 50) の設定が用い られます。

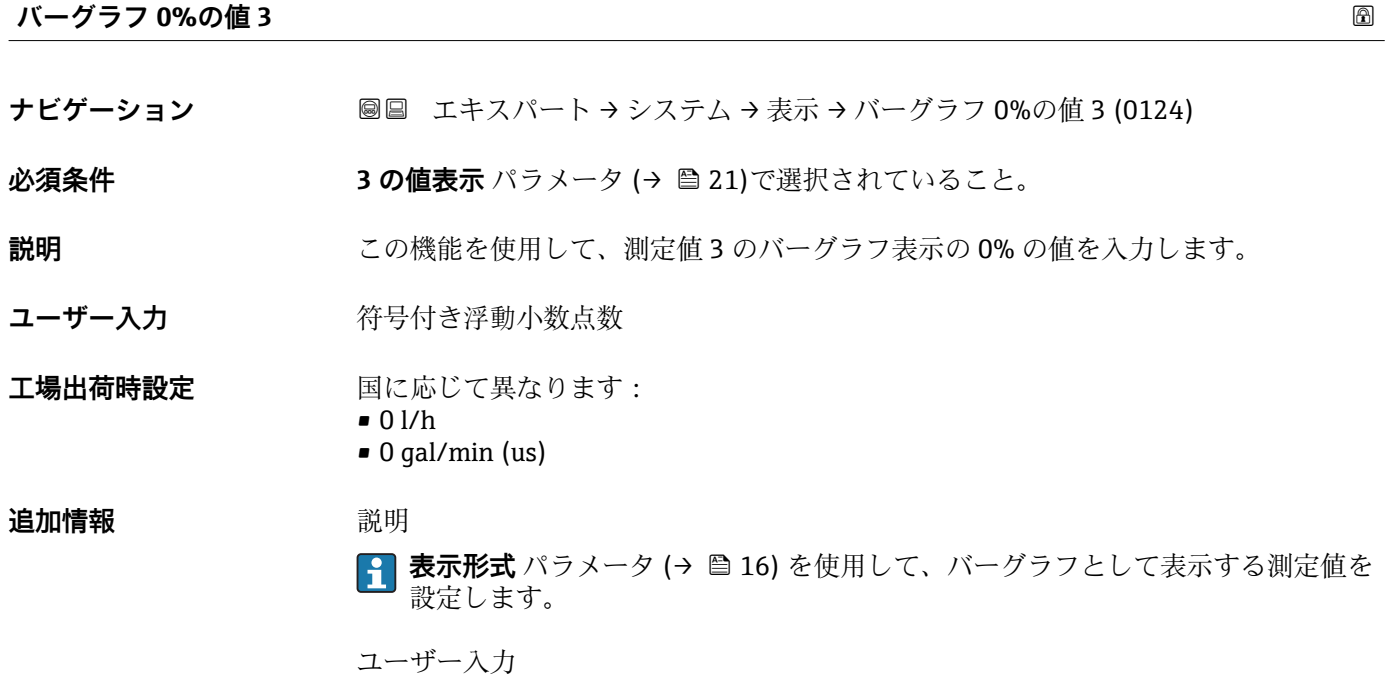

<mark>4</mark> 表示する測定値の単位は、システムの単位 サブメニュー(→ ■50) の設定が用い られます。

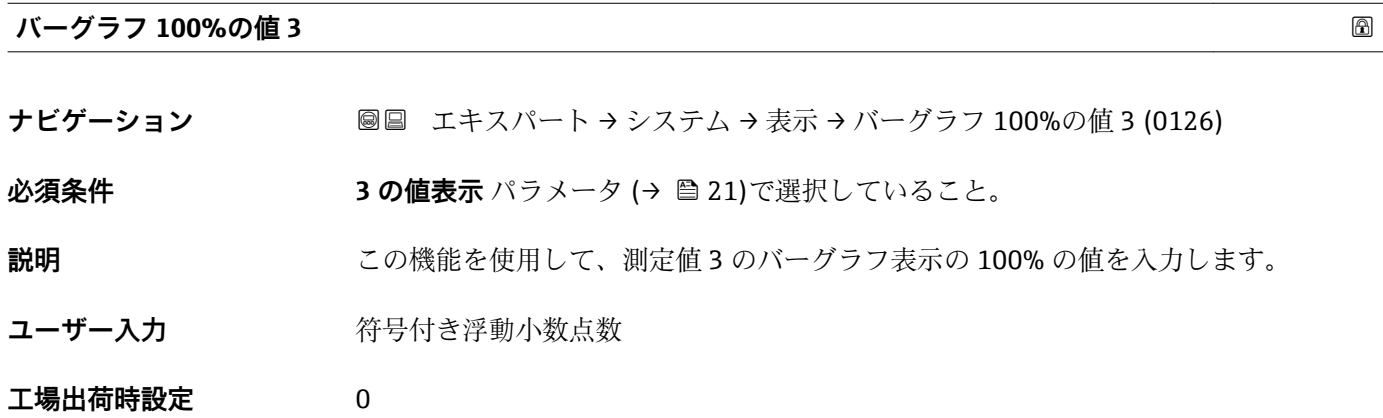

<span id="page-22-0"></span>**追加情報** 説明

**表示形式** パラメータ [\(→ 16\)](#page-15-0) を使用して、バーグラフとして表示する測定値を 設定します。

ユーザー入力

**4 表示する測定値の単位は、システムの単位** サブメニュー (→ ■50) の設定が用い られます。

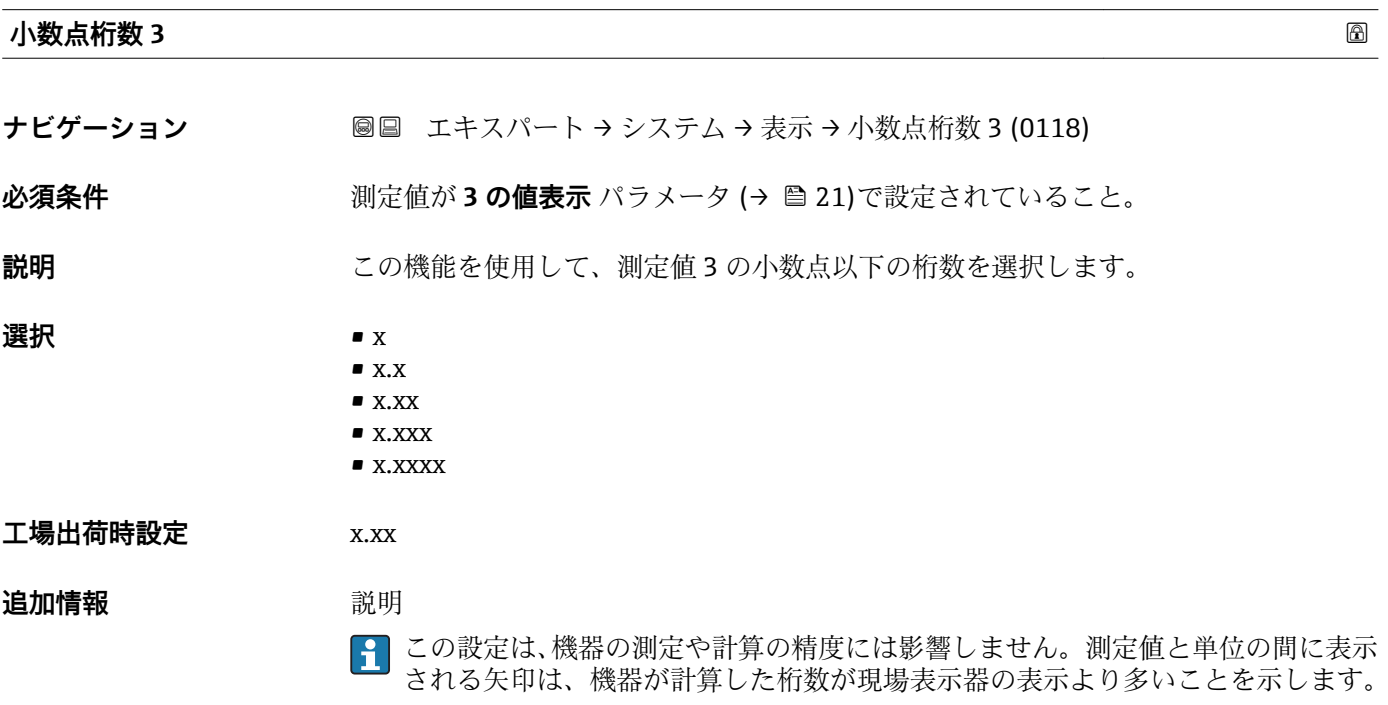

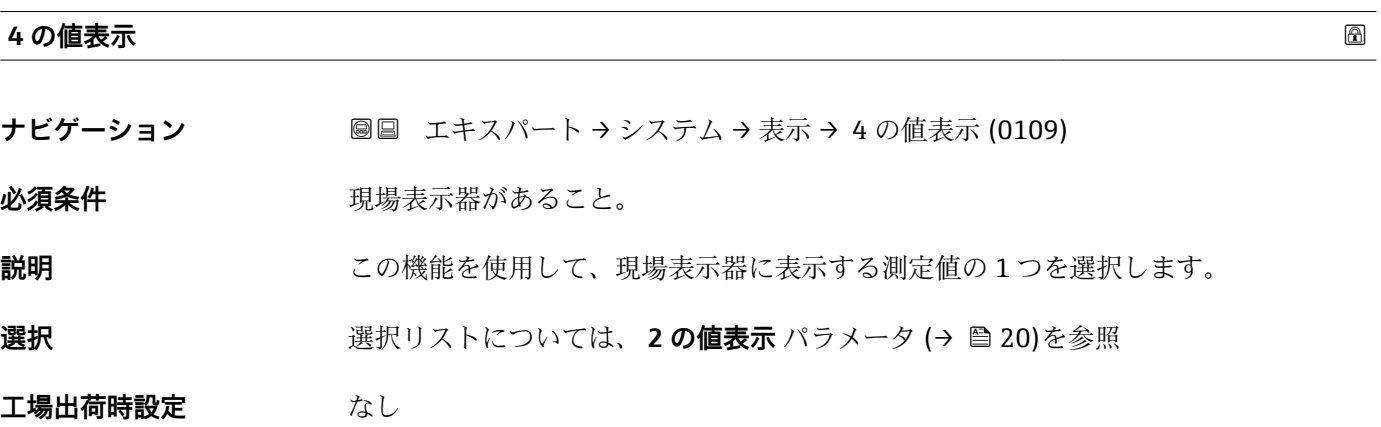

#### <span id="page-23-0"></span>**追加情報** 説明

複数の測定値が同時に表示される場合は、ここで選択した測定値が 4 つ目の値として 表示されます。この値は通常の測定時にのみ表示されます。

**← 表示形式** パラメータ (→ ■16) で、同時に表示する測定値の数と形式を設定しま す。

#### 選択

**{1 表示する測定値の単位は、システムの単位** サブメニュー(→ ■50) の設定が用い られます。

カスタディトランスファーモード

Promag W のみ使用可能。

機器のカスタディトランスファーモードが有効になると、表示部は自動的に**カスタディ カウンタ** オプションに切り替わります。

■ カスタディトランスファーモードの詳細については、機器の個別説明書を参照して ください。→ ■7

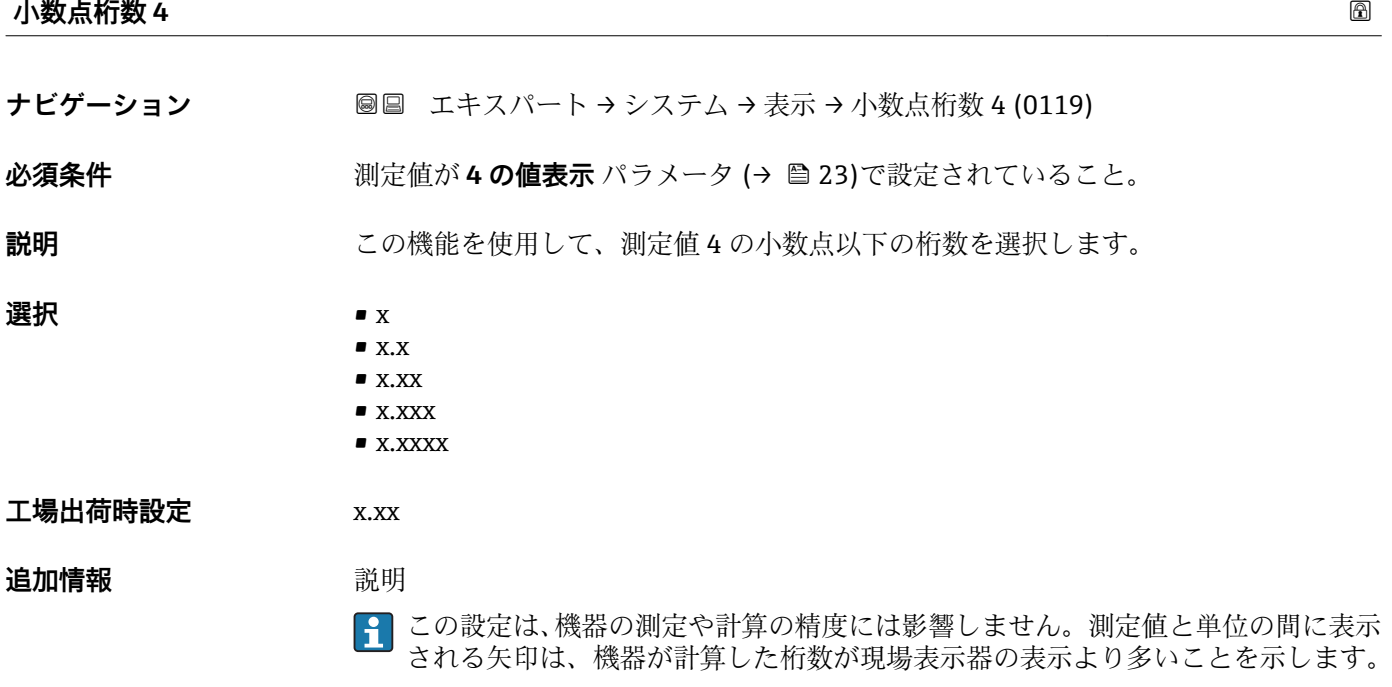

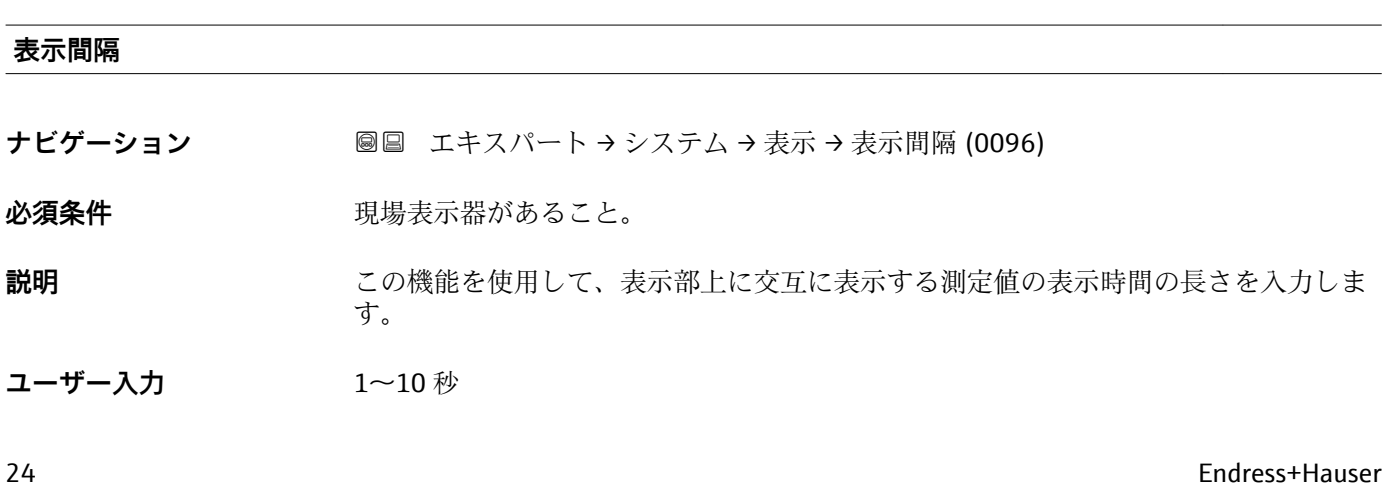

<span id="page-24-0"></span>**工場出荷時設定** 5 秒

#### **追加情報 和 11**

選択された表示形式で同時に表示可能な数を、設定された測定値の数が超えた場合に限 り、自動的にこの交互表示タイプとなります。

•10値表示 パラメータ (→ ■18) ~4の値表示 パラメータ (→ ■23)を使用し て、現場表示器に表示する測定値を設定します。

■ 表示する測定値の表示形式は、**表示形式** パラメータ (→ ≌ 16)を使用して設定し ます。

カスタディトランスファーモード

Promag W のみ使用可能。

機器のカスタディトランスファーモードが有効になると、以下の設定が自動的に変更さ れます。

- 以下のパラメータの表示値が変更されます。
	- **1 の値表示** パラメータ [\(→ 18\)](#page-17-0): **積算計 1** オプション
	- **-2 の値表示 パラメータ (→ △20): 体積流量 オプション**
- **-4 の値表示 パラメータ (→ △23): カスタディカウンタ** オプション • 時間間隔が 10 秒 に変わります。

<sup>■</sup> カスタディトランスファーモードの詳細については、機器の個別説明書を参照して ください。→ 骨7

| 表示のダンピング |                                         |  |
|----------|-----------------------------------------|--|
|          |                                         |  |
| ナビゲーション  | 圖圖 エキスパート → システム → 表示 → 表示のダンピング (0094) |  |

**必須条件 きょう 現場表示器があること。** 

- **説明** この機能を使用して、プロセス条件に起因する測定値の変動に対する、現場表示器の応 答時間の時定数を入力します。
- **ユーザー入力** 0.0~999.9 秒

**工場出荷時設定** 0.0 秒

**追加情報** コーザー入力

- この機能を使用して、表示のダンピングの時定数 (PT1 エレメント <sup>1)</sup>) を入力します。
- 小さな時定数を入力した場合、表示部は変動する測定変数に対して非常に素早く反応 します。
- 一方、大きな時定数を入力した場合は、表示部の反応が遅くなります。

■ 0 を入力するとダンピングはオフになります(工場設定)。

<sup>1)</sup> 一次遅延を伴う比例伝達挙動

<span id="page-25-0"></span>ヘッダー あたい おおとこ しょうしょう しょうしん しんしゃ しんしゃ しんしゃ しんしゃ しんしゃ しんしゃ あいしゃ あいしゃ あいしゃ あいしゃ あいしゃ **ナビゲーション ■■ エキスパート → システム → 表示 → ヘッダー (0097)** 必須条件 **アンストラック**現場表示器があること。 **説明** この機能を使用して、現場表示器のヘッダーの内容を選択します。 **選択** • デバイスのタグ ■ フリーテキスト **工場出荷時設定** デバイスのタグ **追加情報** 説明 ヘッダーテキストは通常の測定時にのみ表示されます。 1<sup>-XXXXXXXXX</sup>XX

1 表示部のヘッダーテキストの位置

#### 選択

- デバイスのタグ
- デバイスのタグ パラメータ (→ 167)で設定します。
- フリーテキスト **ヘッダーテキスト** パラメータ (→ ■26)で設定します。

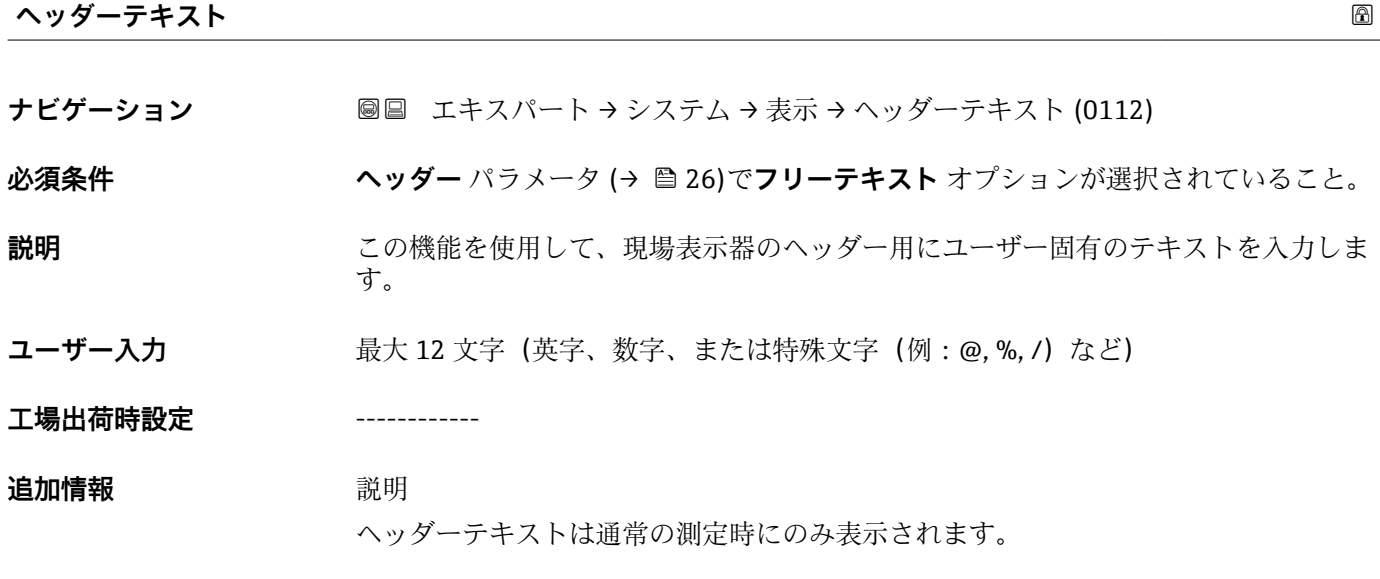

A0029422

<span id="page-26-0"></span>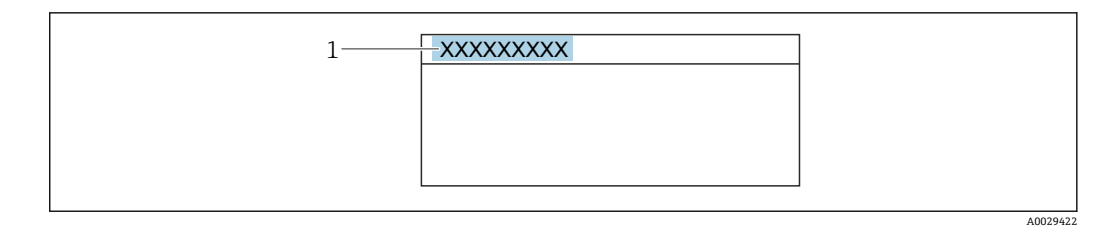

1 表示部のヘッダーテキストの位置

ユーザー入力

表示される文字数は使用される文字に応じて異なります。

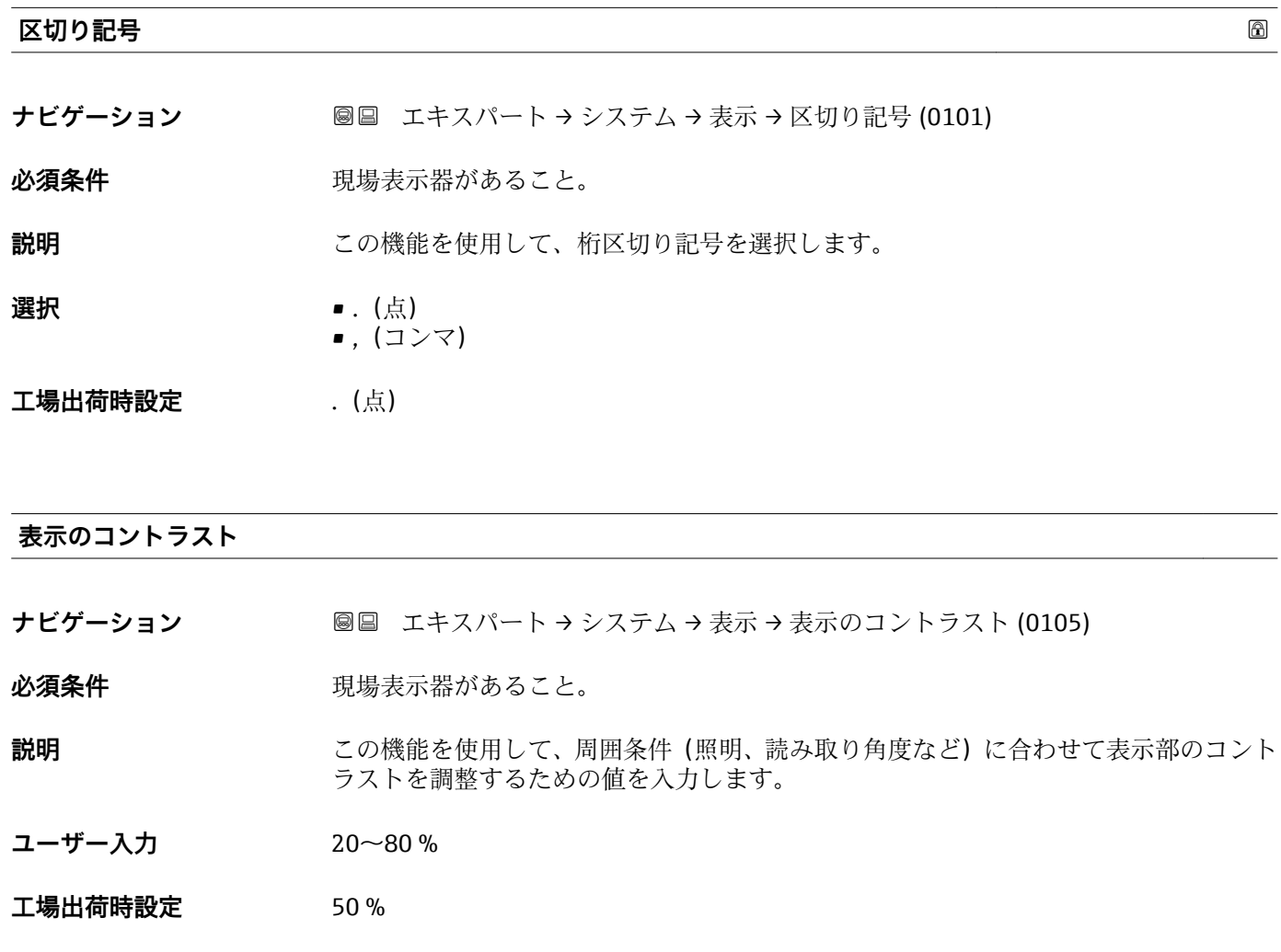

**バックライト**

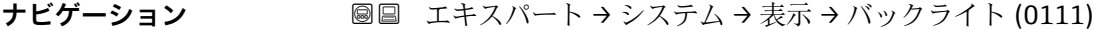

必須条件 **アンストラック**現場表示器があること。

**説明** スロン この機能を使用して、現場表示器のバックライトをオン/オフします。

Endress+Hauser 27

<span id="page-27-0"></span>

• 有効

**工場出荷時設定** 有効

**アクセスステータス表示**

**ナビゲーション ■■ エキスパート → システム → 表示 → アクセスステータス表示 (0091)** 

必須条件 **アンストラック**現場表示器があること。

#### **説明** アンチングの現場表示器を介したパラメータへのアクセス権を表示します。

- **ユーザーインターフェイ** • オペレータ • メンテナンス
- **ス**
- エ場出荷時設定<br>
スペレータ

**追加情報** 説明

パラメータの前に 圖 シンボルが表示された場合、現在のアクセス権では、現場表示器 を介したパラメータ変更はできません。

- **{1}** アクセス権を変更するには、アクセスコード入力パラメータ(→ ■13)を使用しま す。
- **アクセスコード入力** パラメータ の詳細については、本機器の取扱説明書の「アク セスコードを介した書き込み保護の無効化」セクションを参照してください。  $\rightarrow$   $\oplus$  7
- また、書き込み保護機能が有効な場合は、それによって現在のアクセス権がさらに 制限されます。

ディスプレイ

■ アクセス権の詳細については、本機器の取扱説明書の「ユーザーの役割および関連 するアクセス権」と「操作コンセプト」セクションを参照してください。→ ■7

#### **3.1.2 「診断イベントの処理」 サブメニュー**

**ナビゲーション 圖目 エキスパート → システム → 診断イベントの処理** 

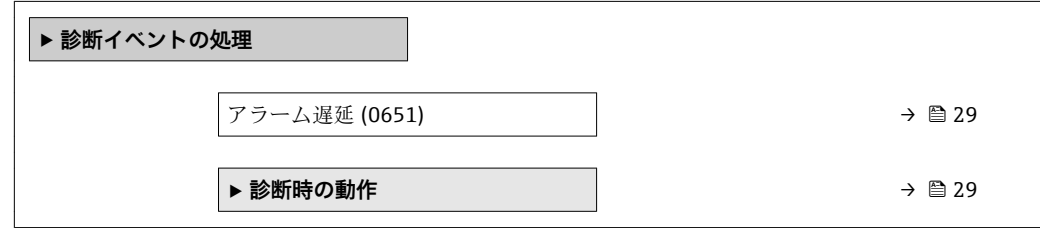

<span id="page-28-0"></span>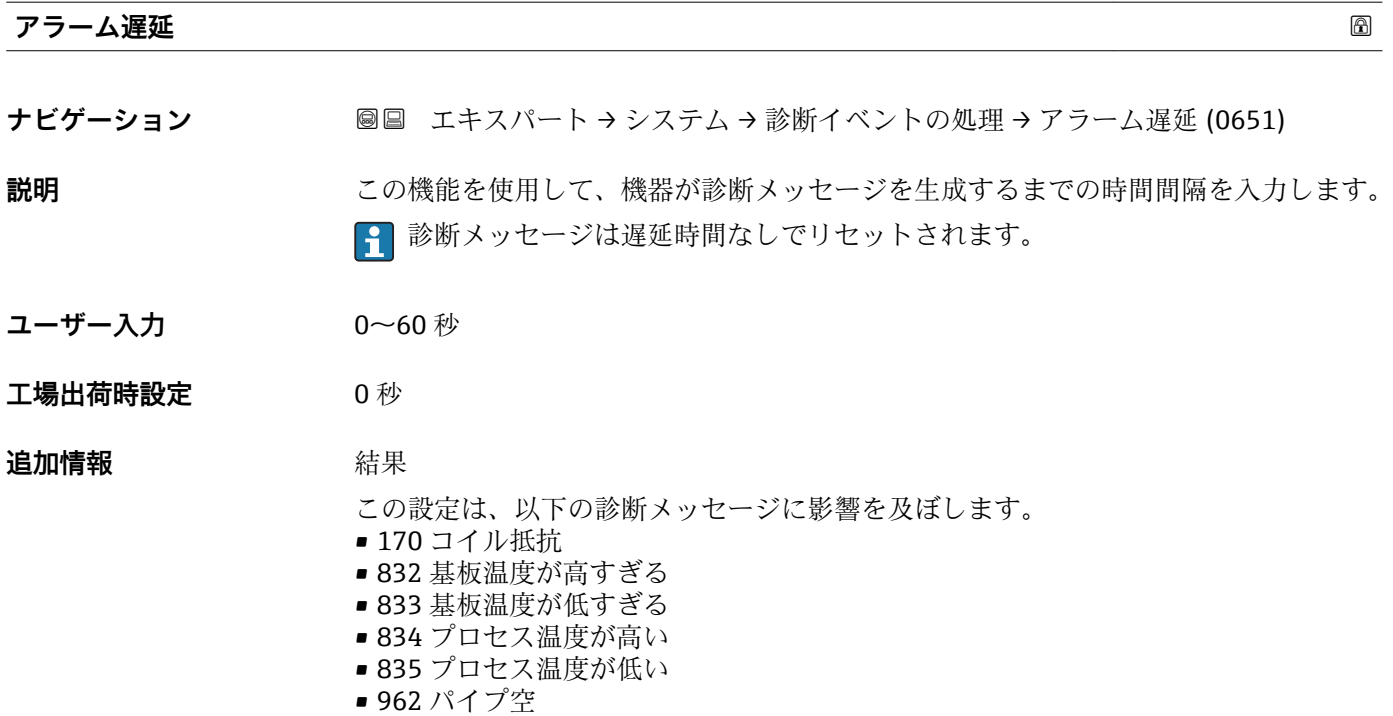

#### **「診断時の動作」 サブメニュー**

診断情報の各項目には、工場出荷時に特定の診断動作が割り当てられています。特定の 診断情報については、ユーザーがこの割り当てを**診断時の動作** サブメニュー (→ 29) で変更できます。

以下のオプションは、**診断番号 xxx の動作の割り当て**に表示されます。

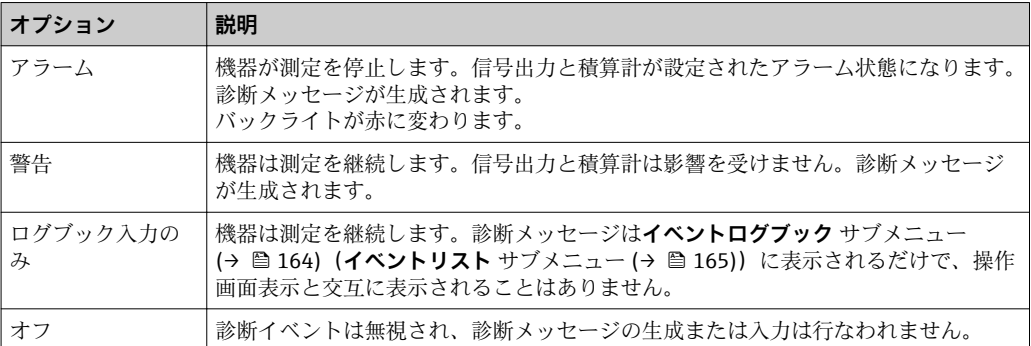

診断イベントのリストについては、機器の取扱説明書を参照してください。  $\rightarrow$   $\oplus$  7

ナビゲーション 圖 エキスパート → システム → 診断イベントの処理 → 診断時の 動作

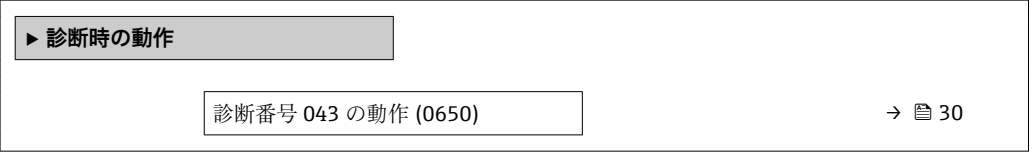

<span id="page-29-0"></span>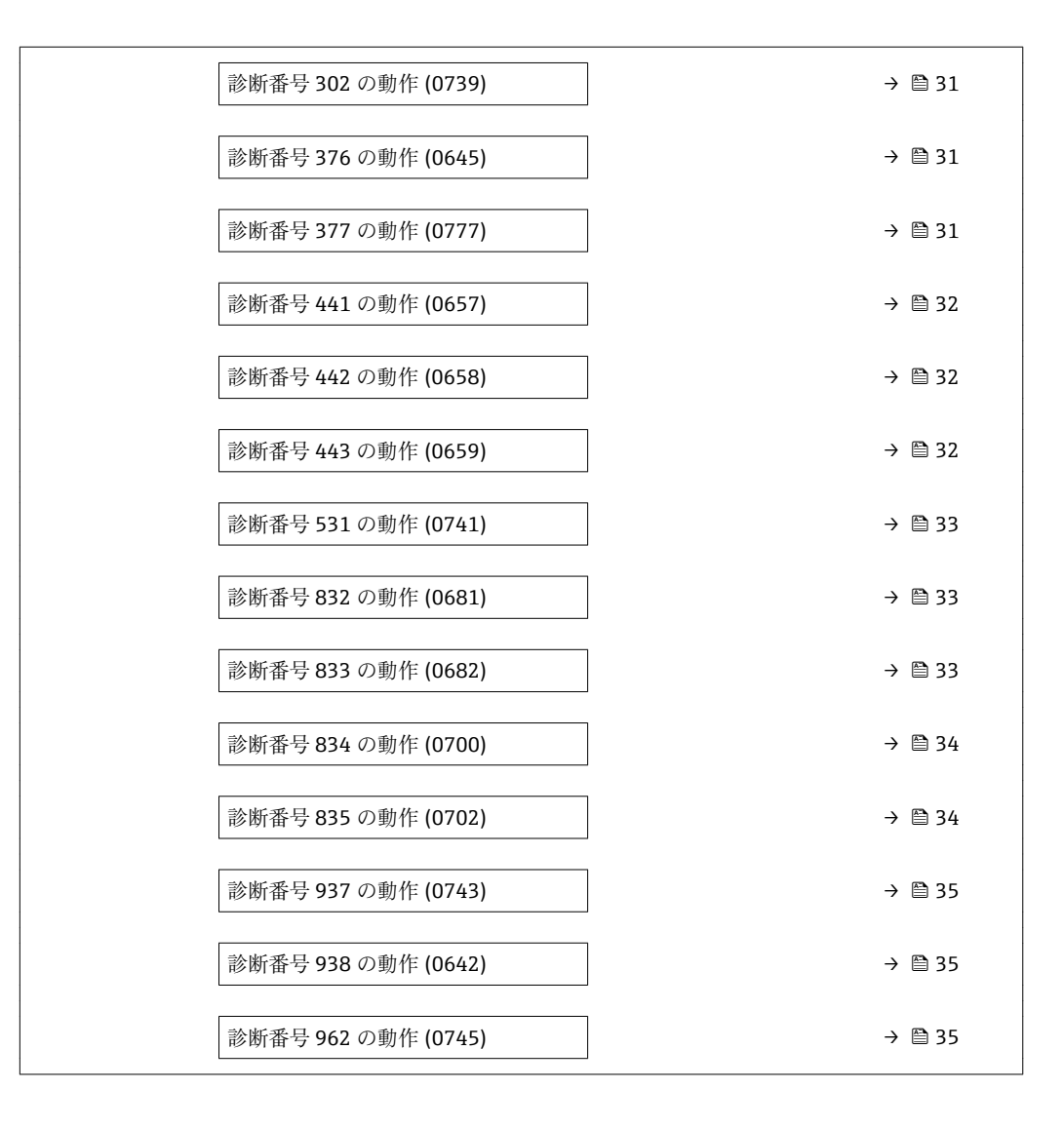

#### **診断番号 043 の動作 (センサの短絡)**

**ナビゲーション** エンジョン エキスパート → システム → 診断イベントの処理 → 診断時の動作 → 診断番号 043 の動作 (0650) **説明 まんのおす お願メッセージ 043 センサの短絡** の診断時の動作を変更するためのオプション **選択** • オフ • アラーム • 警告 ■ ログブック入力のみ **工場出荷時設定** 警告 追加情報 マンチ エンチ エンチ 使用できる選択項目の詳細な説明については、を参照→ △29→ △29

<span id="page-30-0"></span>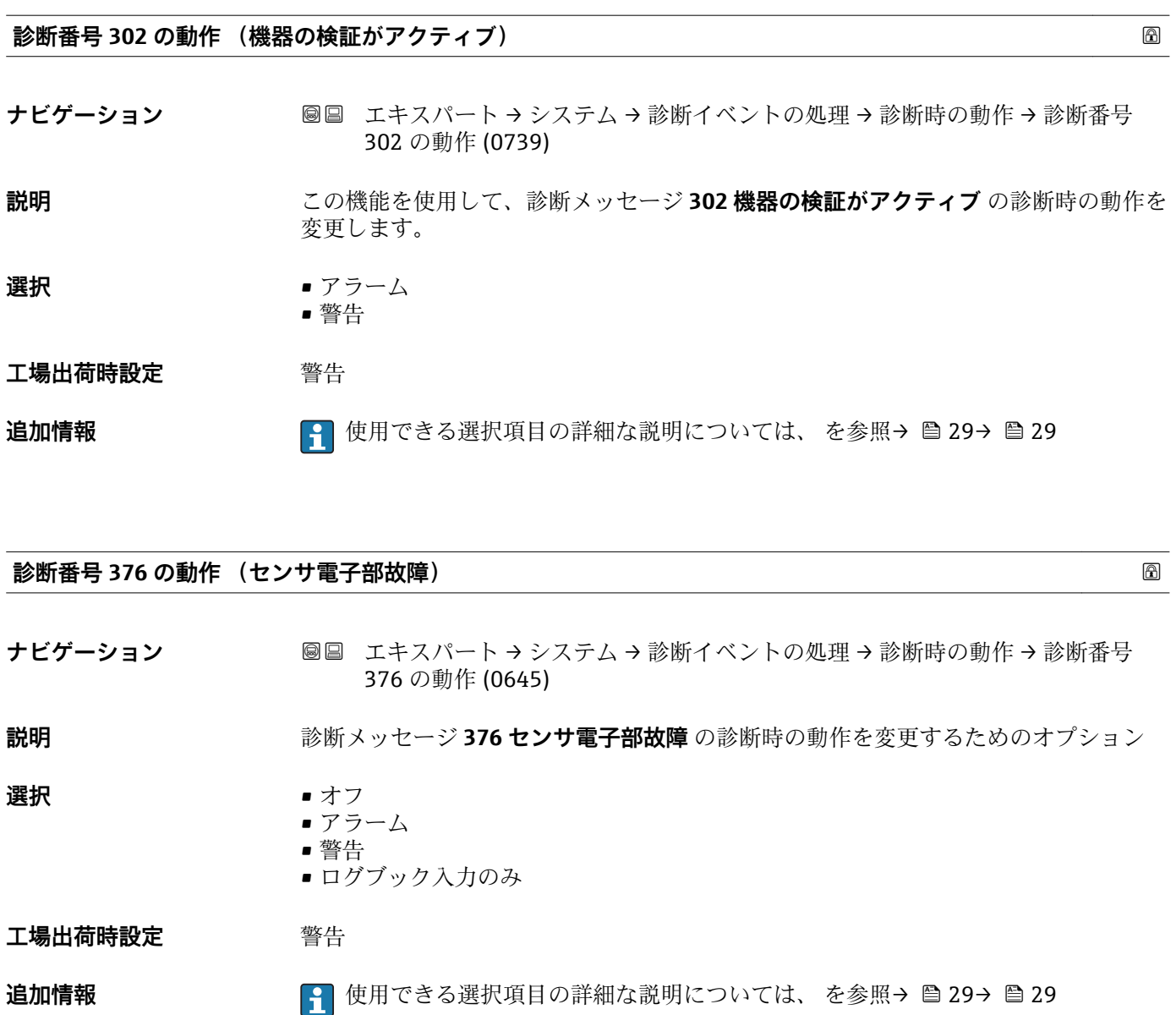

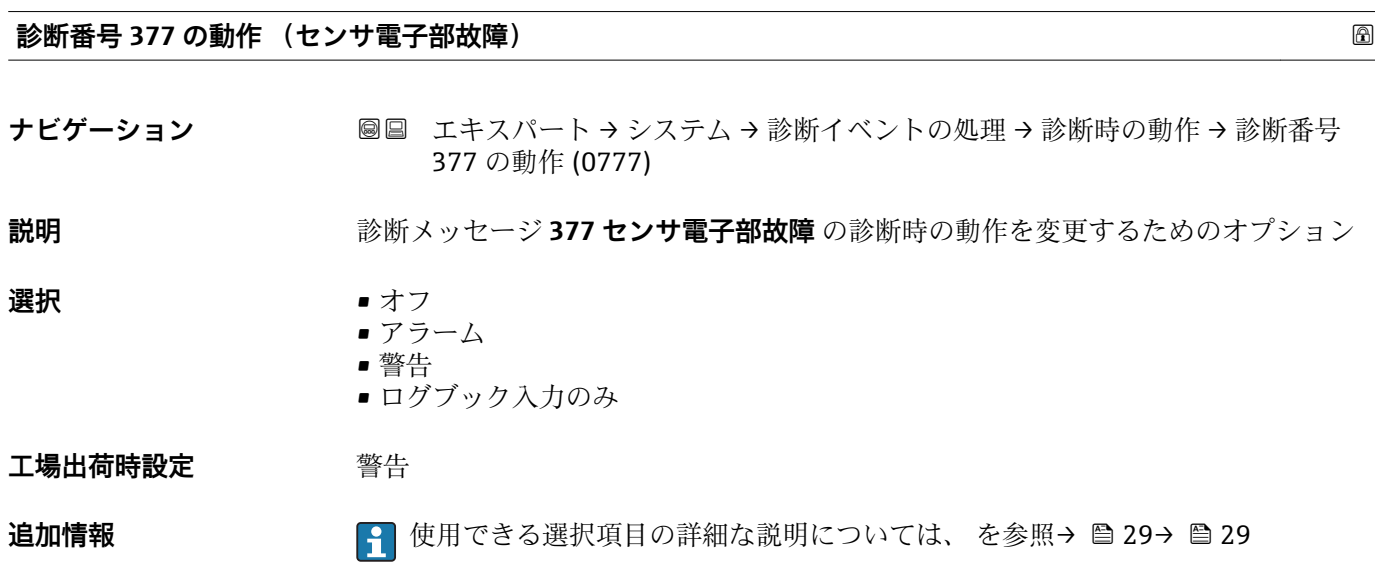

<span id="page-31-0"></span>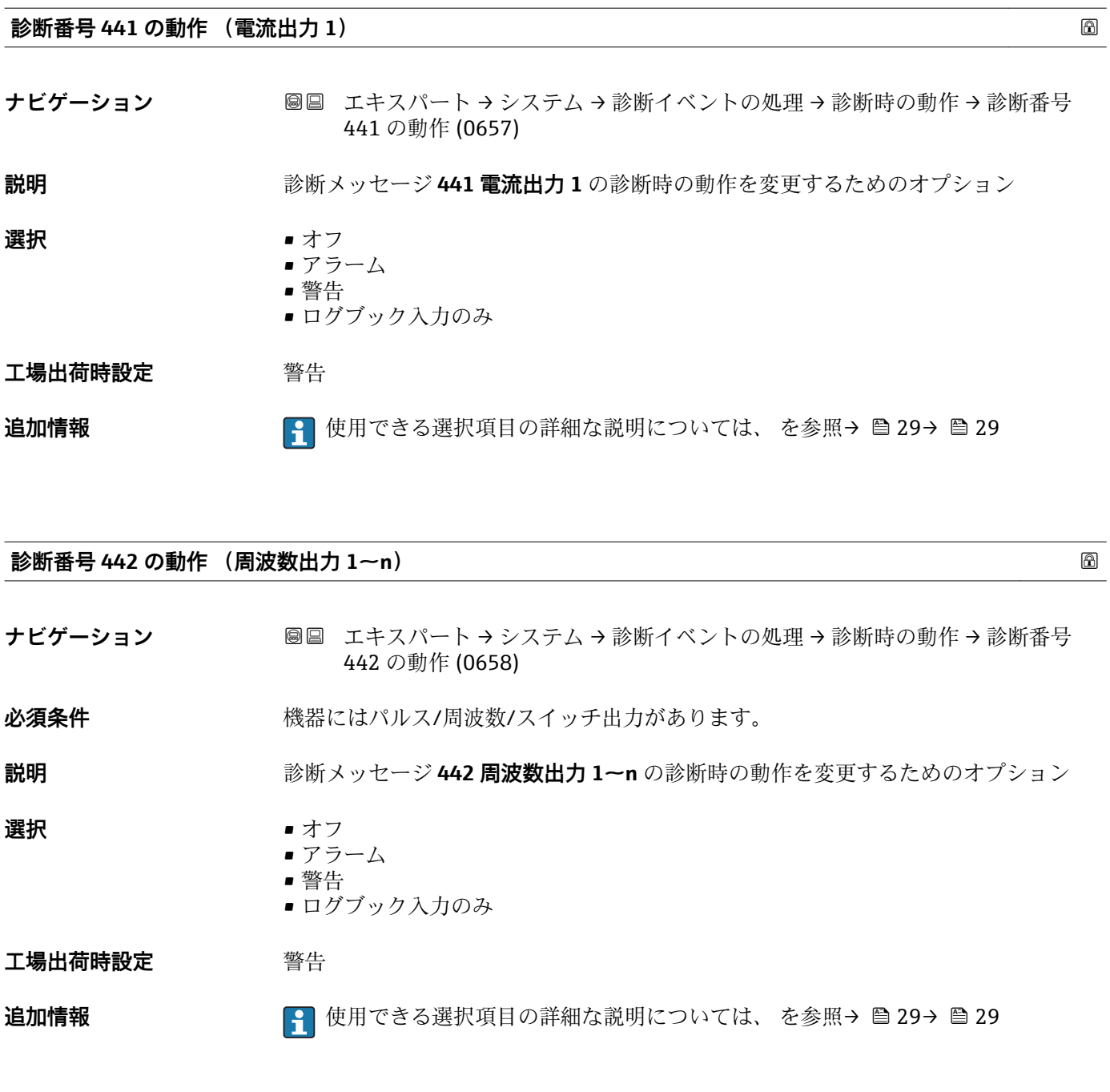

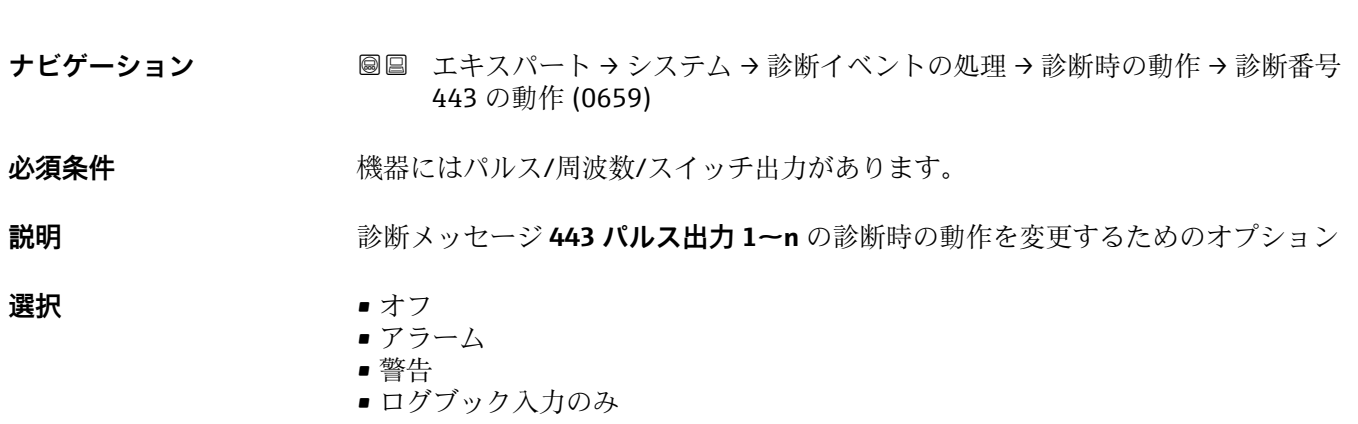

**診断番号 443 の動作 (パルス出力 1~n)**

Endress+Hauser 33

<span id="page-32-0"></span>**工場出荷時設定** 警告

# **追加情報 キング エンス エントラン 使用できる選択項目の詳細な説明については、 を参照→ ⇔ 29→ ⇔ 29**

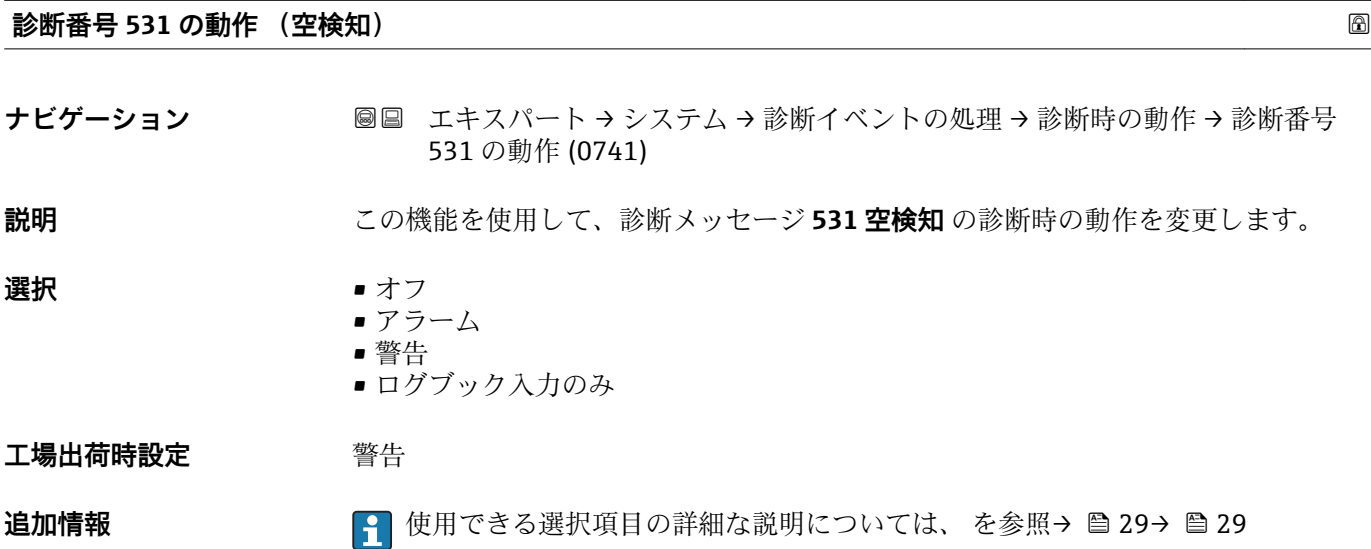

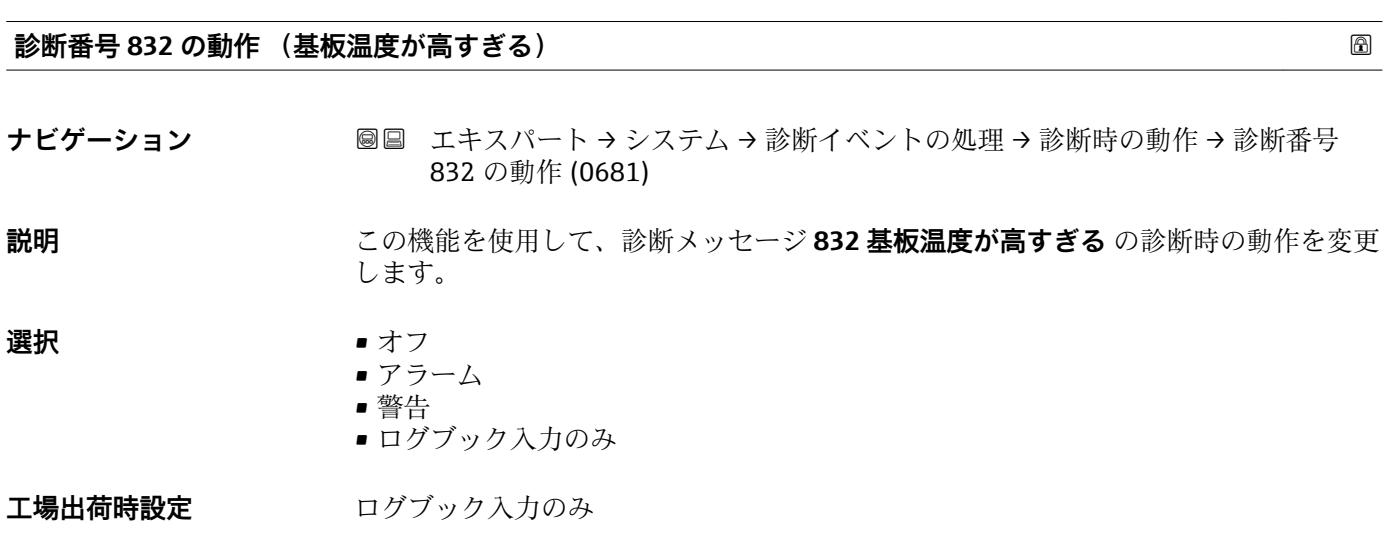

**追加情報 キング エンジェン エンジェン 使用できる選択項目の詳細な説明については、 を参照→ △29→ △29** 

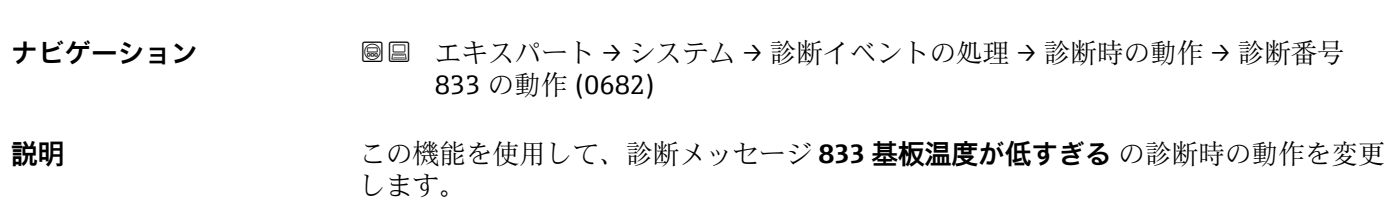

**診断番号 833 の動作 (基板温度が低すぎる)**

<span id="page-33-0"></span>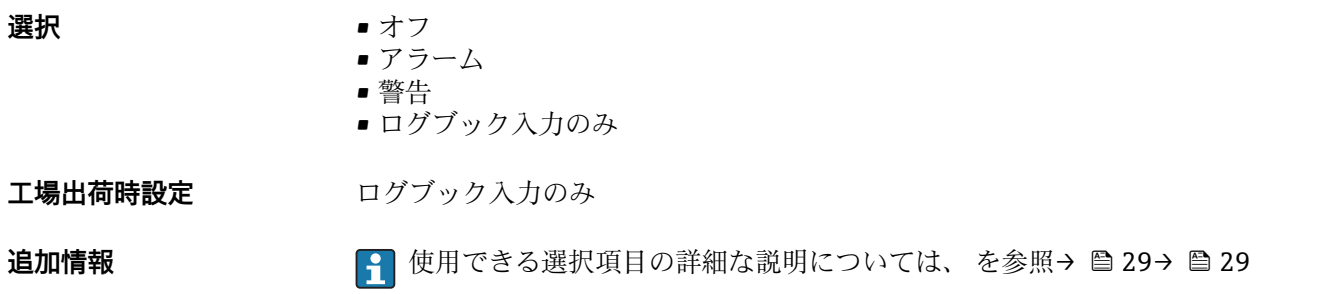

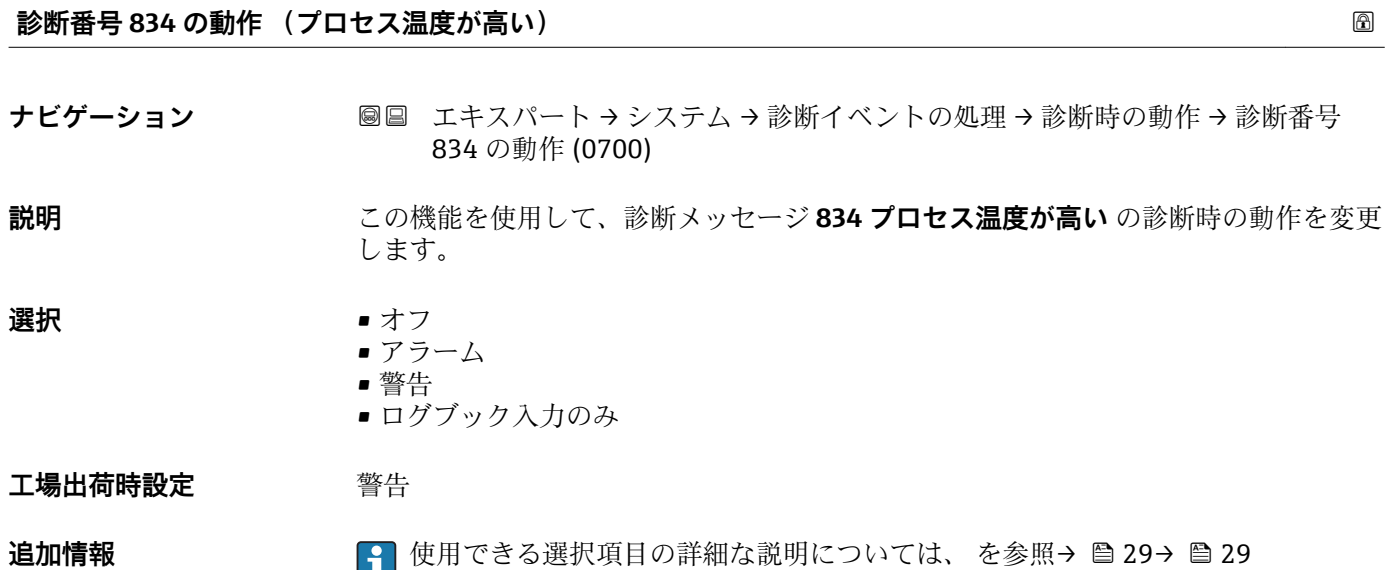

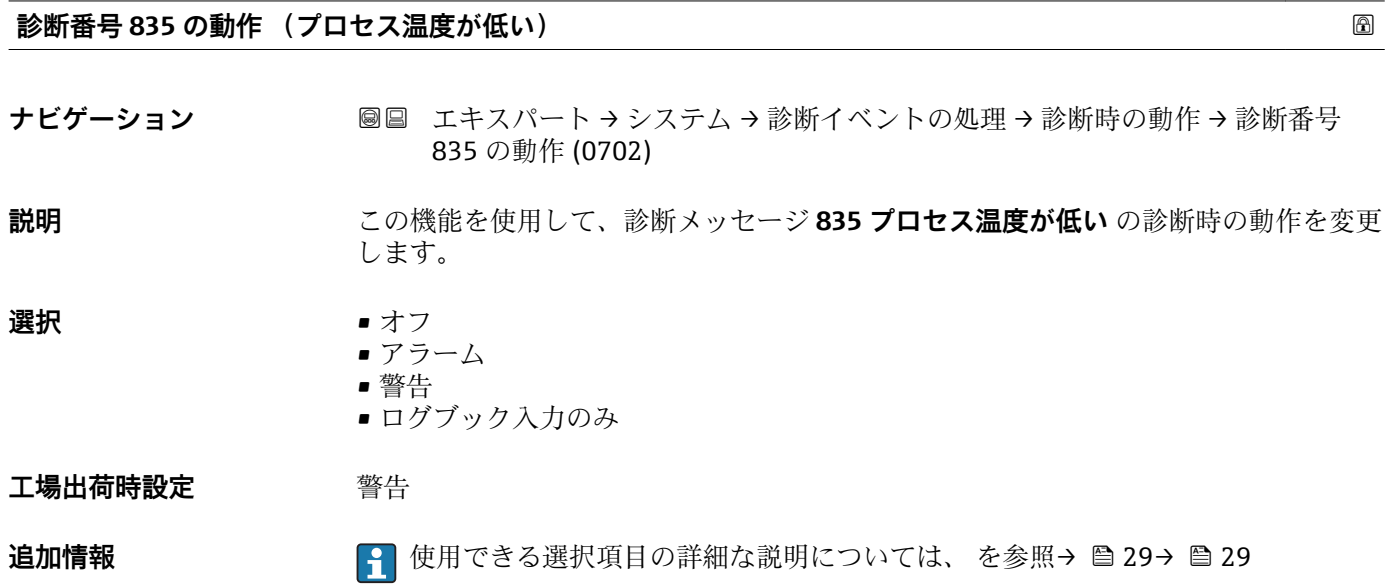

<span id="page-34-0"></span>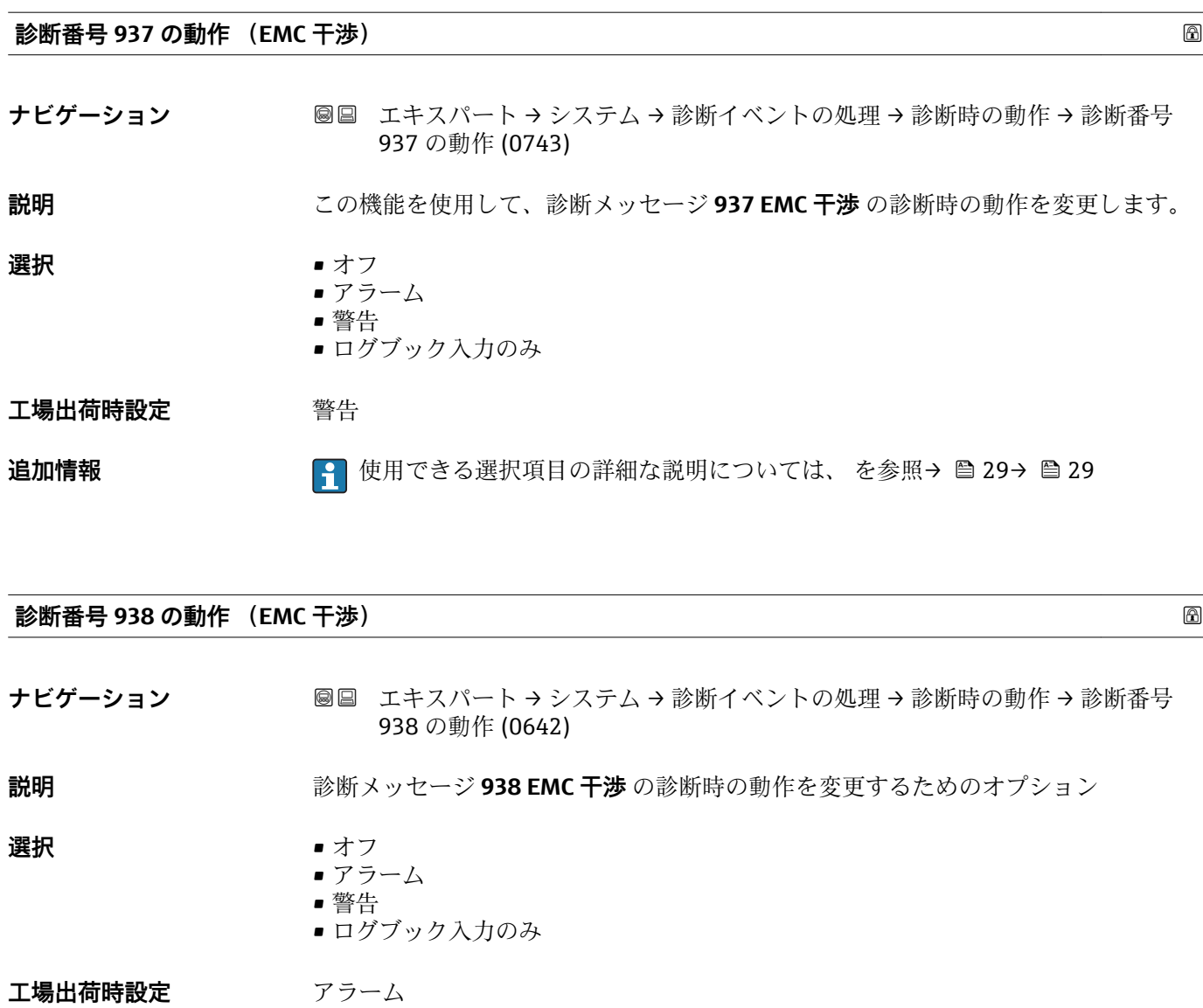

**追加情報 キング エントラン エントラン 使用できる選択項目の詳細な説明については、 を参照→ △29→ △29** 

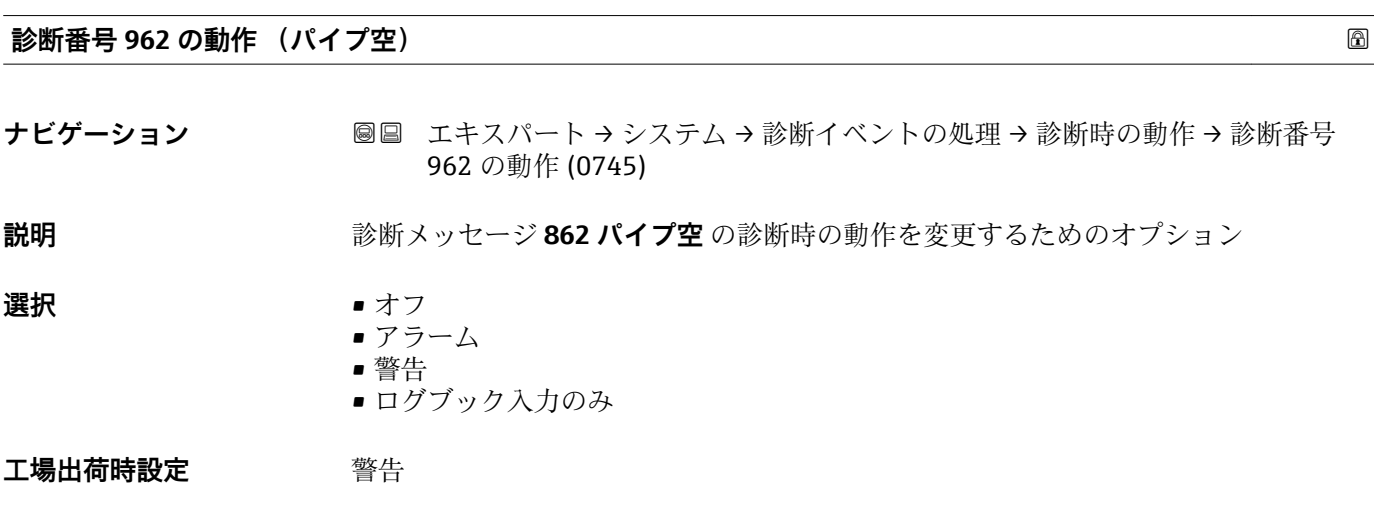

<span id="page-35-0"></span>**追加情報 キング マントリ 便用できる選択項目の詳細な説明については、を参照→ △29→ △29** 

#### **3.1.3 「管理」 サブメニュー**

ナビゲーション 圓日 エキスパート → システム → 管理

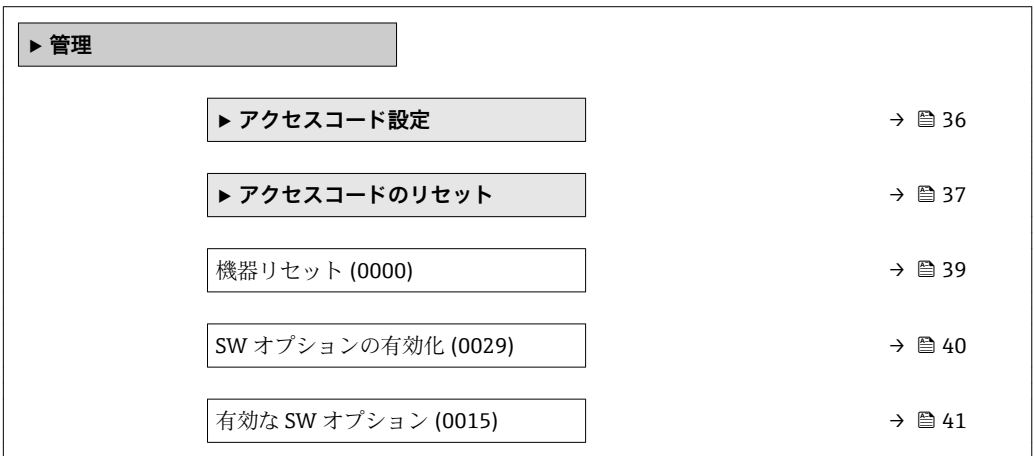

**「アクセスコード設定」 ウィザード**

**← アクセスコード設定** ウィザード (→ ■36)は、現場表示器またはウェブブラウザに よる操作でのみ使用できます。

操作ツールを介して操作する場合、**アクセスコード設定** パラメータ [\(→ 38\)](#page-37-0)は **管理** サブメニューの中にあります。操作ツールを介して機器を操作する場合、**ア クセスコードの確認** パラメータはありません。

ナビゲーション エキスパート → システム → 管理 → アクセスコード設定

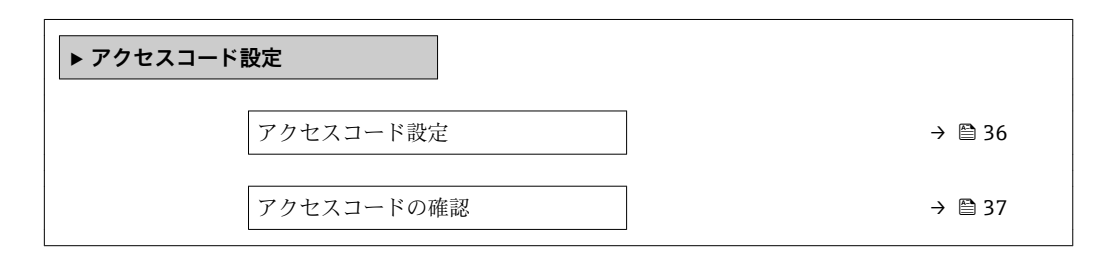

**アクセスコード設定**

**ナビゲーション ■ エキスパート → システム → 管理 → アクセスコード設定 → アクセスコード設定** 

**説明** この機能を使用して、パラメータ書き込みアクセスを制限するためのユーザー固有のリ リースコードを入力します。これにより、現場表示器またはウェブブラウザからの不注 意による機器設定の変更が防止されます。

**ユーザー入力** 0~9999
# **工場出荷時設定** 0

# **追加情報 和 11**

書き込み保護は、本書の 図 シンボルが付いたすべてのパラメータに適用されます。 現場表示器でパラメータの前に 圖 シンボルが表示される場合、そのパラメータは書き 込み保護になっています。

書き込みアクセスできないパラメータは、ウェブブラウザで灰色表示されます。

- アクセスコードを設定すると、書き込み保護されたパラメータは、**アクセスコード 入力** パラメータ [\(→ 13\)](#page-12-0)でアクセスコードを入力しない限り変更できません。
- 17クセスコードを紛失した場合は、弊社営業所もしくは販売代理店にお問い合せく ださい。

ユーザー入力

アクセスコードが入力レンジを超えた場合はメッセージが表示されます。

### 工場設定

工場設定を変更していない場合、またはアクセスコードとして **0** を設定している場合、 パラメータは書き込み保護されず、機器設定データは変更可能な状態となります。ユー ザーは、アクセスステータス**「メンテナンス」**でログインします。

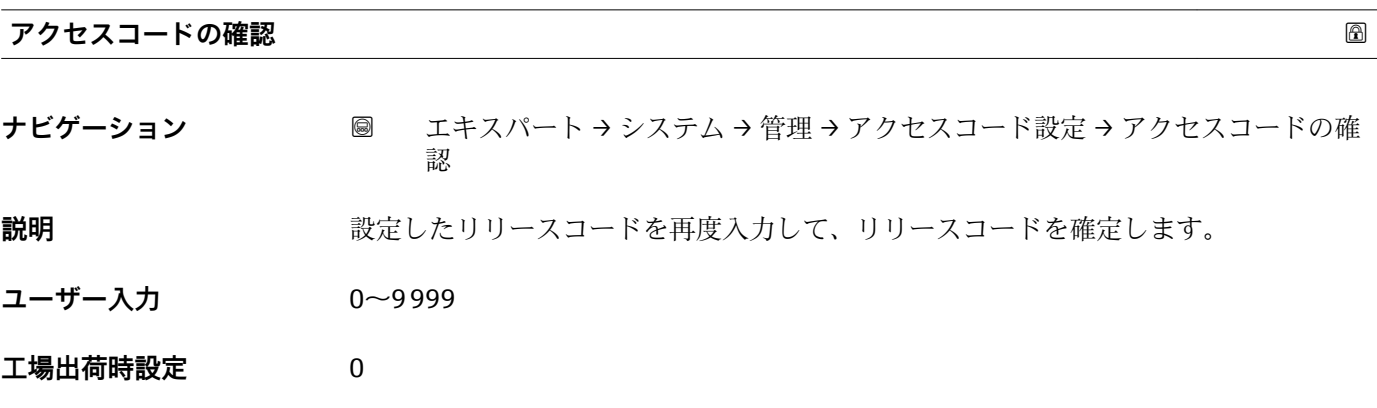

# **「アクセスコードのリセット」 サブメニュー**

ナビゲーション 圖圖 エキスパート → システム → 管理 → アクセスコードのリセッ ト

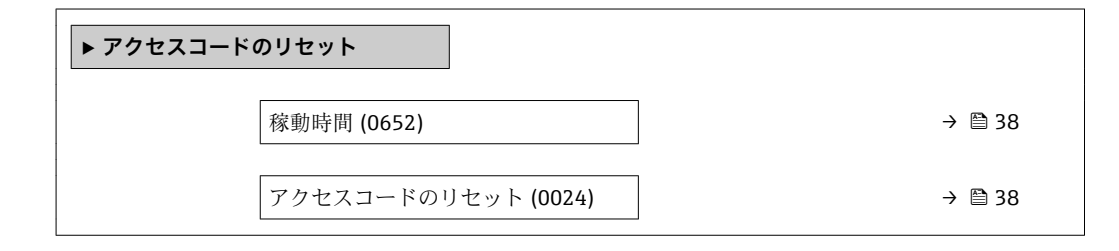

<span id="page-37-0"></span>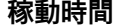

**ナビゲーション** ■■ エキスパート → システム → 管理 → アクセスコードのリセット → 稼動時間 (0652)

**説明** またはないの機能を使用して、機器の稼働時間を表示します。

- **ユーザーインターフェイ** 日(d)、時(h)、分(m)、秒(s)
- **ス**

**追加情報** コーザーインターフェイス 最大日数は 9999 です。これは、27 年に相当します。

**アクセスコードのリセット ナビゲーション ■■ エキスパート → システム → 管理 → アクセスコードのリセット → アクセスコー** ドのリセット (0024) **説明** この機能を使用して、ユーザー固有のリリースコードを工場設定にリセットするための リセットコードを入力します。 **ユーザー入力 おおおく 数字、英字、特殊文字から成る文字列 工場出荷時設定** 0x00 **追加情報** 説明 2 リセットコードについては、弊社サービスにお問い合わせください。

リセットコードは、以下を介してのみ入力できます。

• ウェブブラウザ

ユーザー入力

- DeviceCare、FieldCare (インターフェイス CDI RJ45 経由)
- フィールドバス

# **「管理」 サブメニューのその他のパラメータ**

**アクセスコード設定**

- **ナビゲーション** エキスパート → システム → 管理 → アクセスコード設定
- **説明** この機能を使用して、パラメータ書き込みアクセスを制限するためのユーザー固有のリ リースコードを入力します。これにより、操作ツールからの不注意による機器設定の変 更が防止されます。

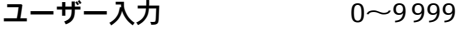

**工場出荷時設定** 0

# **追加情報** 説明

書き込み保護は、本書の シンボルが付いたすべてのパラメータに適用されます。

アクセスコードを設定すると、書き込み保護されたパラメータは、**アクセスコード 入力** パラメータ [\(→ 13\)](#page-12-0)でアクセスコードを入力しない限り変更できません。

■コアクセスコードを紛失した場合は、弊社営業所もしくは販売代理店にお問い合せく ださい。

ユーザー入力

アクセスコードが入力レンジを超えた場合はメッセージが表示されます。

# 初期設定

工場設定を変更していない場合、またはアクセスコードとして **0** を設定している場合、 パラメータは書き込み保護されず、機器設定データは変更可能な状態となります。ユー ザーは、アクセスステータス**「メンテナンス」**でログインします。

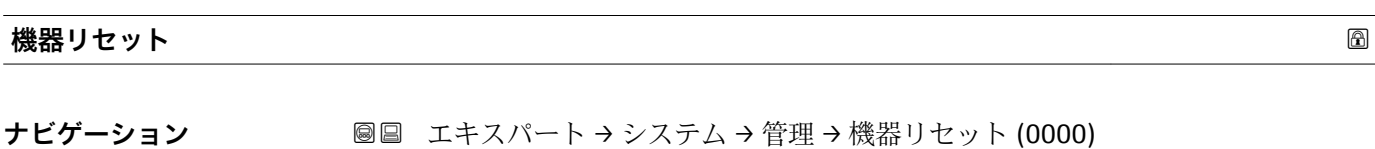

**説明** この機能を使用して、すべてまたは一部の機器設定を所定の状態にリセットするかどう かを選択します。

# **選択** ● キャンセル

- 納入時の状態に
- ■機器の再起動
- SDAT バックアップリストア

**工場出荷時設定** キャンセル

# **追加情報** 赛克斯 医抗

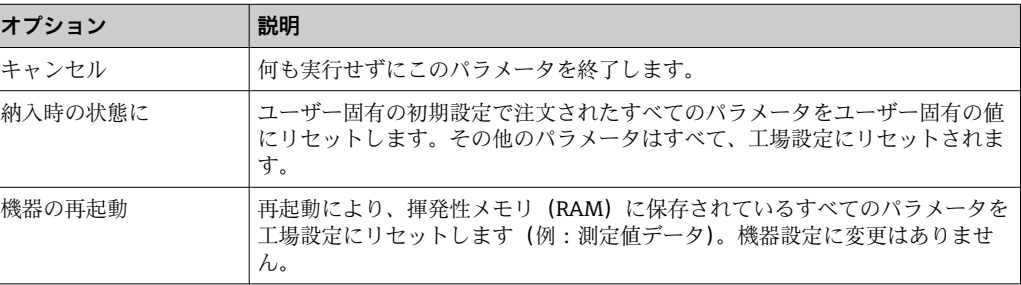

# **SW オプションの有効化**

**ナビゲーション ■■ エキスパート →** システム → 管理 → SW オプションの有効化 (0029)

**説明** この機能を使用して、注文した追加のソフトウェアオプションを有効にするためのアク ティベーションコードを入力します。

**ユーザー入力 ポンプ 最大 10 桁の数字** 

エ場出荷時設定 **注文したソフトウェアオプションに応じて異なります。** 

# **追加情報 和 11 / 2010**

追加のソフトウェアオプション付きの機器を注文した場合、アクティベーションコード は工場出荷時に機器にプログラムされています。

ユーザー入力

■ その後のソフトウェアオプションの有効化については、 弊社営業所もしくは販売代理店にお問い合わせください。

# **注意!**

# **アクティベーションコードは機器のシリアル番号にリンクされており、機器およびソフ トウェアオプションに応じて変化します。**

不正または無効なコードを入力した場合、すでに有効になったソフトウェアオプション が失われます。

▸ 新しいアクティベーションコードを入力する前に、から現在のアクティベーションコ ードをメモしてください。

▶ 新しいソフトウェアオプションを注文した場合は、Endress+Hauser が支給した新し いアクティベーションコードを入力します。

▸ アクティベーションコードを入力したら、**有効な SW オプション** パラメータ (→ ■41)に新しいソフトウェアオプションが表示されるか確認します。

これが表示されると、新しいソフトウェアオプションは有効になります。

 新しいソフトウェアオプションが表示されない、または、すべてのソフトウェアオ プションが削除された場合は、入力したコードが不正または無効です。

▶ 入力したコードが不正または無効な場合は、から古いアクティベーションコードを入 力します。

▶シリアル番号を提示して弊社営業所もしくは販売代理店に新しいアクティベーショ ンコードの確認を依頼するか、または、再度コードを要請してください。

ソフトウェアオプションの例

「アプリケーションパッケージ」のオーダーコード、オプション **EA**「拡張 HistoROM」

**[4] 現在有効なソフトウェアオプションが、有効な SW オプション** パラメータ (→ △41)に表示されます。

ウェブブラウザ

■ ソフトウェアオプションを有効にした場合、ウェブブラウザで再度ページの読み込 みを行う必要があります。

<span id="page-40-0"></span>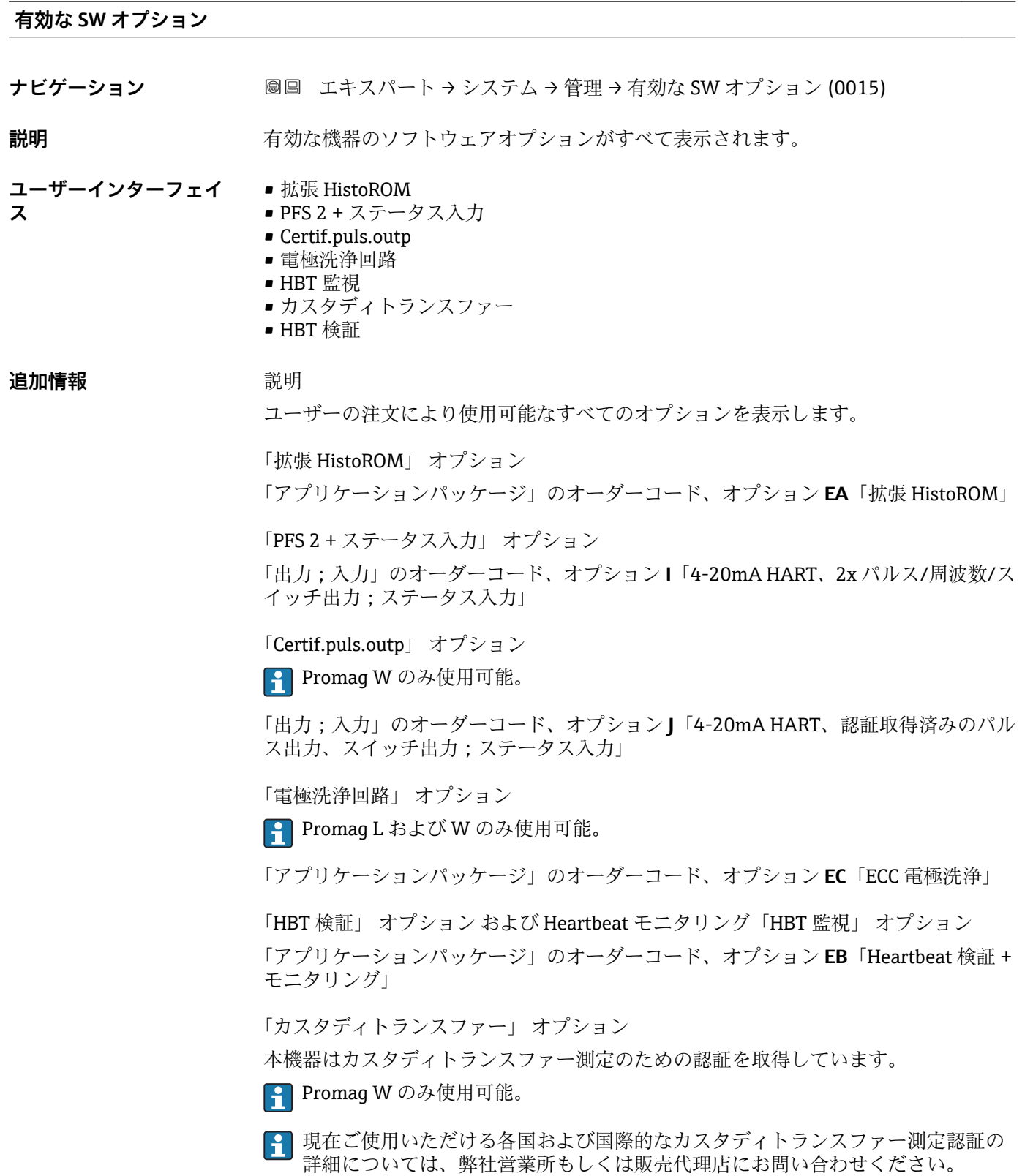

# **3.2 「センサ」 サブメニュー**

ナビゲーション 圖目 エキスパート→センサ

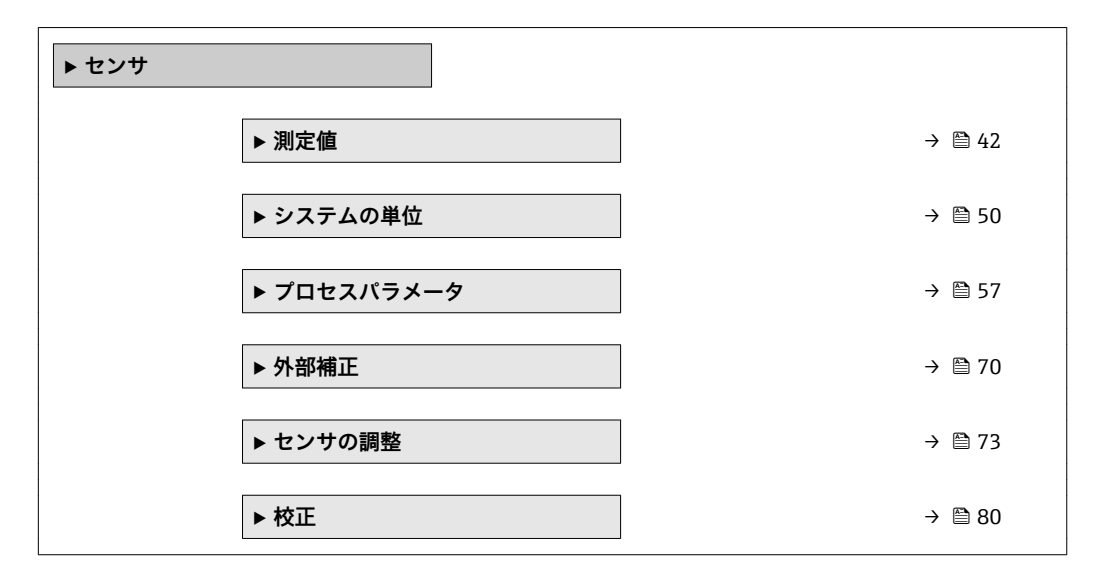

# **3.2.1 「測定値」 サブメニュー**

ナビゲーション ■ エキスパート → センサ → 測定値

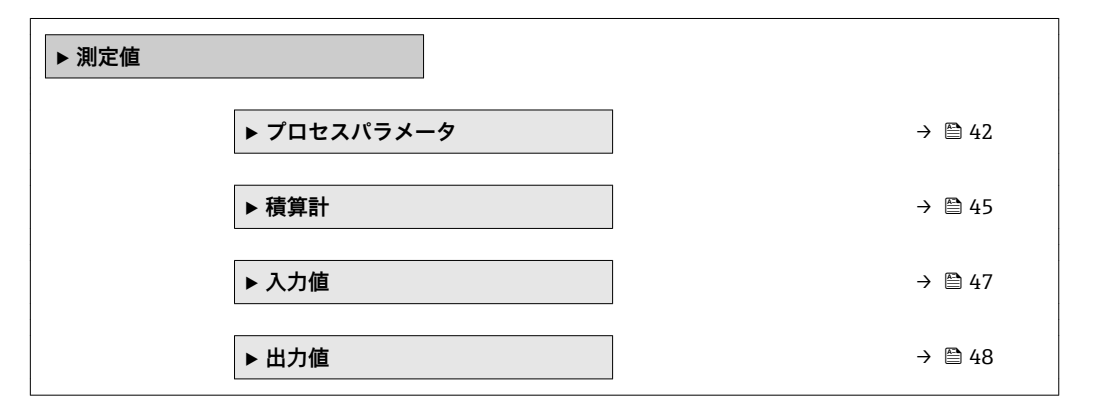

# **「プロセスパラメータ」 サブメニュー**

ナビゲーション 圓日 エキスパート → センサ → 測定値 → プロセスパラメータ

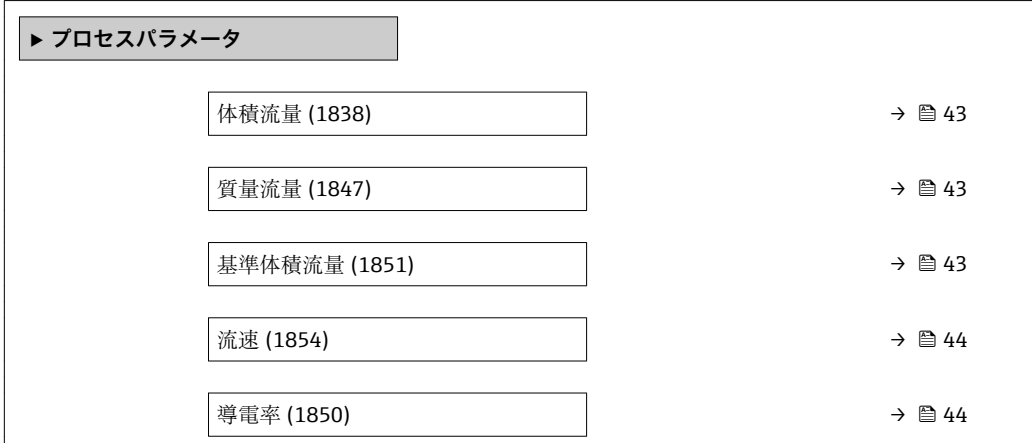

<span id="page-42-0"></span>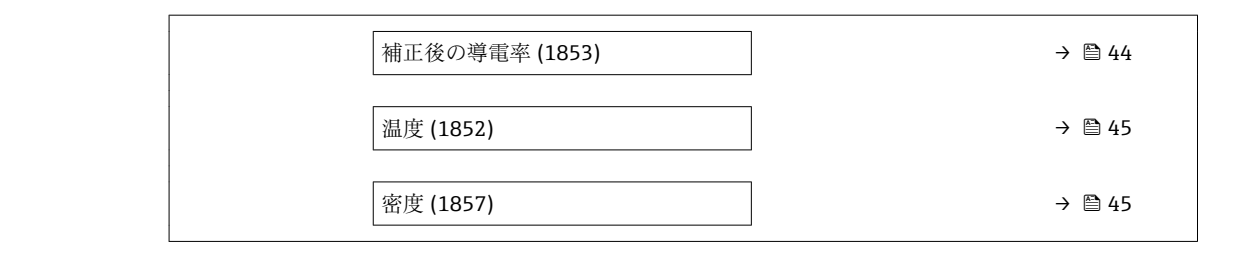

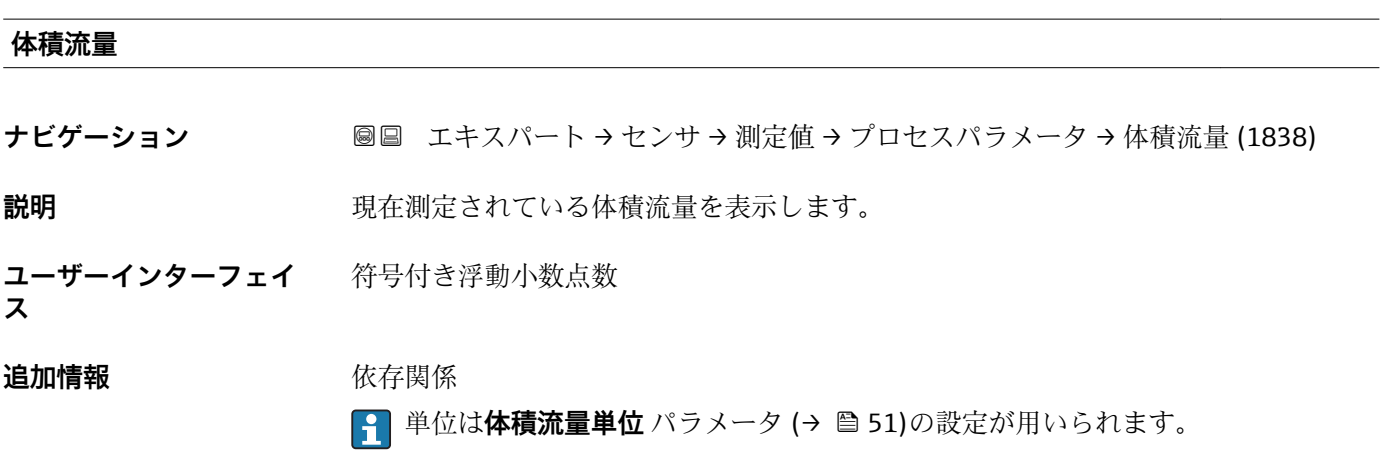

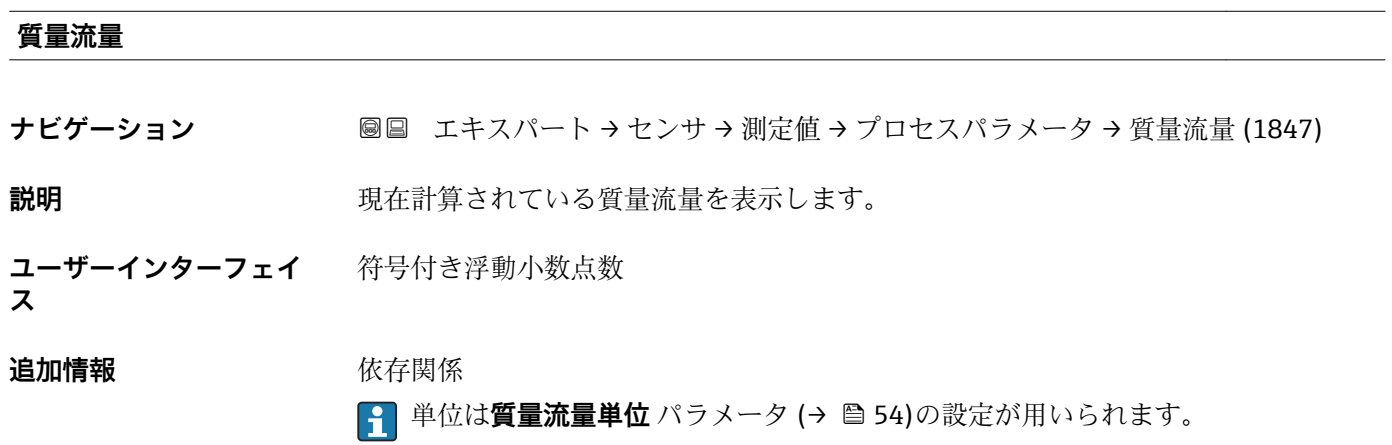

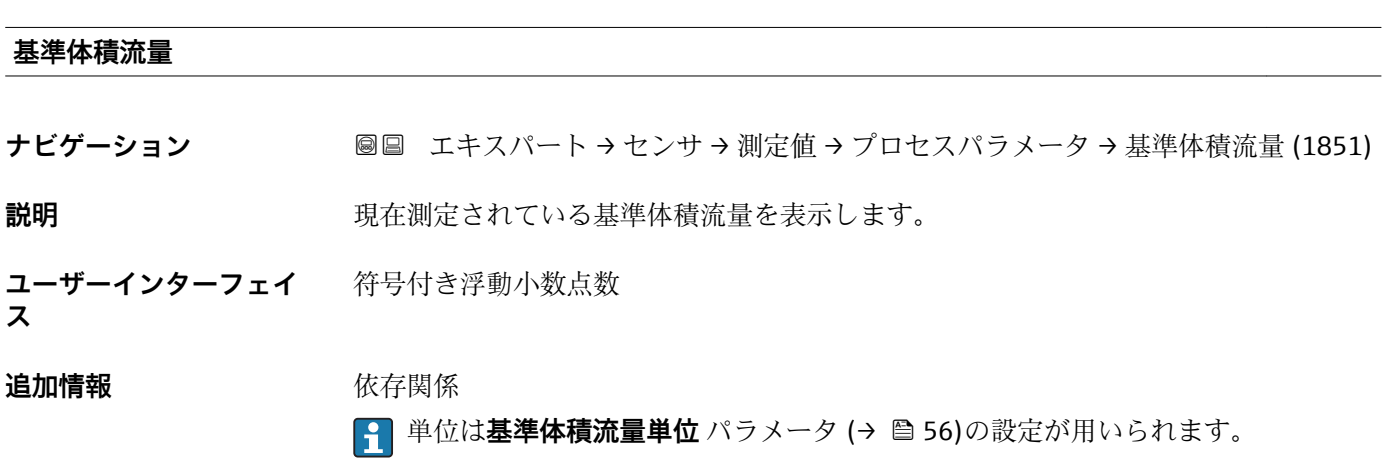

# <span id="page-43-0"></span>**流速**

**ナビゲーション** ■■ エキスパート → センサ → 測定値 → プロセスパラメータ → 流速 (1854)

**説明** アンティストの現在計算されている流速を表示します。

**ユーザーインターフェイ ス** 符号付き浮動小数点数

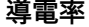

**ナビゲーション** ■■ エキスパート → センサ → 測定値 → プロセスパラメータ → 導電率 (1850)

**必須条件 キャンキン 導電率測定** パラメータ (→ ■ 60)でオン オプションが選択されていること。

- **説明** アンスティストの現在測定されている導電率を表示します。
- **ユーザーインターフェイ ス** 符号付き浮動小数点数

# **追加情報** 依存関係

<del>2 単位は導電率の単位パラメータ(→ ■52)の設定が用いられます。</del>

# **補正後の導電率 ナビゲーション** ■■ エキスパート → センサ → 測定値 → プロセスパラメータ → 補正後の導電率 (1853) **必須条件** 以下の条件を満たしていること。 ■ **導電率測定** パラメータ (→ 鱼 60)でオン オプションが選択されていること。 • **温度入力源** パラメータ [\(→ 72\)で](#page-71-0)**内部測定温度** オプションまたは**外部入力値** オ プションが選択されていること。 **説明** スペランスのエンスのことには、現在補正されている導電率を表示します。 **ユーザーインターフェイ ス** 正の浮動小数点数

# **追加情報 Krimerial Manager** 依存関係

●1 単位は**導電率の単位** パラメータ (→ ⇔ 52)の設定が用いられます。

<span id="page-44-0"></span>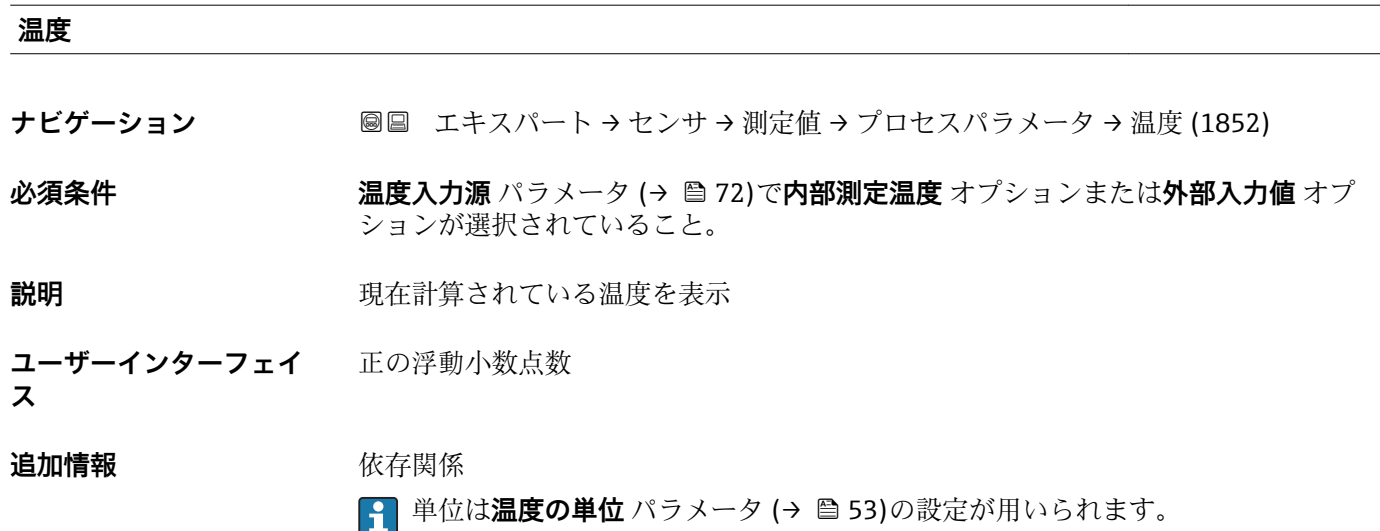

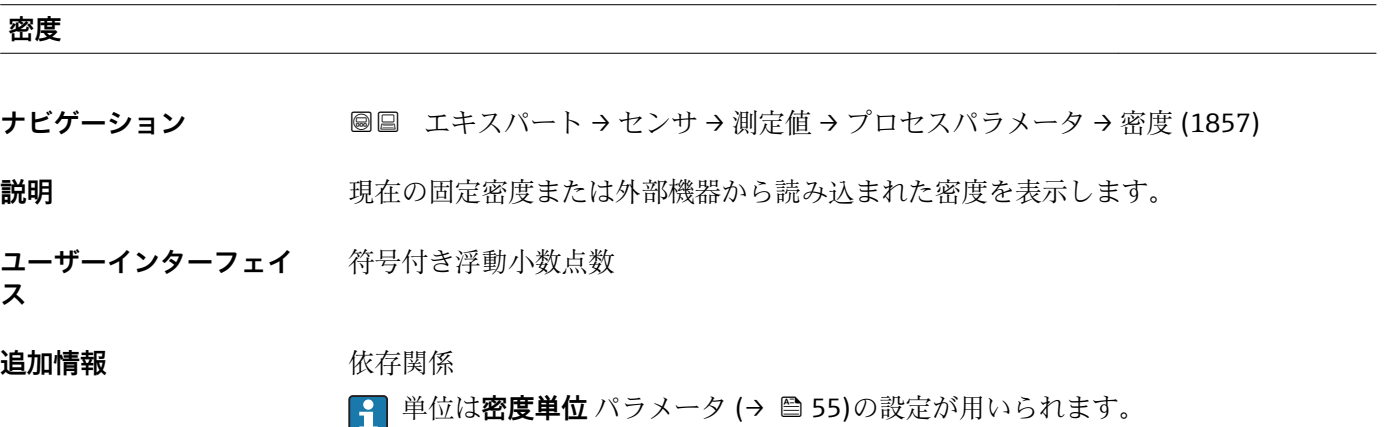

**「積算計」 サブメニュー**

ナビゲーション 圖圖 エキスパート → センサ → 測定値 → 積算計

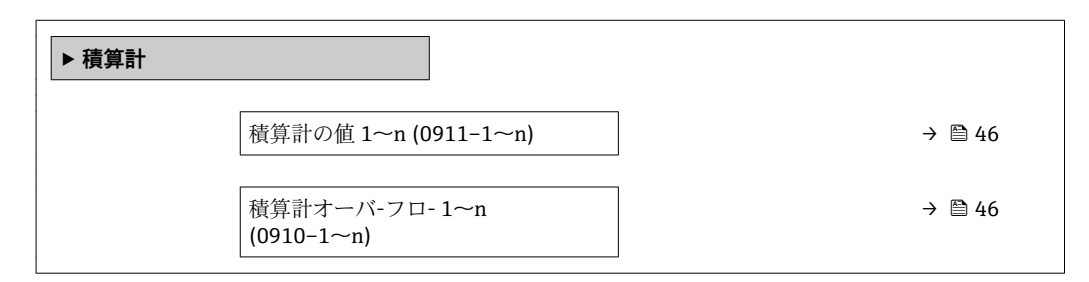

<span id="page-45-0"></span>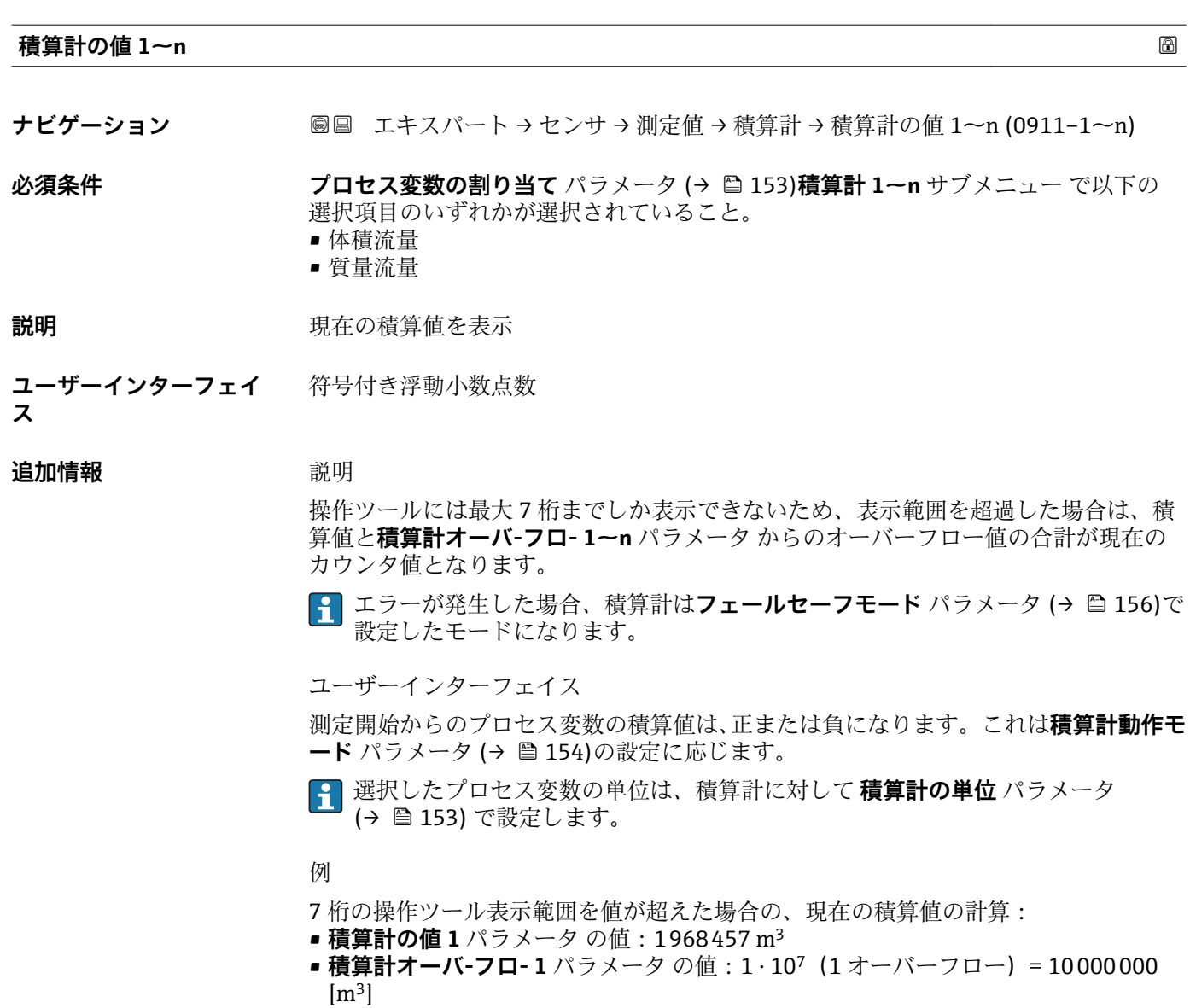

■ 現在の積算計読み値: 11968457 m<sup>3</sup>

# **積算計オーバ-フロ- 1~n**

**ナビゲーション ■■ エキスパート → センサ → 測定値 → 積算計 → 積算計オーバ-フロ-1~n**  $(0910-1~m)$ 

**必須条件 ナインスックスの割り当て** パラメータ (→ ■153)積算計 1~n サブメニュー で以下の 選択項目のいずれかが選択されていること。

- 体積流量
- 質量流量
- **説明** アンプロート エストランス 現在の積算計オーバーフローを表示

**ユーザーインターフェイ** 符号の付いた整数**ス**

# <span id="page-46-0"></span>**追加情報** 説明

現在の積算計読み値が、操作ツールで表示可能な最大の範囲である 7 桁を超える場合、 この範囲以上の値はオーバーフローとして出力されます。そのため、現在の積算値はオ ーバーフロー値と**積算計の値 1~n** パラメータ からの積算値の合計となります。

ユーザーインターフェイス

選択したプロセス変数の単位は、積算計に対して **積算計の単位** パラメータ [\(→ 153\)](#page-152-0) で設定します。

例

- 7 桁の操作ツール表示範囲を値が超えた場合の、現在の積算値の計算:
- 積算計の値 1 パラメータ の値: 1968457 m<sup>3</sup>
- 積算計オーバ-フロ- 1 パラメータ の値: 2 · 10<sup>7</sup> (2 オーバーフロー)= 20000000  $[m^3]$
- 現在の積算計読み値: 21968457 m<sup>3</sup>

# **「入力値」 サブメニュー**

ナビゲーション 圖圖 エキスパート → センサ → 測定値 → 入力値

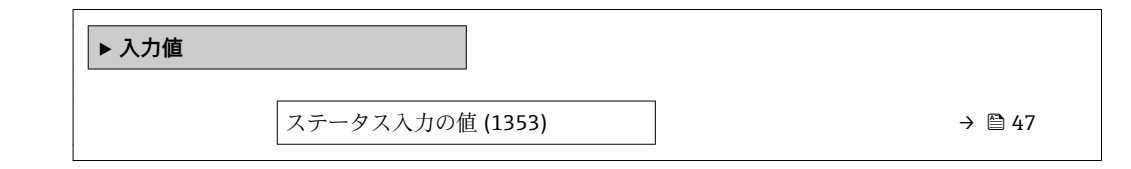

**ステータス入力の値**

**ナビゲーション ■■ エキスパート → センサ → 測定値 → 入力値 → ステータス入力の値 (1353)** 

必須条件 **インストラックス**のオーダーコードの場合: •「出力;入力」、オプション **I**「4-20mA HART、2x パルス/周波数/スイッチ出力;ス

- テータス入力」
- ■「出力;入力」、オプションJ「4-20mA HART、認証取得済みのパルス出力、スイッチ 出力;ステータス入力」

**説明** アンプレス エストリスト 現在の入力信号レベルを表示

**ユーザーインターフェイ ス** • ハイ • ロー <span id="page-47-0"></span>**「出力値」 サブメニュー**

ナビゲーション 3回 エキスパート→センサ→測定値→出力値

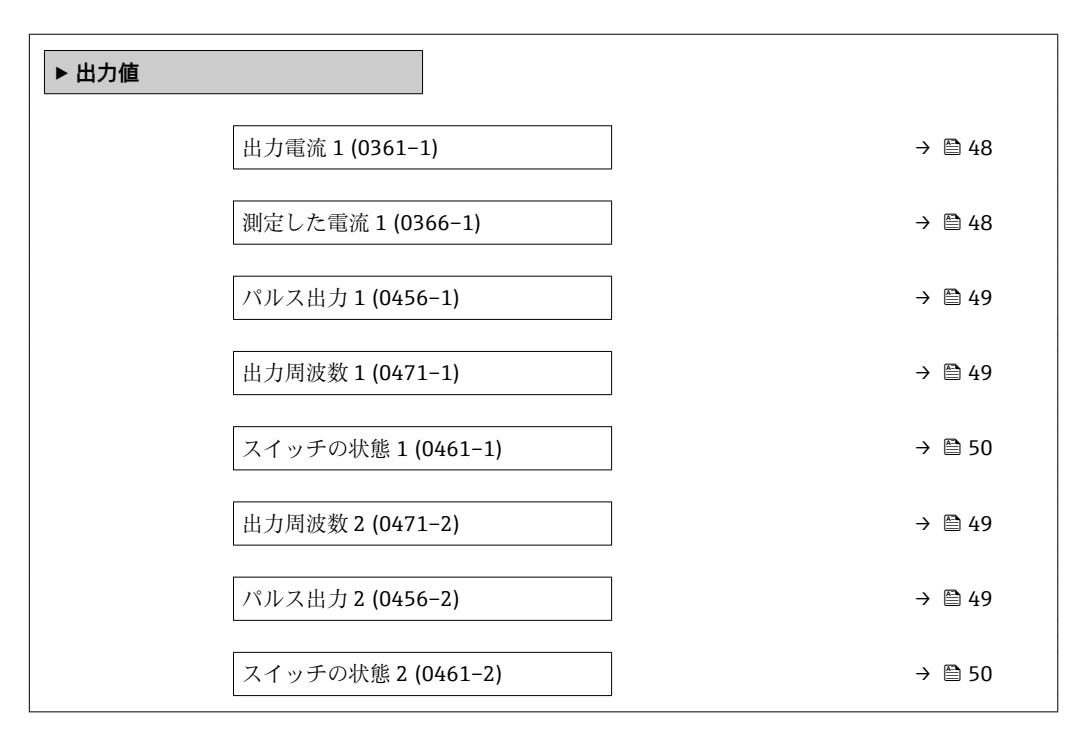

# **出力電流 1**

ナビゲーション **■■ エキスパート → センサ → 測定値 → 出力値 → 出力電流 1 (0361-1)** 

**説明** スポランプ 電流出力の現在計算されている電流値を表示

**ユーザーインターフェイ** 0~22.5 mA **ス**

# **測定した電流 1**

**ナビゲーション 画国 エキスパート → センサ → 測定値 → 出力値 → 測定した電流 1 (0366-1)** 

**説明** この機能を使用して、出力電流の実際の測定値を表示します。

**ユーザーインターフェイ** 0~30 mA**ス**

# <span id="page-48-0"></span>**パルス出力 1~n**

**ナビゲーション ■■ エキスパート → センサ → 測定値 → 出力値 → パルス出力 1 (0456-1)** ■■ エキスパート → センサ → 測定値 → 出力値 → パルス出力 2 (0456-2)

**必須条件 すいもの 動作モード** パラメータ (→ ■97)でパルス オプションが選択されていること。

説明 **説** アンステンスのエンストランスの最後数を表示

**ユーザーインターフェイ ス** 正の浮動小数点数

# **追加情報** 説明

- - パルス出力はオープンコレクタ出力です。
	- これは、パルス出力中(NO 接点)にトランジスタが導通となり、安全方向になるよ う、工場出荷時に設定されます。
	- パルスの値 パラメータ (→ △ 99)とパルス幅 パラメータ (→ △ 100)を使用して、 パルスの値(つまり、パルスに対応する測定値の大きさ)と継続時間を設定できま す。

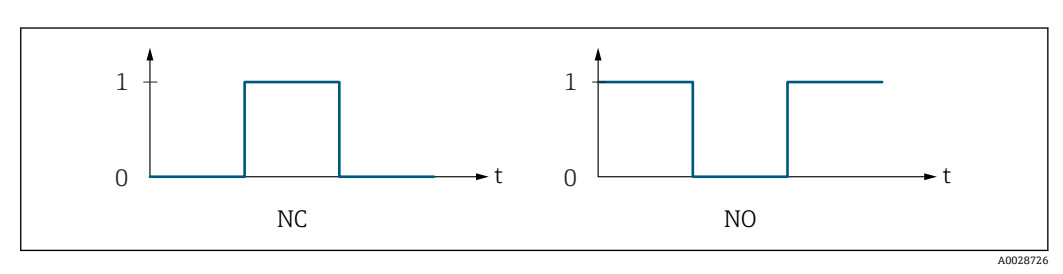

0 非導通 1 導通 NC ノーマルクローズ NO ノーマルオープン

**出力信号の反転** パラメータ [\(→ 115\)を](#page-114-0)使用して出力の挙動を反転させること、つま り、パルス出力中にトランジスタを導通させないことが可能です。

また、機器アラーム (フェールセーフモード パラメータ (→ ■ 101)) が発生した場合 の出力の挙動を設定できます。

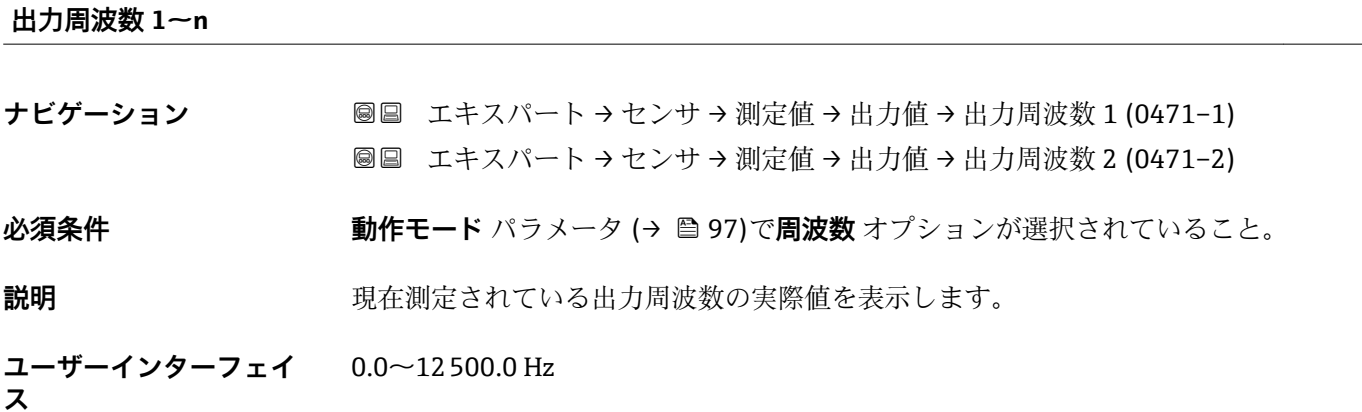

<span id="page-49-0"></span>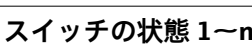

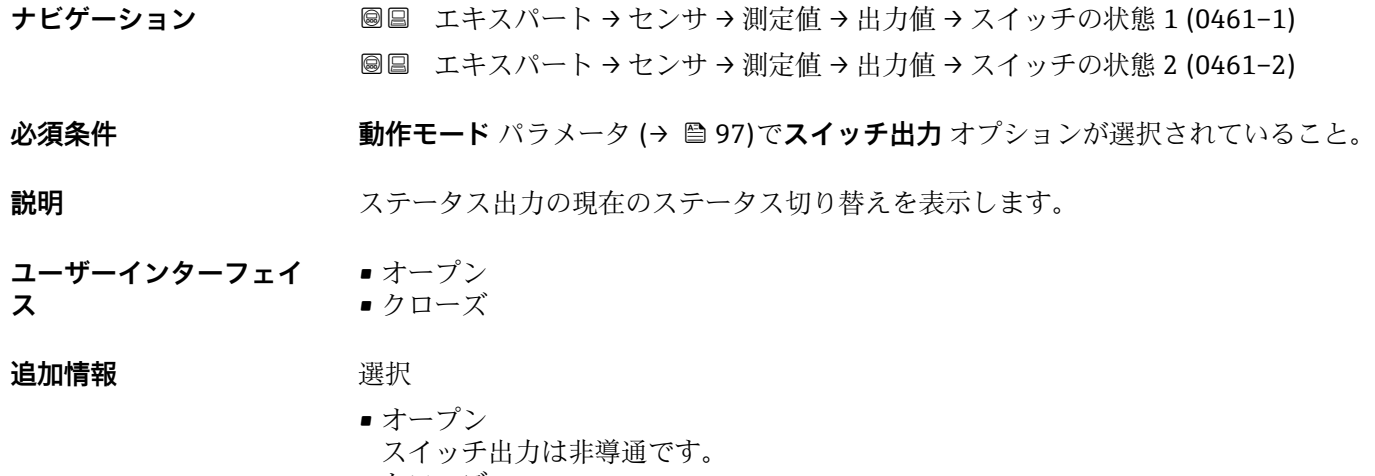

• クローズ スイッチ出力は導通です。

# **3.2.2 「システムの単位」 サブメニュー**

ナビゲーション 圖圖 エキスパート→センサ→システムの単位

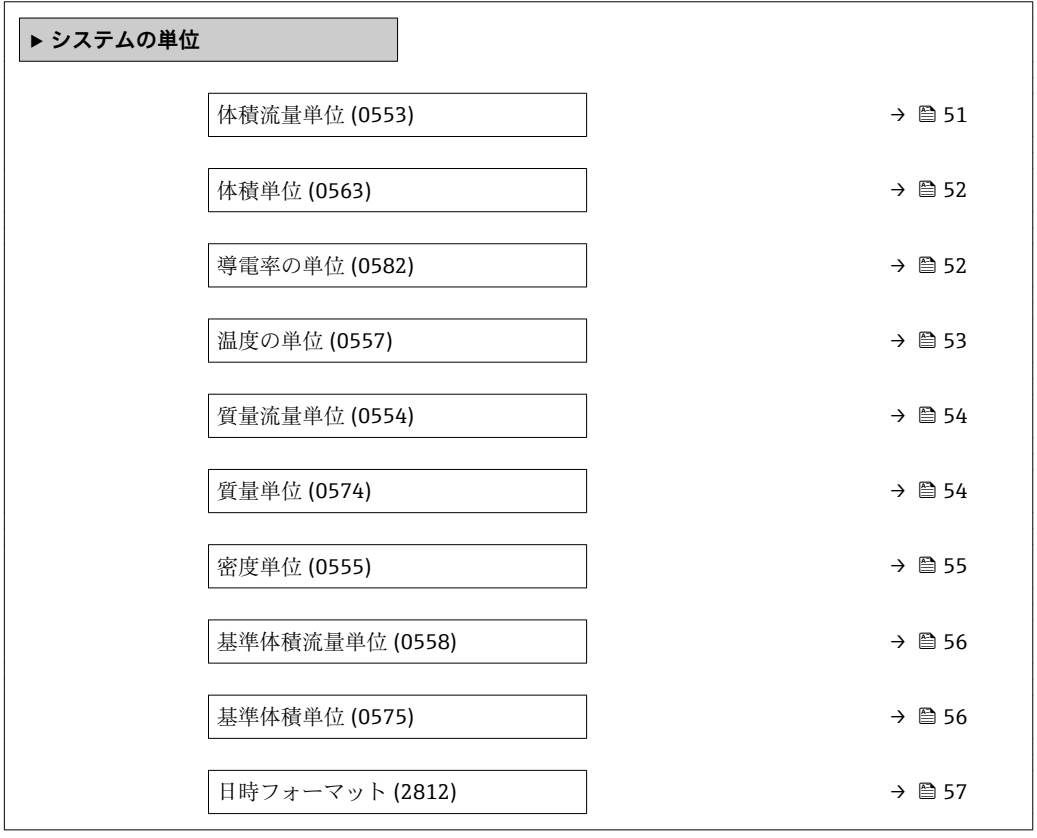

<span id="page-50-0"></span>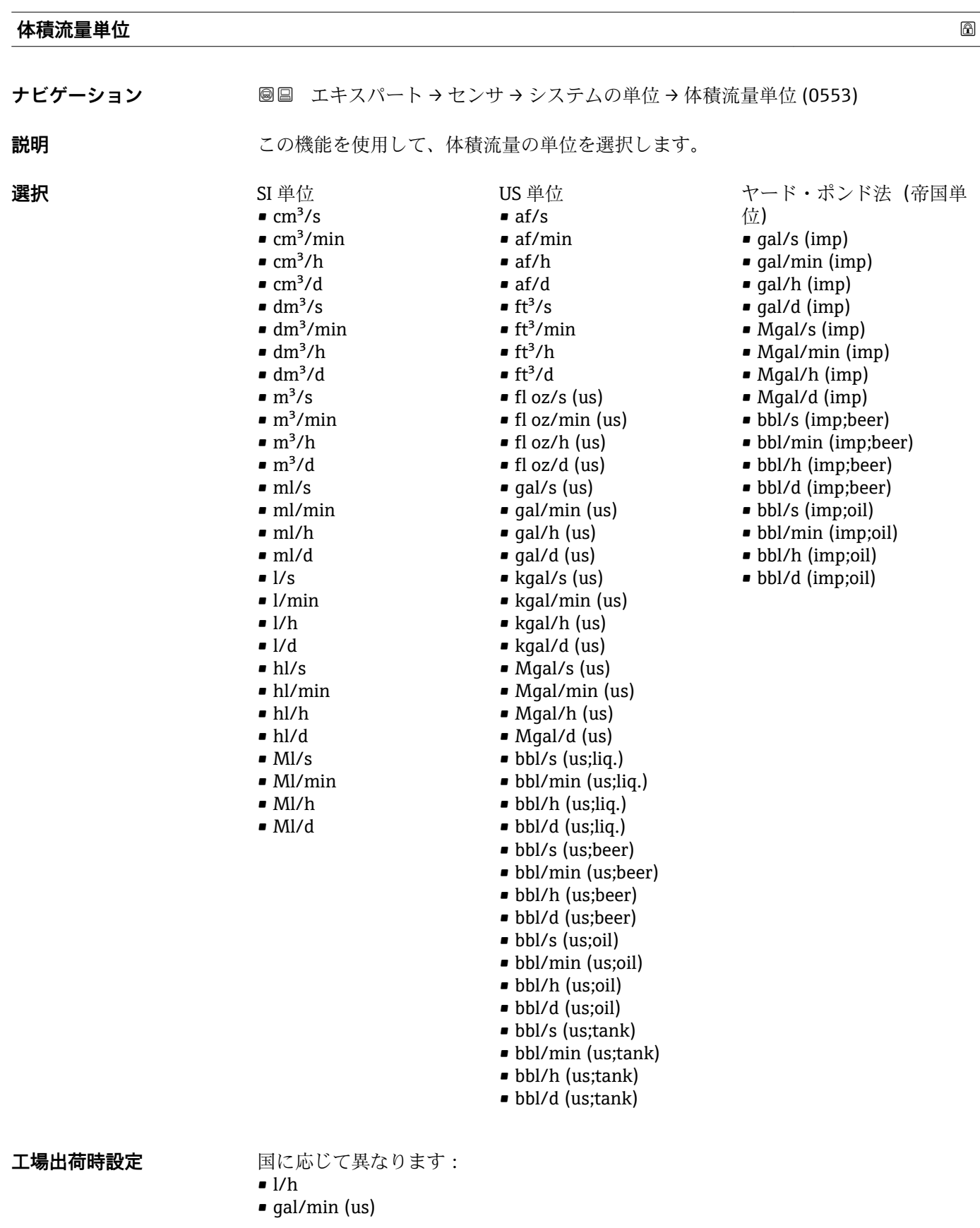

# Endress+Hauser 51

# <span id="page-51-0"></span>**追加情報** 結果

選択した単位は以下に適用: **体積流量** パラメータ (→ ■43)

# 選択

● 単位の短縮表記の説明:→ ■196

# ユーザー固有の単位

ユーザー固有の体積の単位については、**ユーザ体積のテキスト** パラメータで規定 します。

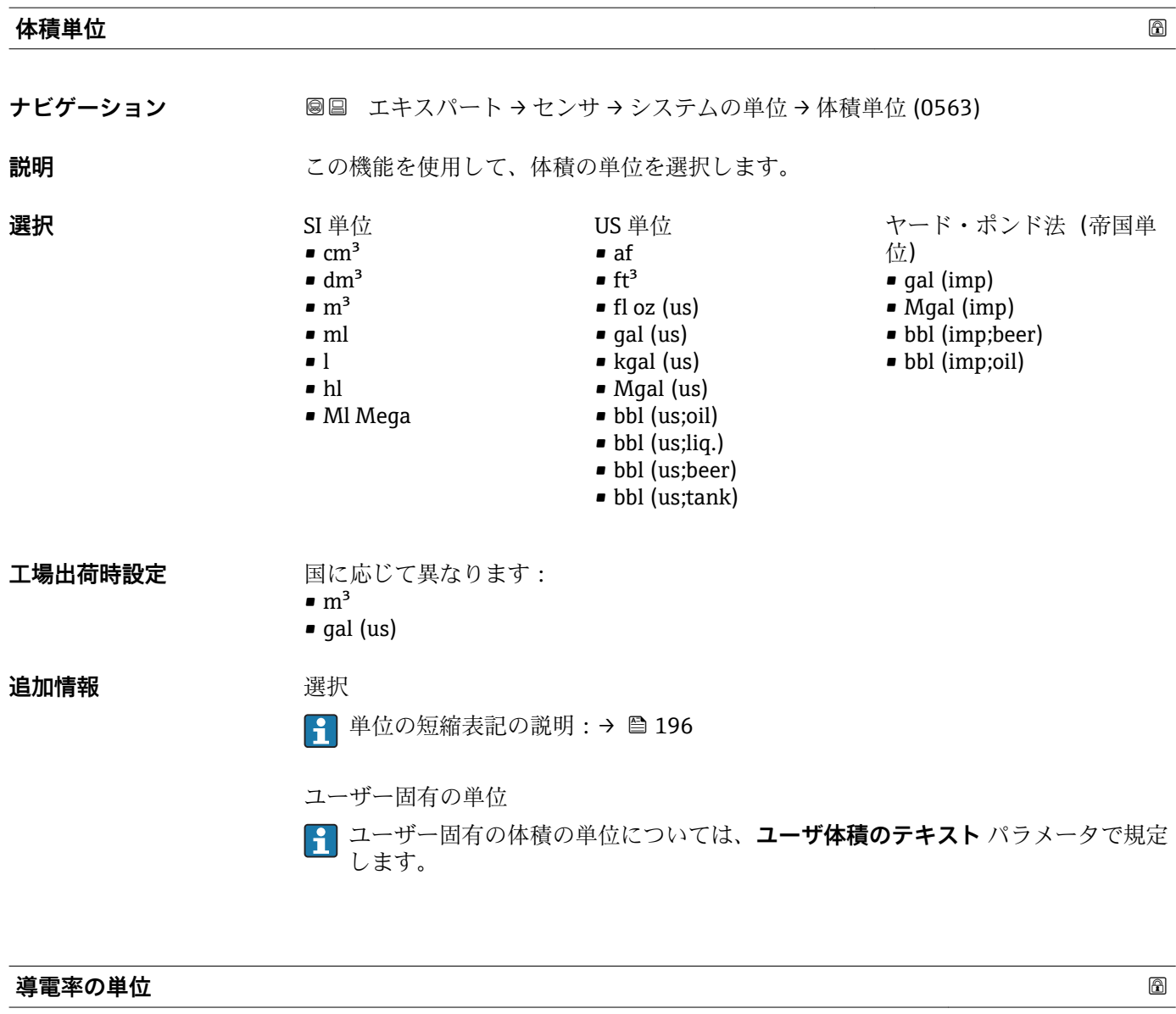

**ナビゲーション ■■ エキスパート → センサ → システムの単位 → 導電率の単位 (0582)** 

**必須条件 キング 導電率測定** パラメータ (→ △ 60) でオン オプション が選択されていること。

**説明** この機能を使用して、導電率の単位を選択します。

<span id="page-52-0"></span>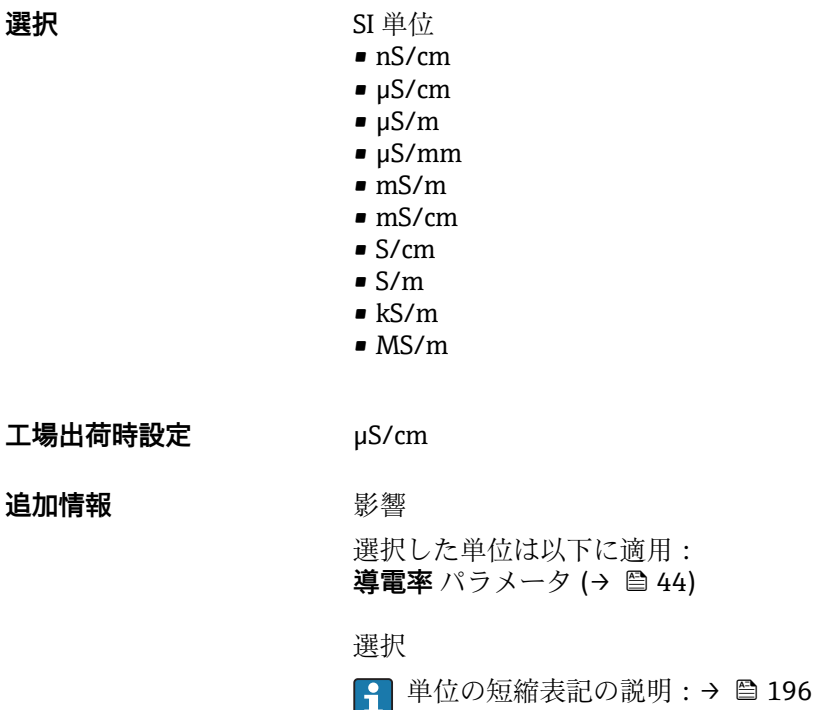

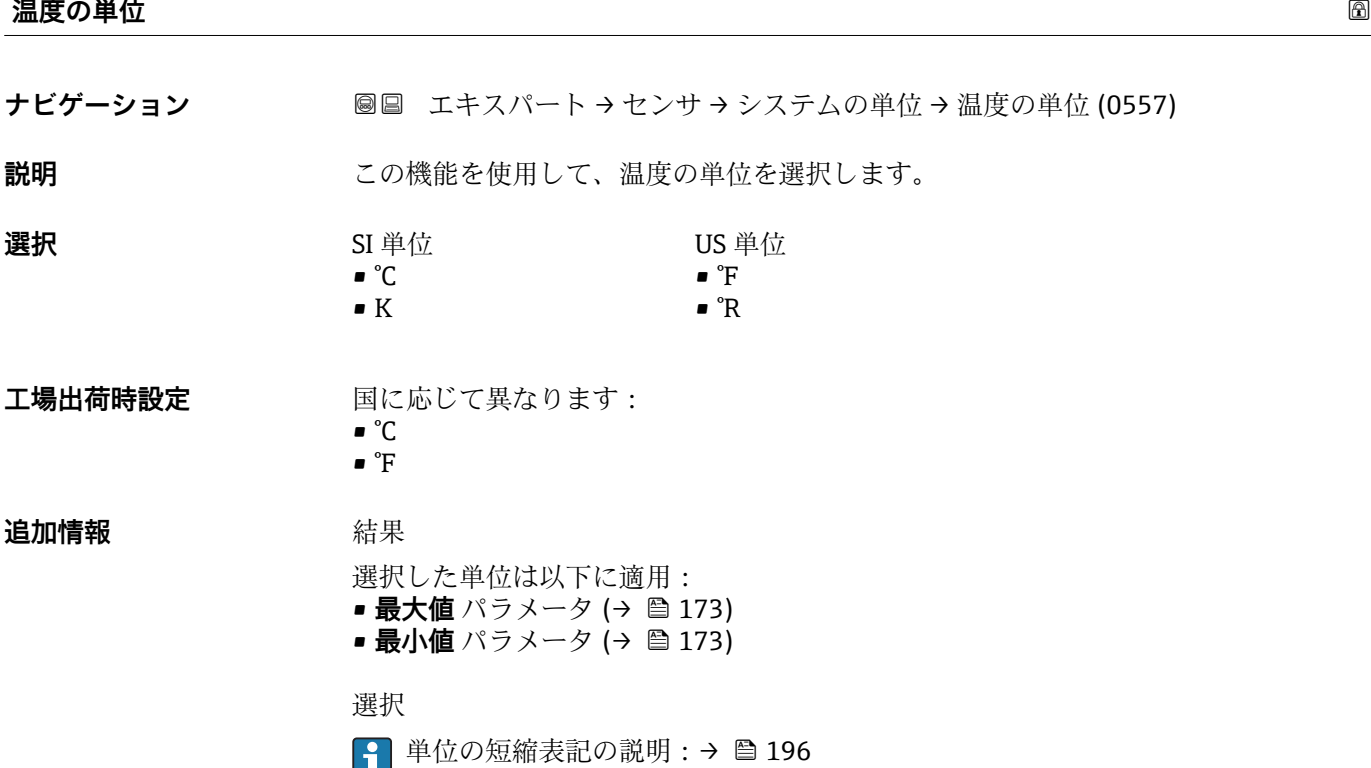

<span id="page-53-0"></span>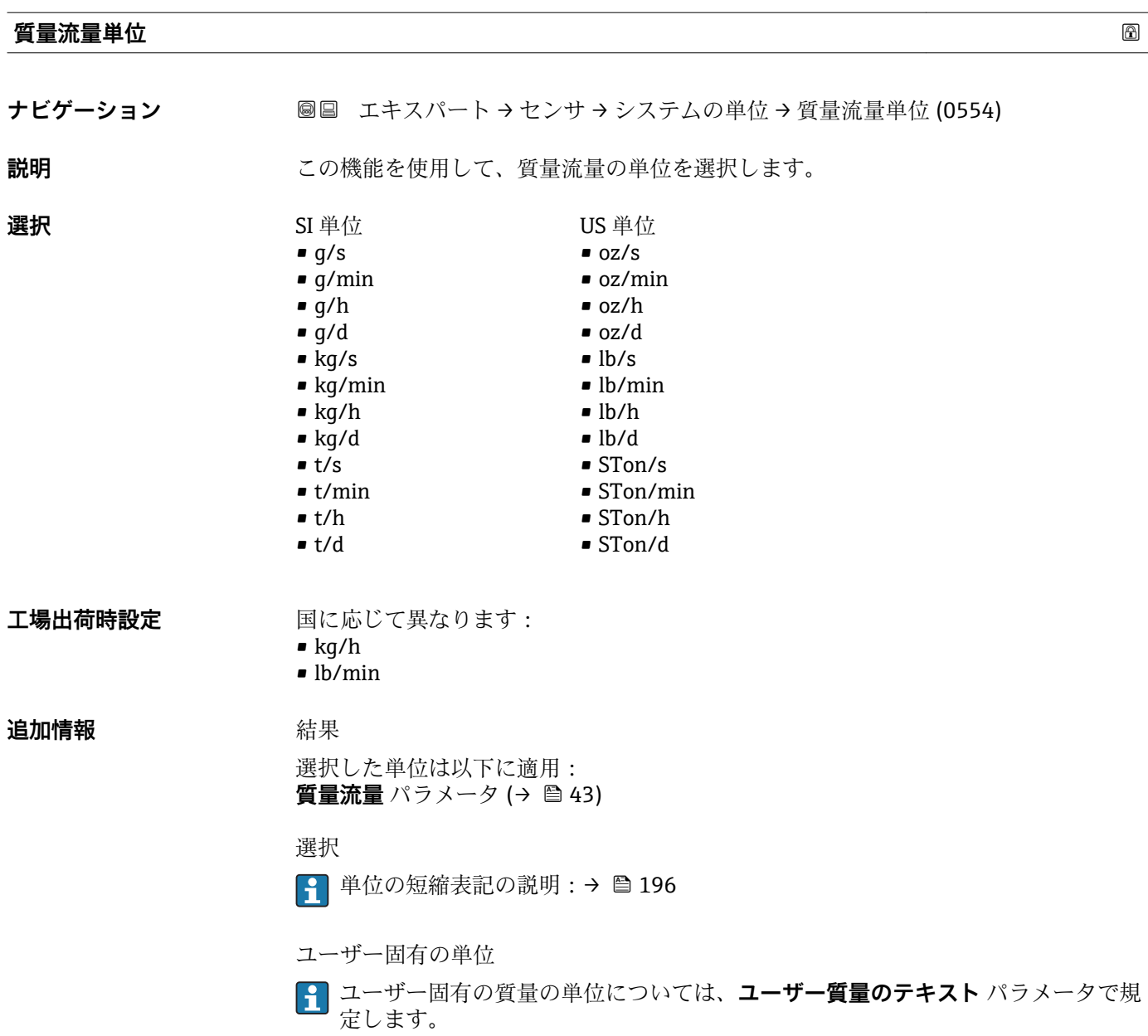

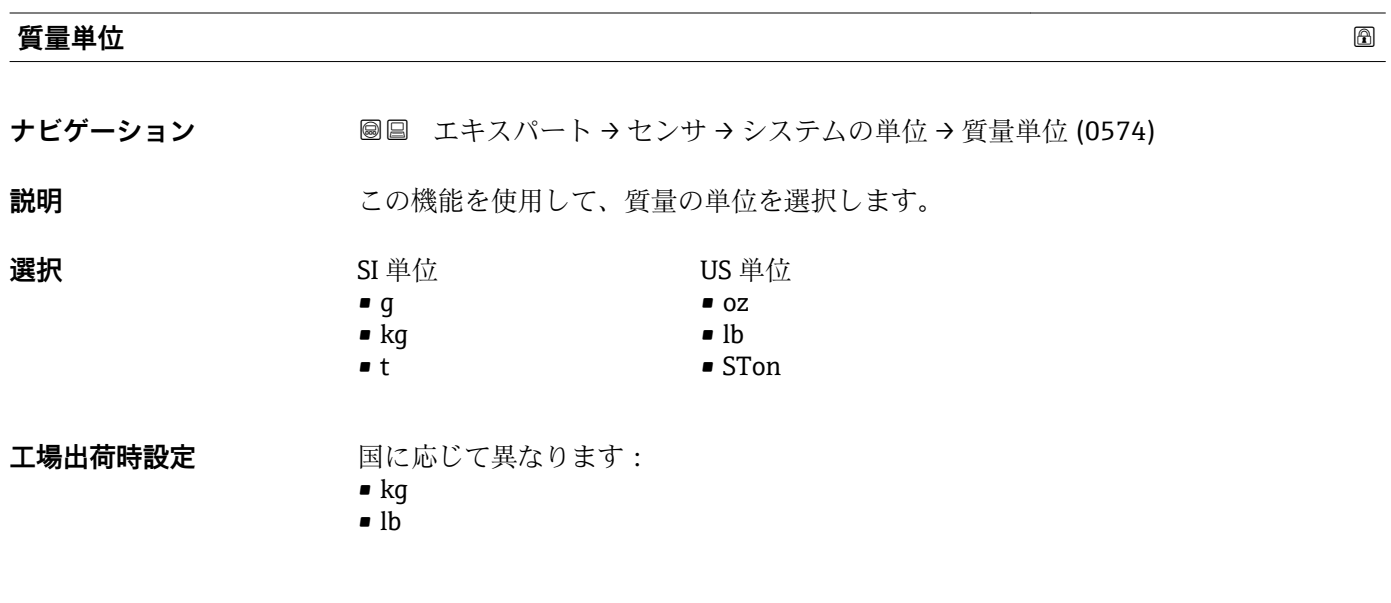

<span id="page-54-0"></span>**追加情報 ままり 選択** 

●1 単位の短縮表記の説明:→ ■196

ユーザー固有の単位

ユーザー固有の質量の単位については、**ユーザー質量のテキスト** パラメータで規 定します。

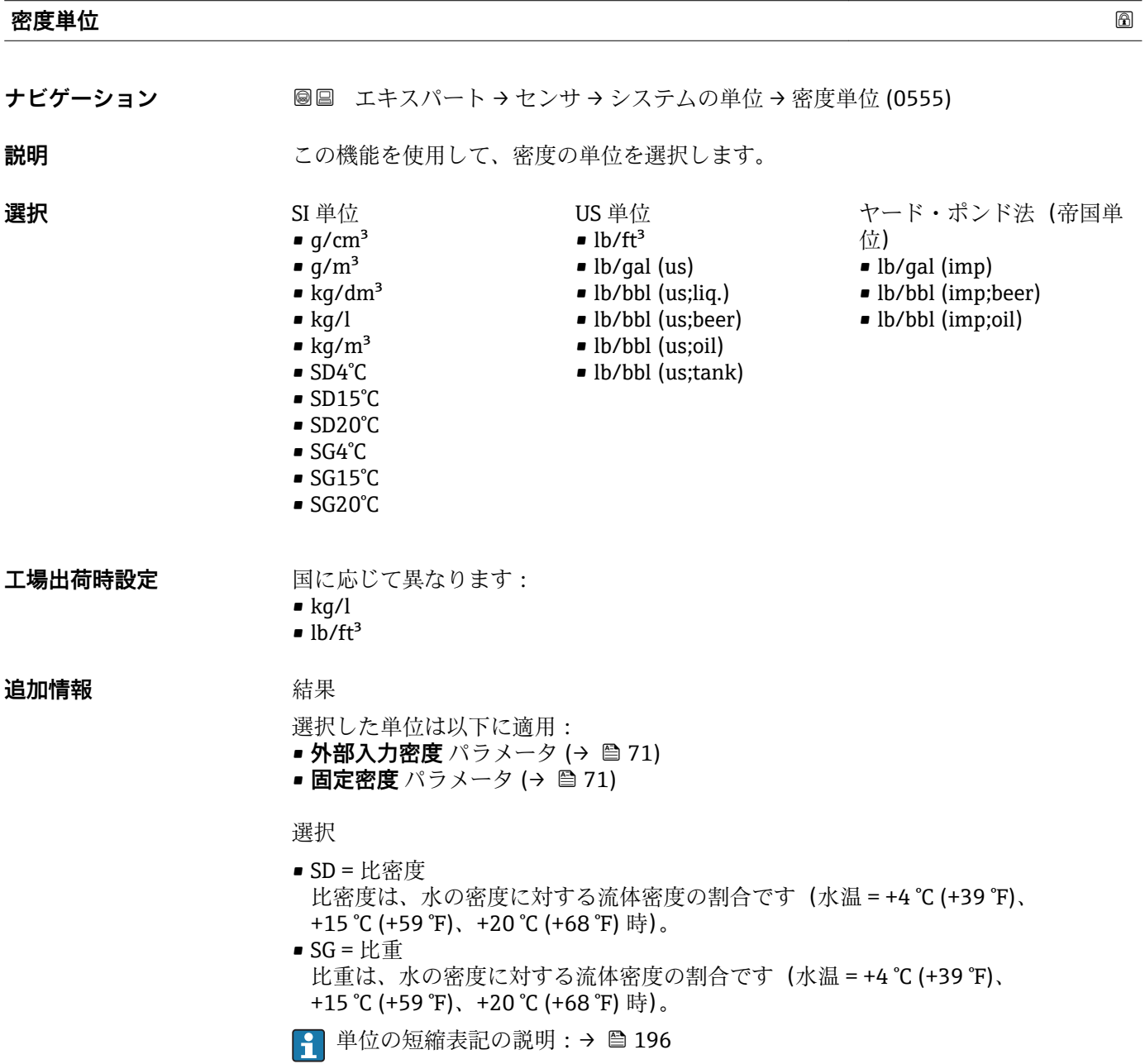

<span id="page-55-0"></span>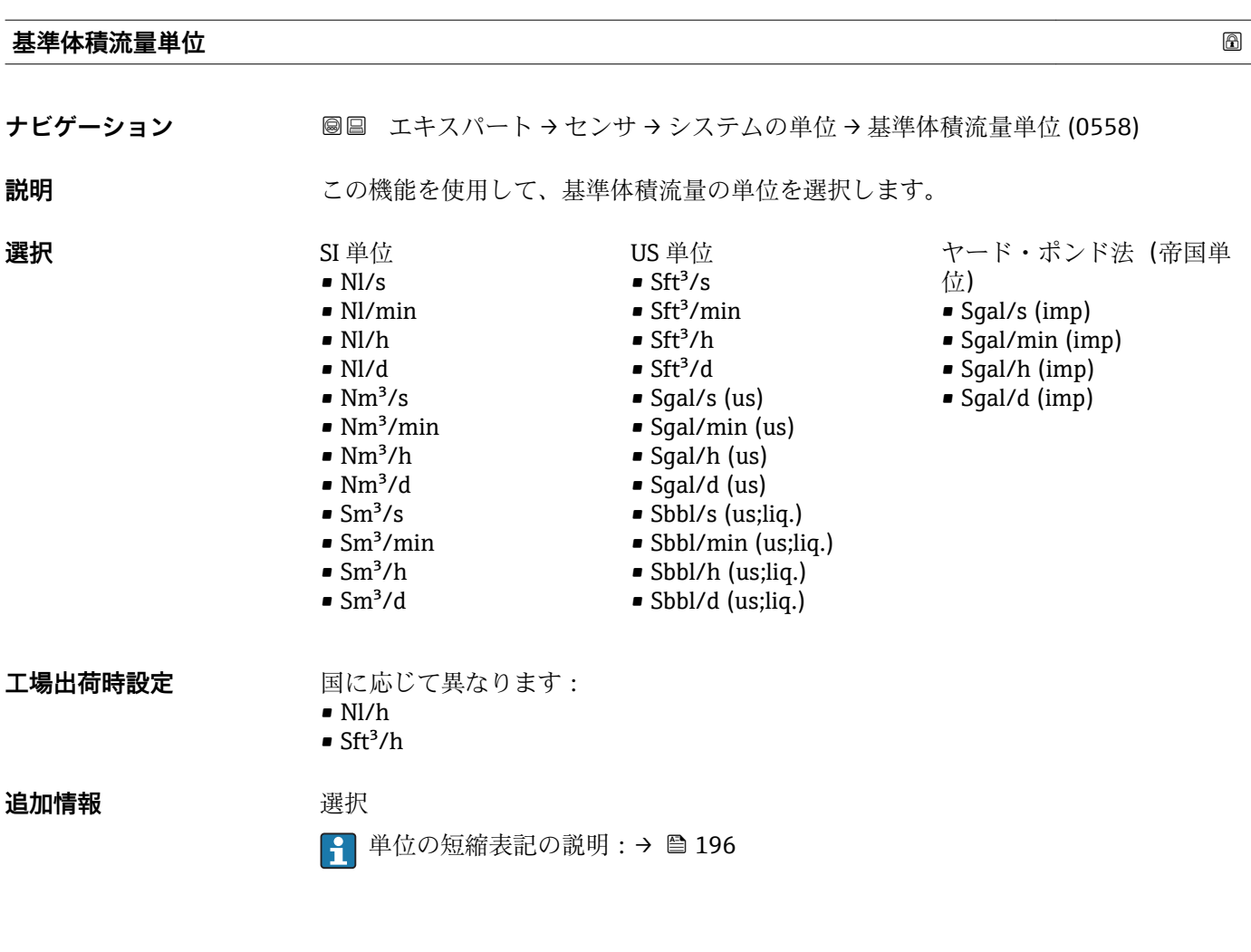

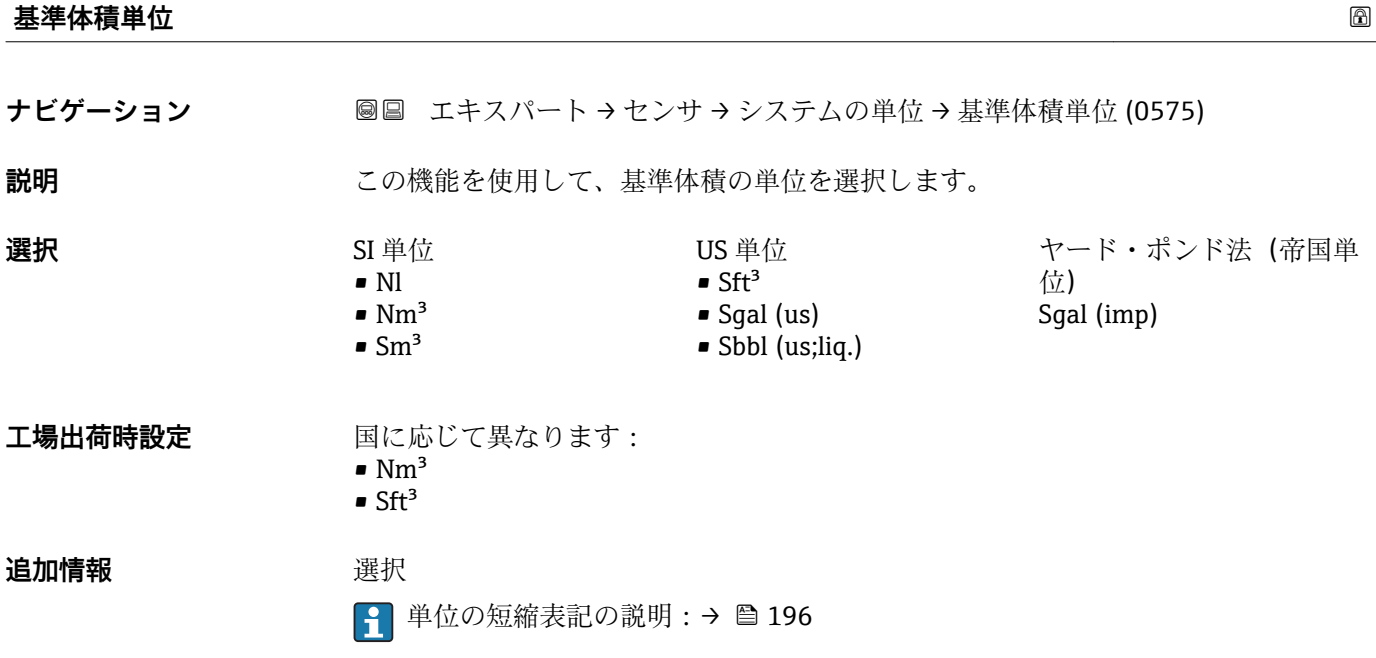

<span id="page-56-0"></span>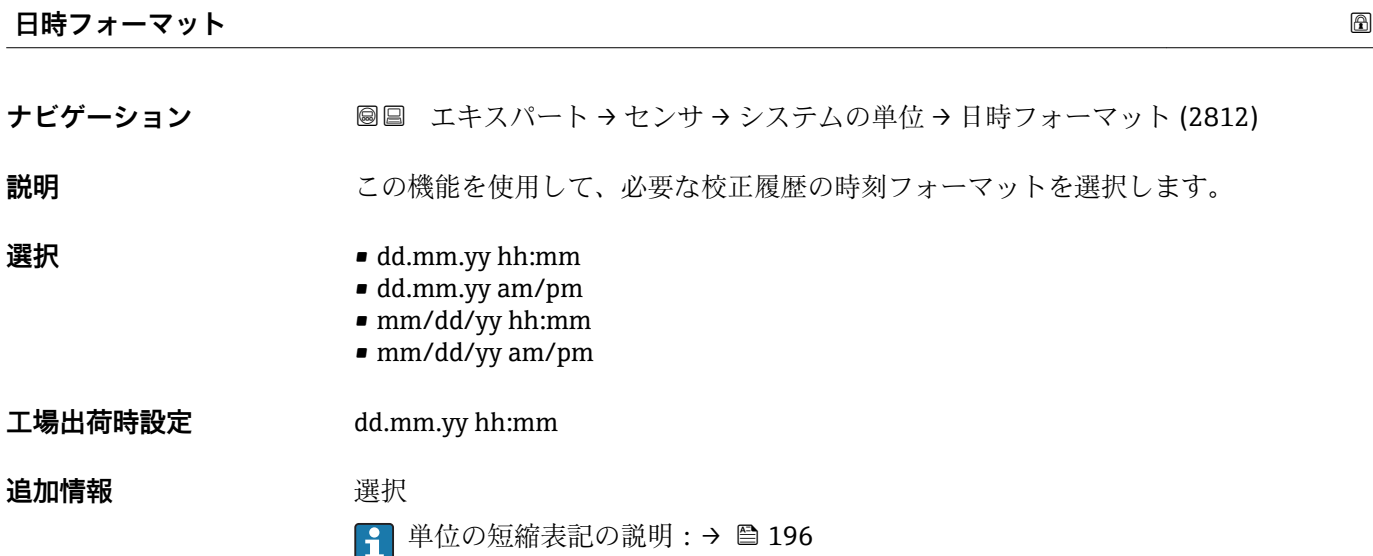

# **3.2.3 「プロセスパラメータ」 サブメニュー**

ナビゲーション 圓日 エキスパート → センサ → プロセスパラメータ

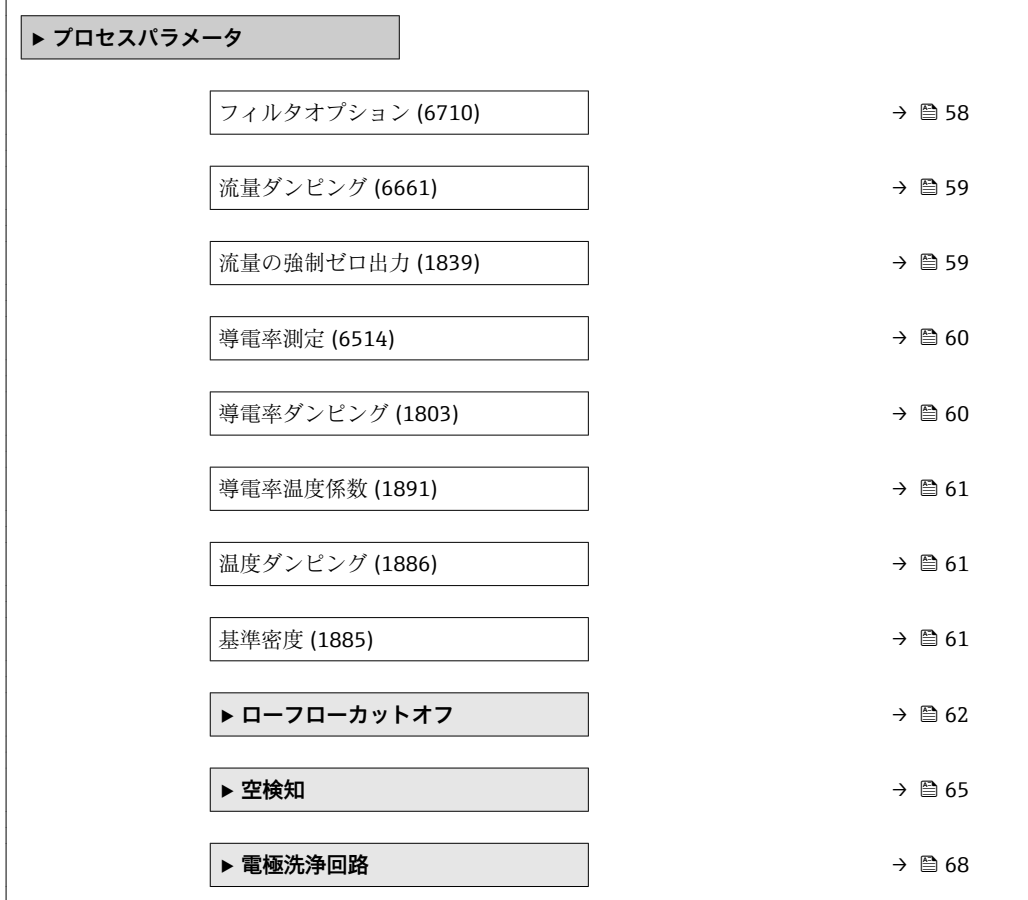

<span id="page-57-0"></span>**フィルタオプション**

# **ナビゲーション ■■ エキスパート → センサ →** プロセスパラメータ → フィルタオプション (6710)

**説明** この機能を使用して、フィルタオプションを選択します。

# **選択** • アダプティブ

- アダプティブ CIP オン
- ダイナミック
- ダイナミック CIP オン
- バイノミナル
- バイノミナル CIP

**工場出荷時設定** バイノミナル

# **追加情報 和 11**

ユーザーはさまざまなフィルタの組み合わせから、アプリケーションに応じて最適な測 定結果が得られるものを選択できます。各フィルタ設定により、機器の出力信号が影響 を受けます。出力信号の応答時間はフィルタの深さが増すと増加します。

### 選択

- **標準**
	- 強い流量ダンピング、出力信号の応答時間が短い。 – 安定した出力信号が生成されるまで少し時間がかかります。
		-
	- ここでは平均流量が異なる可能性があるため、脈動流には適していません。
- **動的**
	- 平均の流量ダンピング、出力信号の応答時間が遅れます。
	- 不定の長い測定間隔後に平均流量が正しく表示されます。
- **二項分布**
	- 弱い流量ダンピング、出力信号の応答時間が短い。
	- 不定の長い測定間隔後に平均流量が正しく表示されます。
- **CIP[センジョウ:CIP]**
	- このフィルタは、**標準**および**動的**フィルタオプションでも使用できます。
	- CIP フィルタが測定物の変化(ノイズレベルの急激な増加)を検知した場合(例: CIP 洗浄中の測定物導電率値の急速な変化)、流量ダンピングが著しく増加し、生デ ータ(流量ダンピングの前)は平均値によって制限されます(デリミタ)。これに より、極度に高い測定誤差を回避することができます(最大で数 100 m/s)。 – CIP フィルタを有効にすると、計測システム全体の応答時間が増加し、これに応じ

# 例

# **このフィルタで対応可能なアプリケーション**

て出力信号が遅くなります。

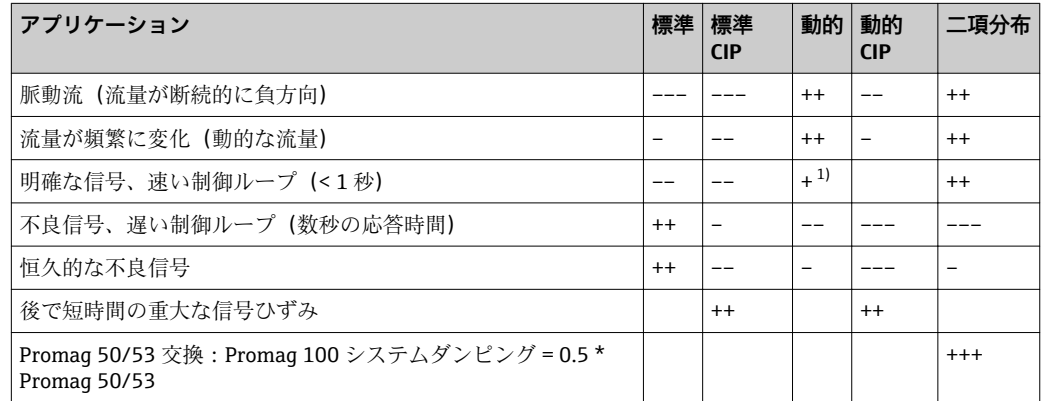

<span id="page-58-0"></span>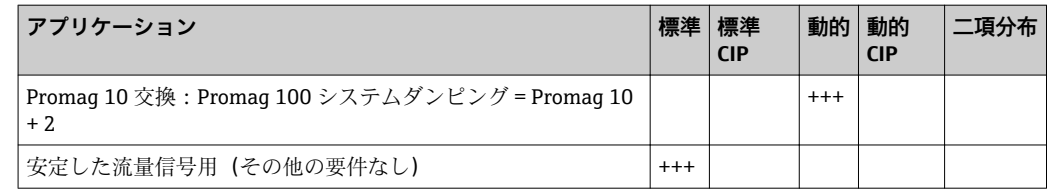

1) 流量ダンピング値 < 6

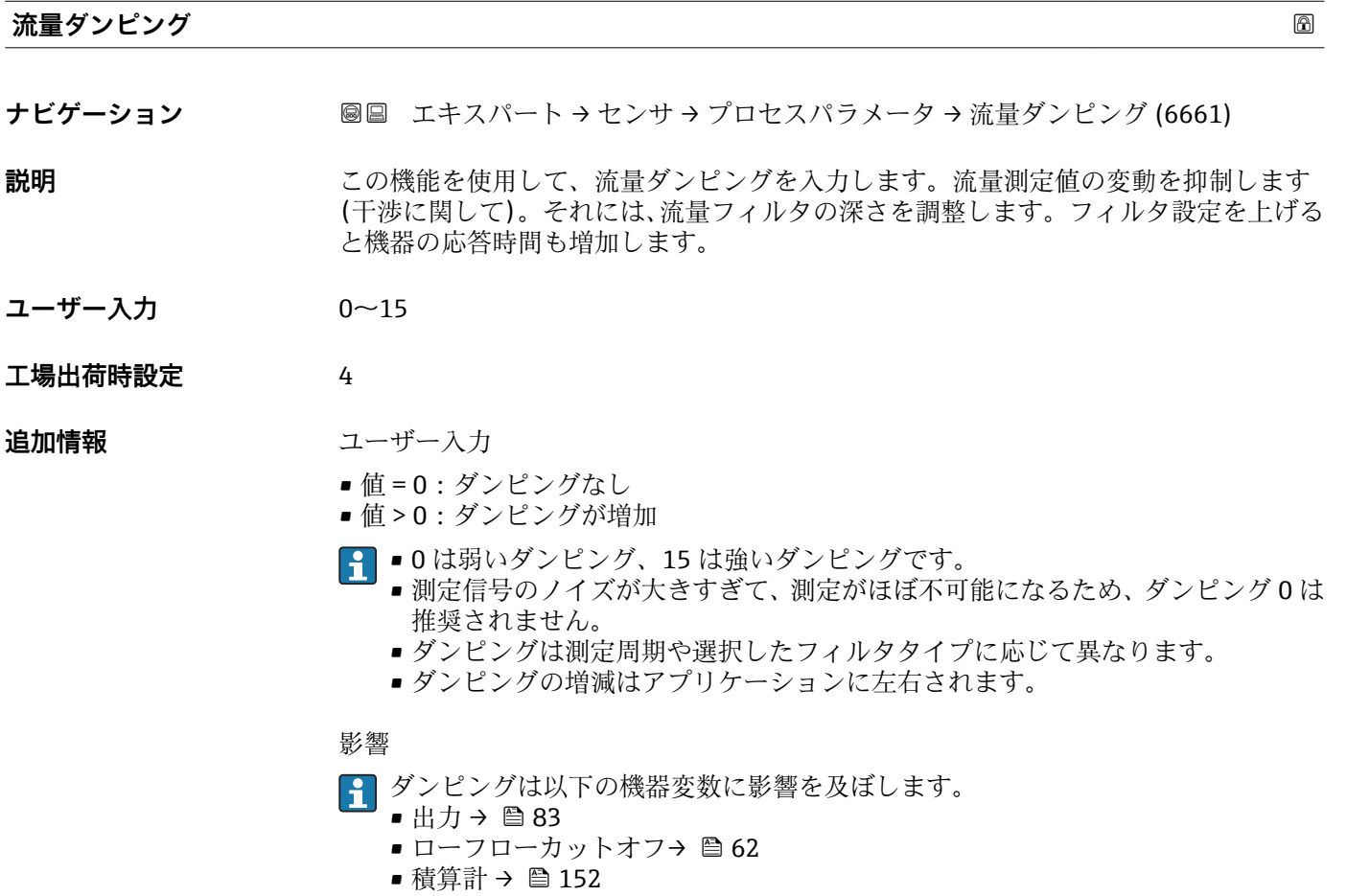

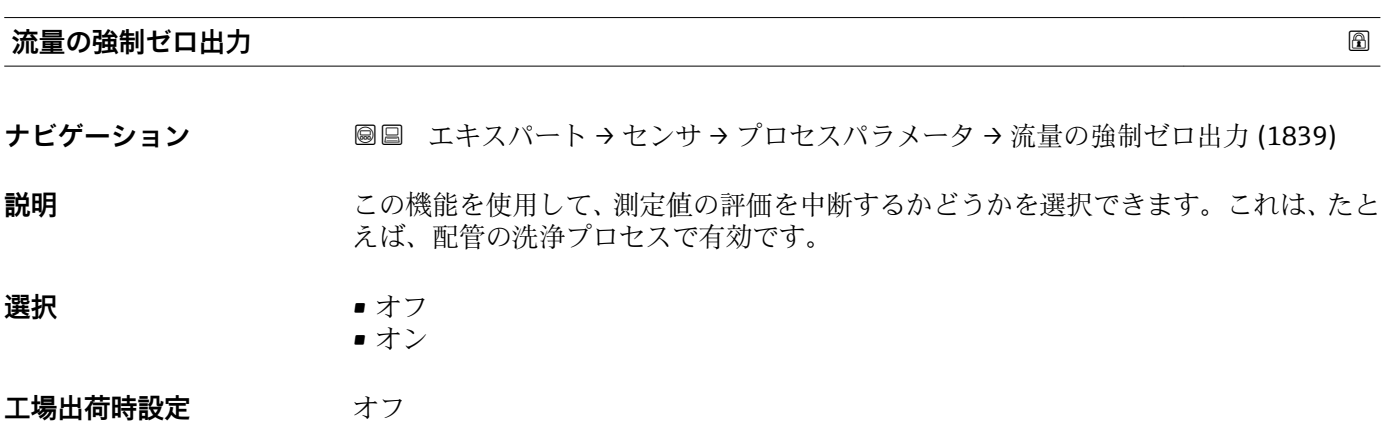

# <span id="page-59-0"></span>**追加情報** 結果

■ 本機能は機器のすべての機能および出力に影響します。

説明

# **流量の強制ゼロ出力が作動中**

- ■診断メッセージ診断メッセージ △C453 流量の強制ゼロ出力 が表示されます。
- 出力値
	- 出力:流量ゼロの値
	- 温度:出力の続行
	- 積算計 1~3:積算を停止
- ■1 強制ゼロ出力は ステータス入力: ステータス入力割り当て パラメータ (→ 81) を使用して有効にすることも可能です。

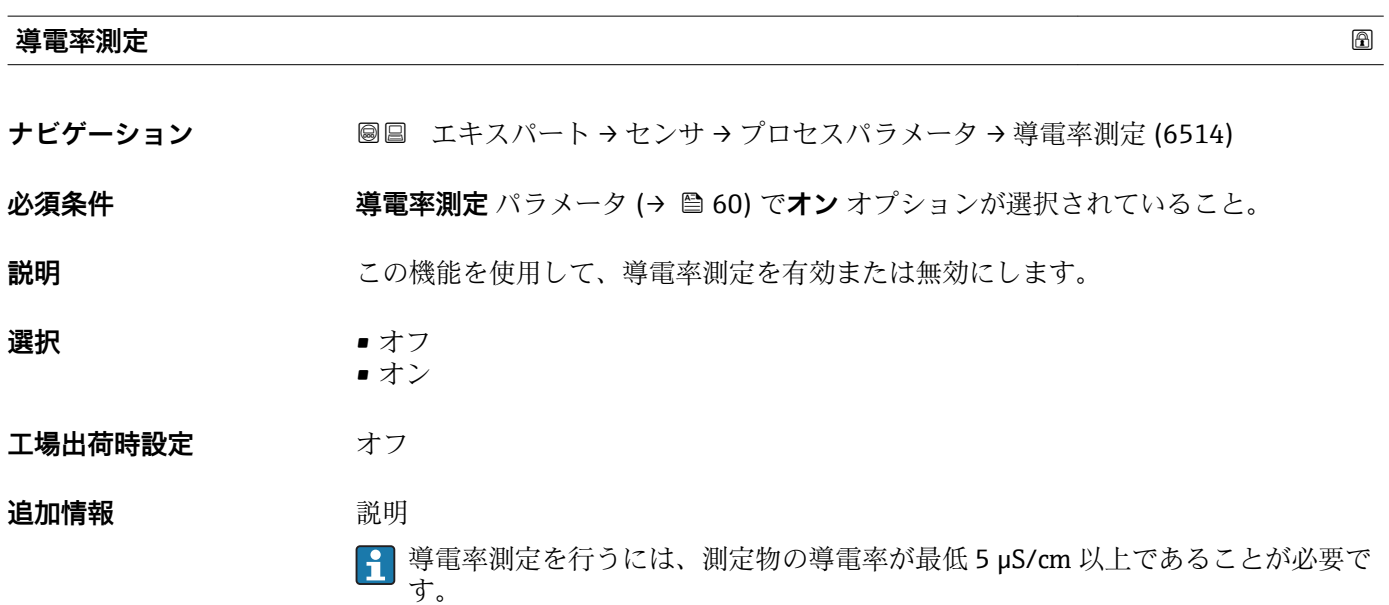

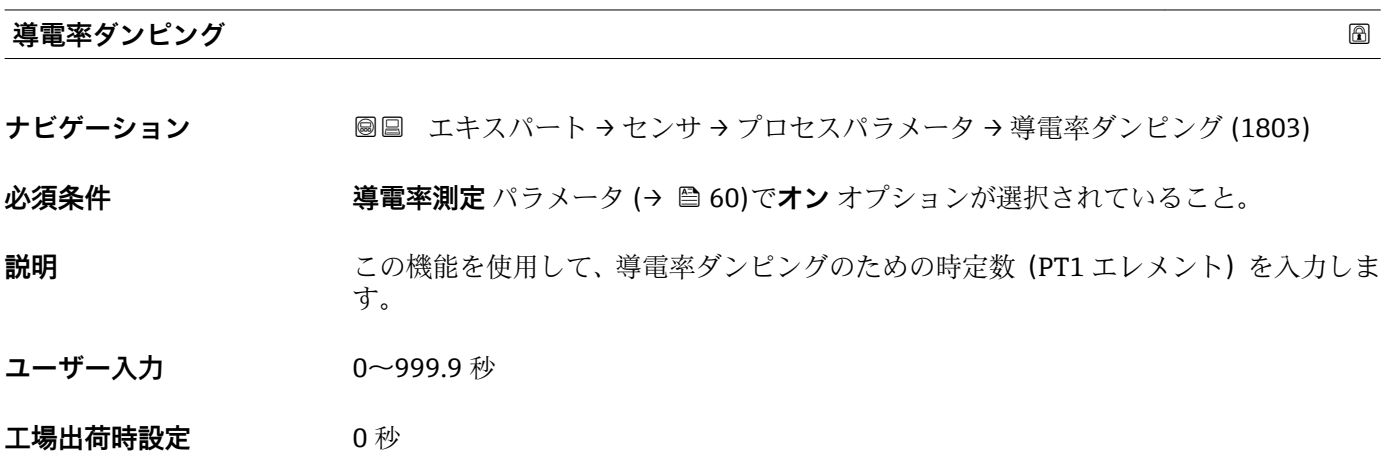

<span id="page-60-0"></span>**追加情報** 説明

■ ダンピングは PT1 素子により実行されます<sup>2)</sup>。

ユーザー入力

- 値 = 0:ダンピングなし
- 値 > 0:ダンピングが増加
- **90** を入力するとダンピングはオフになります (工場設定)。

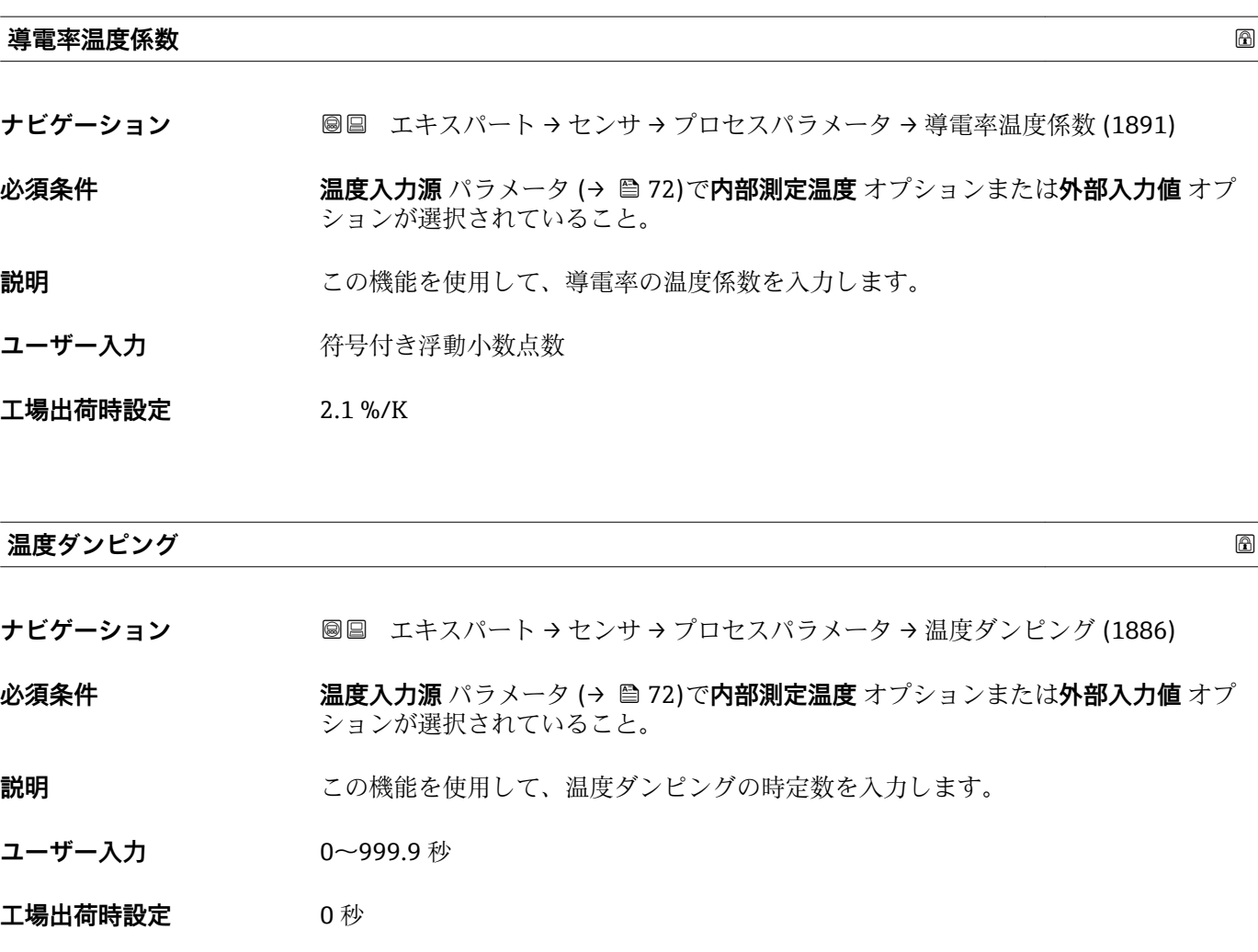

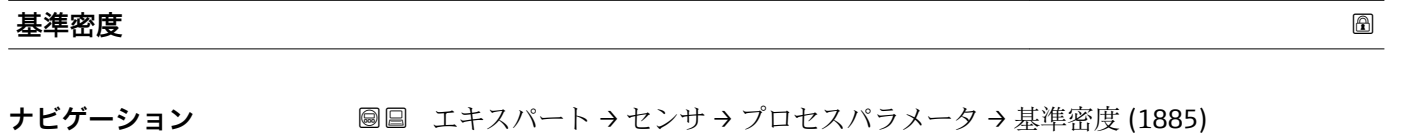

**説明** この機能を使用して、基準密度の固定値を入力します。

ユーザー入力 アンチング 正の浮動小数点数

Endress+Hauser 61

<sup>2)</sup> 一次遅れによる比例反応

```
エ場出荷時設定<br>
エ場出荷時設定
```
- $\blacksquare$  1 kg/l
- $\blacksquare$  1 lb/ft<sup>3</sup>

**追加情報** 依存関係

■ 単位は密度単位 パラメータ (→ △55)の設定が用いられます。

# **「ローフローカットオフ」 サブメニュー**

ナビゲーション 圓日 エキスパート→センサ→プロセスパラメータ→ローフロー カットオフ

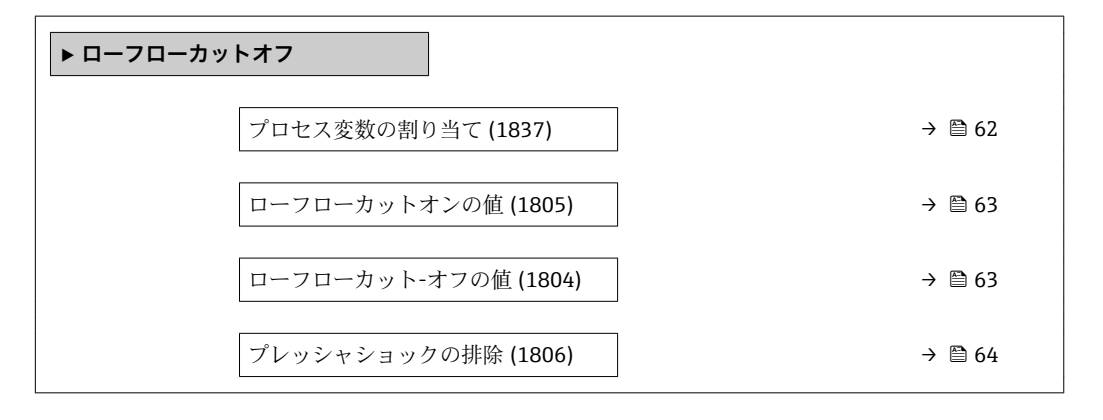

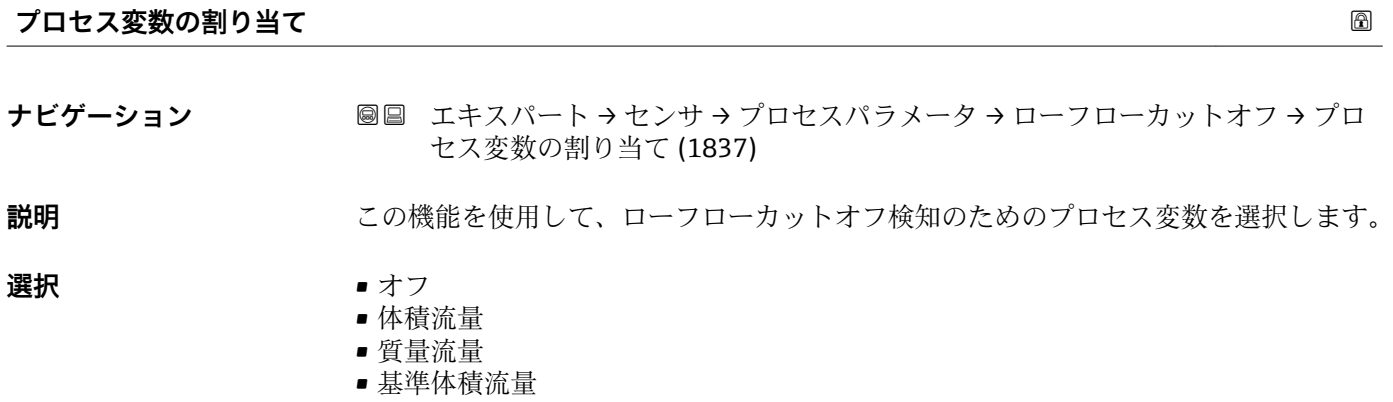

**工場出荷時設定** 体積流量

<span id="page-62-0"></span>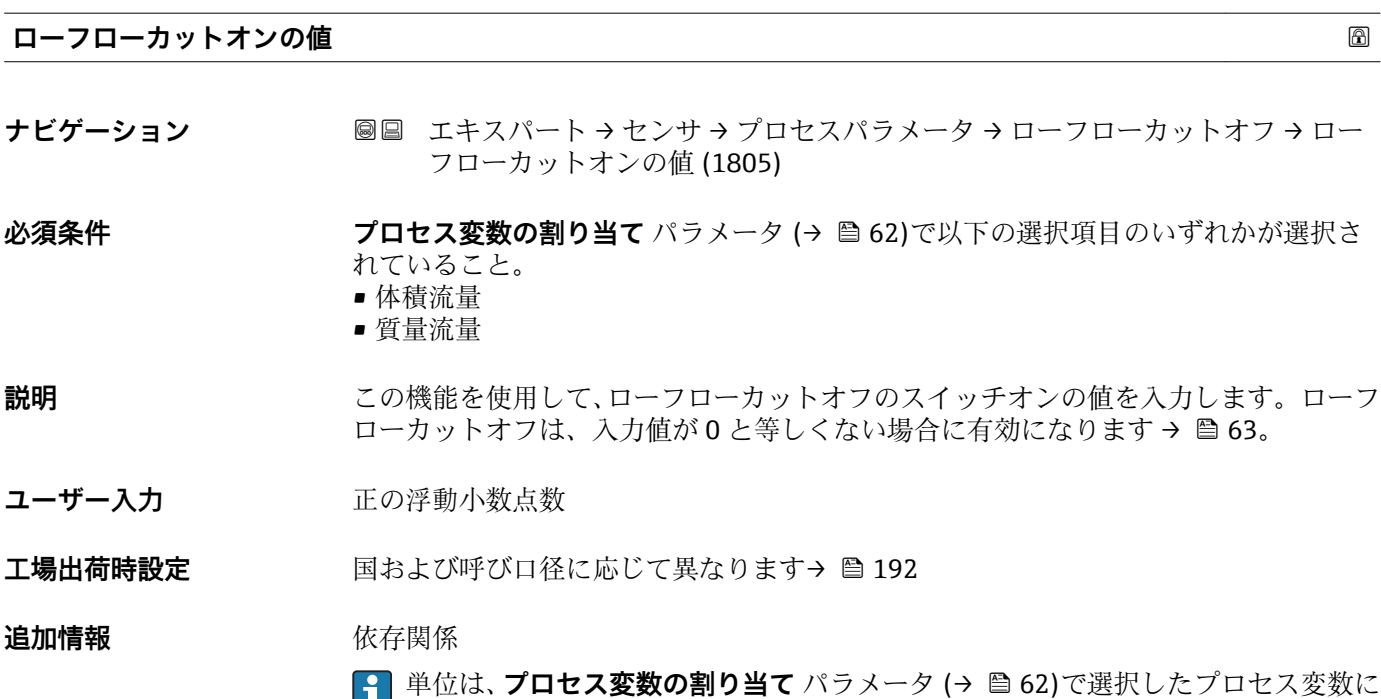

応じて異なります。

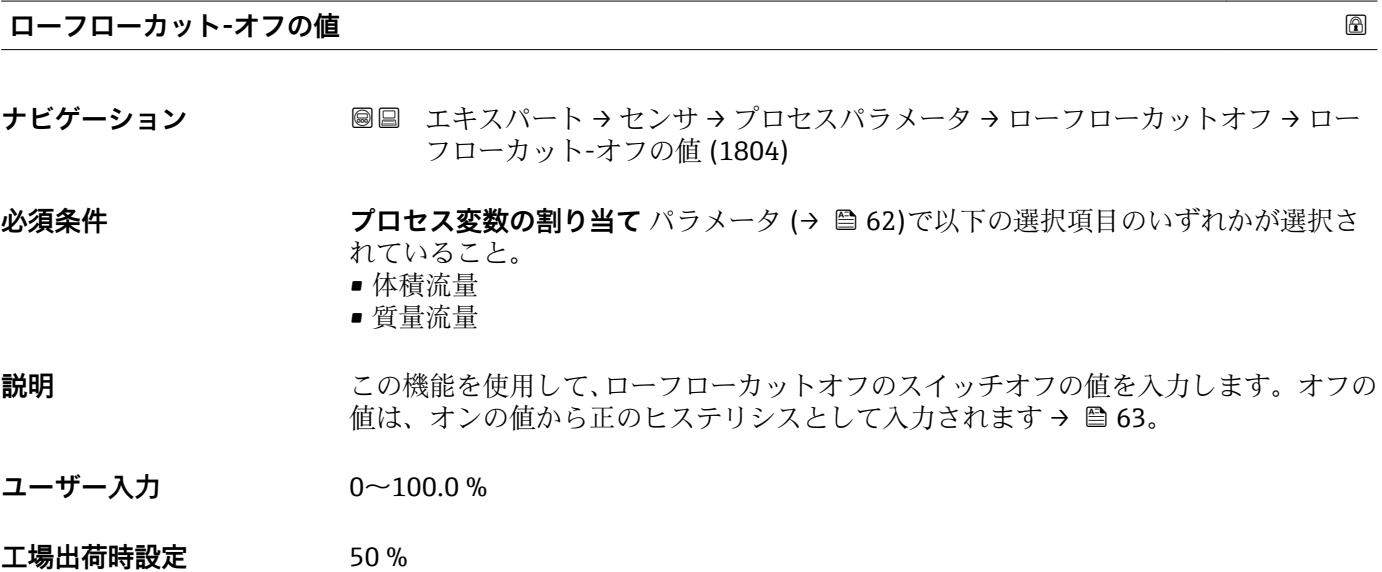

# <span id="page-63-0"></span>**追加情報** 例

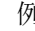

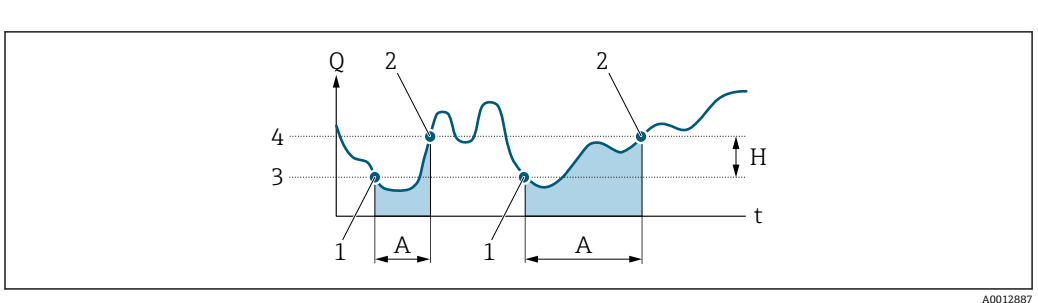

- Q 流量
- t 時間<br>H ヒス
- ヒステリシス
- A ローフローカットオフが作動する範囲
- 1 ローフローカットオフがオン
- 2 ローフローカットオフがオフ 3 入力したオンの値
- 4 入力したオフの値

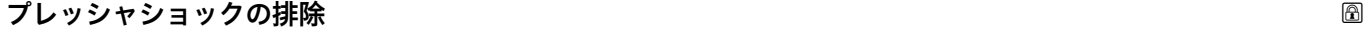

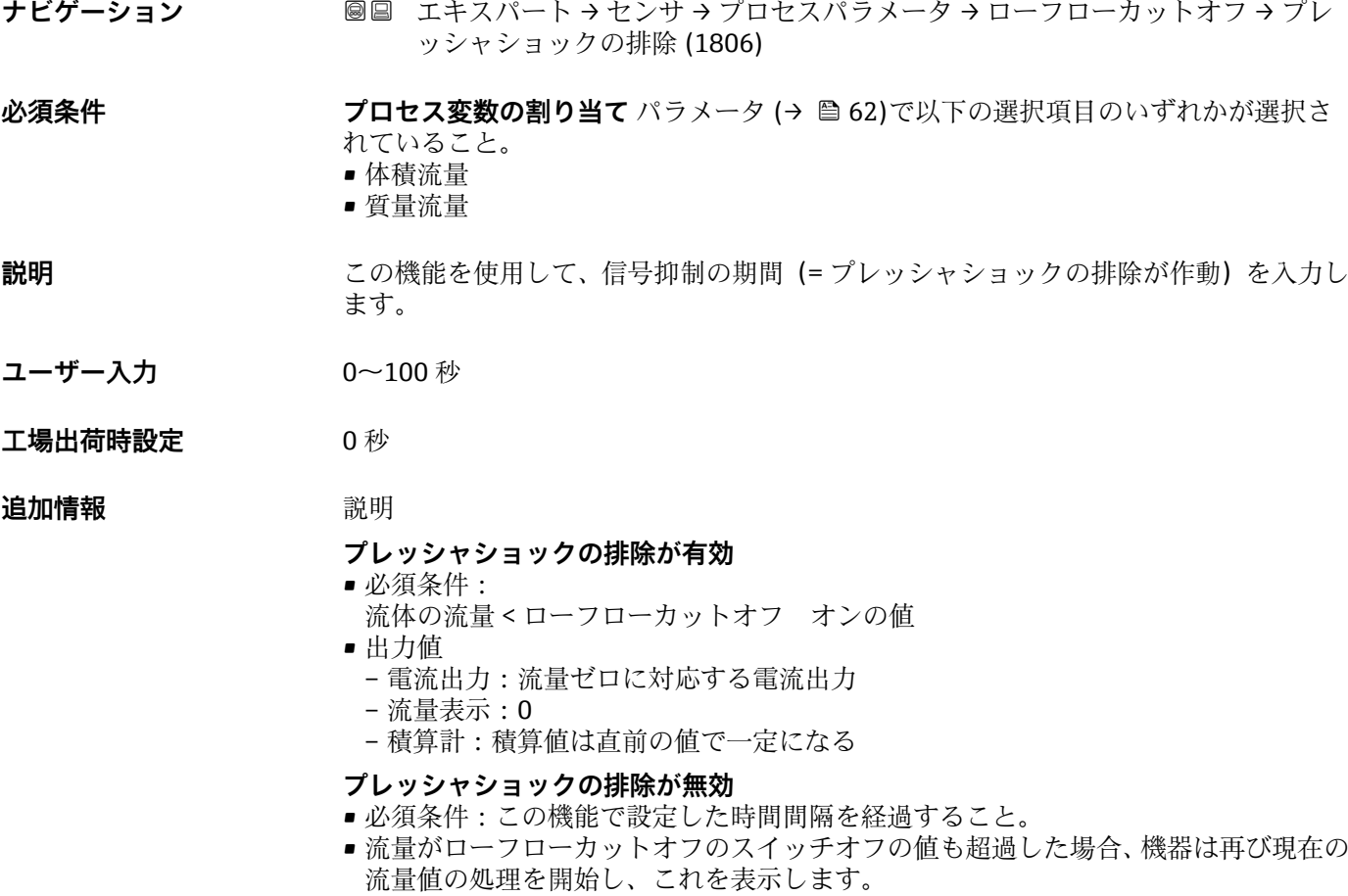

# 例

バルブを閉じると、配管内で瞬間的に強い流体の動きが発生し、それが計測システムで 記録されることがあります。この積算流量値によって、特にバッチプロセスの最中に、 誤った積算計ステータスにつながります。

<span id="page-64-0"></span>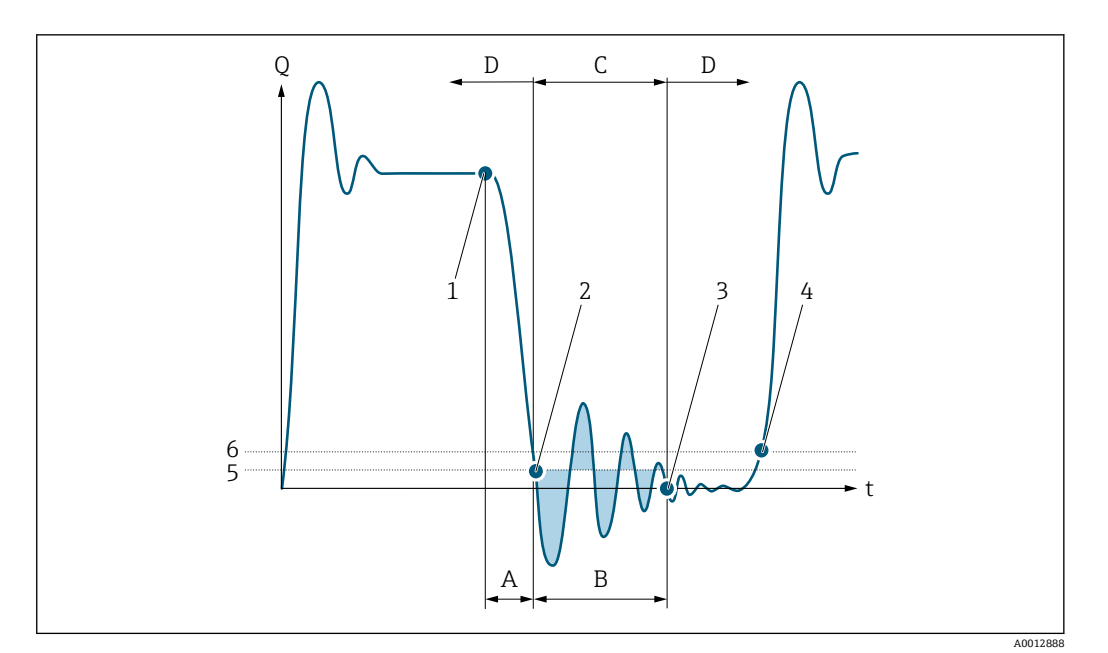

- Q 流量
- t 時間
- A 水切り
- **B** プレッシャショック<br>C 設定時間に従ってプ
- C 設定時間に従ってプレッシャショックの排除が作動
- D プレッシャショックの排除が作動停止
- -<br>2 流量がロ·<br>2 流量がロ·
- 流量がローフローカットオフ オンの値を下回ると:プレッシャショックの排除が作動
- 3 設定時間が経過すると:プレッシャショックの排除が作動停止
- 4 現在の流量値の表示と出力
- 5 ローフローカットオフ オンの値
- 6 ローフローカットオフ オフの値

# **「空検知」 サブメニュー**

ナビゲーション エキスパート → センサ → プロセスパラメータ → 空検知

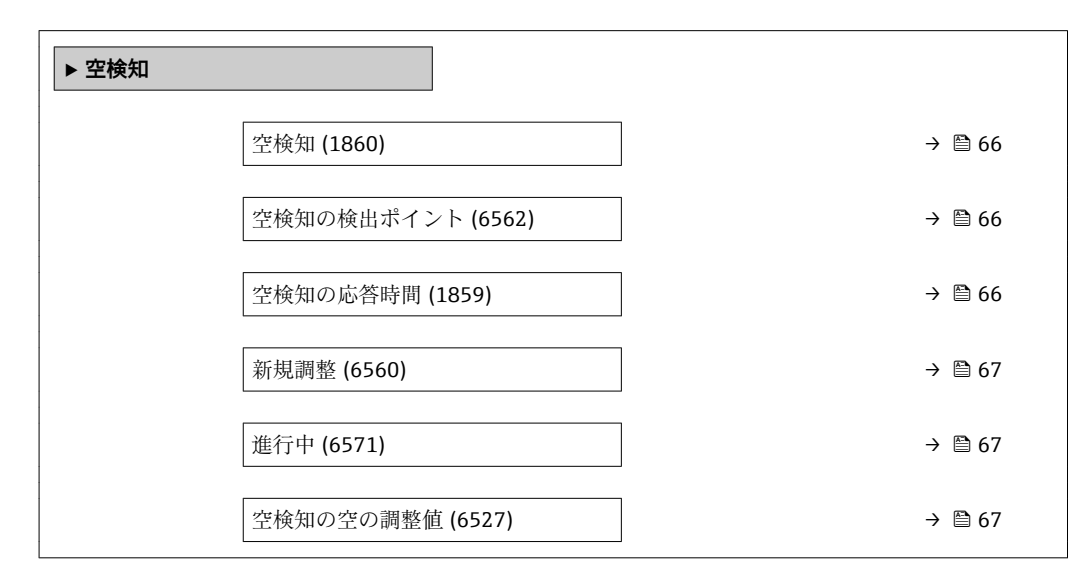

<span id="page-65-0"></span>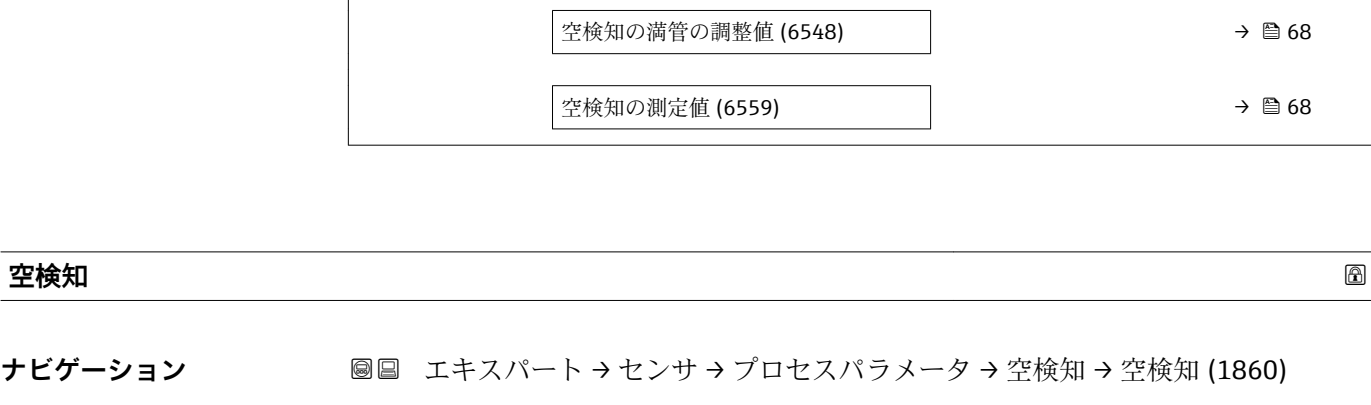

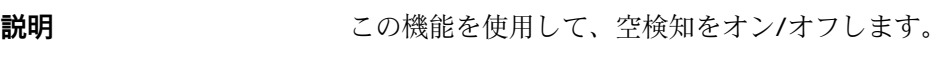

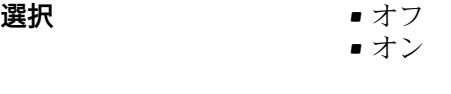

エ場出荷時設定 オフ

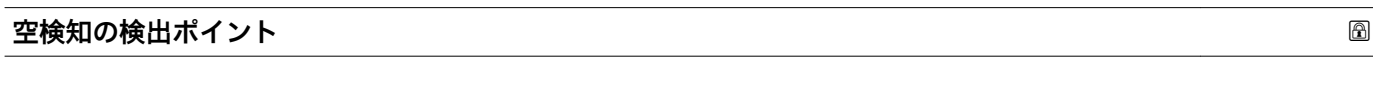

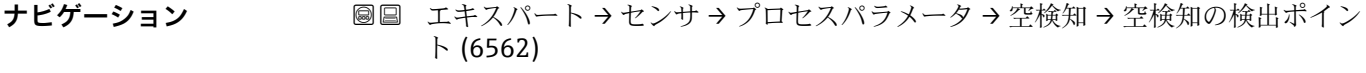

**必須条件 空検知 パラメータ (→ 圖 66)でオン** オプションが選択されていること。

**説明** この機能を使用して、調整値に関連した抵抗のしきい値(%)を入力します。

- **ユーザー入力** 0~100 %
- **工場出荷時設定** 50 %

# **空検知の応答時間**

**ナビゲーション ■■ エキスパート → センサ → プロセスパラメータ → 空検知 → 空検知の応答時間** (1859)

**必須条件 ついの 空検知** パラメータ (→ △ 66)でオン オプションが選択されていること。

**説明** この機能を使用して、計測チューブが空または部分的に充填された場合にトリガする診 **断メッセージ △S862 パイプ空 のために信号が出力されなければならない最小時間(デ** バウンス時間)を入力します。

**ユーザー入力** 0~100 秒

**工場出荷時設定** 1 秒

<span id="page-66-0"></span>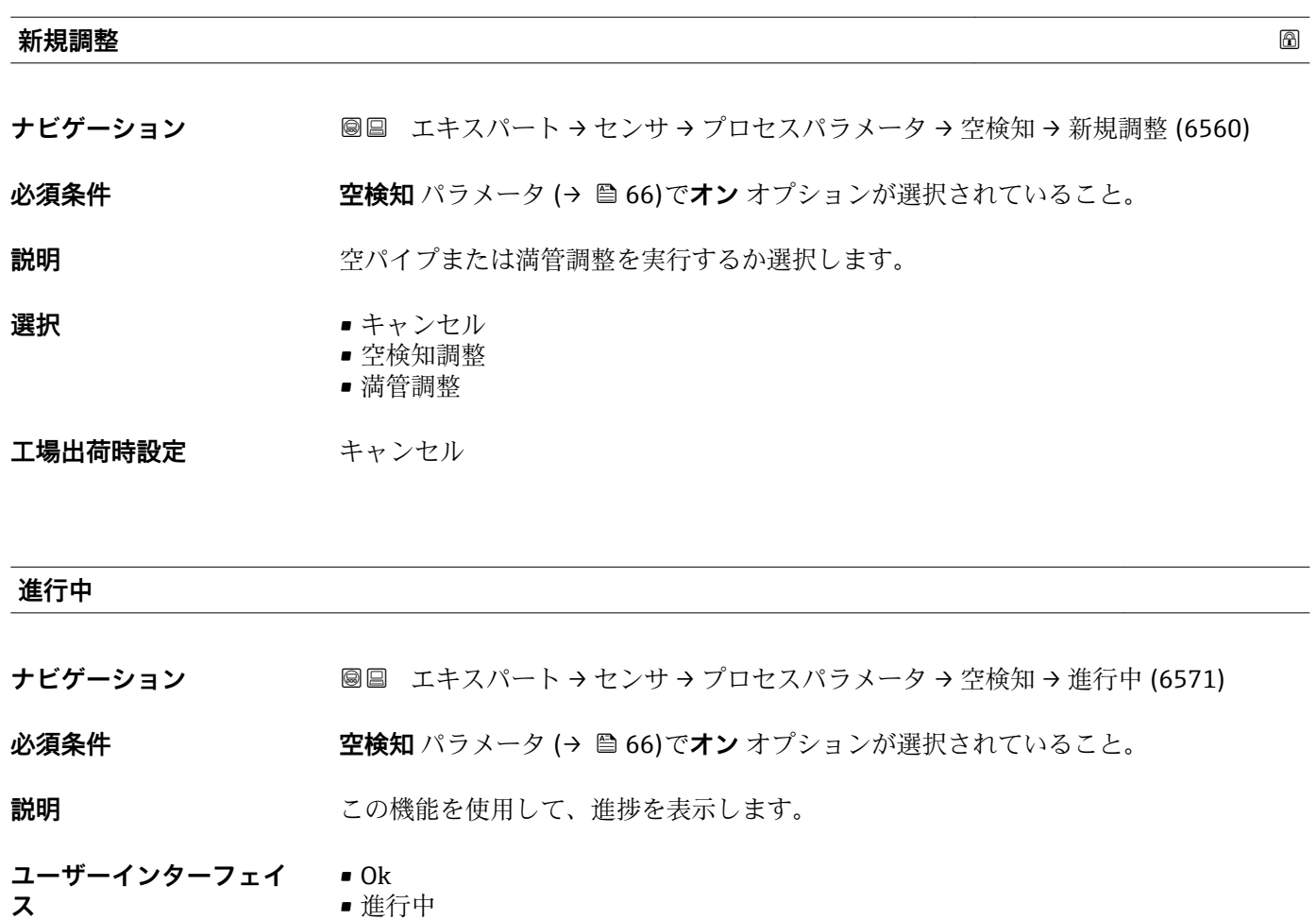

• 不可

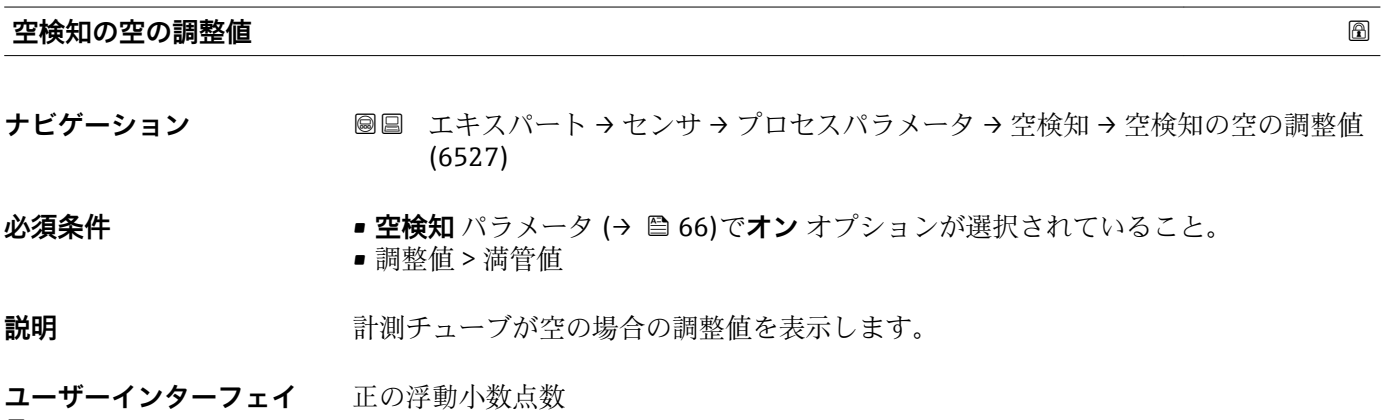

**ス**

正の浮動小数点数

# <span id="page-67-0"></span>**空検知の満管の調整値**

**ナビゲーション ■ ■ エキスパート → センサ → プロセスパラメータ → 空検知 → 空検知の満管の調整** 値 (6548) **必須条件 • • 空検知** パラメータ (→ △ 66)でオン オプションが選択されていること。 • 調整値 < パイプ空値 **説明** オンティングの調査の場合の調整値を表示します。 **ユーザーインターフェイ ス** 正の浮動小数点数

# **空検知の測定値**

- **ナビゲーション** ■■ エキスパート → センサ → プロセスパラメータ → 空検知→ 空検知の測定値 (6559)
- **必須条件 空検知 パラメータ (→ 圖 66)でオン** オプションが選択されていること。

**説明** アンプロントリストの測定値を表示します。

**ユーザーインターフェイ** 正の浮動小数点数

**ス**

**「電極洗浄回路」 サブメニュー**

ナビゲーション 圖圖 エキスパート → センサ → プロセスパラメータ → 電極洗浄回 路

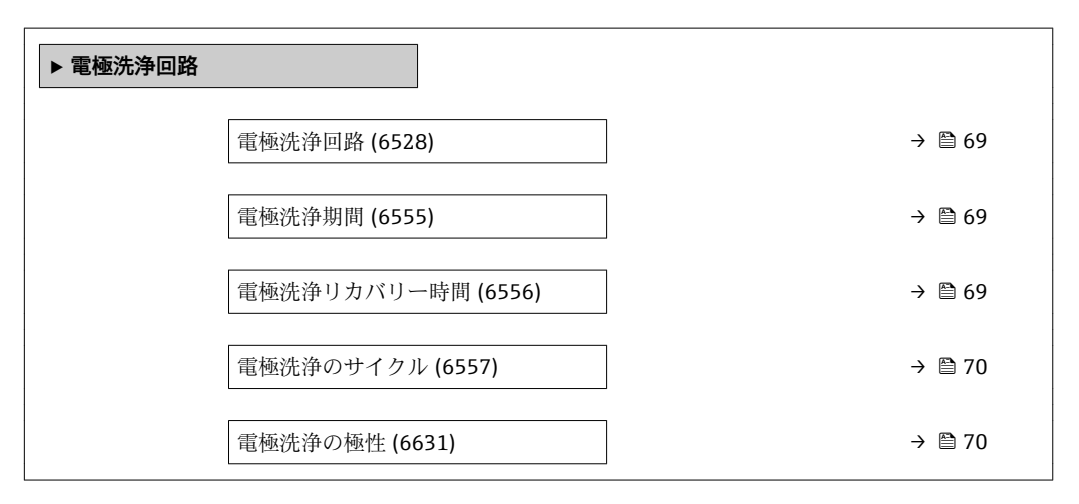

<span id="page-68-0"></span>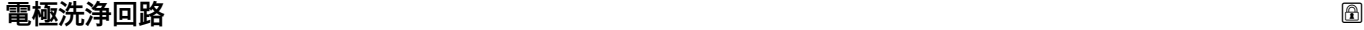

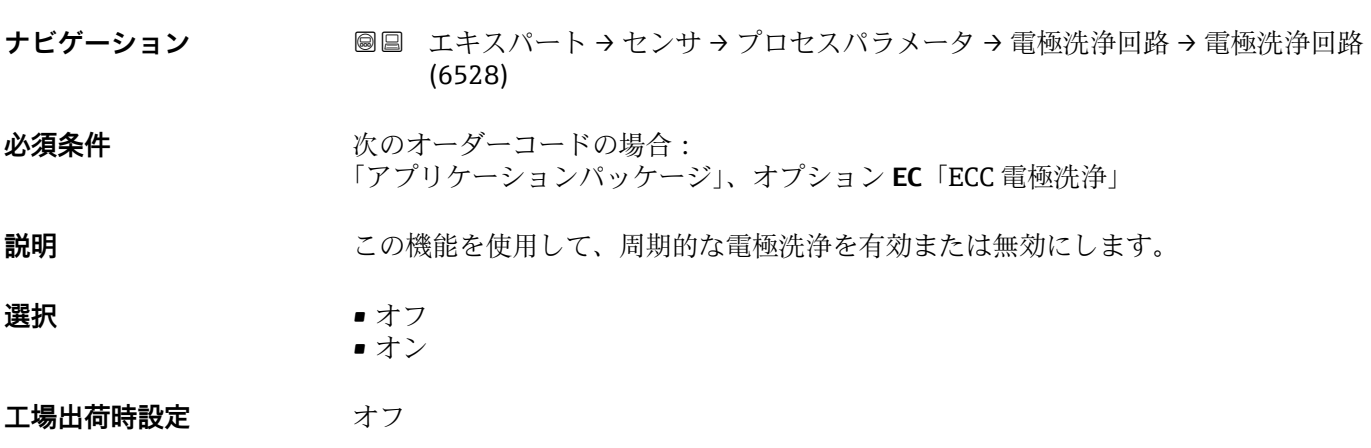

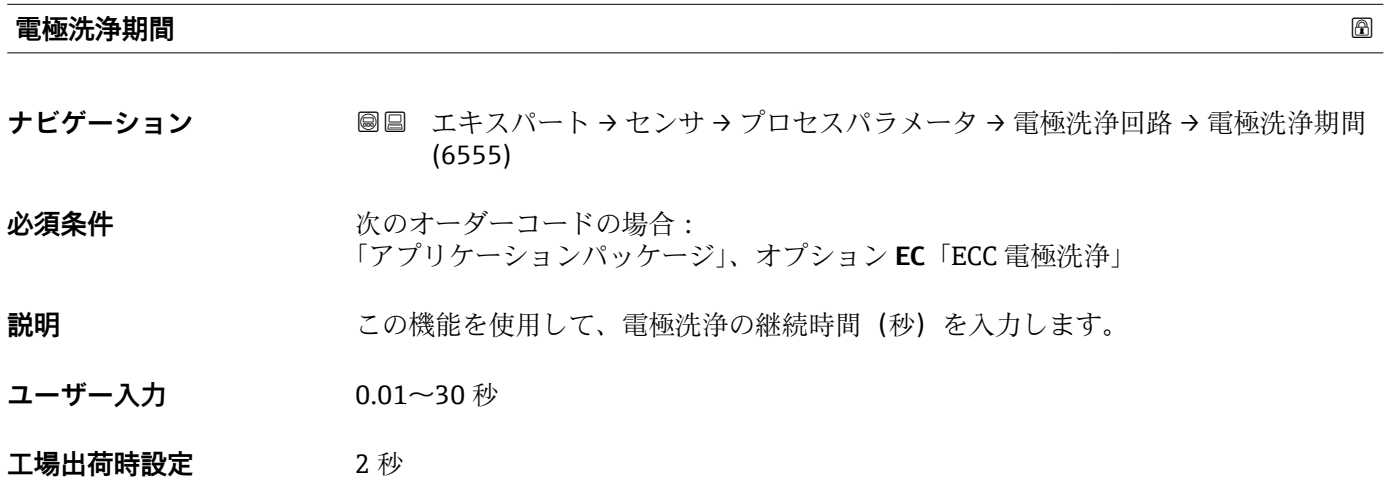

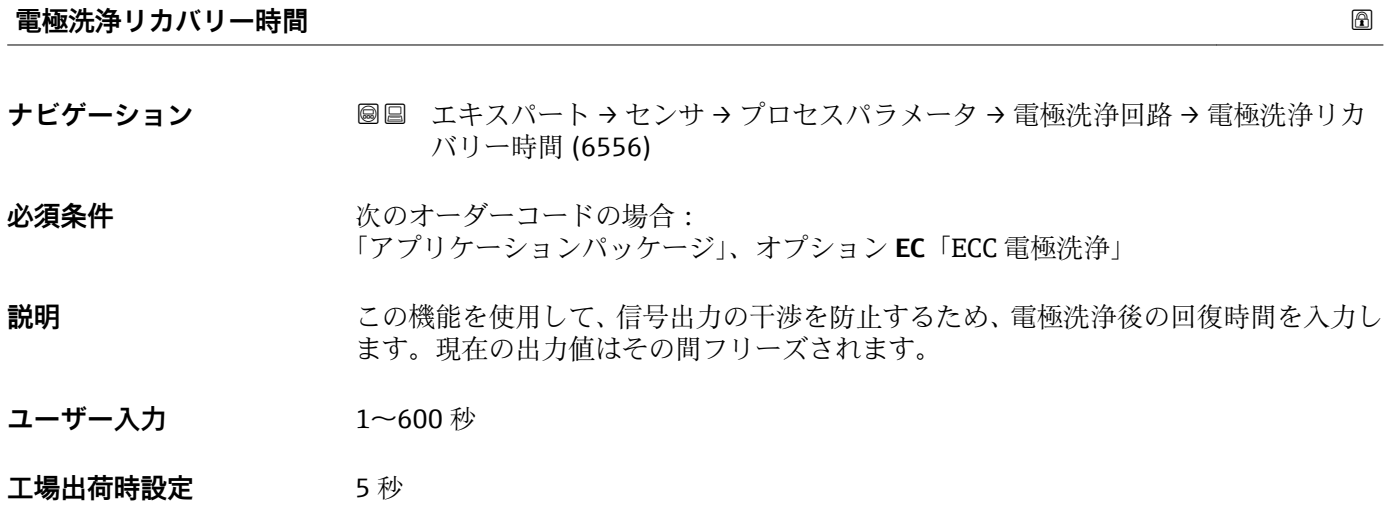

<span id="page-69-0"></span>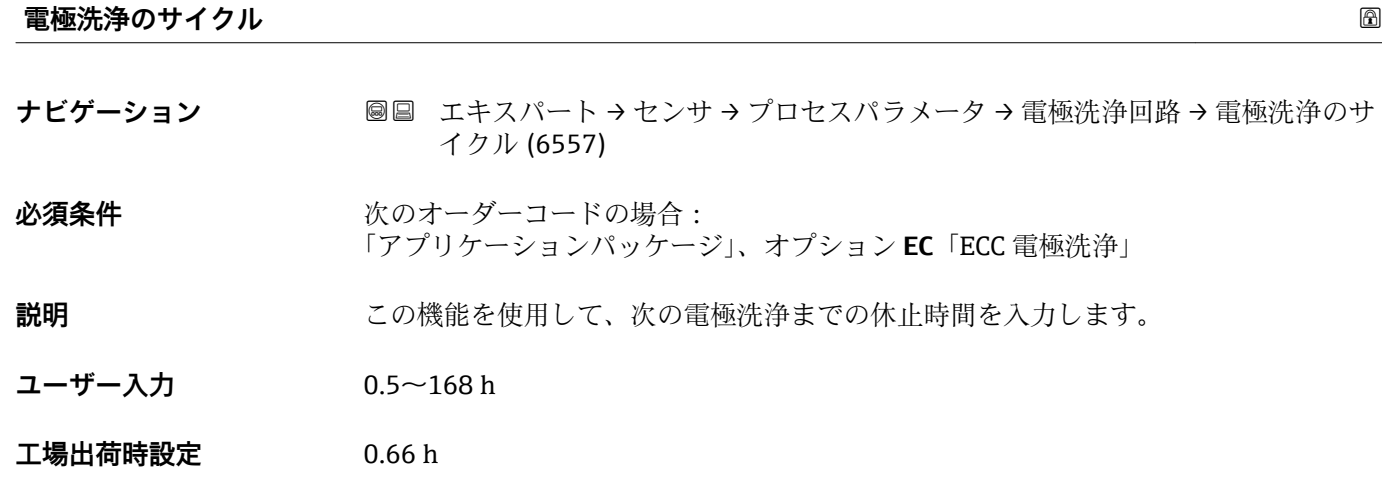

# **電極洗浄の極性**

- ナビゲーション ■ エキスパート → センサ → プロセスパラメータ → 電極洗浄回路 → 電極洗浄の極 性 (6631)
- 必須条件 **インストリックス**のオーダーコードの場合: 「アプリケーションパッケージ」、オプション **EC**「ECC 電極洗浄」

**説明 ままの エスティック 電極洗浄回路の極性を表示します。** 

**ユーザーインターフェイ ス** ■ プラス ■ マイナス

エ場出荷時設定 **電極の材質に応じて異なります。** 

- 白金:**マイナス** オプション
- タンタル、アロイ C22、ステンレス:**プラス** オプション

# **3.2.4 「外部補正」 サブメニュー**

ナビゲーション 圖圖 エキスパート→センサ→外部補正

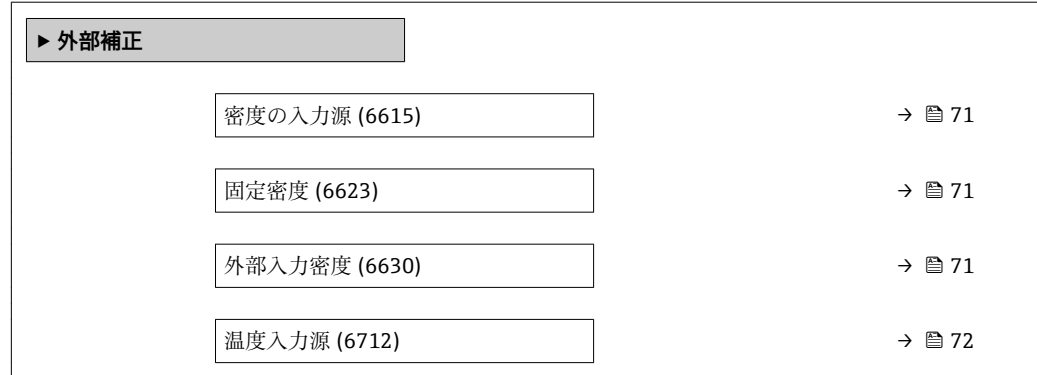

<span id="page-70-0"></span>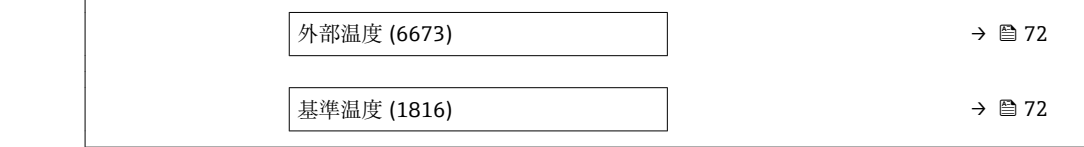

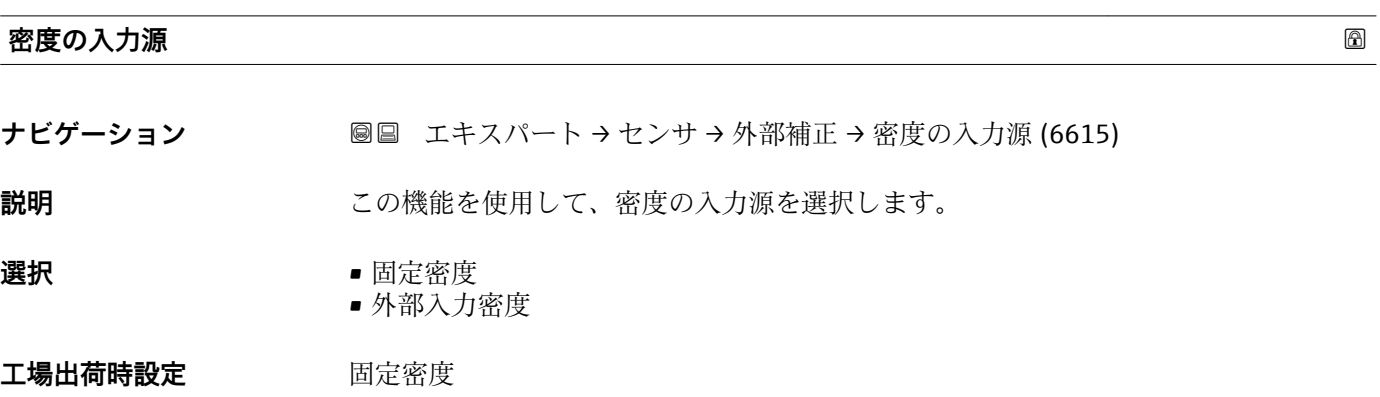

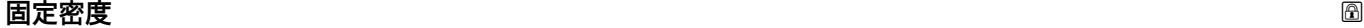

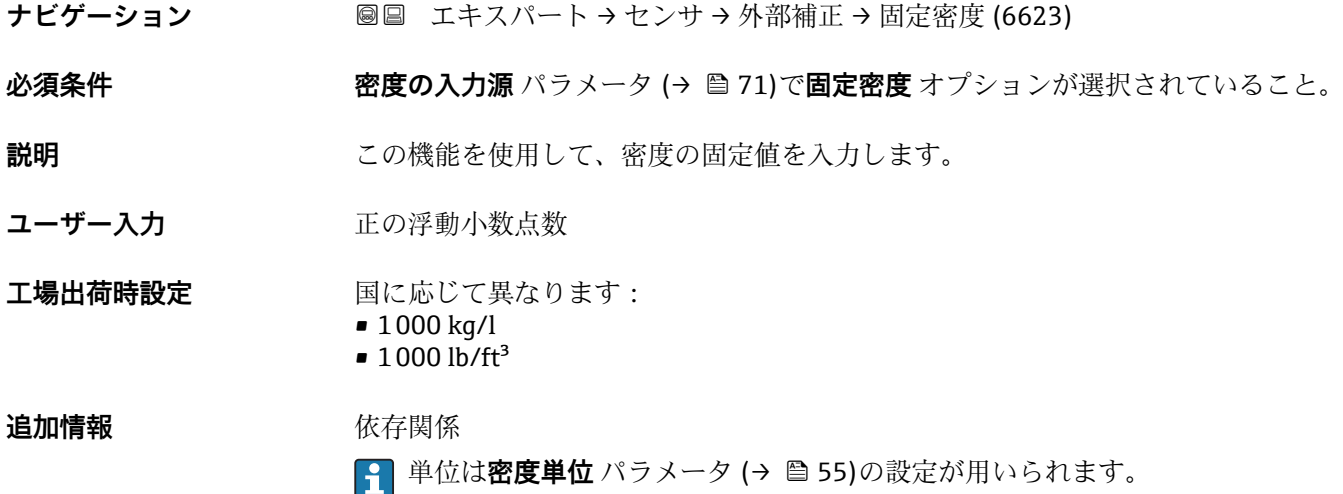

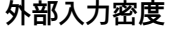

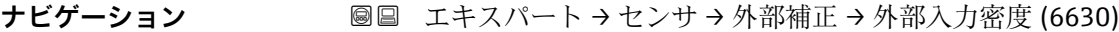

**必須条件 不するので、密度の入力源** パラメータ (→ △71)で外部入力密度 オプションが選択されているこ と。

**説明** みなどの 外部機器から読み込まれた密度を表示します。

ユーザー入力 アンチング 正の浮動小数点数

<span id="page-71-0"></span>**追加情報** 依存関係

■ 単位は**密度単位** パラメータ (→ ■55)の設定が用いられます。

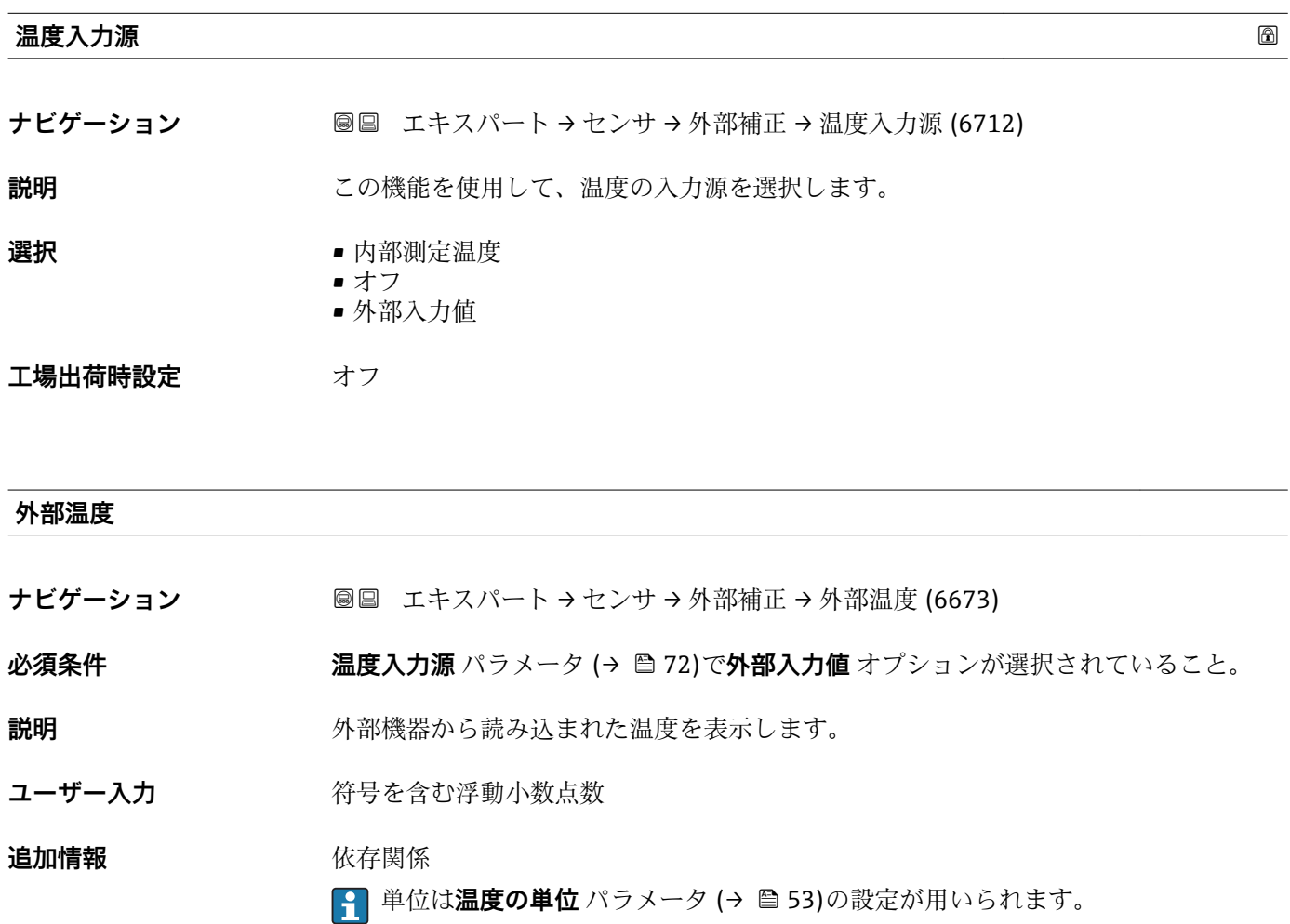

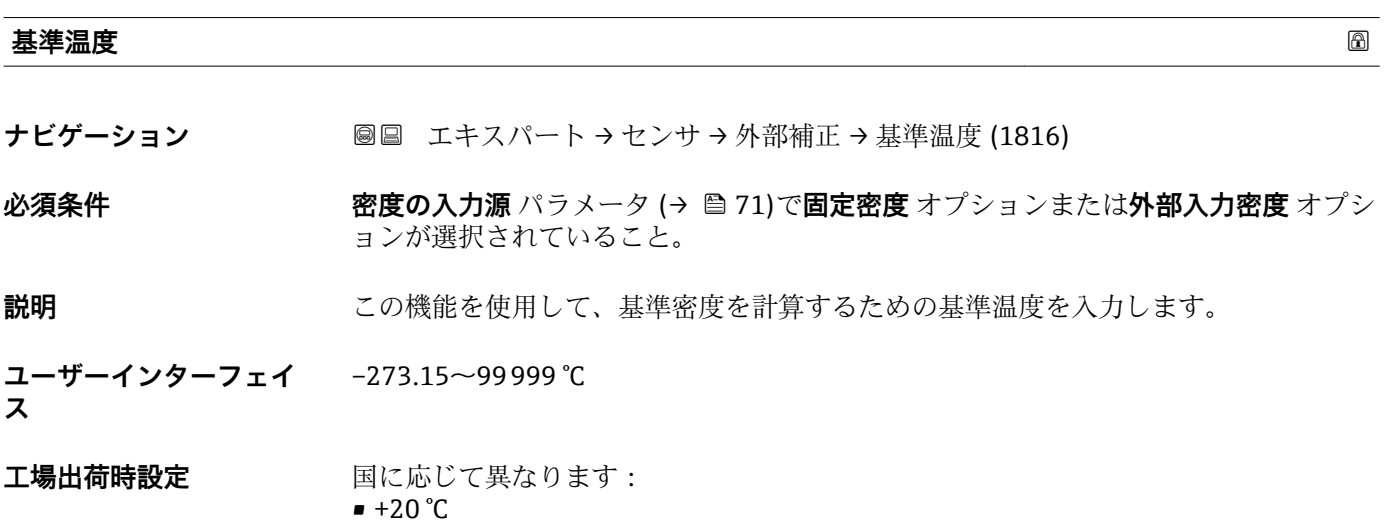

• +68 °F
# **追加情報** 依存関係

■ 単位は**温度の単位** パラメータ (→ ■53)の設定が用いられます。

基準密度計算

 $\rho_n = \rho \cdot (1 + \alpha \cdot \Delta t + \beta \cdot \Delta t^2)$ 

A0023403

- $\blacksquare$   $\rho_N$ : 基準密度
- ρ:現在測定中の流体密度
- ■t:現在測定中の流体温度
- t<sub>N</sub>: 基準密度計算時の基準温度 (例: 20 ℃)
- $\blacksquare$  $\Delta t$  : t  $t_N$
- α:流体の 1 次熱膨張係数、単位 = [1/K]、K = ケルビン
- β:流体の 2 次熱膨脹係数、単位 = [1/K<sup>2</sup>]

# **3.2.5 「センサの調整」 サブメニュー**

ナビゲーション 圓日 エキスパート → センサ → センサの調整

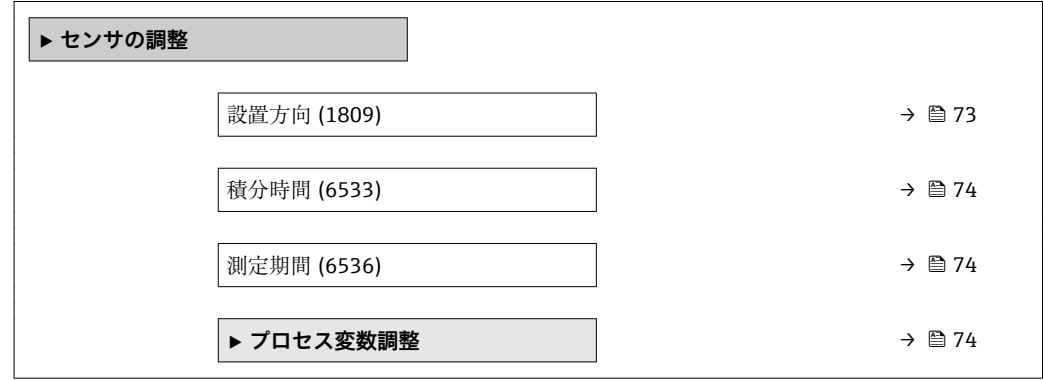

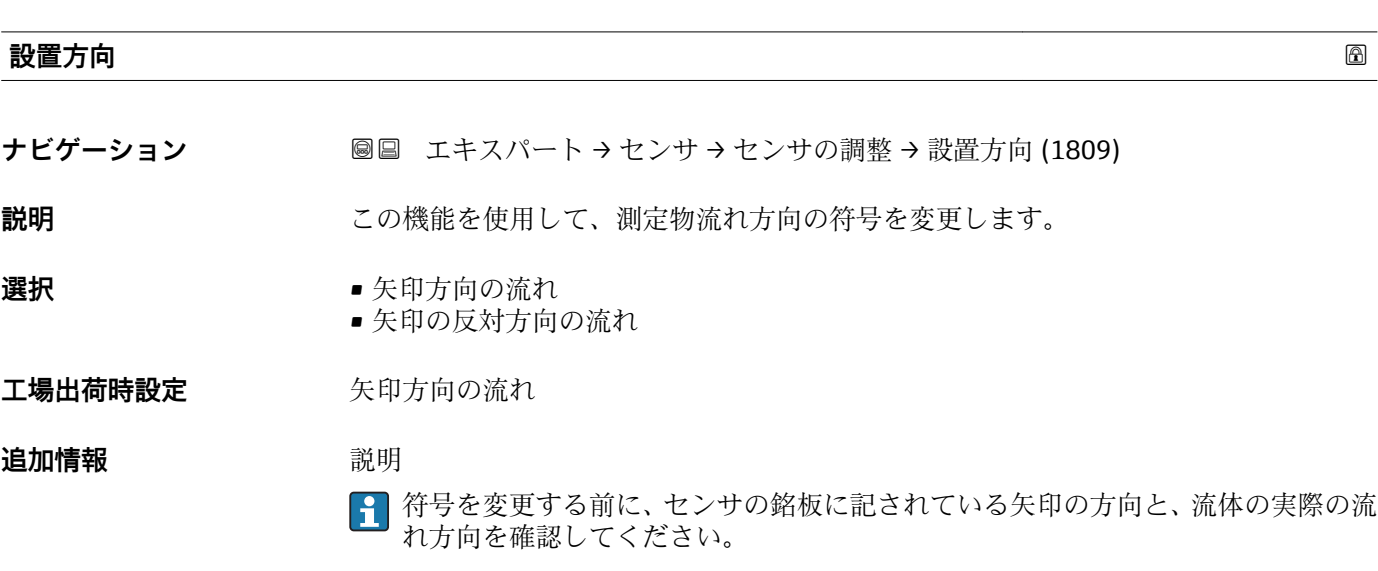

#### <span id="page-73-0"></span>**積分時間**

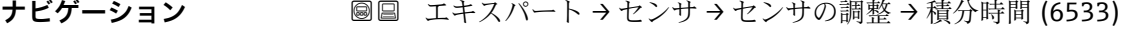

説明 **説明 ままの おう** 積分サイクルの継続時間を表示します。

**ユーザーインターフェイ** 1~65 ms **ス**

#### **測定期間**

**ナビゲーション ■■ エキスパート → センサ → センサの調整 → 測定期間 (6536)** 

**説明** インプレストランスの時間の時間を表示します。

**ユーザーインターフェイ** 0~1000 ms **ス**

## **「プロセス変数調整」 サブメニュー**

ナビゲーション 圖圖 エキスパート → センサ → センサの調整 → プロセス変数調整

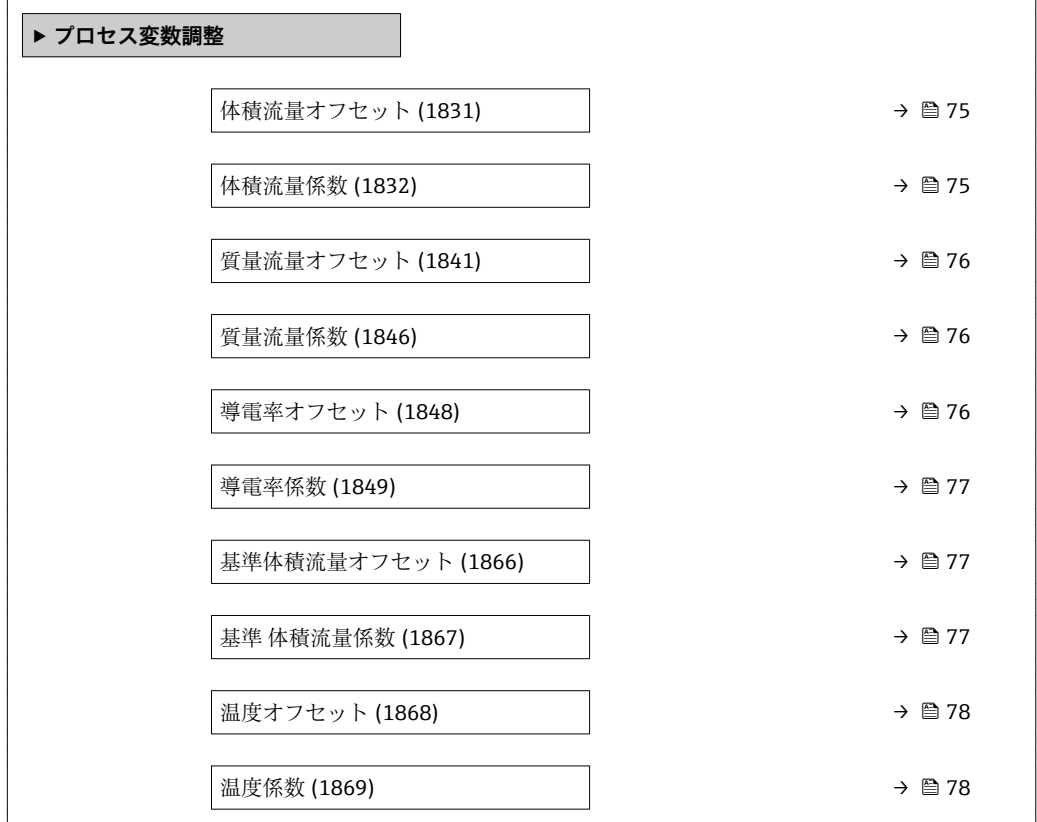

<span id="page-74-0"></span>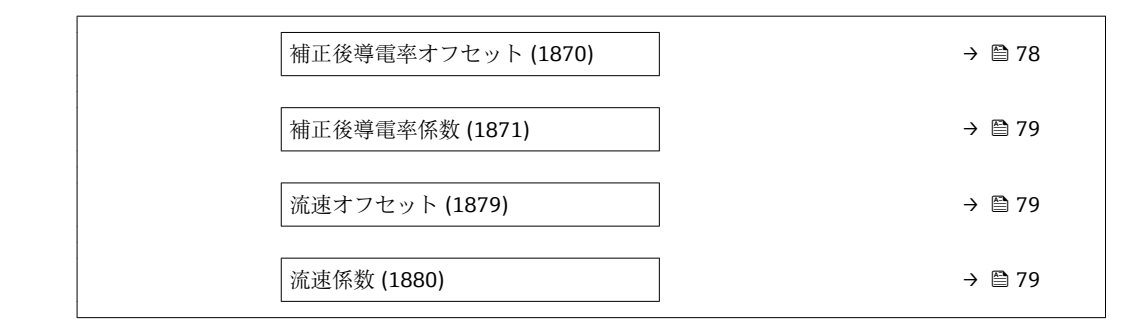

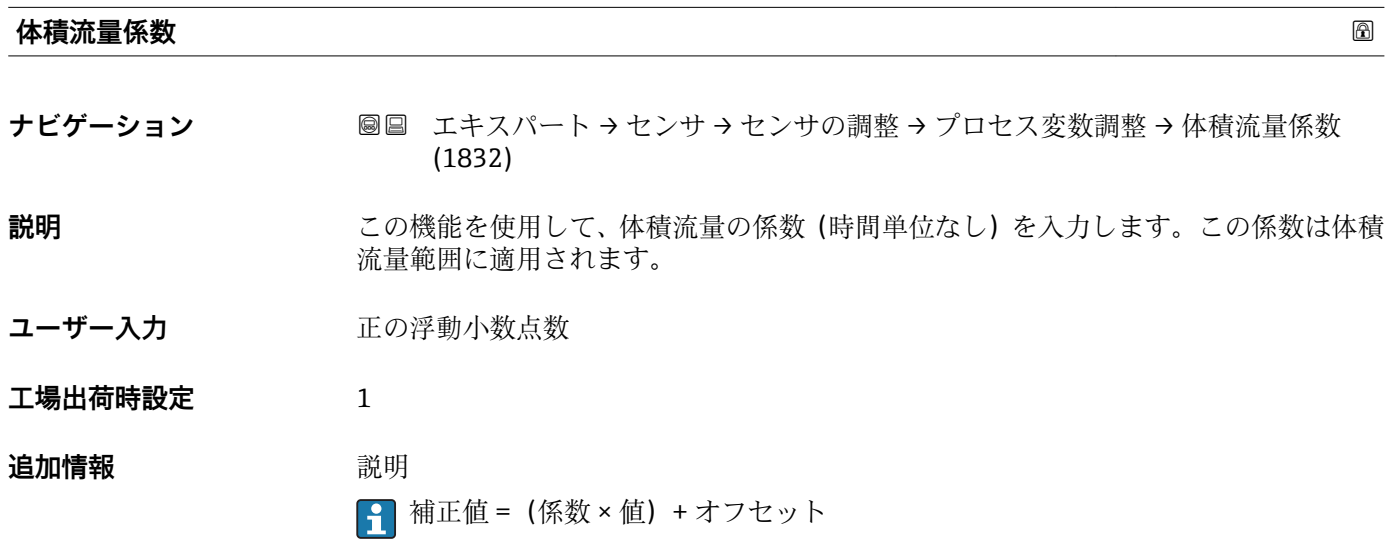

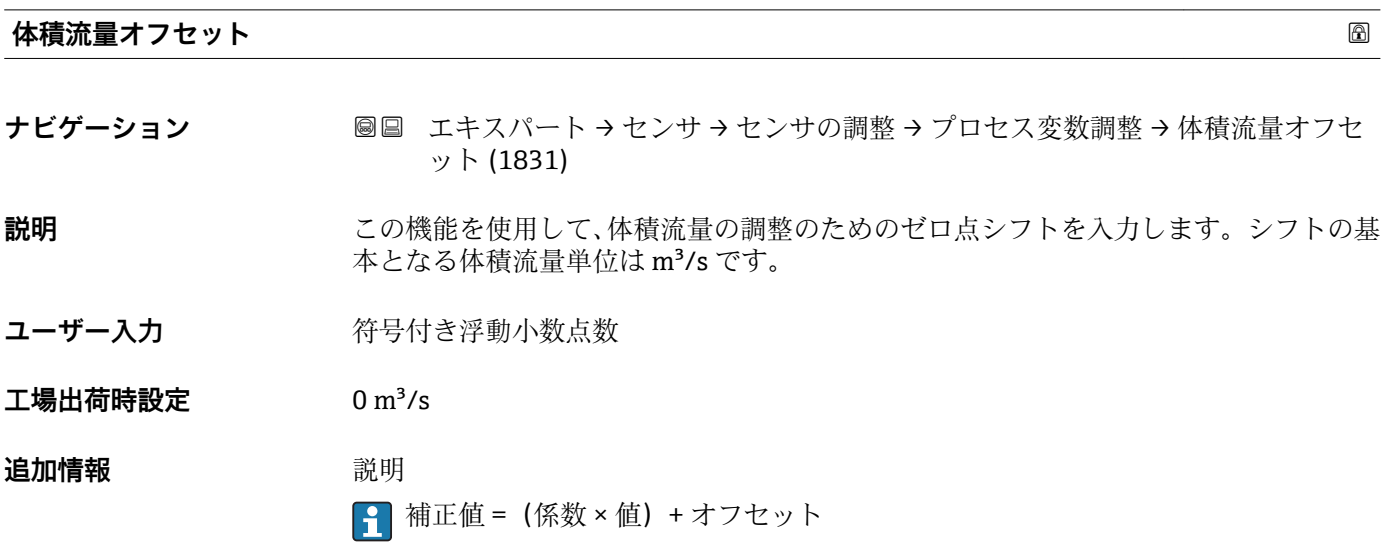

<span id="page-75-0"></span>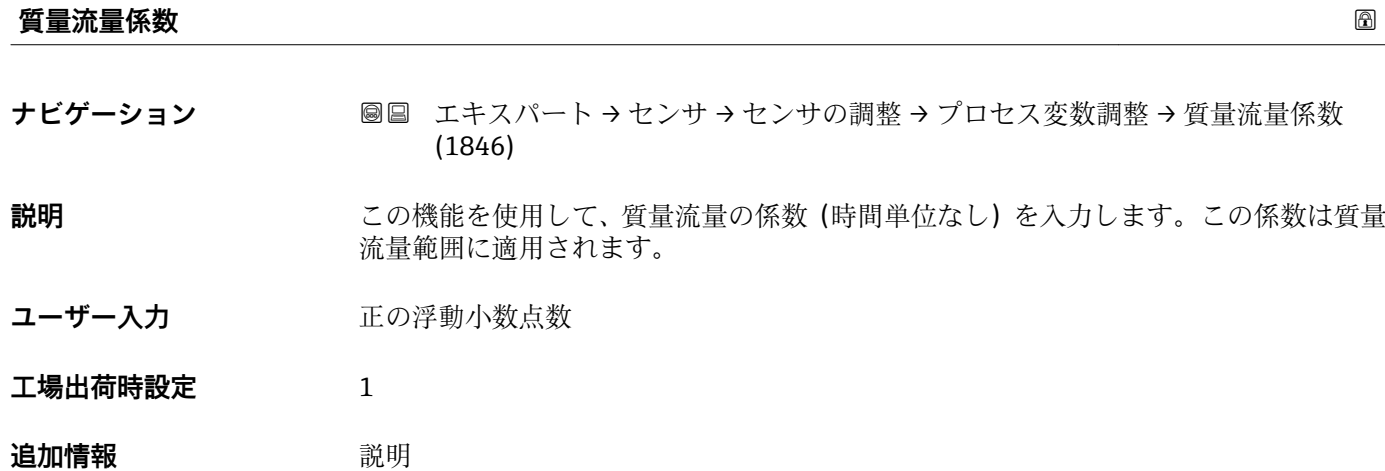

**- 補正値 = (係数 × 値) + オフセット** 

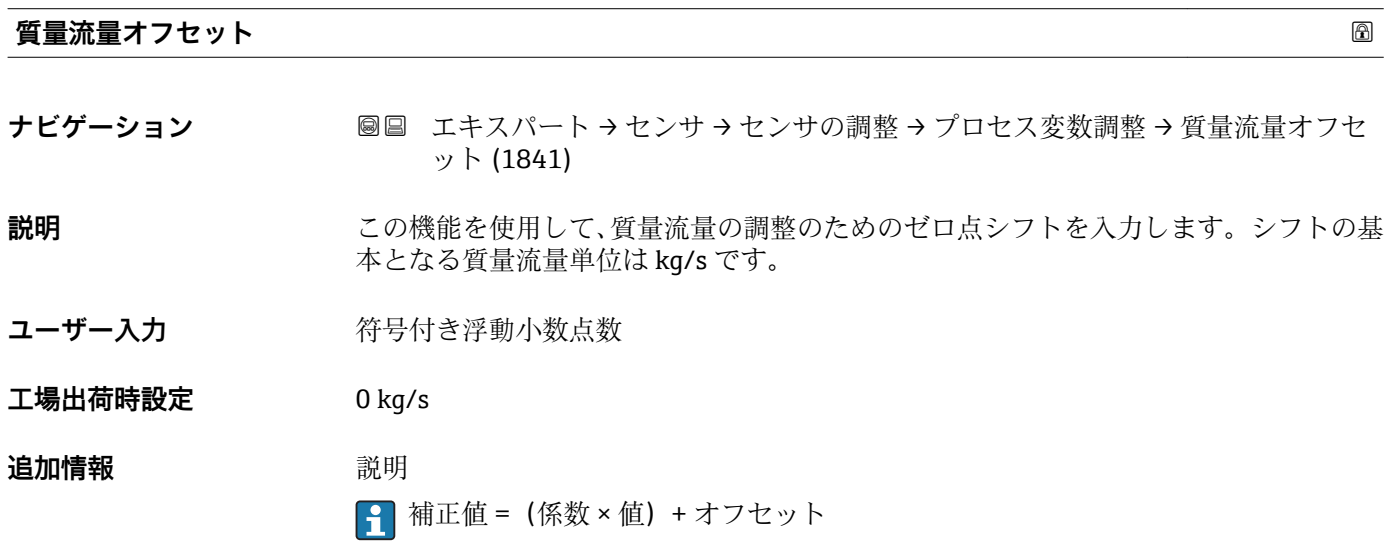

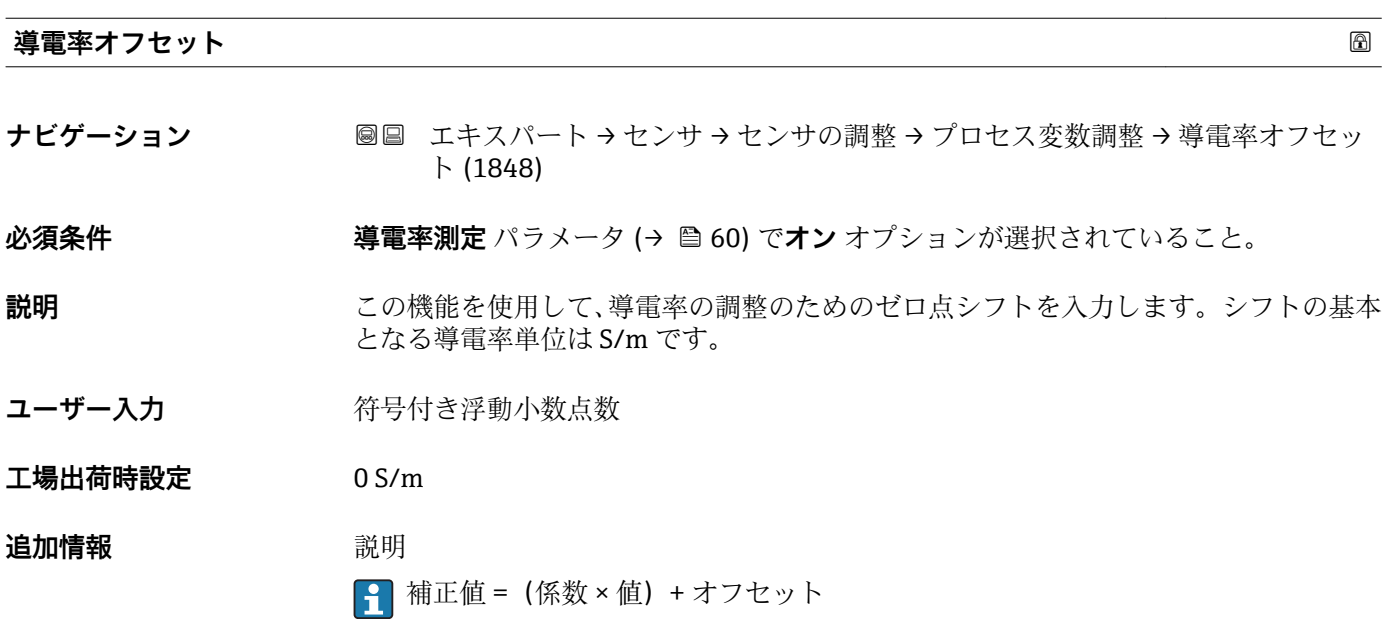

# <span id="page-76-0"></span>**導電率係数** スピックス しょうしょう しょうしょう しょうしょう しゅうしょう しゅうしゅう しゅうしゅう しゅうしゅう しゅうしょう

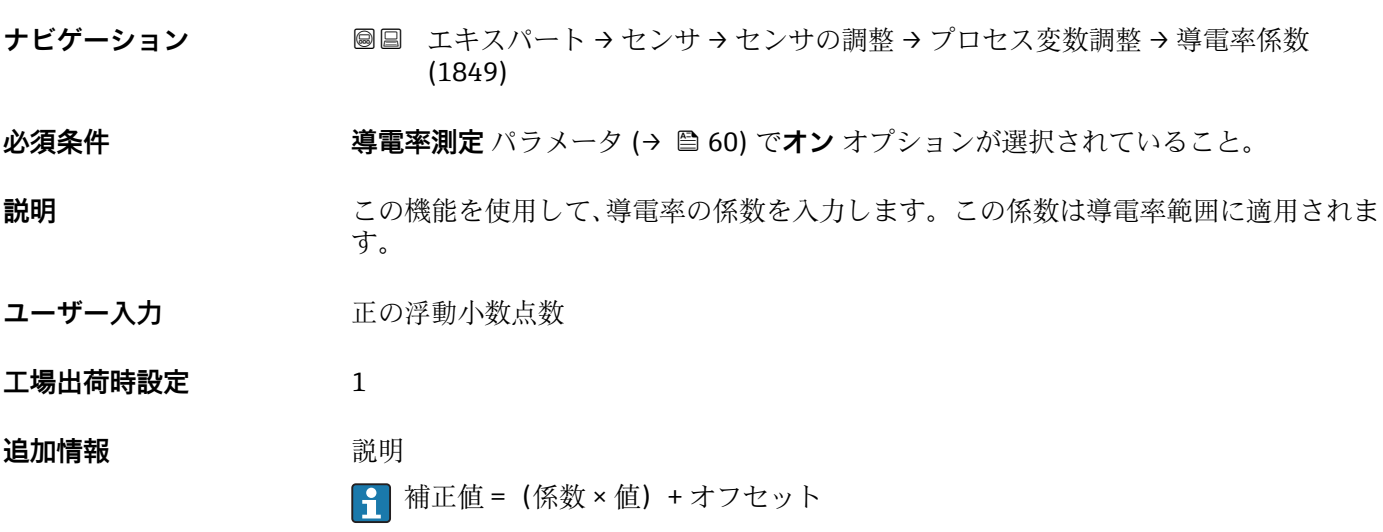

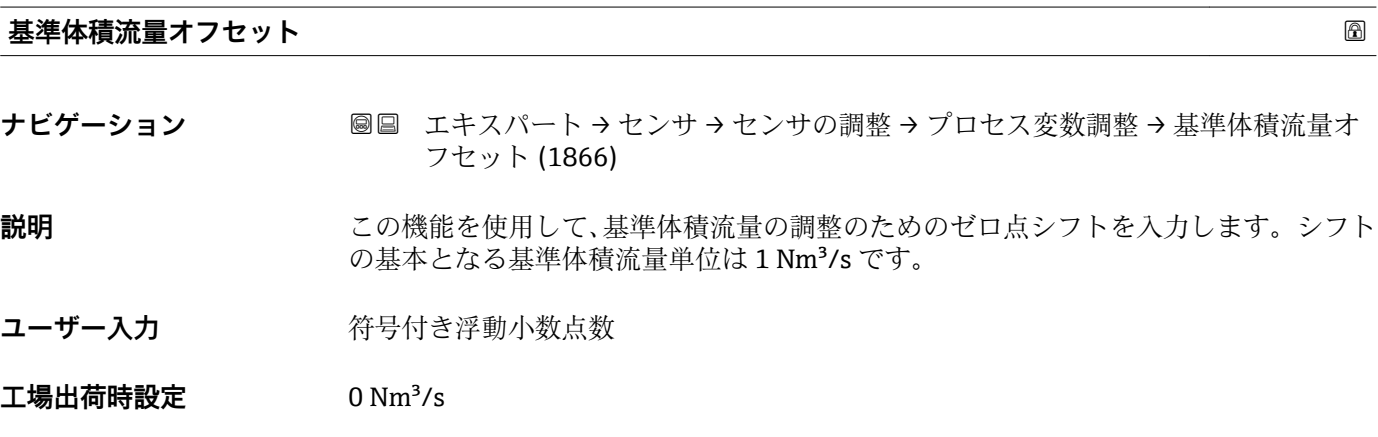

**追加情報** 説明 <sup>2</sup> 補正値 = (係数 × 値) + オフセット

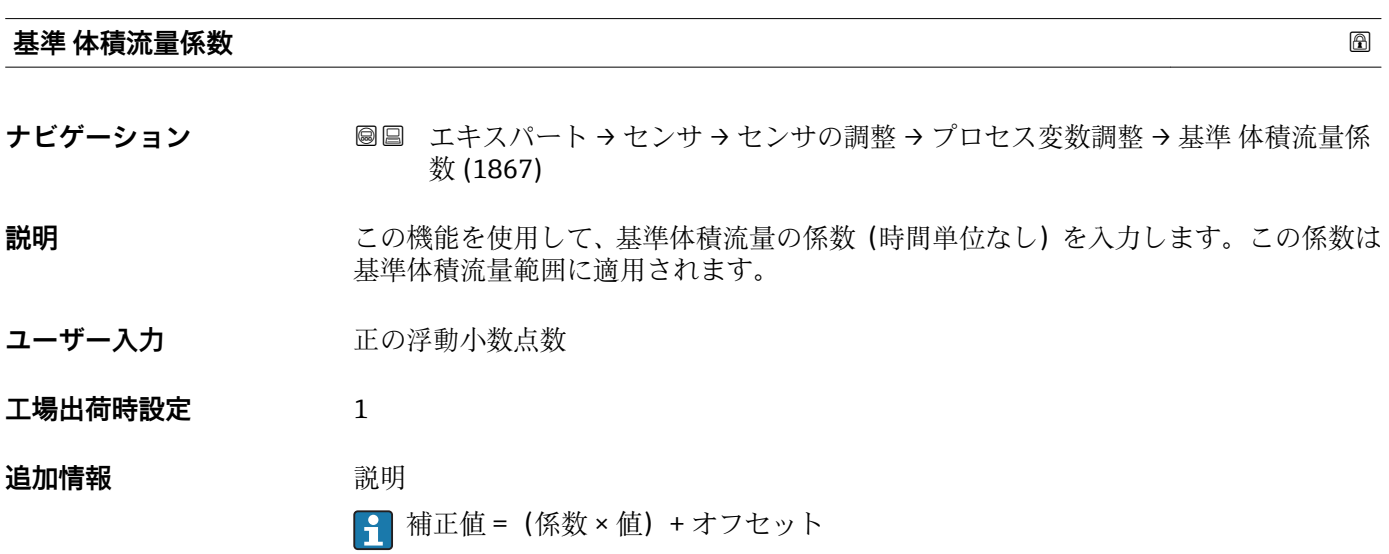

<span id="page-77-0"></span>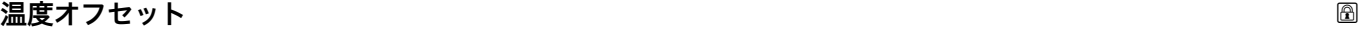

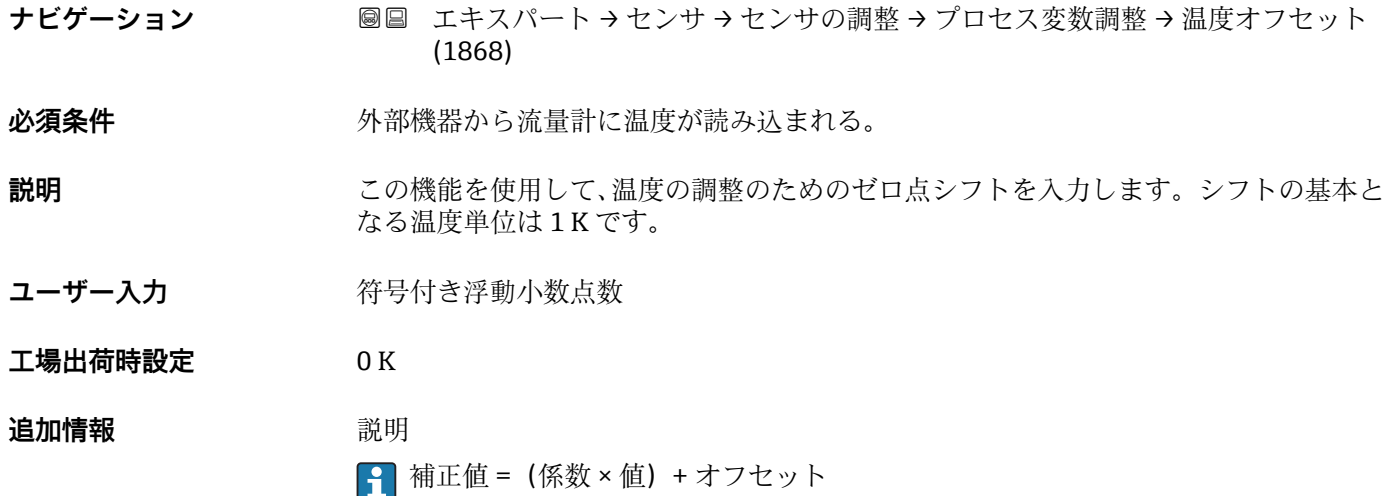

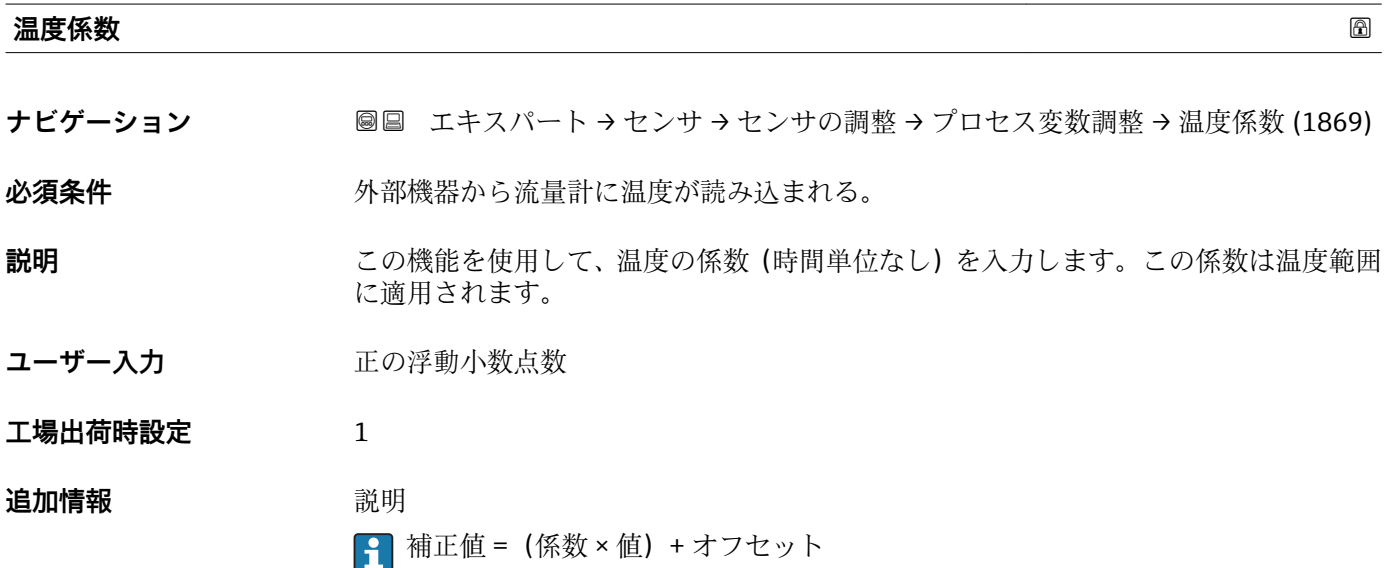

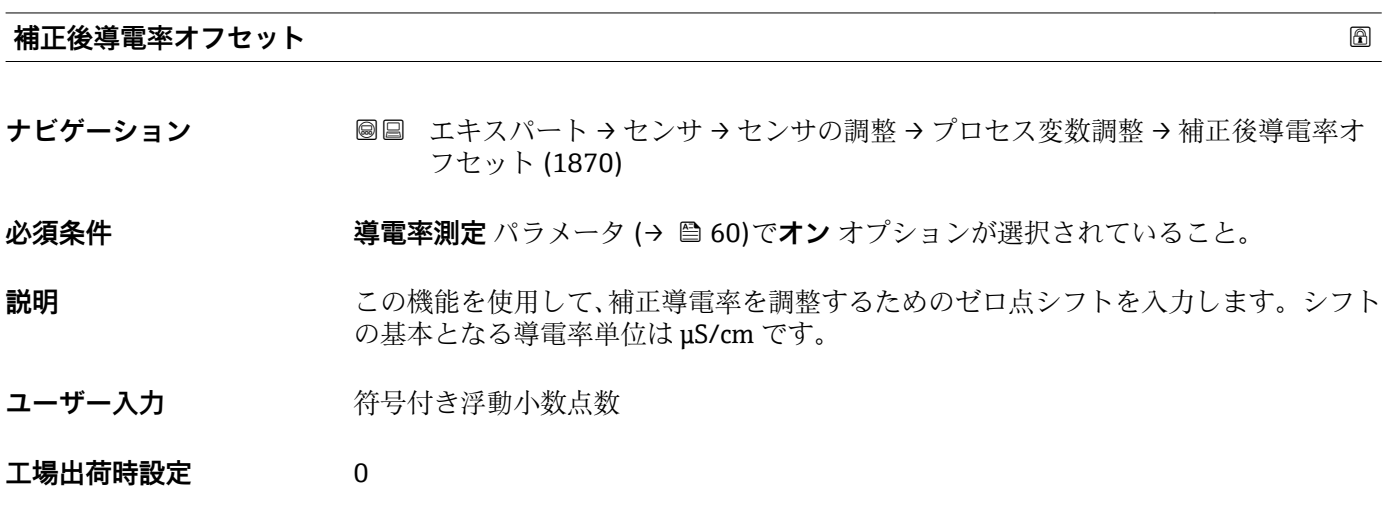

# <span id="page-78-0"></span>**追加情報 おおところ 説明**

 $\boxed{1}$ 補正値 = (係数 × 値) + オフセット

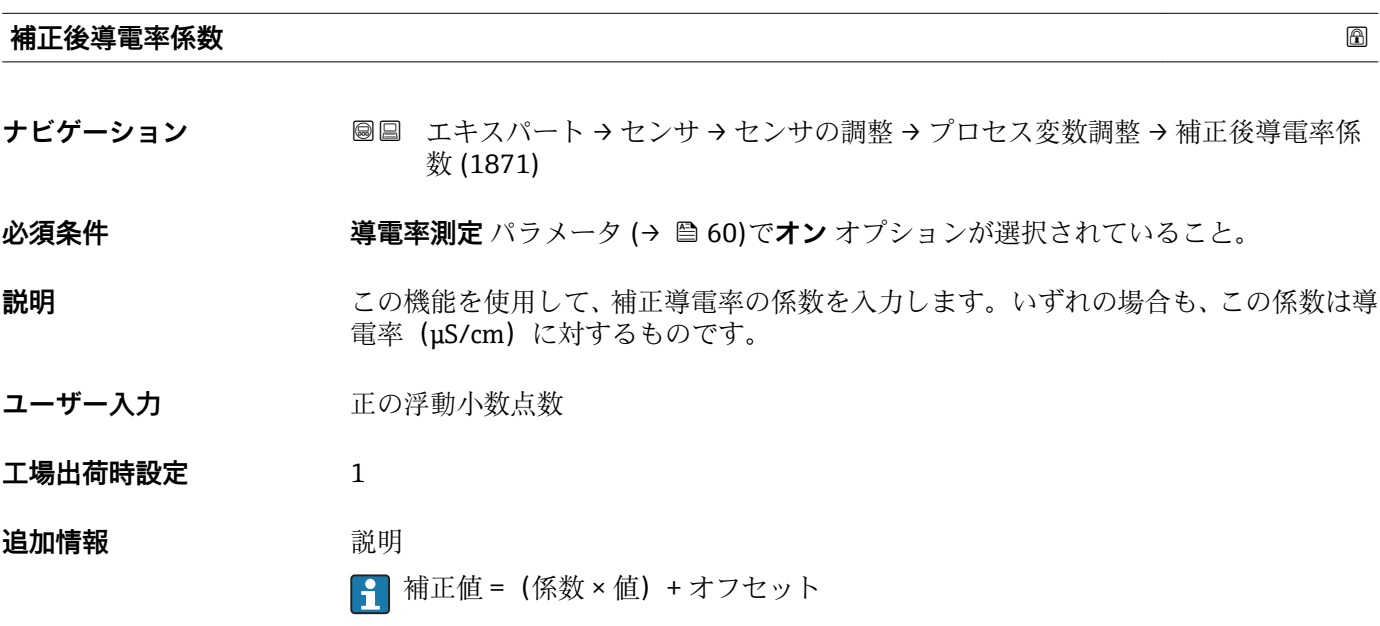

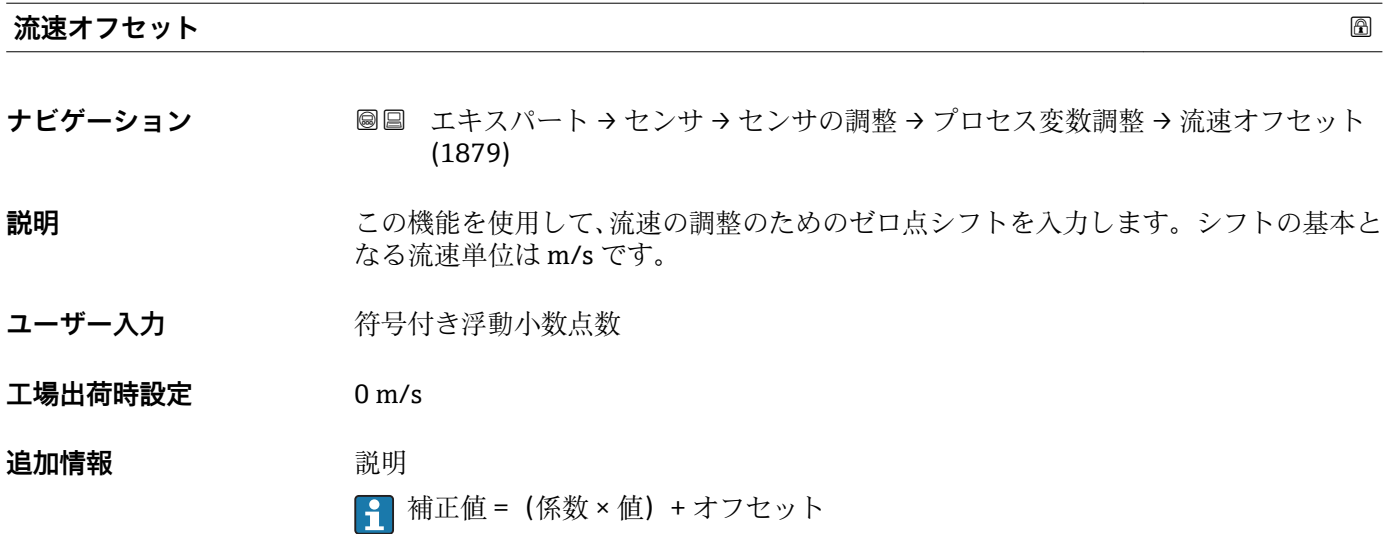

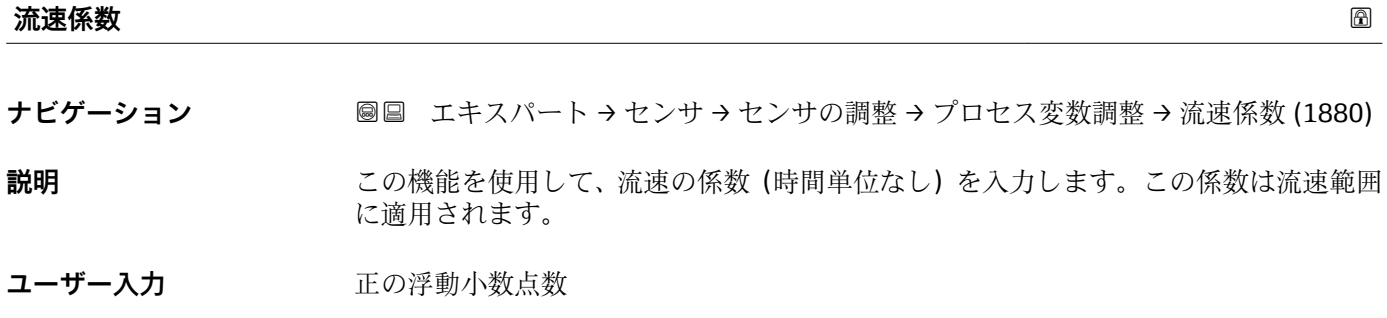

**工場出荷時設定** 1 **追加情報** 説明 ■ 補正値 = (係数 × 値) + オフセット

# **3.2.6 「校正」 サブメニュー**

ナビゲーション 圖 エキスパート → センサ → 校正

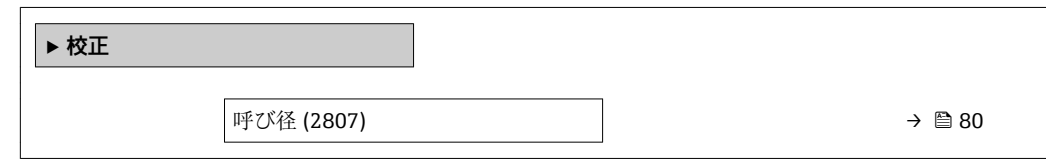

## **呼び径**

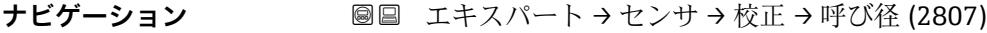

**説明 ままの エスティックス** センサ呼び口径を表示します。

**ユーザーインターフェイ ス** DNxx / x"

エ場出荷時設定 **インサのサイズに応じて異なります。** 

**追加情報** 説明

2 この値は、センサの銘板にも明記されています。

# **3.3 「入力」 サブメニュー**

ナビゲーション 圓日 エキスパート→入力

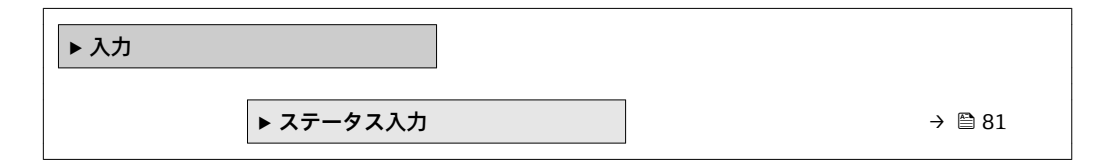

# <span id="page-80-0"></span>**3.3.1 「ステータス入力 1~n」 サブメニュー**

ナビゲーション ■ エキスパート → 入力 → ステータス入力 1~n

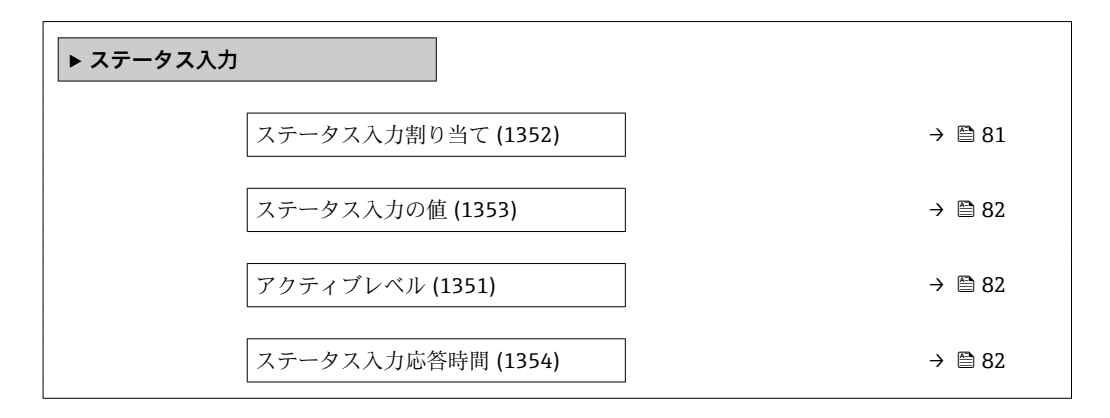

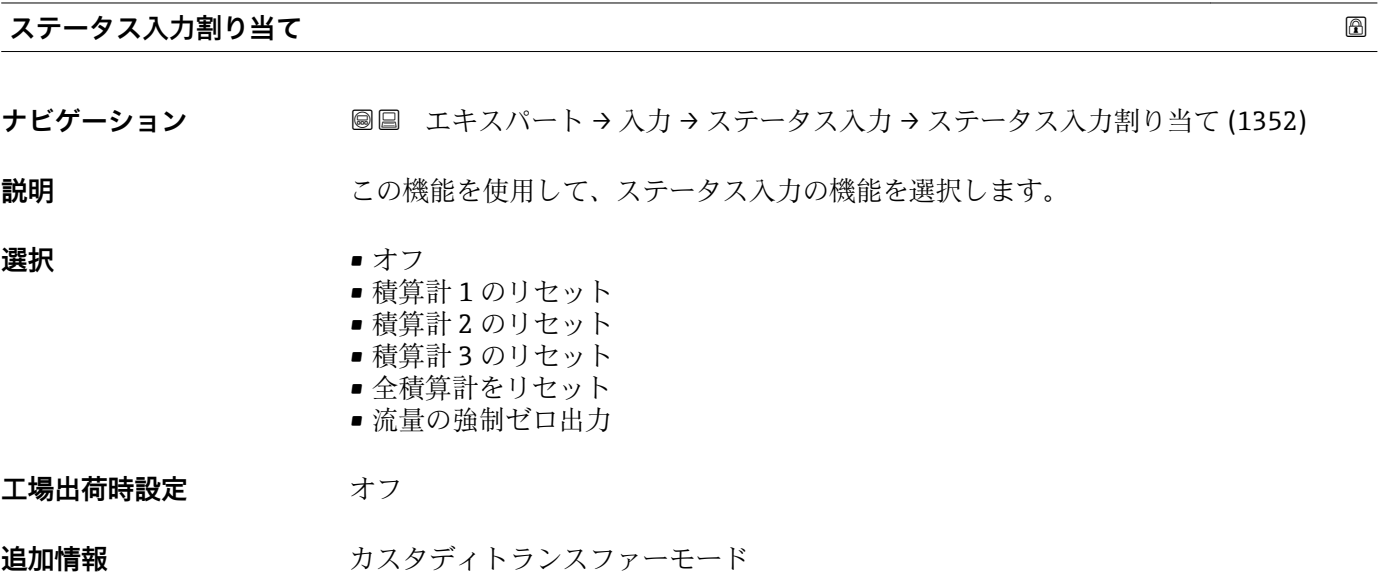

<sup>2</sup> Promag W のみ使用可能。

## **注意!**

機器のカスタディトランスファーモードを有効にする前に、ステータス入力割り当てで **オフ** オプションが選択されていることを確認してください。

■ カスタディトランスファーモードの詳細については、機器の個別説明書を参照して ください。→ ■7

<span id="page-81-0"></span>**追加情報** 赛克斯

- オフ ステータス入力がオフになります。
- 積算計 1…3 のリセット 各積算計がリセットされます。
- 全積算計をリセット すべての積算計がリセットされます。 • 流量の強制ゼロ出力
	- 流量の強制ゼロ出力 (→ △59)が有効になります。
- 1 流量の強制ゼロ出力 (→ 59)に関する注意:
	- ■流量の強制ゼロ出力(→ ■59)は、レベルがステータス入力になっている間は有 効です(連続信号)。
		- ■他のすべての割り当ては、1回のパルス入力で動作します。

# **ステータス入力の値**

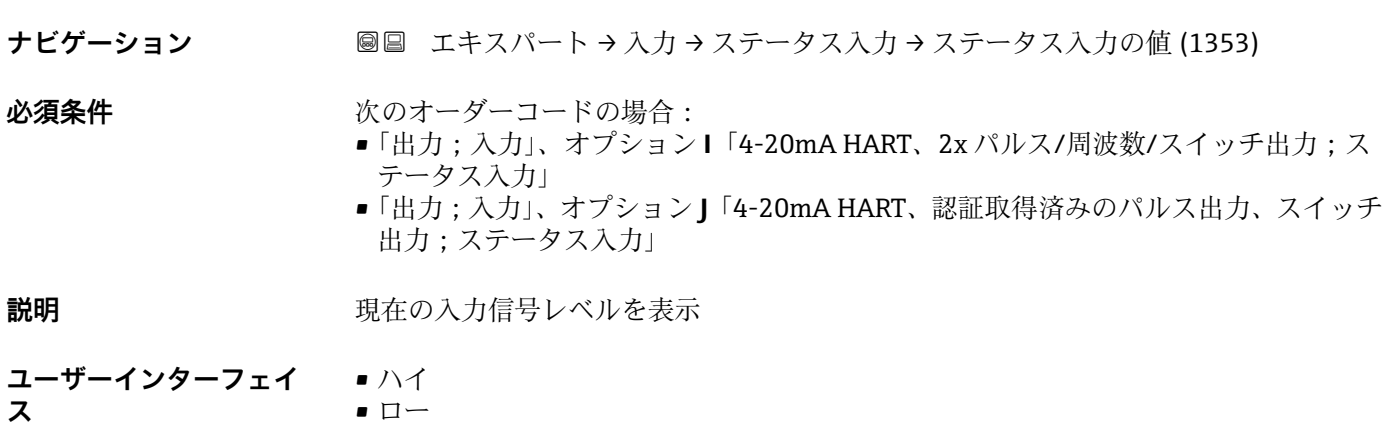

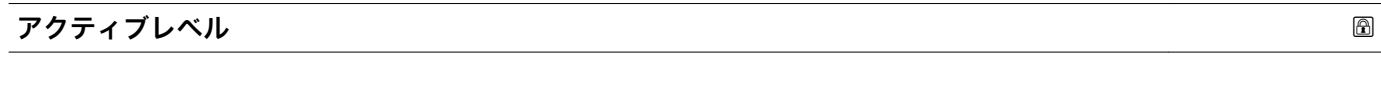

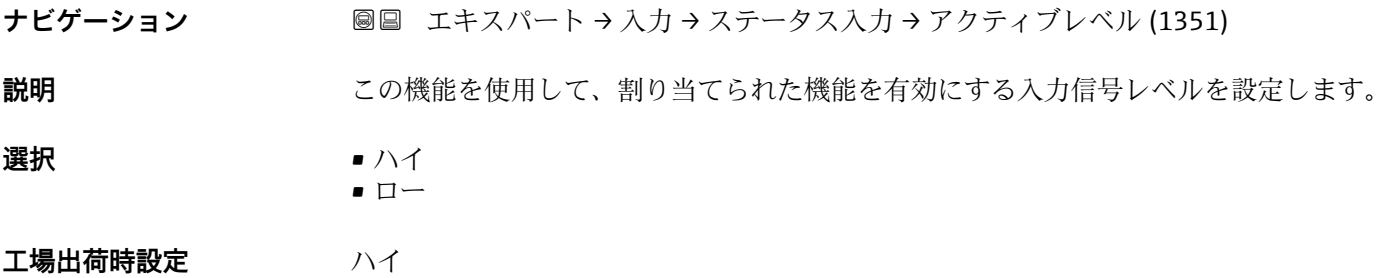

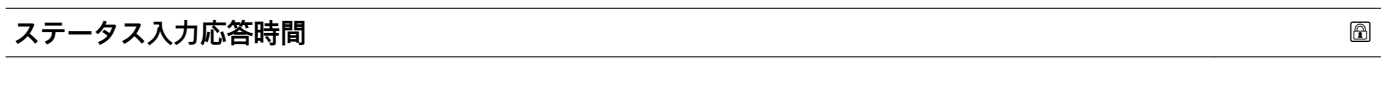

**ナビゲーション** ■■ エキスパート → 入力 → ステータス入力 → ステータス入力応答時間 (1354)

**説明** この機能を使用して、選択した機能が有効になる前に入力信号レベルが発生していなけ ればならない最小期間を入力します。

# **ユーザー入力** 5~200 ms

**工場出荷時設定** 50 ms

# **3.4 「出力」 サブメニュー**

ナビゲーション 圖圖 エキスパート→出力

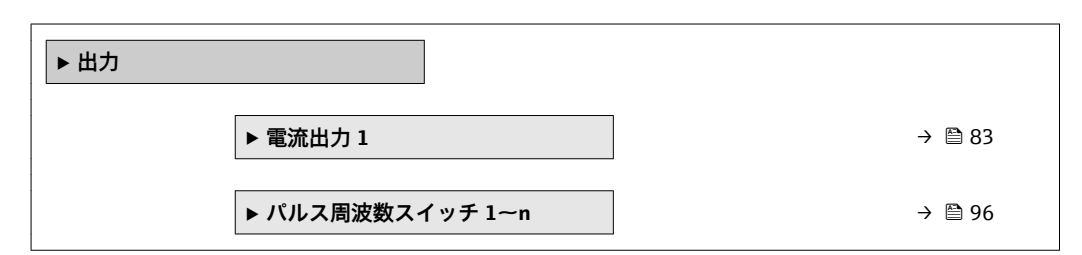

# **3.4.1 「電流出力 1」 サブメニュー**

ナビゲーション 圖 エキスパート→出力→電流出力1

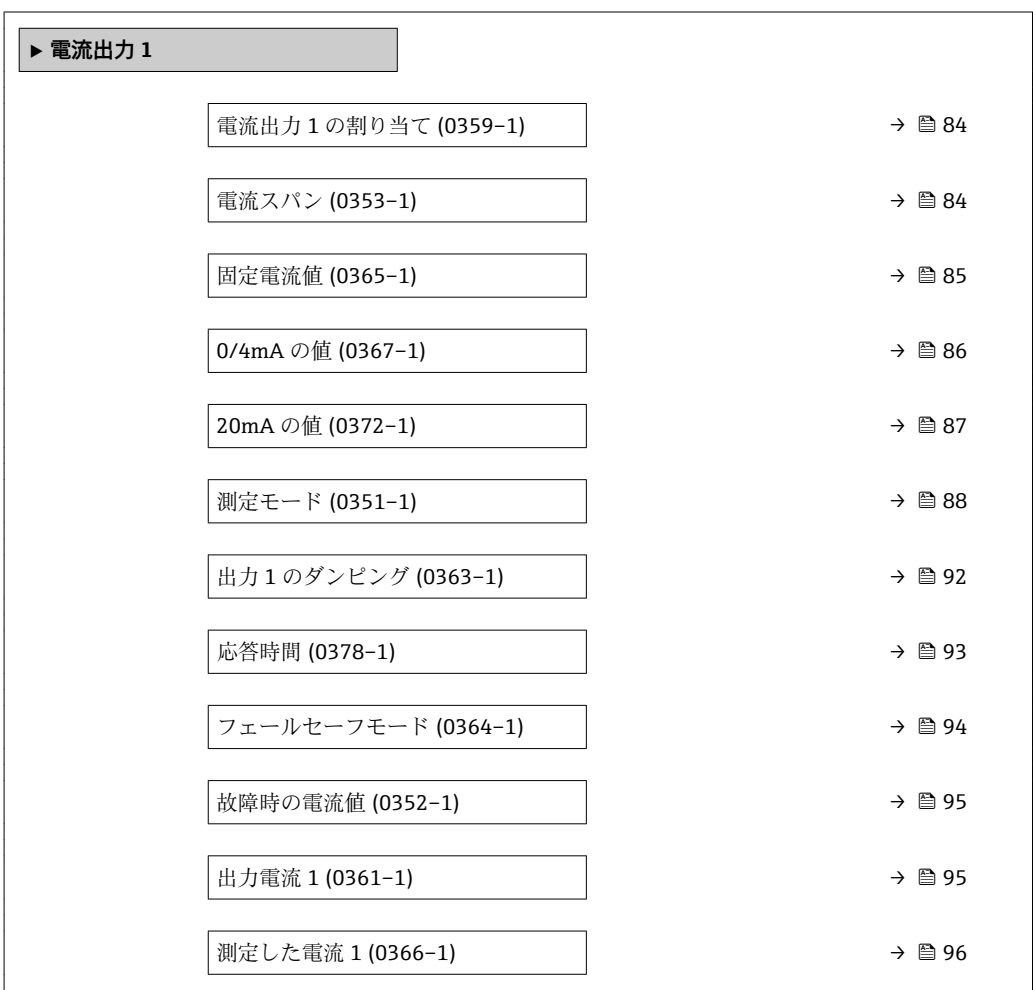

<span id="page-83-0"></span>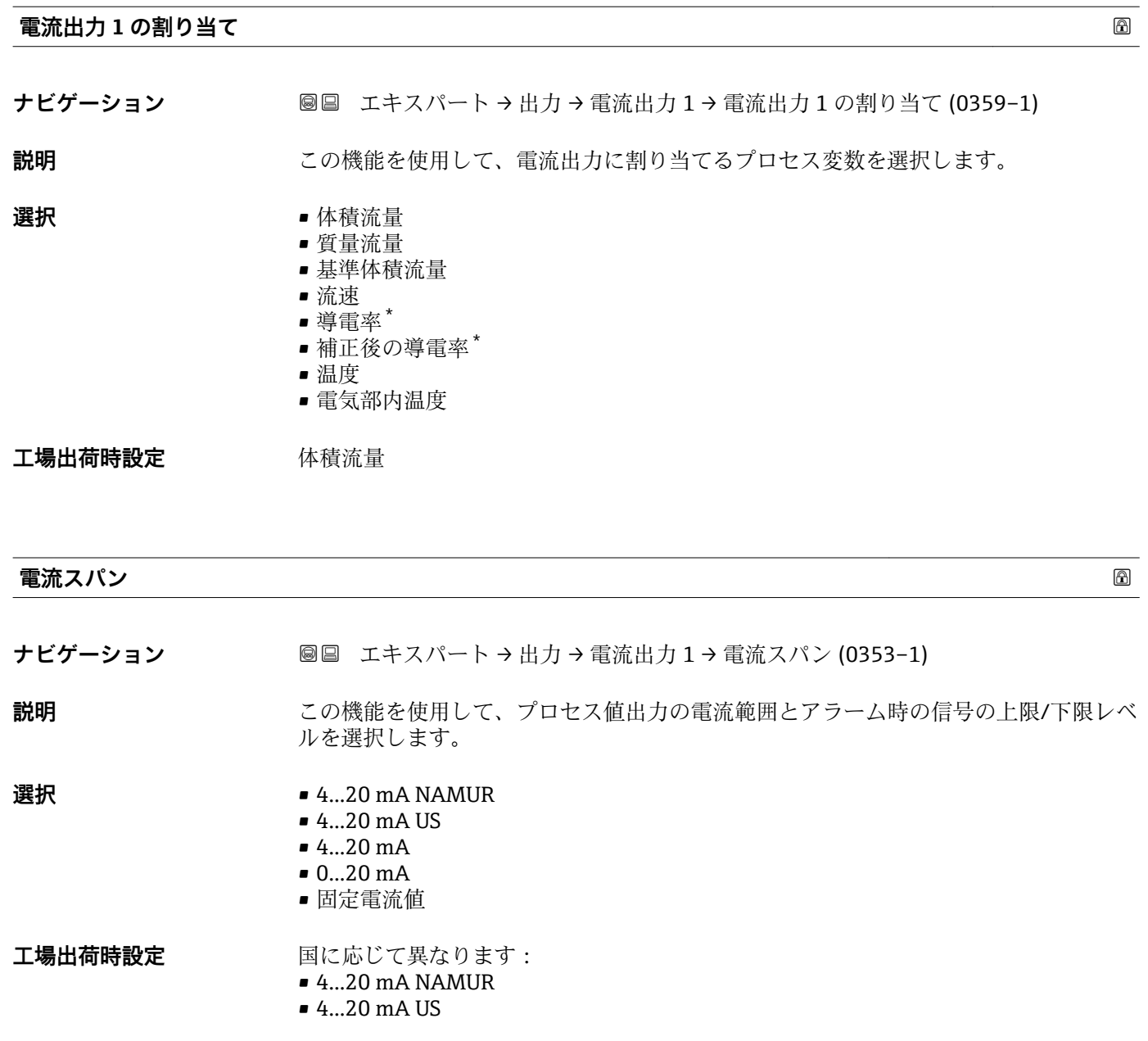

<sup>\*</sup> 表示はオーダしたオプションや機器のセッティングにより異なります

# <span id="page-84-0"></span>**追加情報** 説明

- 機器アラームが発生した場合、電流出力は**フェールセーフモード** パラメータ  $|1 \cdot |$ (→ △ 94)で設定した値を出力します。
	- 測定値が測定範囲を超えた場合、診断メッセージ △S441 電**流出力 1** が表示され ます。
	- 測定範囲は 0/4mA の値 パラメータ (→ <sup>△</sup>86)および 20mA の値 パラメータ (→ △87)で設定します。

「固定電流値」 オプション

- このオプションは HART Multidrop ネットワークで使用されます。
- これは 4~20 mA HART 電流出力 (電流出力 1) でしか使用できません。
- ■電流値は**固定電流値** パラメータ (→ ■85)で設定します。

例

プロセス変数出力の電流スパンとアラーム信号の上限/下限レベルの関係を示していま す。

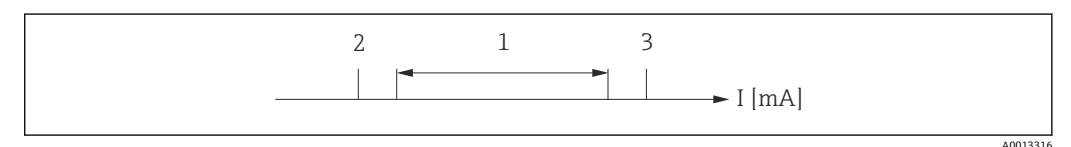

I 電流

1 プロセス値の電流スパン

2 アラーム時の信号の下限レベル<br>3 アラーム時の信号の上限レベル 3 アラーム時の信号の上限レベル

選択

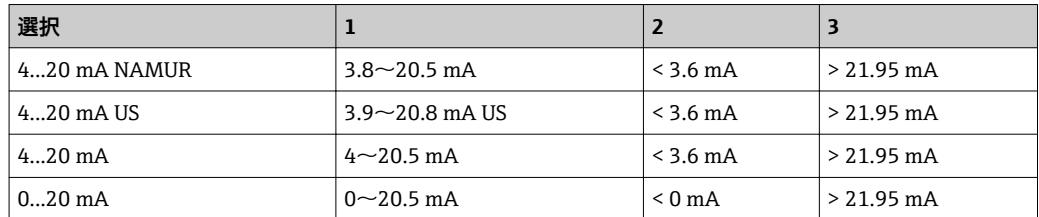

● 流量がアラーム時の信号の上限/下限レベルを超過または下回った場合、診断メッ セージ **S441 電流出力 1** が表示されます。

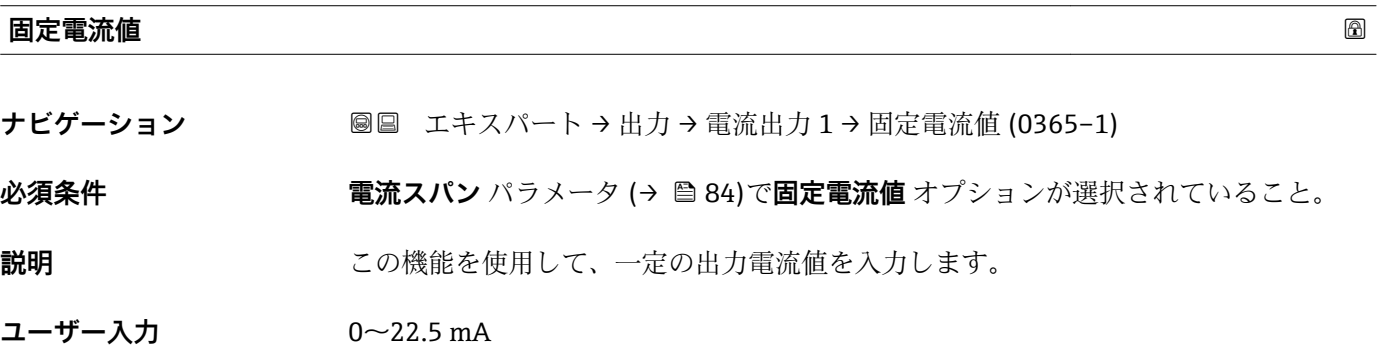

**工場出荷時設定** 22.5 mA

<span id="page-85-0"></span>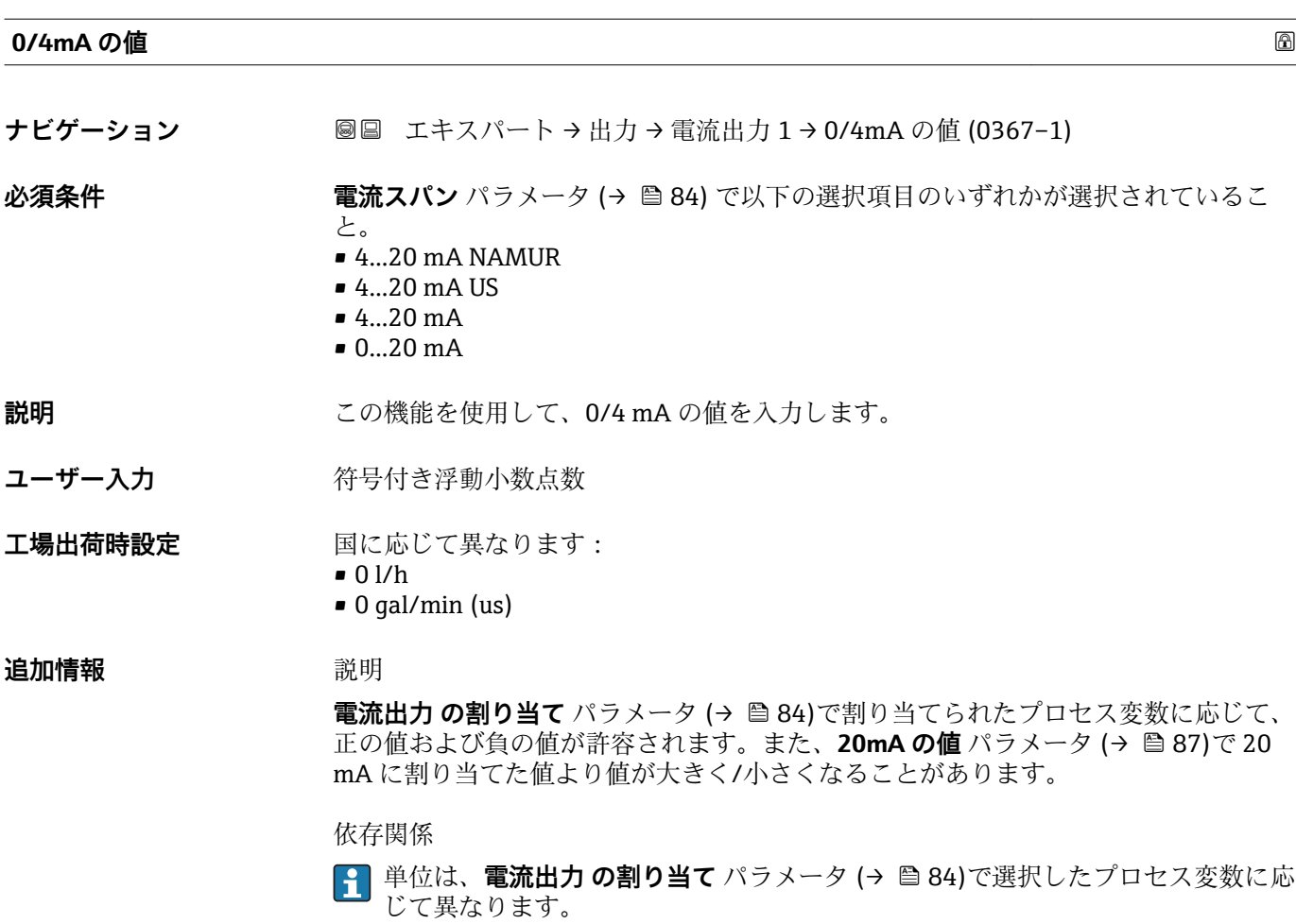

電流出力挙動

電流出力の挙動は、以下のパラメータの設定に応じて異なります。

- 電流スパン (→ 84)
- 測定モード (→ 88)
- フェールセーフモード (→ 94)

## 設定例

パラメータ設定およびそれらが電流出力に及ぼす影響の例を、以降のセクションで示し ます。

# **設定例 A**

**正方向流量** オプションの測定モード

- 0/4mA の値 パラメータ (→ 86) = 流量ゼロとは等しくない(例: -250 m<sup>3</sup>/h)
- 20mA の値 パラメータ (→ <sup>△287</sup>) = 流量ゼロとは等しくない (例: +750 m<sup>3</sup>/h)
- 流量ゼロの時の電流の計算値 = 8 mA

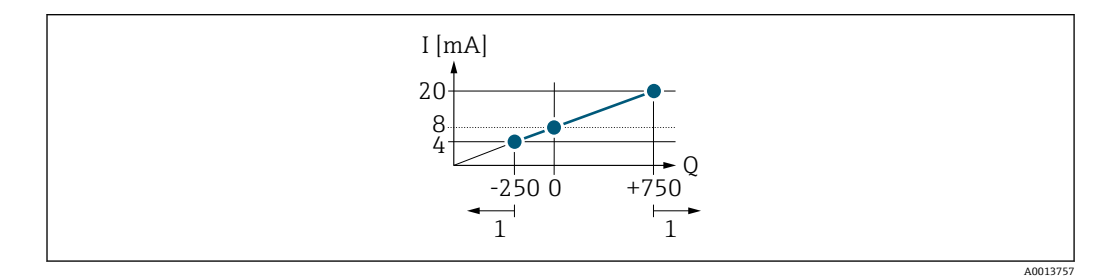

Q 流量<br>I 電流 I 電流

1 測定範囲を超過または下回る

<span id="page-86-0"></span>**0/4mA の値** パラメータ (→ ■86)および 20mA の値 パラメータ (→ ■87)で入力し た値により、機器の動作範囲が設定されます。有効流量がこの動作範囲を超過または下 回った場合、診断メッセージ **S441 電流出力 1** が表示されます。

#### **設定例 B**

**正方向/逆方向の流量** オプションの測定モード

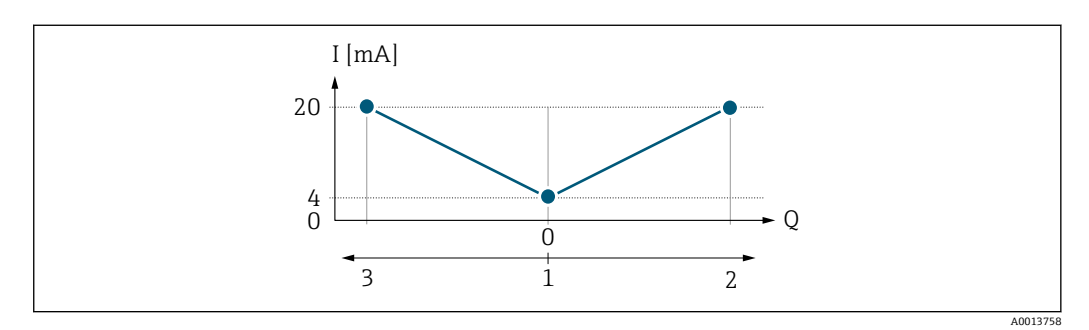

I 電流

- Q 流量
- 1 0/4 mA に割り当てた値
- 2 正方向流量
- 3 逆方向流量

電流出力は、流れ方向には無関係です(測定変数の絶対量)。**0/4mA の値** パラメータ (→ <sup>△86</sup>)と20mAの値 パラメータ (→ △87)の値は同じ符号でなければなりませ  $\lambda$ 。20mA の値 パラメータ (→ <sup>△</sup>87)の値 (例:逆方向流量)は20mA の値 パラメ ータ(→ ■87)(例:正方向流量)の対称値に相当します。

```
設定例 C
```
**逆方向流量の補正** オプションの測定モード 流れが大きく変動する場合(例:往復ポンプを使用する場合)、測定範囲を超える流量 はバッファに保存、調整されて、最大60秒→ ■88の遅延の後に出力されます。

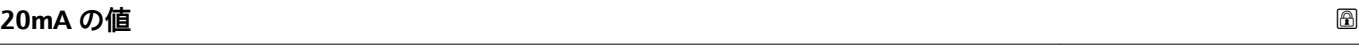

**ナビゲーション 圖圖** エキスパート → 出力 → 電流出力 1 → 20mA の値 (0372-1)

**必須条件 キング 電流スパン** パラメータ (→ ⇔ 84) で以下の選択項目のいずれかが選択されているこ と。

- $4...20$  mA NAMUR
- $-4...20$  mA US
- 4...20 mA
- 0...20 mA

**説明** この機能を使用して、20 mA の値を入力します。

ユーザー入力 *答号付き浮動小数点数* 

エ場出荷時設定 国および呼び口径に応じて異なります→ ■ 190

### <span id="page-87-0"></span>**追加情報 和** 說明

**電流出力 の割り当て** パラメータ [\(→ 84\)で](#page-83-0)割り当てられたプロセス変数に応じて、 正の値および負の値が許容されます。また、**0/4mA の値** パラメータ [\(→ 86\)](#page-85-0)で 0/4 mA に割り当てた値より値が大きく/小さくなることがあります。

依存関係

■ 単位は、電流出力 の割り当て パラメータ (→ ■ 84)で選択したプロセス変数に応 じて異なります。

例

- 0/4 mA に割り当てた値 = -250 m<sup>3</sup>/h
- 20 mA に割り当てた値 = +750 m<sup>3</sup>/h
- 流量ゼロの時の電流の計算値 = 8 mA

**ナビゲーション** ■■ エキスパート → 出力 → 電流出力 1 → 測定モード (0351-1)

**測定モード** パラメータ (→ ■88)で正方向/逆方向の流量 オプションを選択した場 合、0/4mA の値 パラメータ (→ <sup>△</sup>86)および 20mA の値 パラメータ (→ △87)の値に 対して異なる符号を入力することはできません。診断メッセージ **S441 電流出力 1** が表示されます。

#### 設定例

**4 0/4mA の値** パラメータ (→ ■86)の設定例に注意してください。

**測定モード スキッション しょうしょう しょうしょう** しょうしょく しゅうしょう しゅうしゅう あいしゅう めいしゅう

**必須条件 雷流出力 の割り当て** パラメータ (→ △ 84)で、以下の選択項目のいずれかが選択され ていること。 • 体積流量 • 質量流量 • 流速 **電流スパン** パラメータ (→ ≌ 84)で、以下の選択項目のいずれかが選択されているこ と。  $• 4...20$  mA NAMUR • 4...20 mA US • 4...20 mA  $• 0...20 mA$ **説明** この機能を使用して、電流出力の測定モードを選択します。 **選択** • 电正方向流量

- 正方向/逆方向の流量
- 逆方向流量の補正

工場出荷時設定 正方向流量

## **追加情報** 説明

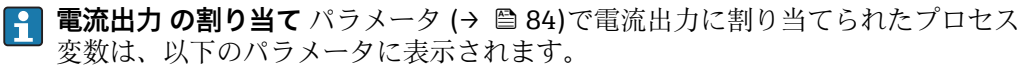

「正方向流量」 オプション

電流出力信号は、割り当てられたプロセス変数に比例します。測定範囲は 0/4 mA およ び 20 mA に割り当てられた値により設定されます。

スケーリングされた測定範囲外の流量は、次のように信号出力されます。

- ■両方の値は流量ゼロと等しくならないように設定されます。例:
	- 電流値 0/4 mA =  $-5 \text{ m}^3$ /h
	- 電流値 20 mA = 10 m<sup>3</sup>/h
- 有効流量がこの測定範囲を超過または下回った場合、診断メッセージ **S441 電流出 力 1** が表示されます。

「正方向/逆方向の流量」 オプション

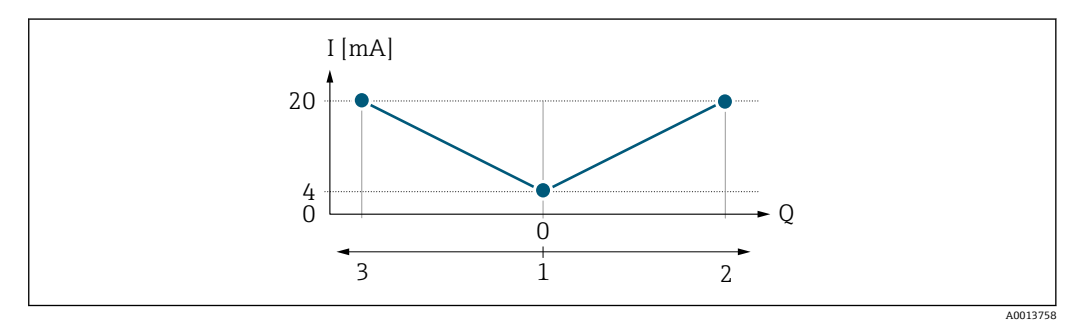

- I 電流
- Q 流量
- 1 0/4 mA に割り当てた値
- 2 正方向流量
- 3 逆方向流量
- 電流出力は、流れ方向には無関係です(測定変数の絶対量)。**0/4mA の値** パラメータ (→ **l** 86) と **20mA の値** パラメータ (→ **l** 87) は、値の符号が同じにならなければな りません。
- 20mA の値 パラメータ (→ <sup>6</sup> 87) (例: 逆方向流量) の値は、20mA の値 パラメータ (→ △ 87) (例:正方向流量)の対称値に相当します。

「逆方向流量の補正」 オプション

**逆方向流量の補正** オプションは主に、容積式ポンプとの組み合わせにおいて摩耗また は高粘度によって発生する突然の逆方向流量を補正するために使用されます。逆方向 流量はバッファに記録され、次の正方向の流れのときに正方向流量と調整されます。

約 60 秒 以内にバッファを処理できなかった場合、診断メッセージ **S441 電流出力 1** が表示されます。

長期にわたって不要な逆流がある場合、流量値をバッファに保存できます ただし、こ の流量は電流出力設定には考慮されず、つまり、逆方向流量は補正されません。

このオプションを設定した場合、機器が流量信号を減衰させることはありません。流量 信号は減衰されません。

電流出力挙動の例

#### **例 1**

測定範囲設定:下限値と上限値の符号が**同じ**

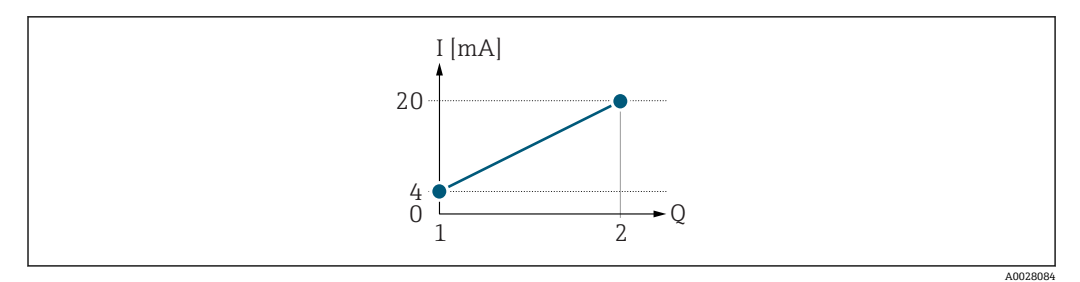

2 測定範囲

- I 電流
- Q 流量
- 1 下限値 (0/4 mA に割り当てた値)<br>2 上限値 (20mA に割り当てた値)
- 上限値 (20mA に割り当てた値)

下記の流量応答の場合:

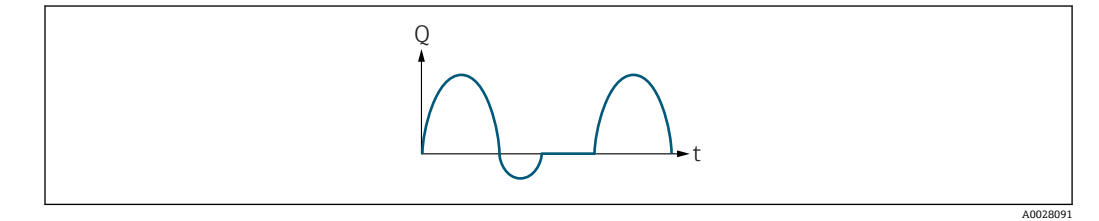

3 流量応答

- Q 流量
- t 時間

# **正方向流量** オプションの場合

電流出力信号は、割り当てられたプロセス変数に比例します。スケーリングされた測定 範囲外の流れは、出力されません。

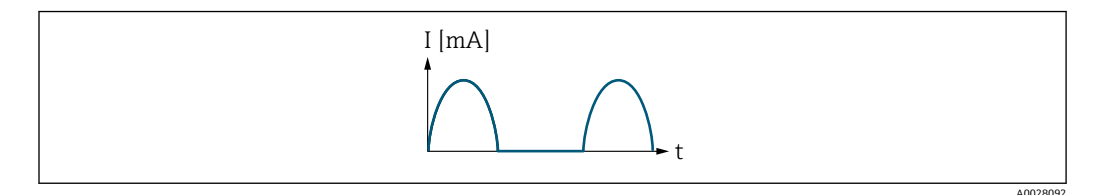

I 電流 t 時間

# **正方向/逆方向の流量** オプションの場合

電流出力は、流れ方向には無関係です。

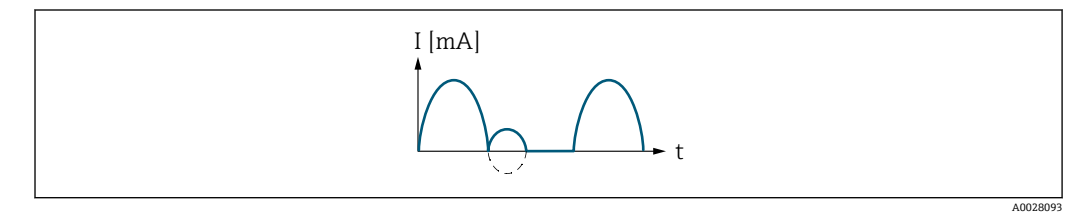

I 電流

t 時間

**逆方向流量の補正** オプションの場合

スパンを超える流量はバッファに保存、調整されて、最大 60 秒 の遅延の後に出力され ます。

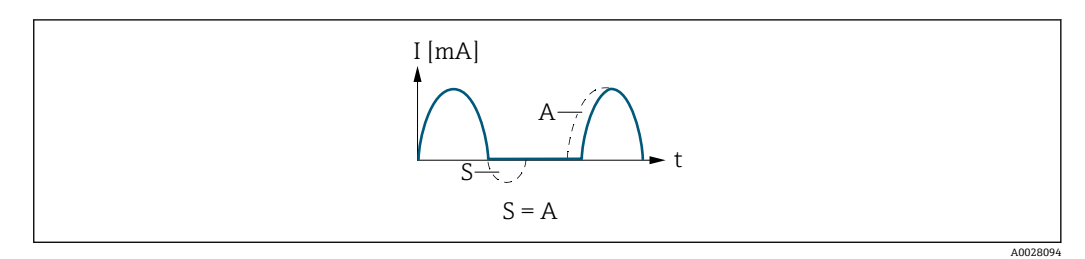

- I 電流
- t 時間
- S 保存された流量<br>A 保存された流量
- 保存された流量の調整

# **例 2**

測定範囲設定:下限値と上限値の符号が**異なる**

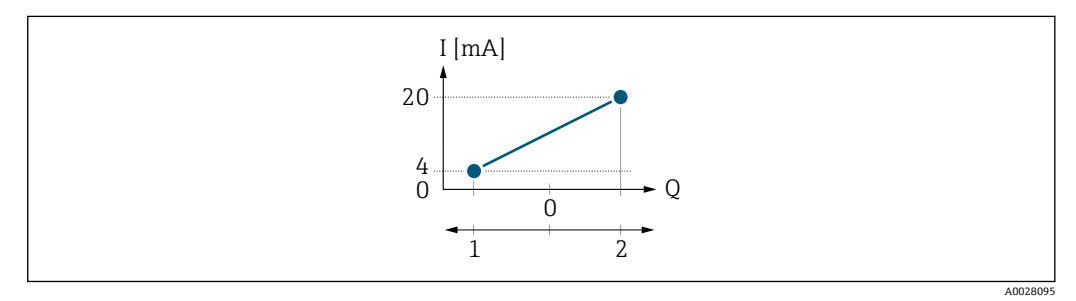

■ 4 測定範囲

- I 電流
- Q 流量
- 1 下限値(0/4 mA に割り当てた値)
- 2 上限値(20mA に割り当てた値)

流れ a (-)は測定範囲外、b (--)は測定範囲内

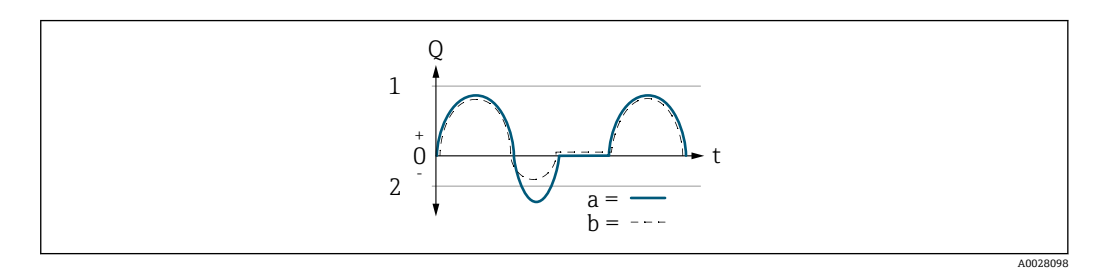

- Q 流量
- t 時間
- 1 下限値 (0/4 mA に割り当てた値)<br>2 上限値 (20mA に割り当てた値)
- 上限値 (20mA に割り当てた値)

**正方向流量** オプション の場合

- a (-) : スケーリングされた測定範囲外の流れは、出力されません。 診断メッセージ **S441 電流出力 1** が表示されます。
- ■b (--): 電流出力信号は、割り当てられたプロセス変数に比例します。

<span id="page-91-0"></span>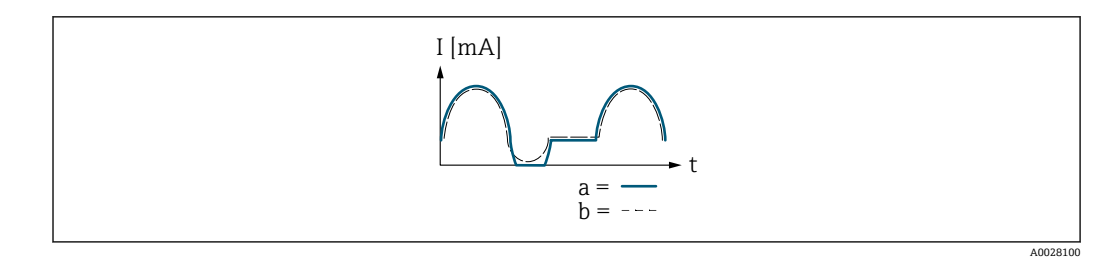

I 電流

t 時間

**正方向/逆方向の流量** オプション の場合

この場合、0/4mA の値 パラメータ (→ <sup>△86</sup>)および 20mA の値 パラメータ (→ △87) の値が異なる符号のため、このオプションは使用できません。

**逆方向流量の補正** オプションの場合

スパンを超える流量はバッファに保存、調整されて、最大 60 秒 の遅延の後に出力され ます。

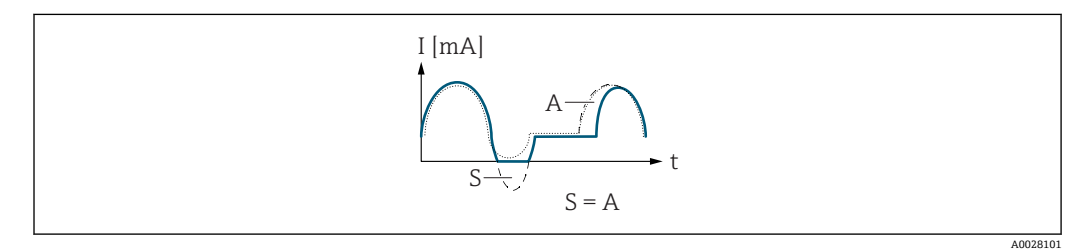

I 電流

t 時間

S 保存された流量 A 保存された流量の調整

**出力 1 のダンピング**

**ナビゲーション 画画 エキスパート→出力→電流出力 1→出力 1 のダンピング (0363-1)** 

**必須条件 電流出力 の割り当て** パラメータ (→ △ 84)で、以下の選択項目のいずれかが選択され

- ていること。
- 体積流量
- 質量流量
- 流速
- 導電率 \*
- 電気部内温度

**電流スパン** パラメータ (→ ■84)で、以下の選択項目のいずれかが選択されているこ と。

- $4...20$  mA NAMUR
- 4...20 mA US
- 4...20 mA
- 0...20 mA

**説明** この機能を使用して、プロセス条件に起因する測定値の変動に対する、電流出力信号の 応答時間の時定数を入力します。

表示はオーダしたオプションや機器のセッティングにより異なります

<span id="page-92-0"></span>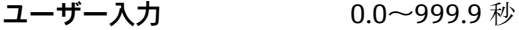

**工場出荷時設定** 1.0 秒

#### **追加情報** ユーザー入力

この機能を使用して、電流出力ダンピングの時定数 (PT1 エレメント 3) を入力しま

- す。 ■ 小さな時定数を入力した場合、電流出力が変動する測定変数に対して非常に素早く反 応します。
- 一方、大きな時定数を入力した場合は、電流出力の反応が遅くなります。
- **●● 0** を入力するとダンピングはオフになります (工場設定)。

### **応答時間**

**ナビゲーション** ■■ エキスパート → 出力 → 電流出力 1 → 応答時間 (0378-1)

**必須条件 キング 電流出力 の割り当て** パラメータ (→ △ 84)で、以下の選択項目のいずれかが選択され ていること。

- 体積流量
- 質量流量
- 流速
- 導電率 \*
- 電気部内温度

**電流スパン** パラメータ [\(→ 84\)](#page-83-0)で、以下の選択項目のいずれかが選択されているこ と。

- $4...20$  mA NAMUR
- 4...20 mA US
- 4...20 mA
- $\bullet$  0...20 mA

**説明 そんかん ある ある 応答時間を表示します。これにより、電流出力が測定値変化 100 % の 63 % に達する時** 間が表わされます。

**ユーザーインターフェイ** 正の浮動小数点数

## **ス**

**追加情報** 説明

- 
- 応答時間は以下のダンピングの設定時間と組み合されます。

■ 電流出力のダンピング→ @ 92

- および
- 出力に割り当てられた測定変数に応じて: 流量ダンピング

3) 一次遅れを伴う比例伝達挙動

表示はオーダしたオプションや機器のセッティングにより異なります

<span id="page-93-0"></span>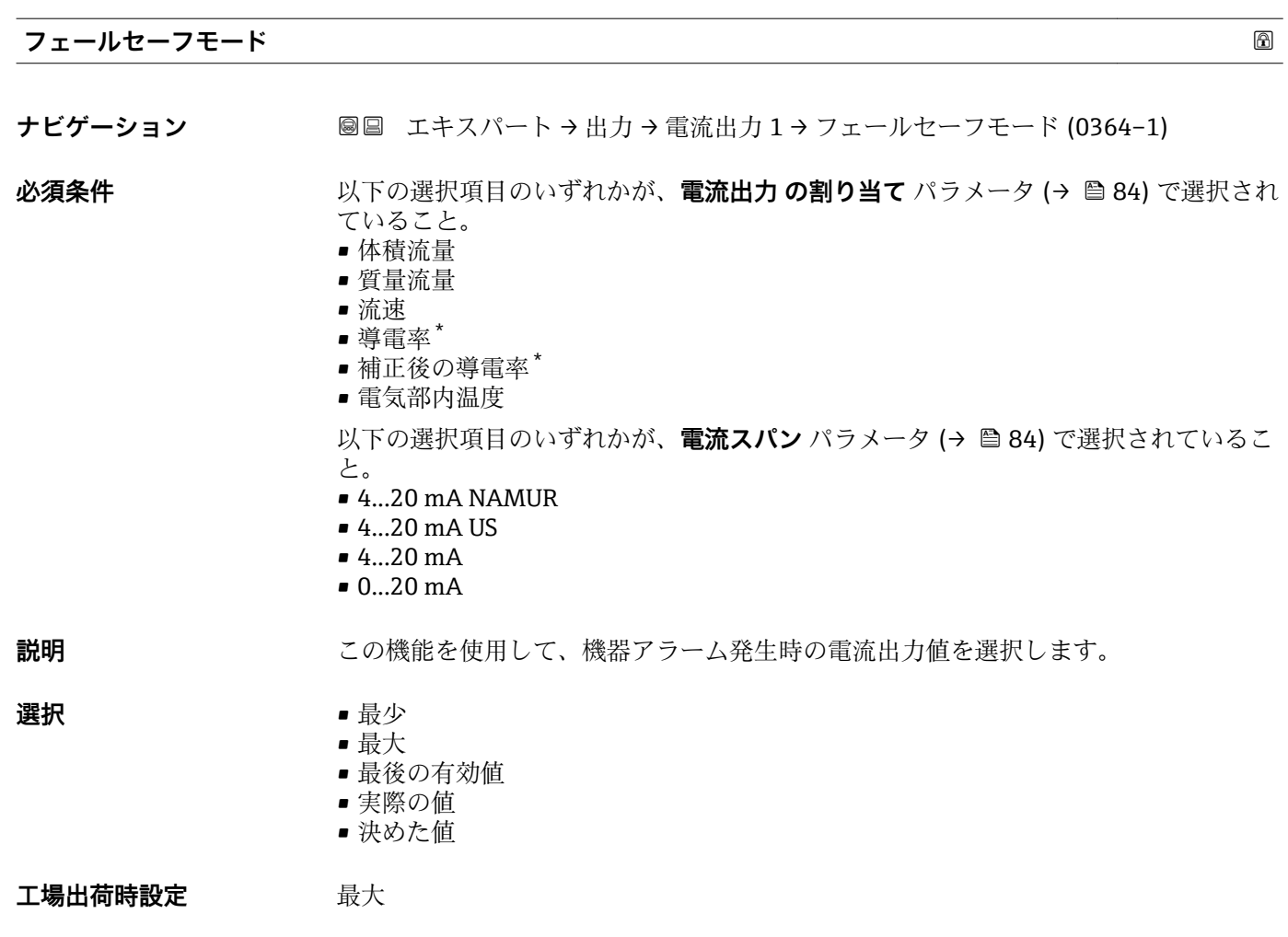

<sup>\*</sup> 表示はオーダしたオプションや機器のセッティングにより異なります

<span id="page-94-0"></span>追加情報 **調節 <b>認** 

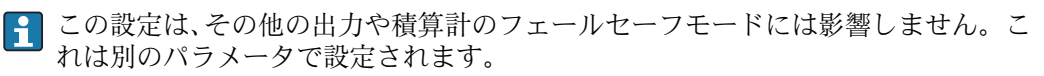

「最少」 オプション

アラーム時の信号の下限レベルを出力します。

**4 アラーム時の信号レベルは電流スパン パラメータ (→ ■ 84)で設定します。** 

「最大」 オプション

アラーム時の信号の上限レベルを出力します。

**{4}** アラーム時の信号レベルは電流スパン パラメータ (→ ■84)で設定します。

「最後の有効値」 オプション

エラー発生時直前に有効だった最後の測定値を出力します。

「実際の値」 オプション

現在の流量測定に基づく測定値を出力し、機器アラームは無視されます。

「決めた値」 オプション

設定した測定値を出力します。

 $\begin{bmatrix} \textbf{•} \ \textbf{•} \end{bmatrix}$ 測定値は故障時の電流値 パラメータ (→ ■ 95) で設定します。

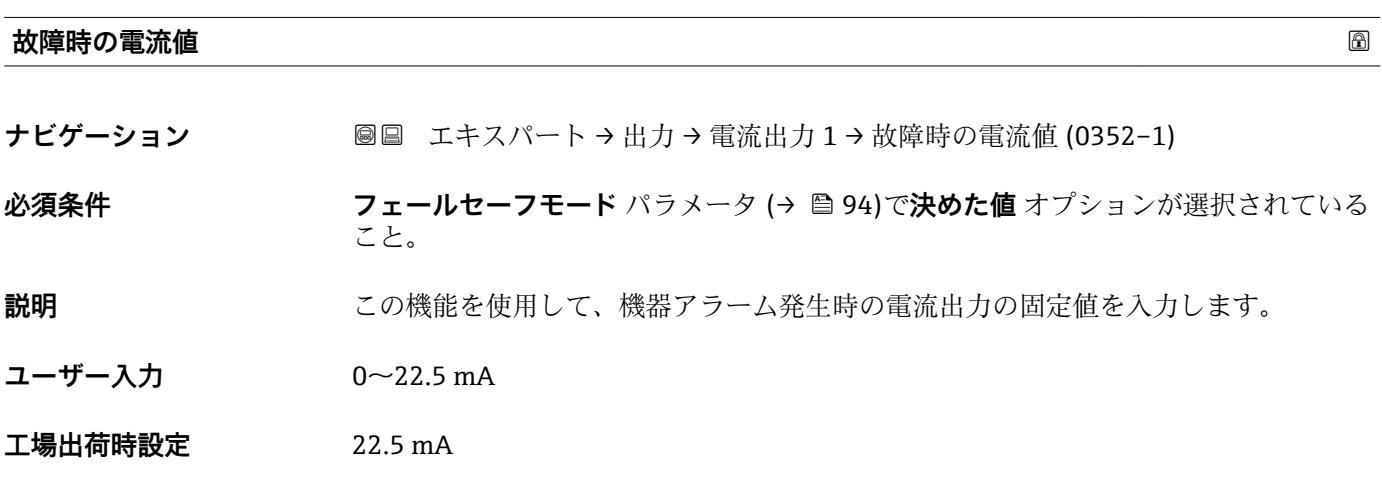

## **出力電流 1**

**ナビゲーション** ■■ エキスパート→出力→電流出力 1→出力電流 1 (0361-1)

**説明** スポティングの電流出力の現在計算されている電流値を表示

**ユーザーインターフェイ ス**  $0 \sim$ 22.5 mA

<span id="page-95-0"></span>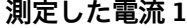

**ナビゲーション ■■ エキスパート→出力→電流出力 1→測定した電流 1 (0366-1)** 

**説明** この機能を使用して、出力電流の実際の測定値を表示します。

**ユーザーインターフェイ** 0~30 mA **ス**

# **3.4.2 「パルス-周波数-スイッチ 出力の切り替え 1~n」 サブメニュー**

ナビゲーション ■ エキスパート → 出力 → パルス周波数スイッチ 1~n

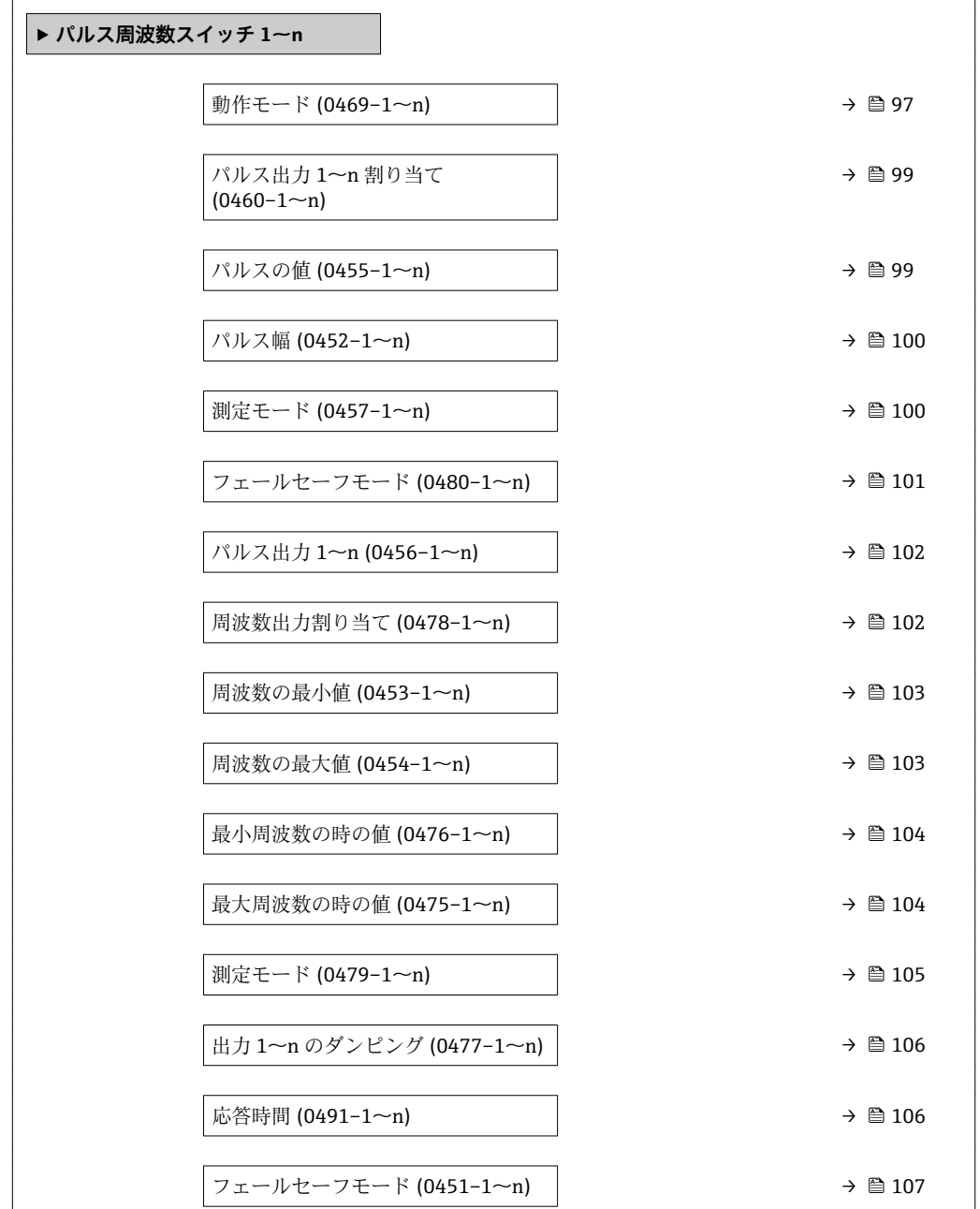

<span id="page-96-0"></span>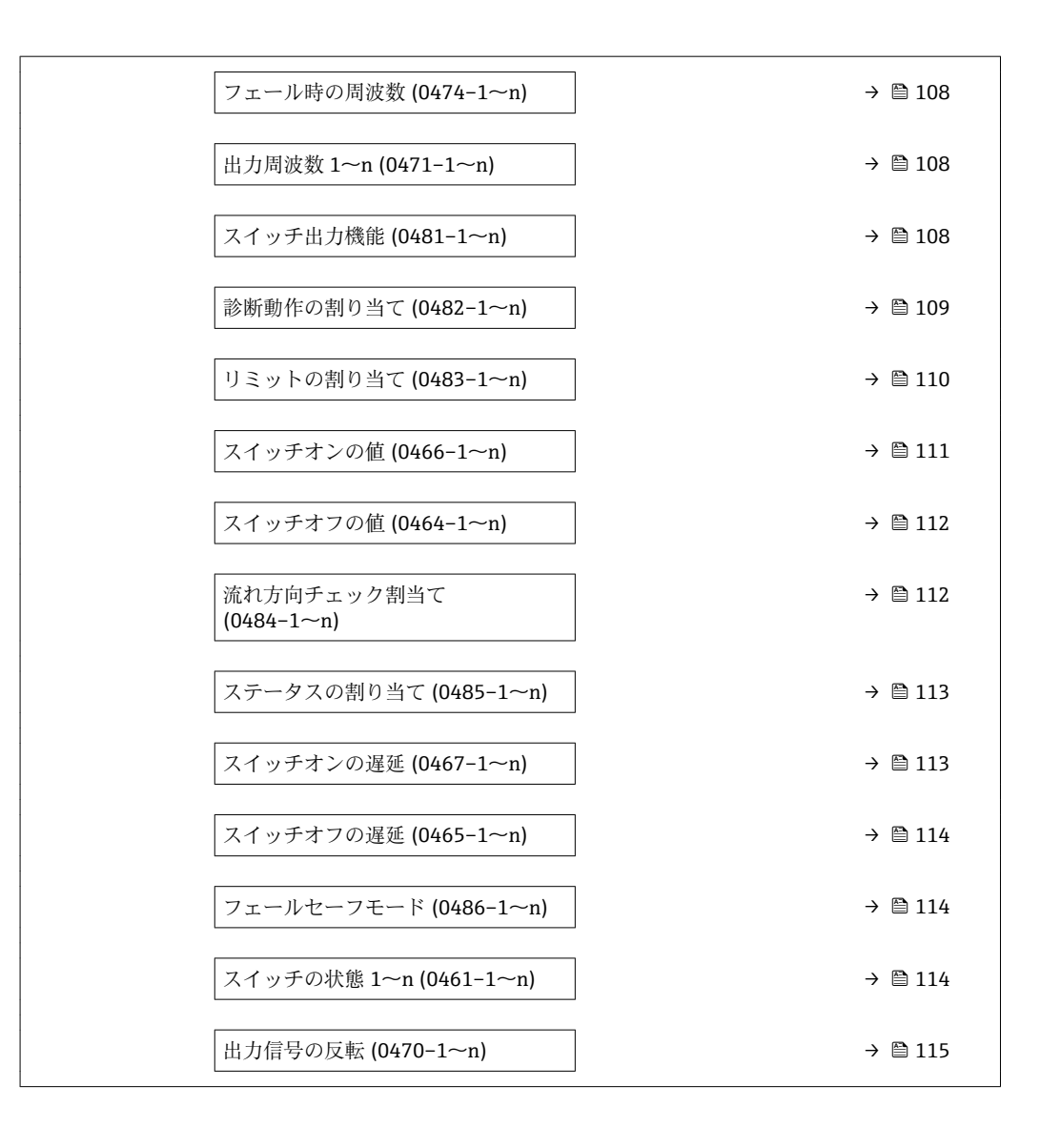

## **動作モード スキャン おおとこ あたま あたま あたま あたま あたま あたま あたま あたま あいしゃ あいしゃ あいしゃ あいしゃ あいしゃ**

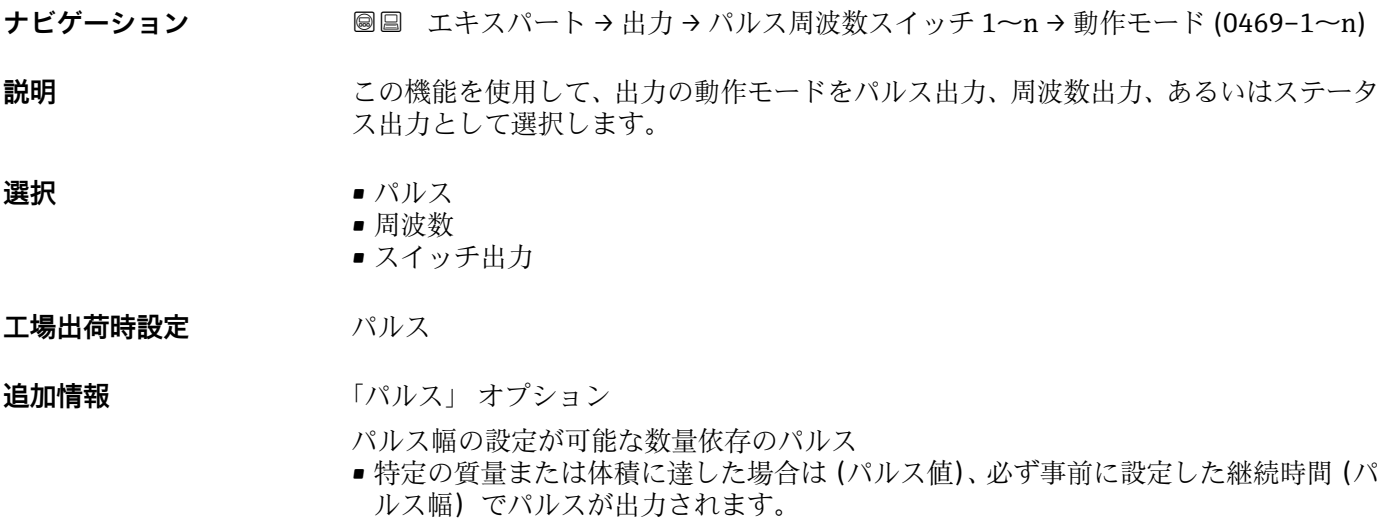

• パルスは絶対に設定した継続時間より短くなりません。

## 例

- 流量 約 100 g/s
- パルス値 0.1 q
- パルス幅 0.05 ms
- パルスレート 1000 Impuls/s

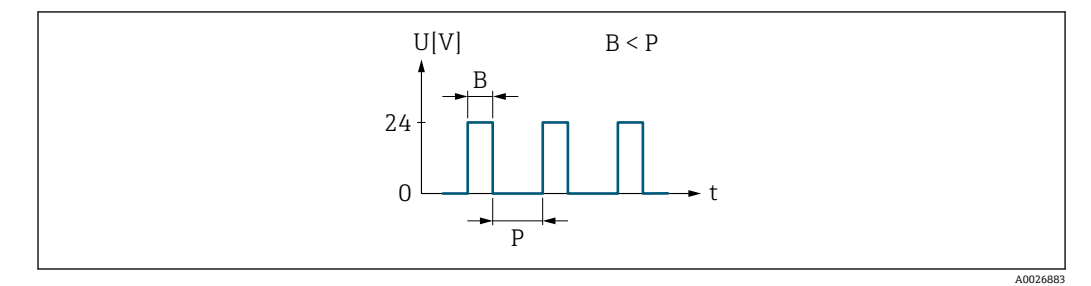

### ■5 パルス幅を設定できる数量比例パルス(パルス値)

- B 入力されたパルス幅
- P パルス間隔

「周波数」 オプション

オン/オフ比率 1:1 の流量に比例する周波数出力 出力周波数とは、質量流量、体積流量、流速、導電率、または電子部内温度など、プロ セス変数の値に対して比例する出力です。

例

- 流量 約 100 g/s
- 最大周波数 10 kHz
- ■最大周波数 1000 q/s 時の流量
- 出力周波数 約 1000 Hz

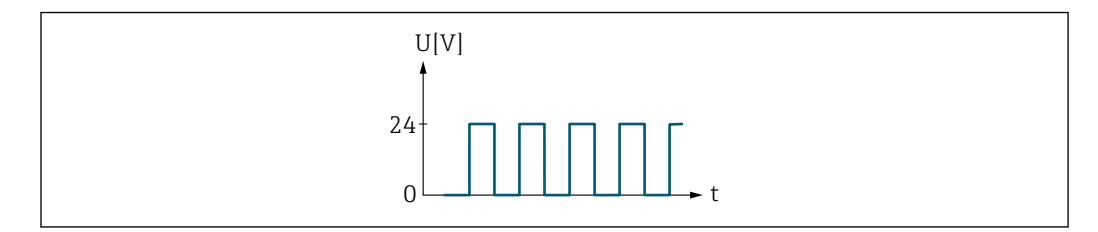

#### 6 流量に比例する周波数出力

「スイッチ出力」 オプション

状態(例:リミット値に達した場合のアラームまたは警告)を表示するための接点 例

アラーム応答、アラームなし

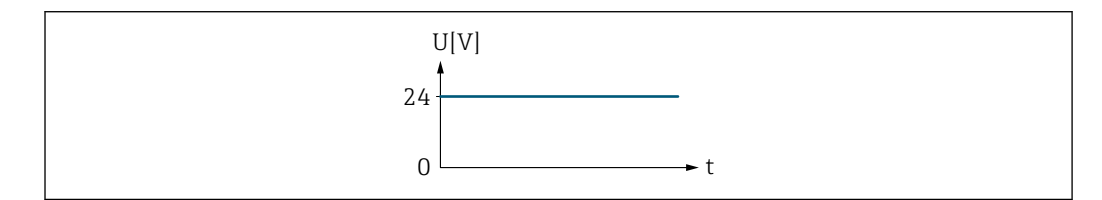

■7 アラームなし、高レベル

例 アラーム時のアラーム応答 A0026886

A0026884

<span id="page-98-0"></span>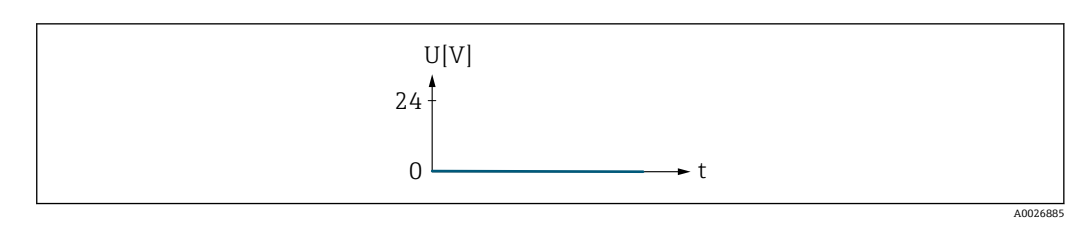

■8 アラーム、低レベル

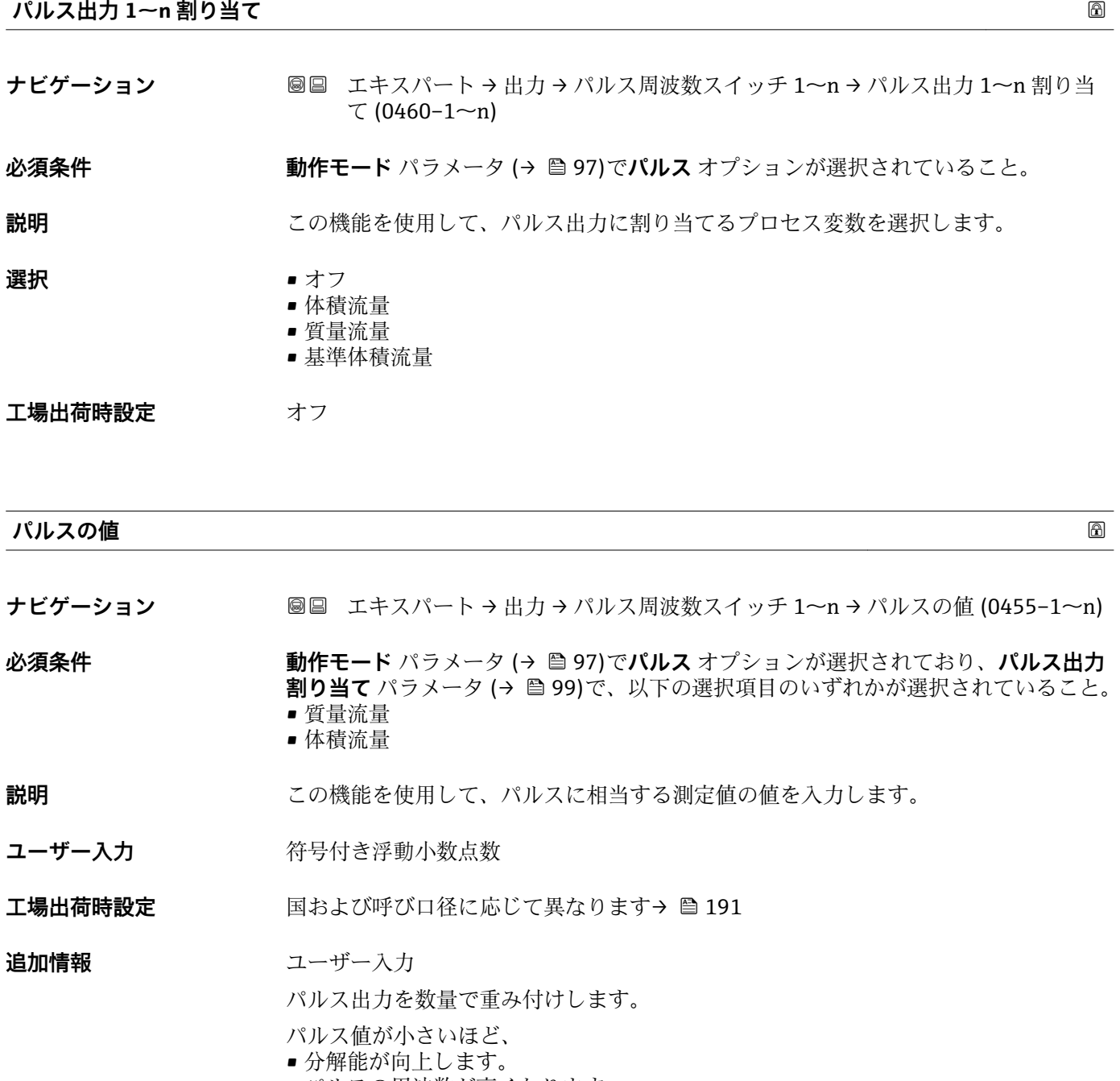

• パルスの周波数が高くなります。

<span id="page-99-0"></span>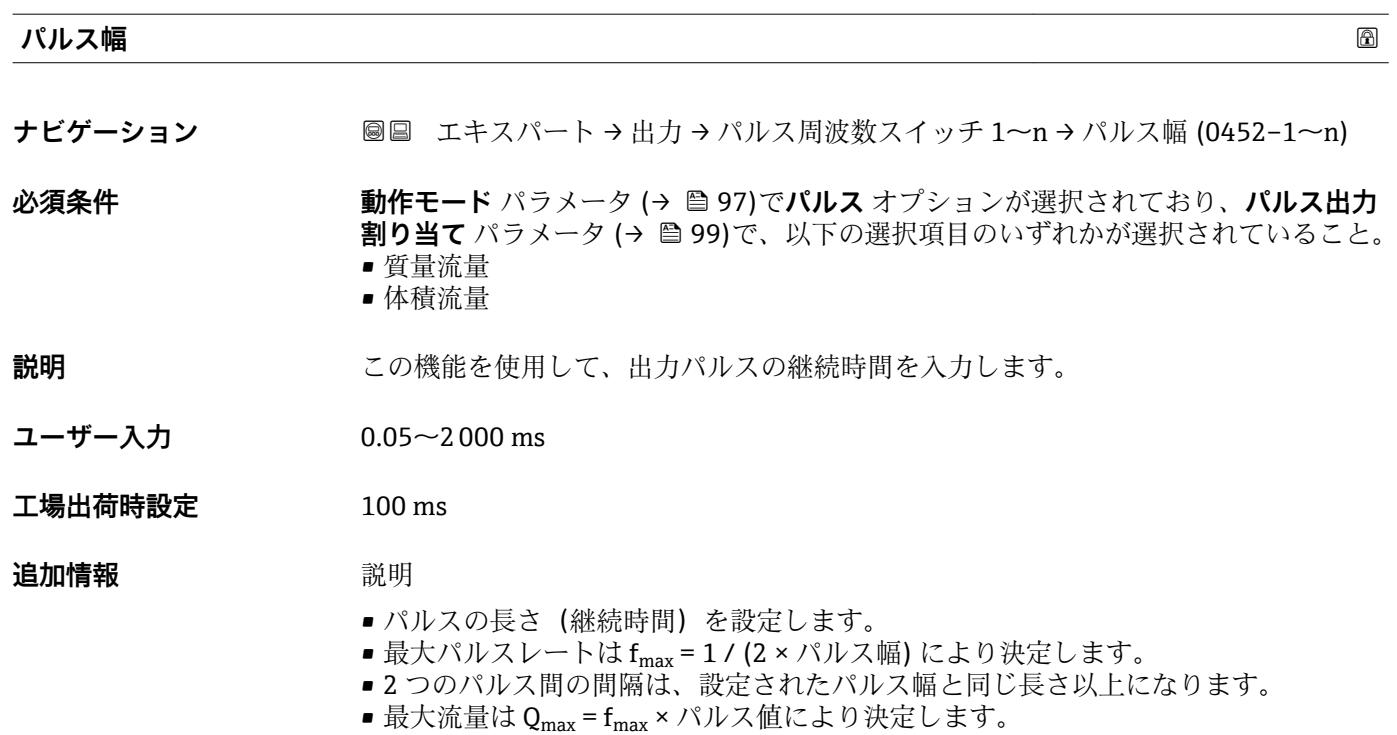

• 流量がこのリミット値を超えると、機器は診断メッセージ **S443 パルス出力 1~n** を表示します。

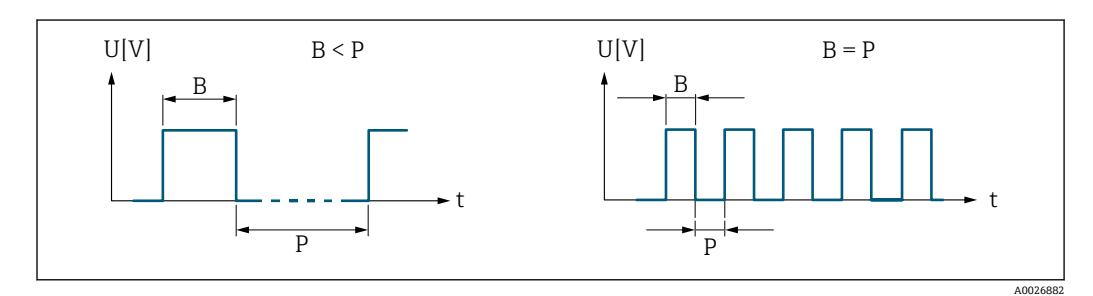

B 入力されたパルス幅<br>P パルス間隔

P パルス間隔

例

- パルス値: 0.1 q
- パルス幅: 0.1 ms
- $f_{\text{max}}$ : 1 / (2 × 0.1 ms) = 5 kHz
- $\bullet$  Q<sub>max</sub>: 5 kHz  $\times$  0.1 g = 0.5 kg/s

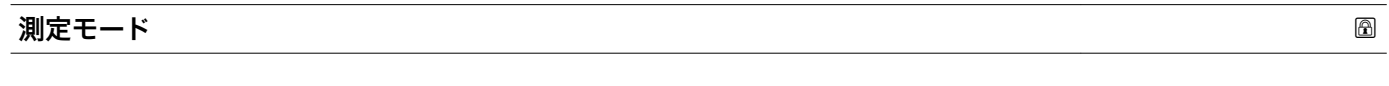

**ナビゲーション ■■ エキスパート→出力→パルス周波数スイッチ 1~n→測定モード (0457-1~n)** 

**必須条件 オンランス 動作モード** パラメータ (→ ■97)でパルス オプションが選択されており、パルス出力 **割り当て** パラメータ (→ ■ 99)で、以下の選択項目のいずれかが選択されていること。 • 質量流量 • 体積流量

# **説明 ままのサンスの機能を使用して、パルス出力の測定モードを選択します。**

<span id="page-100-0"></span>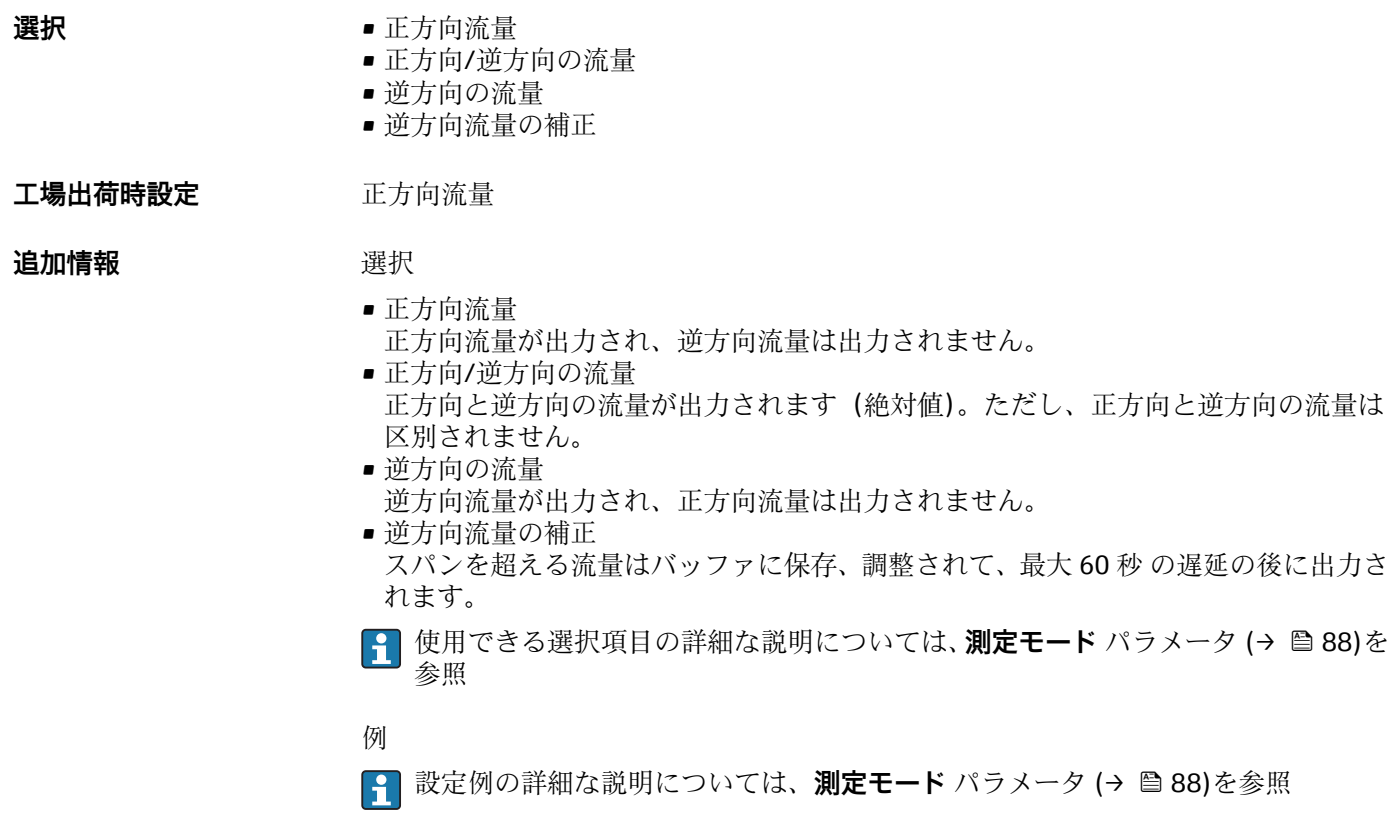

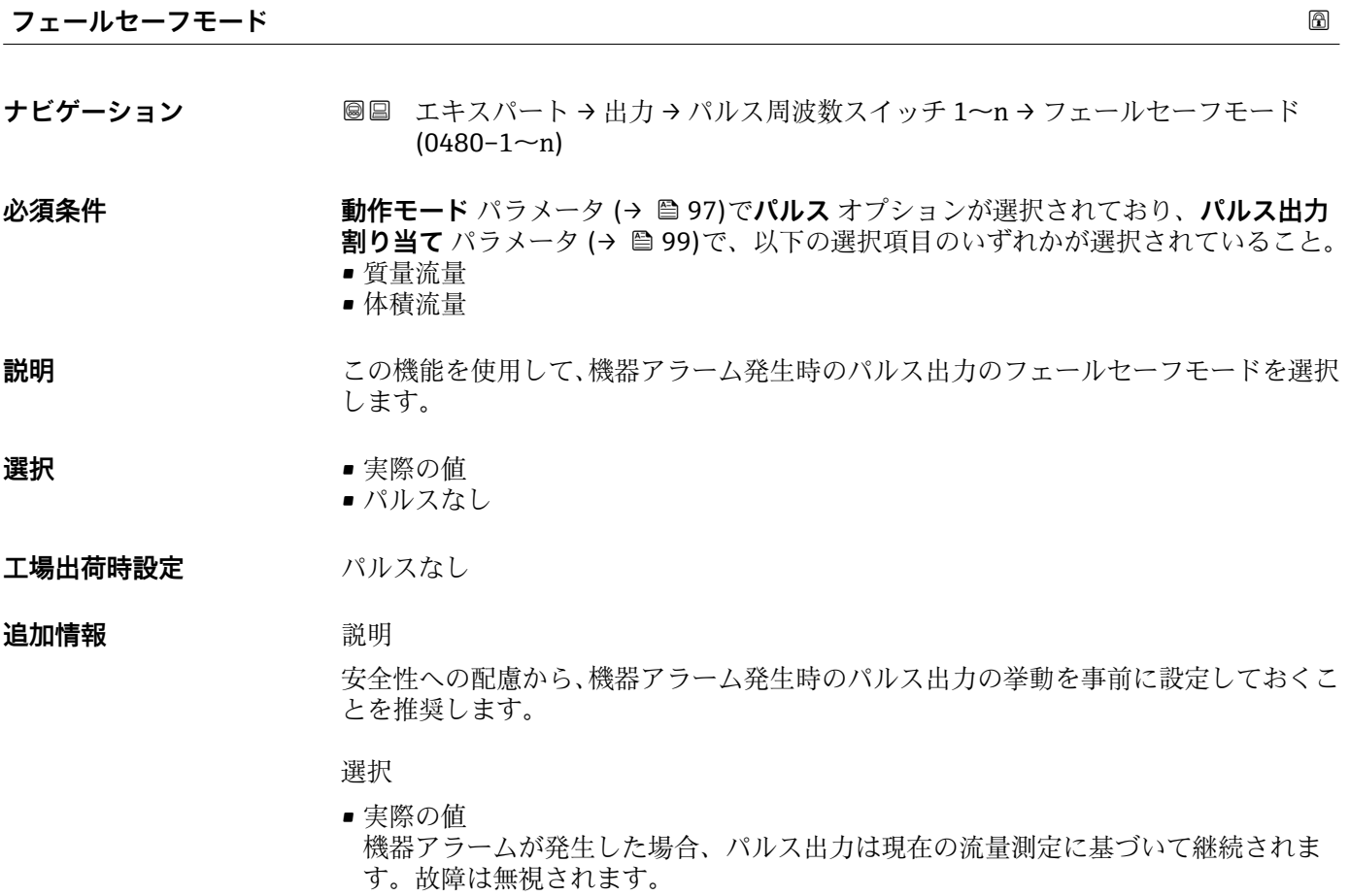

• パルスなし 機器アラームが発生した場合、パルス出力はオフになります。 **注記!** 機器アラームは重大事項として対処するべき機器エラーです。これにより測定 品質が影響を受け、品質を保証できなくなる可能性があります。 **実際の値** オプション は、可能なすべてのアラーム状態が測定品質に影響を及ぼさないことが保証される場合 にのみ推奨されます。

<span id="page-101-0"></span>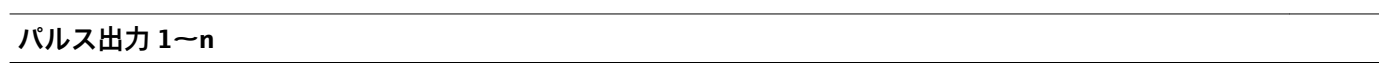

**ナビゲーション ■■ エキスパート→出力→パルス周波数スイッチ 1~n → パルス出力 1~n**  $(0456 - 1 - n)$ 

**必須条件 オンラン 動作モード** パラメータ (→ ⇔ 97)で**パルス** オプションが選択されていること。

説明 ファインストランストランストランストランス周波数を表示

**ユーザーインターフェイ ス** 正の浮動小数点数

#### **追加情報 视频** 說明

- 
- パルス出力はオープンコレクタ出力です。
- これは、パルス出力中(NO接点)にトランジスタが導通となり、安全方向になるよ う、工場出荷時に設定されます。
- **パルスの値** パラメータ [\(→ 99\)と](#page-98-0)**パルス幅** パラメータ [\(→ 100\)を](#page-99-0)使用して、パ ルスの値(つまり、パルスに対応する測定値の大きさ)と継続時間を設定できます。

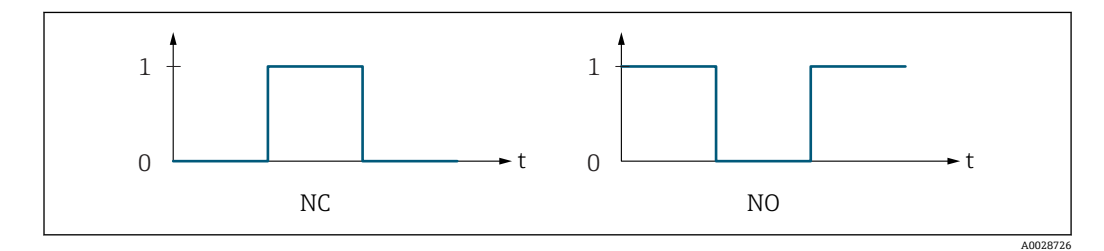

0 非導通

1 導通

NC NC 接点(ノーマルクローズ)

NO NO 接点(ノーマルオープン)

**出力信号の反転** パラメータ (→ ≌ 115)を使用して出力の挙動を反転させること、つま り、パルス出力中にトランジスタを導通させないことが可能です。

また、機器アラーム (フェールセーフモード パラメータ (→ ■ 101)) が発生した場合 の出力の挙動を設定できます。

#### **周波数出力割り当て**

**ナビゲーション** 圖圖 エキスパート → 出力 → パルス周波数スイッチ 1~n → 周波数出力割り当て  $(0478 - 1 - n)$ 

**必須条件 すいもの 動作モード** パラメータ (→ ■97)で周波数 オプションが選択されていること。

#### **説明** この機能を使用して、周波数出力に割り当てるプロセス変数を選択します。

102 Endress+Hauser

<span id="page-102-0"></span>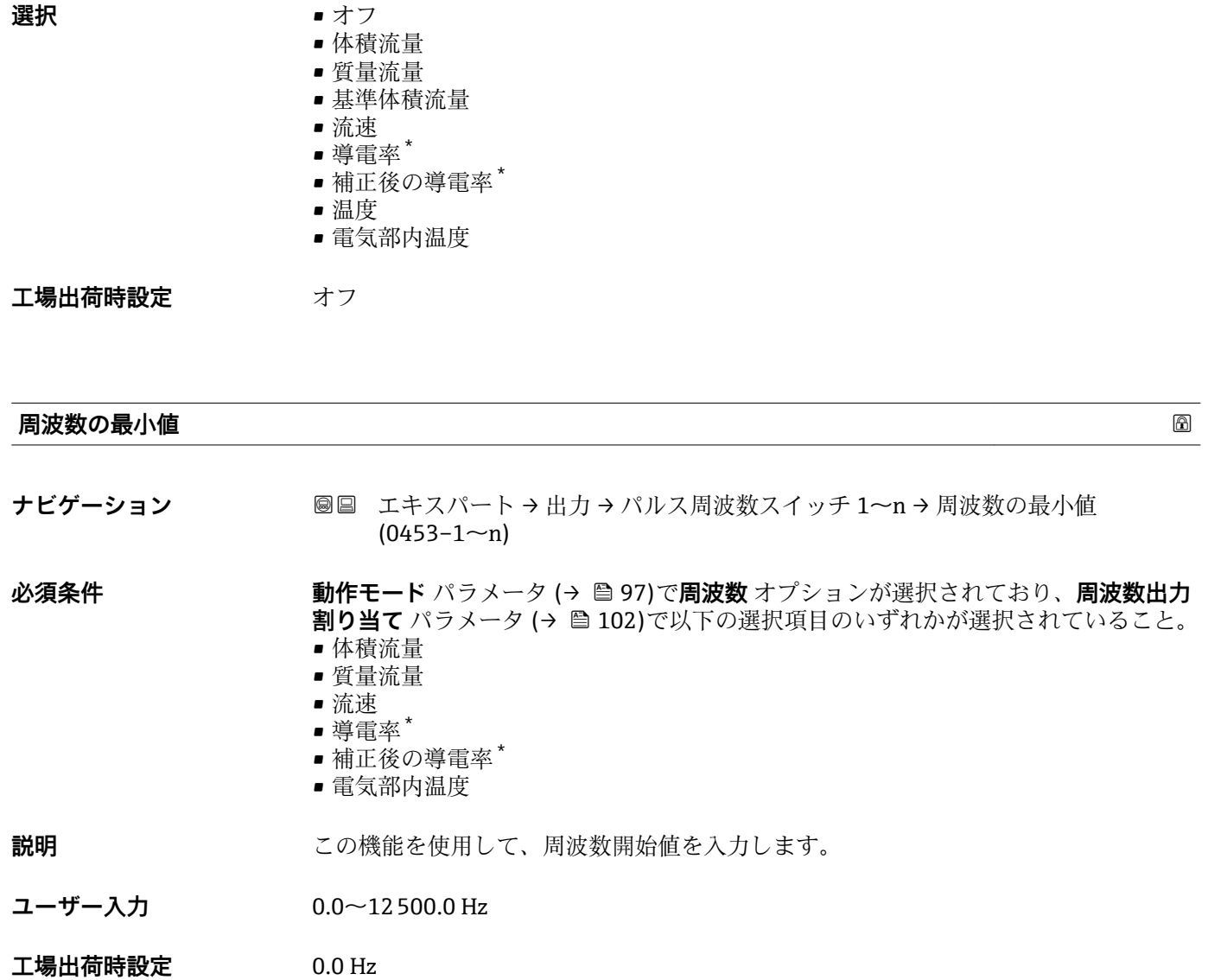

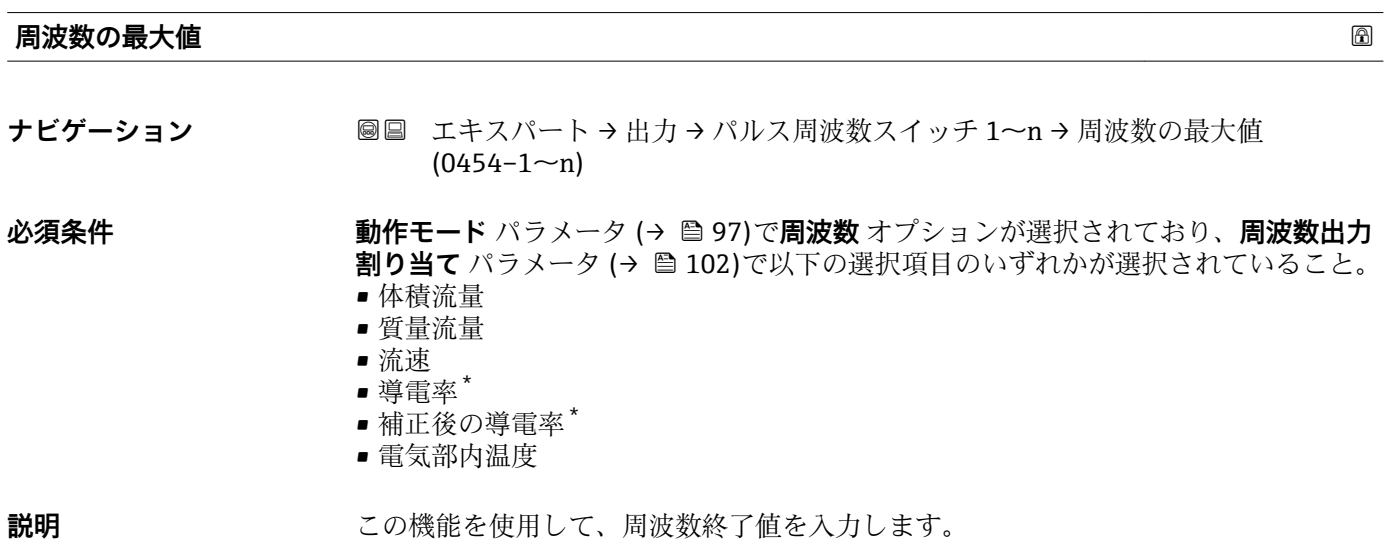

\* 表示はオーダしたオプションや機器のセッティングにより異なります

<span id="page-103-0"></span>**ユーザー入力** 0.0~12500.0 Hz

**工場出荷時設定** 12500.0 Hz

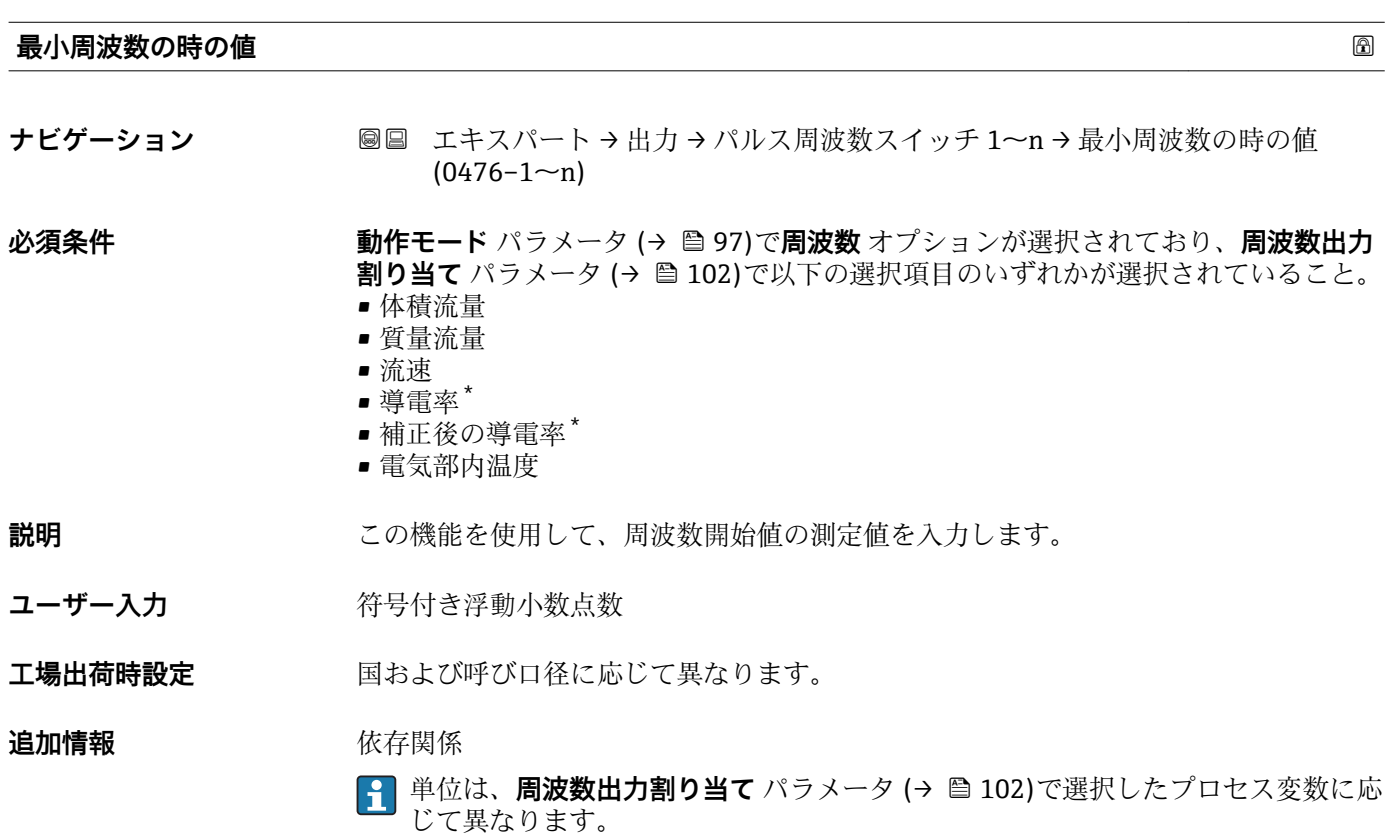

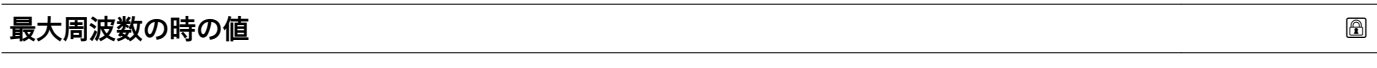

**ナビゲーション ■■ エキスパート→出力→パルス周波数スイッチ 1~n→最大周波数の時の値**  $(0475 - 1 - n)$ 

- **必須条件 まらの 動作モード** パラメータ (→ ■97)で周波数 オプションが選択されており、周波数出力 **割り当て** パラメータ (→ △ 102)で以下の選択項目のいずれかが選択されていること。 • 体積流量
	- 質量流量
	- 流速
	- 導電率 \*
	- 補正後の導電率\*
	- 電気部内温度

# **説明** この機能を使用して、周波数終了値の測定値を入力します。

ユーザー入力 *答号付き浮動小数点数* 

エ場出荷時設定 国および呼び口径に応じて異なります。

<sup>\*</sup> 表示はオーダしたオプションや機器のセッティングにより異なります

# <span id="page-104-0"></span>**追加情報** 説明

この機能を使用して、最大周波数における最大測定値を入力します。選択したプロセス 変数は、比例周波数として出力されます。

依存関係

■1 単位は、**周波数出力割り当て** パラメータ (→ ■ 102)で選択したプロセス変数に応 じて異なります。

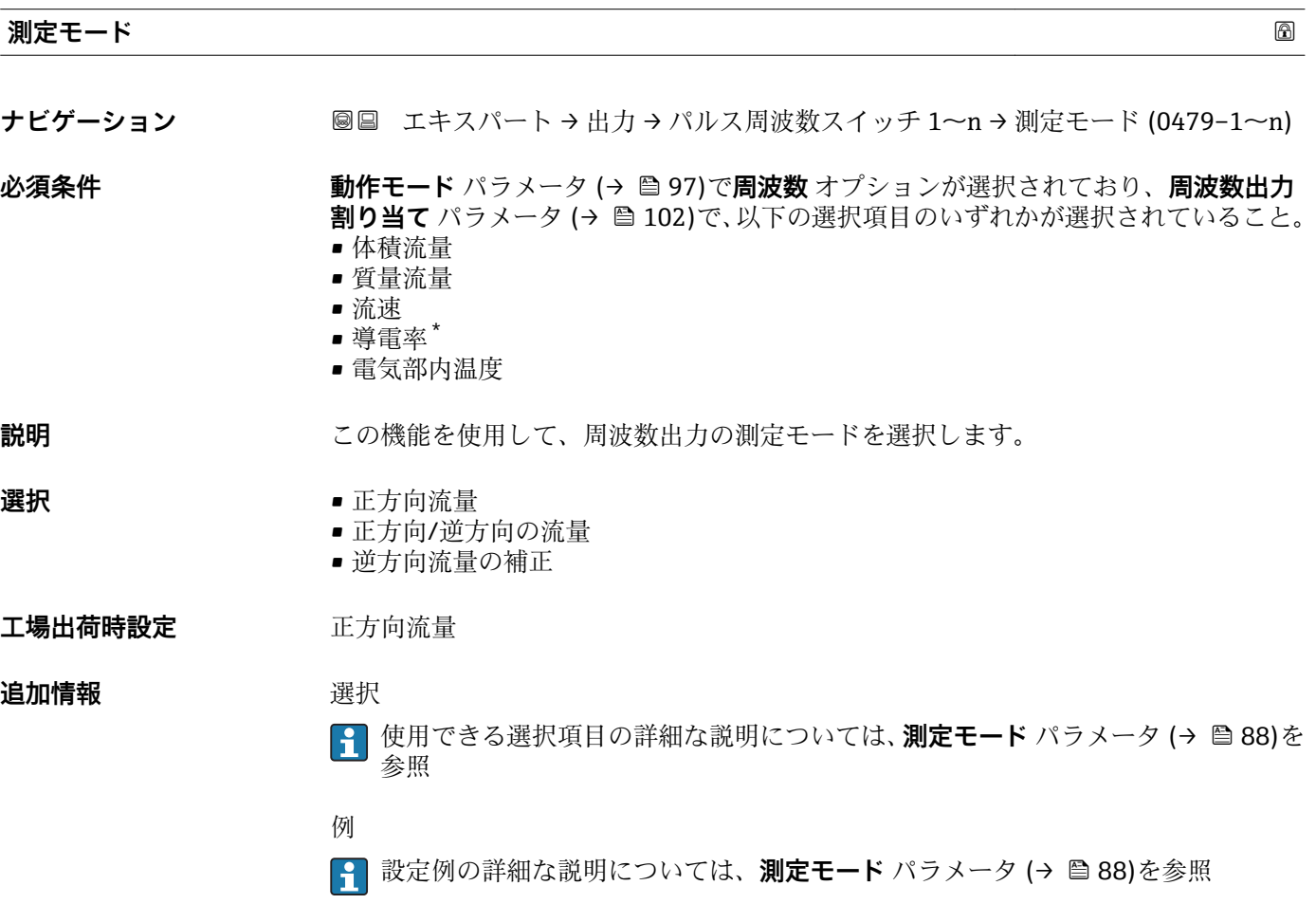

<sup>\*</sup> 表示はオーダしたオプションや機器のセッティングにより異なります

<span id="page-105-0"></span>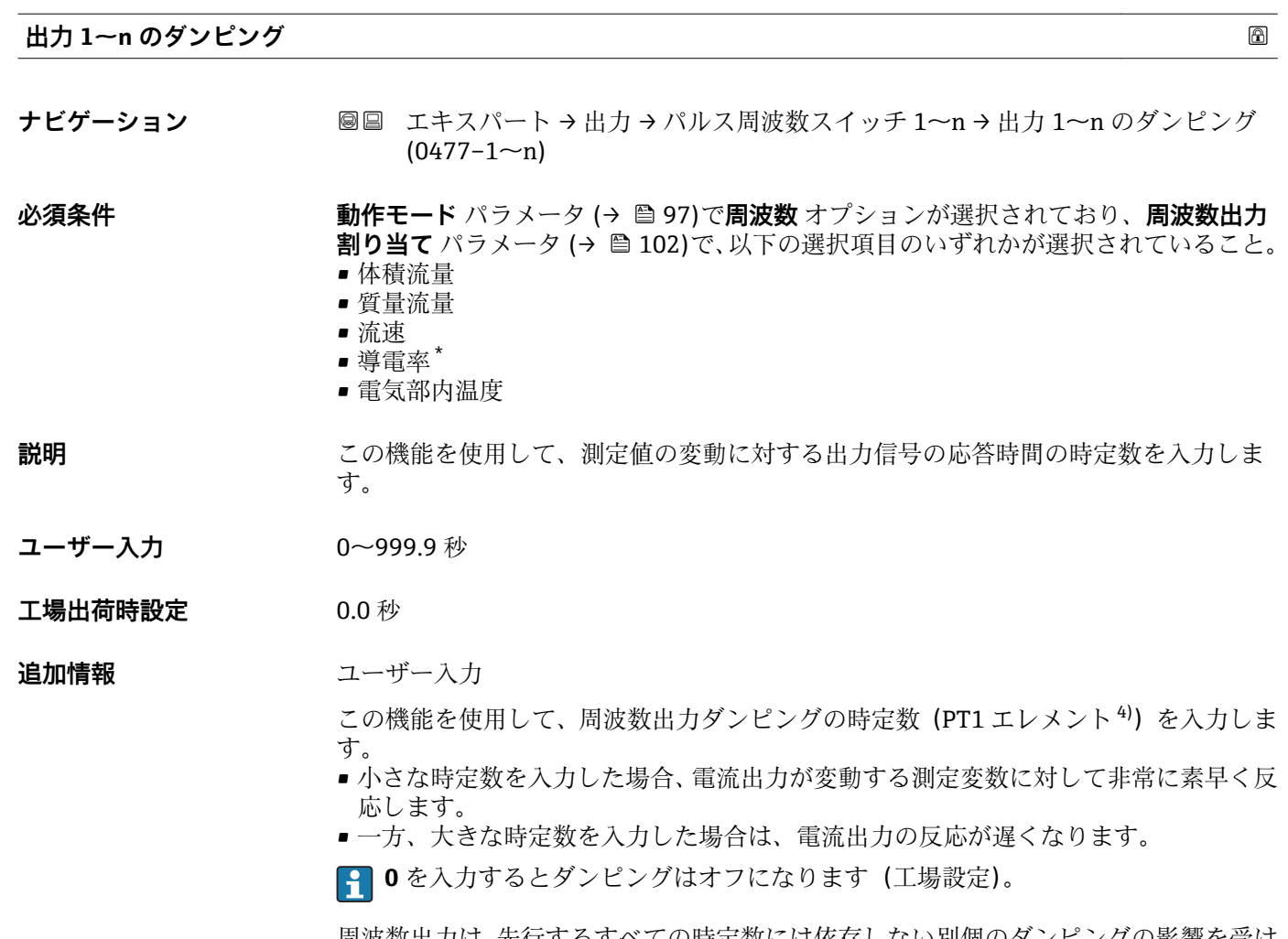

周波数出力は、先行するすべての時定数には依存しない別個のダンピングの影響を受け ます。

## **応答時間**

**ナビゲーション ■■ エキスパート→出力→パルス周波数スイッチ 1~n → 応答時間 (0491-1~n)** 

- **必須条件 まらの 動作モード** パラメータ (→ 97)で周波数 オプションが選択されており、周波数出力 **割り当て** パラメータ [\(→ 102\)で](#page-101-0)、以下の選択項目のいずれかが選択されていること。 • 体積流量
	- 質量流量
	- 流速
	- 導電率 \*
	- 電気部内温度

**説明** アンチングの答明間を表示します。これにより、パルス/周波数/スイッチ出力が測定値変化 100% の 63 % に達する時間が表わされます。

**ユーザーインターフェイ ス** 正の浮動小数点数

表示はオーダしたオプションや機器のセッティングにより異なります

<sup>4)</sup> 一次遅れを伴う比例伝達挙動

<span id="page-106-0"></span>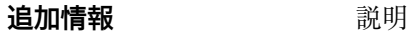

応答時間は以下のダンピングの設定時間と組み合されます。 • パルス/周波数/スイッチ出力のダンピング [→ 92](#page-91-0) および

■ 出力に割り当てられた測定変数に応じて: 流量ダンピング

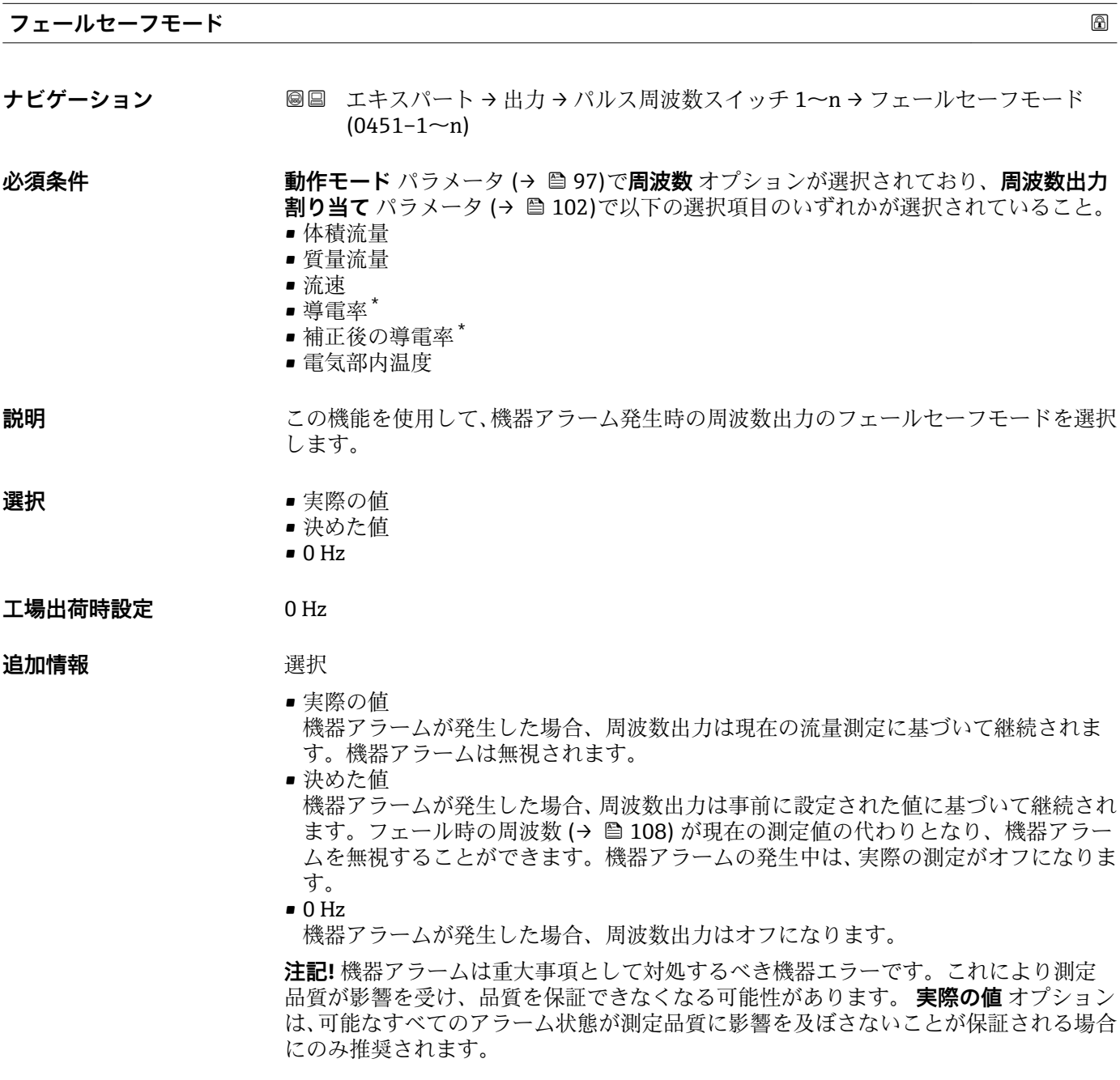

<sup>\*</sup> 表示はオーダしたオプションや機器のセッティングにより異なります

<span id="page-107-0"></span>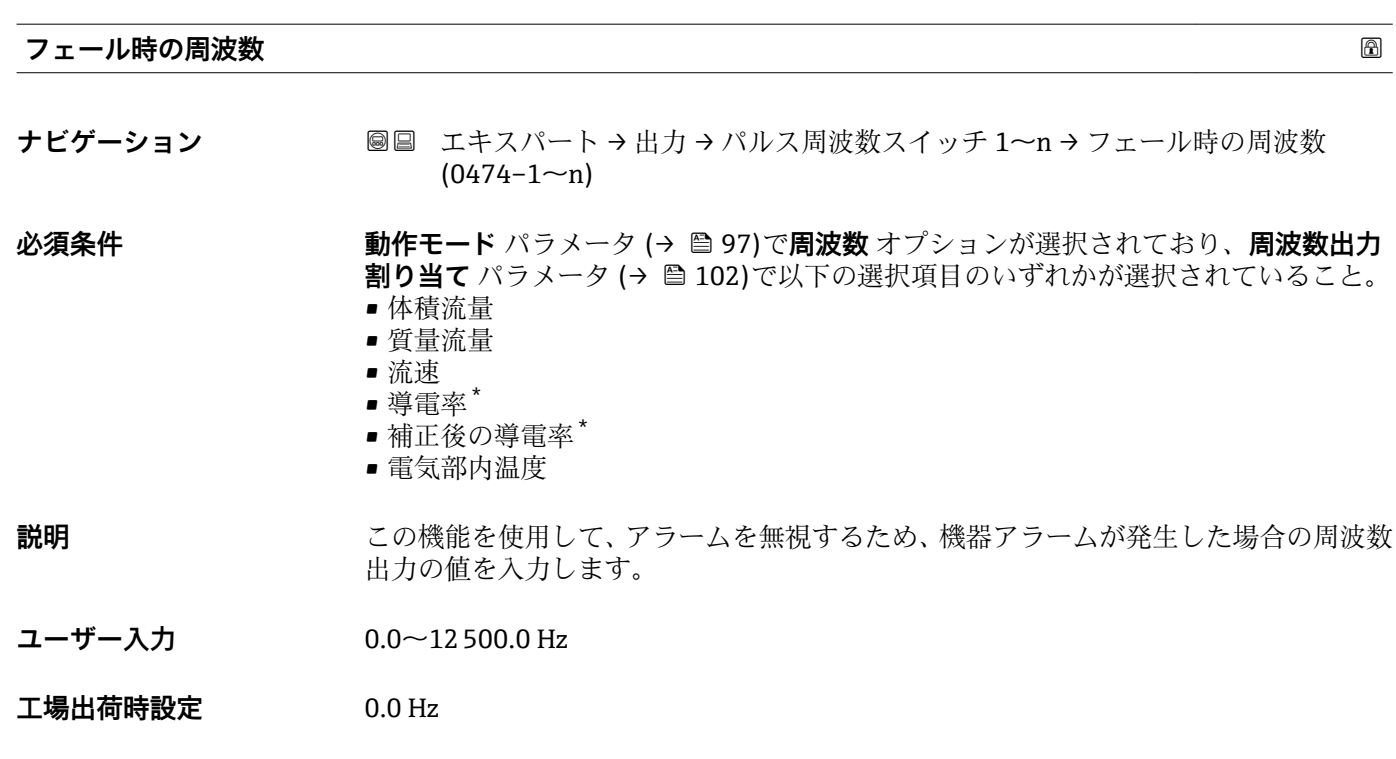

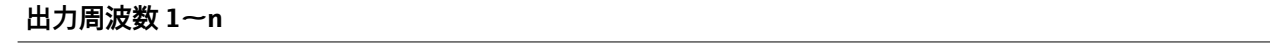

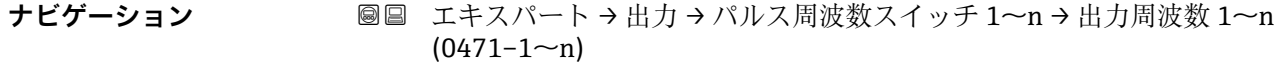

**必須条件 する すっている 動作モード** パラメータ (→ ■97)で周波数 オプションが選択されていること。

**説明** みらしては、現在測定されている出力周波数の実際値を表示します。

**ユーザーインターフェイ** 0.0~12500.0 Hz **ス**

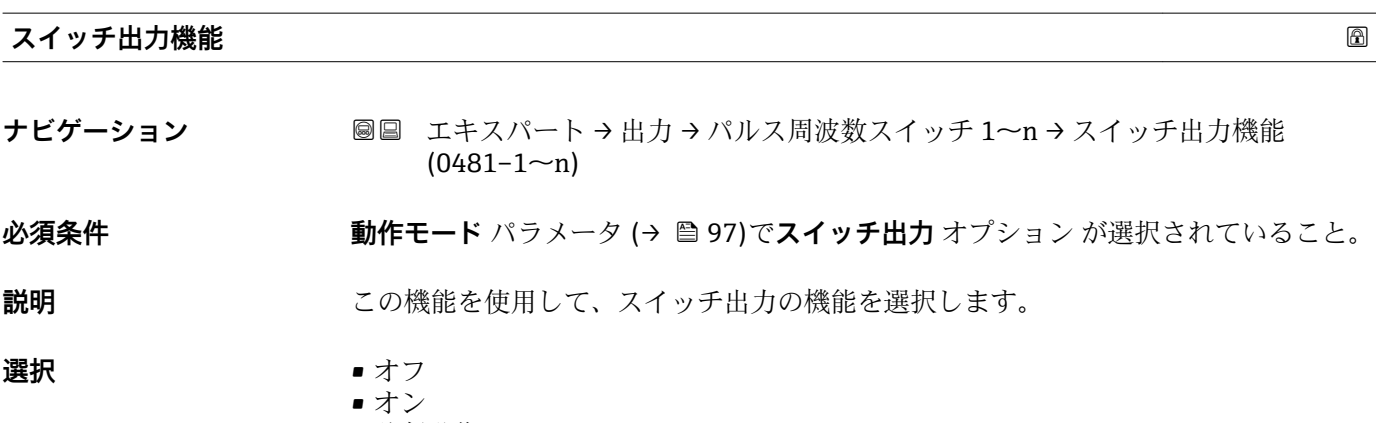

• 診断動作

表示はオーダしたオプションや機器のセッティングにより異なります
- リミット ■ 流れ方向チェック
- ステータス

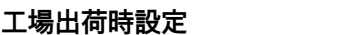

#### **追加情報 ままり さんの**選択

**工場出荷時設定** オフ

- オフ スイッチ出力が恒久的にオフになります(オープン、非導通)。
- オン
- スイッチ出力が恒久的にオンになります(クローズ、導通)。
- 診断動作 診断イベントの有無を示します。これは診断情報を出力し、システムレベルで適切に 反応するために使用されます。
- リミット プロセス変数が規定されたリミット値に達したことを示します。これはプロセスに 関する診断情報を出力し、システムレベルで適切に反応するために使用されます。
- 流れ方向チェック 流れ方向を示します(正方向または逆方向の流量)。 ■ ステータス
	- 空検知またはローフローカットオフの選択に応じた機器ステータスを示します。

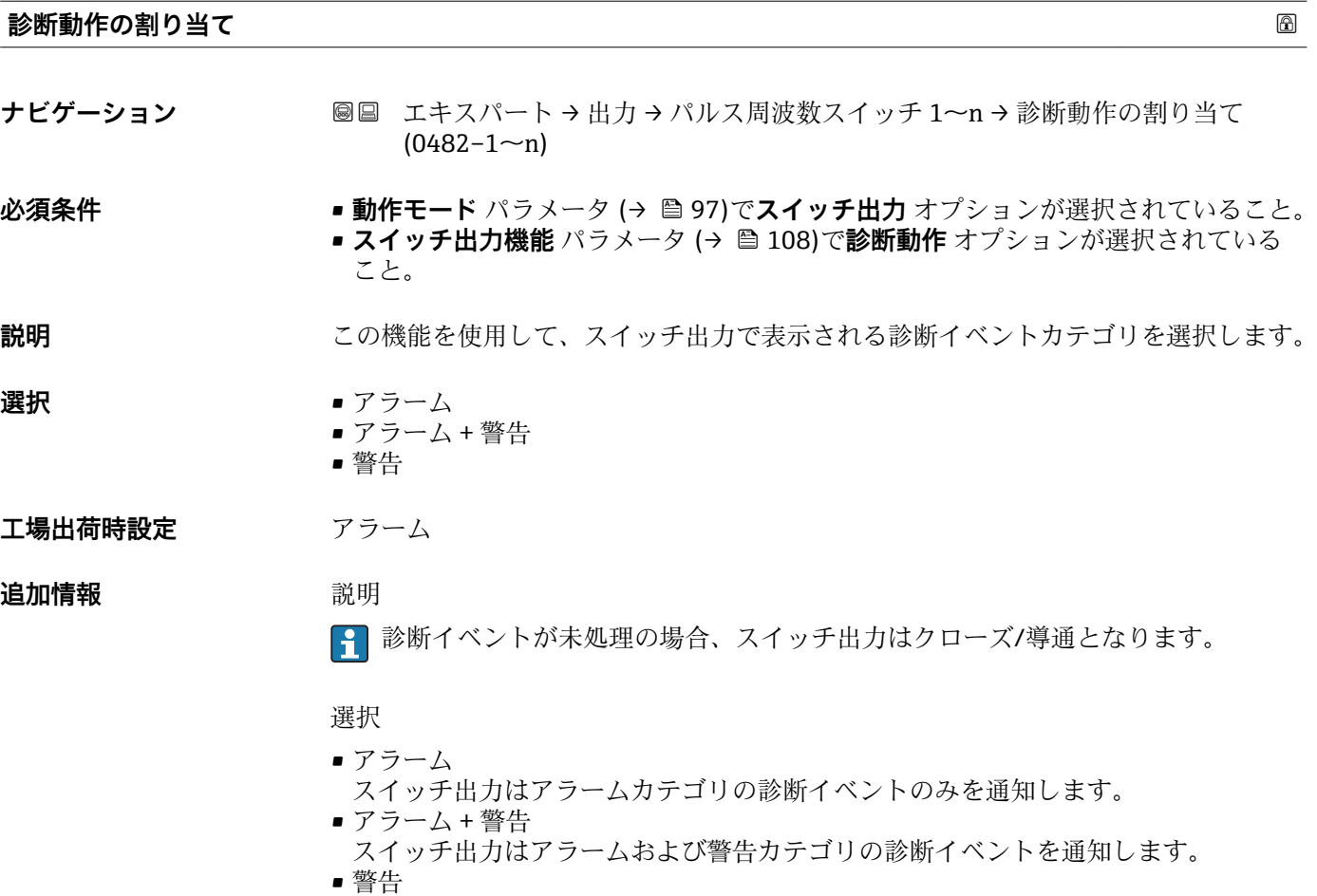

スイッチ出力は警告カテゴリの診断イベントのみを通知します。

<span id="page-109-0"></span>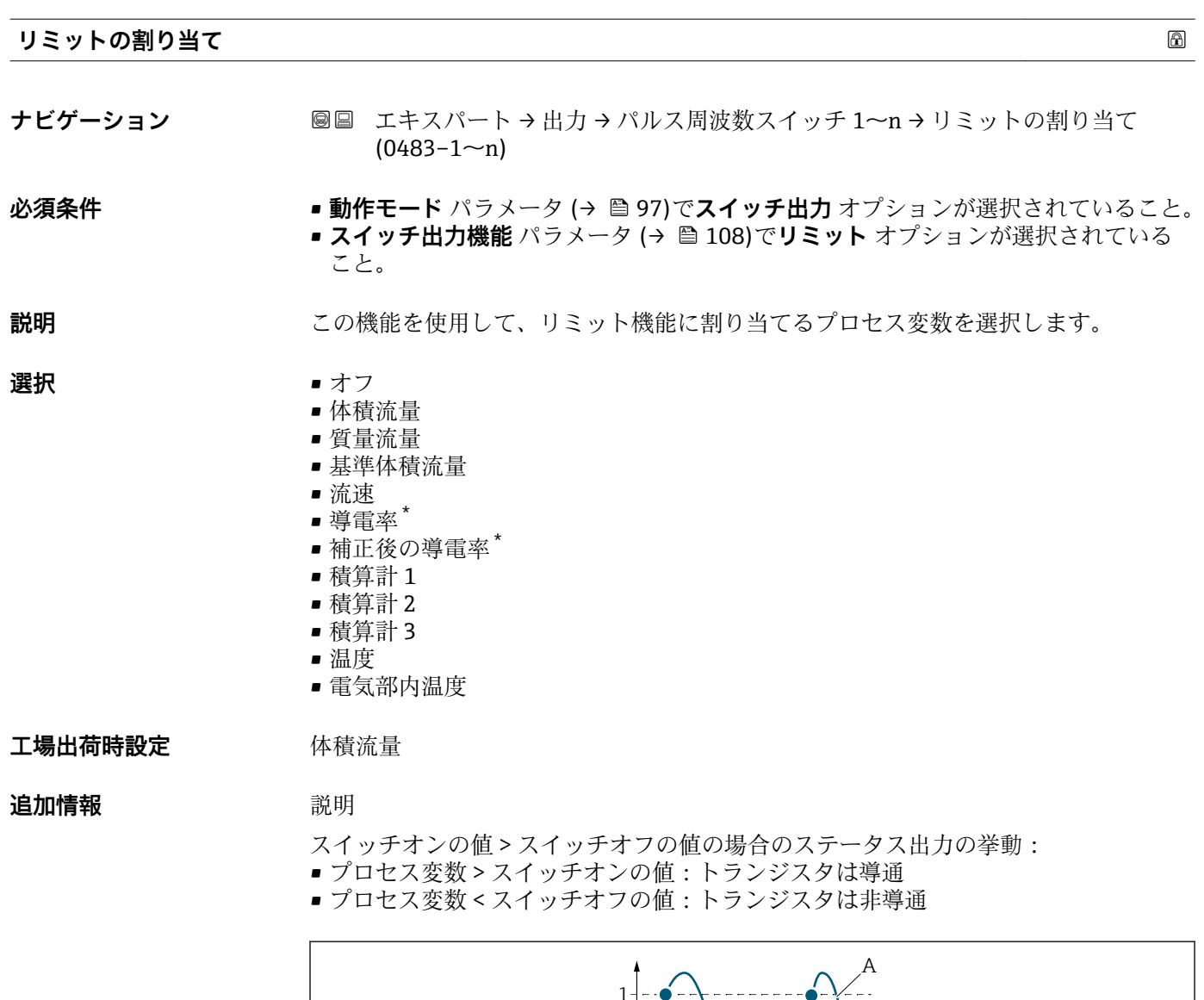

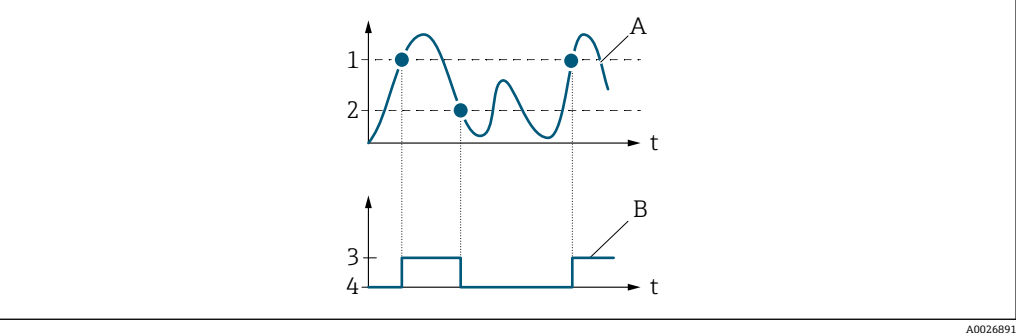

- 1 スイッチオンの値
- 2 スイッチオフの値<br>3 導通 3 導通
- 
- 4 非導通 A プロセス変数
- B ステータス出力

スイッチオンの値 < スイッチオフの値の場合のステータス出力の挙動:

- プロセス変数<スイッチオンの値:トランジスタは導通
- プロセス変数 > スイッチオフの値:トランジスタは非導通

表示はオーダしたオプションや機器のセッティングにより異なります

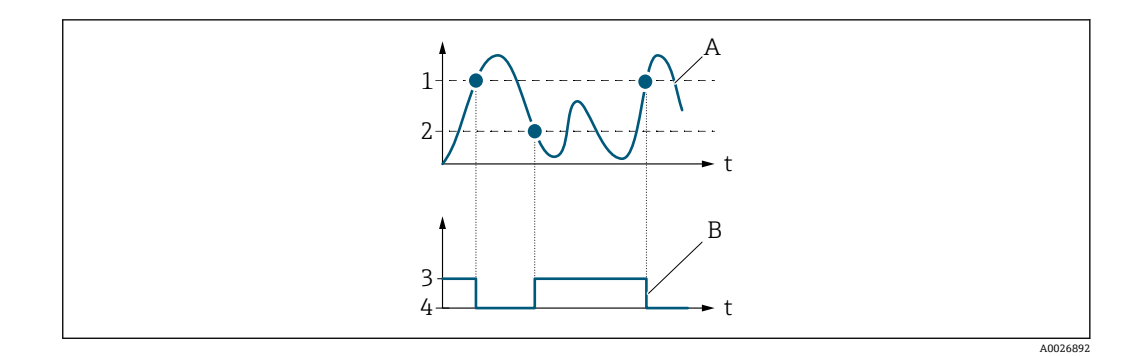

- 1 スイッチオフの値<br>2 スイッチオンの値
- 2 スイッチオンの値
- 3 導通 4 非導通
- A プロセス変数
- B ステータス出力

スイッチオンの値 = スイッチオフの値の場合のステータス出力の挙動:

- プロセス変数 > スイッチオンの値:トランジスタは導通
- プロセス変数<スイッチオフの値:トランジスタは非導通

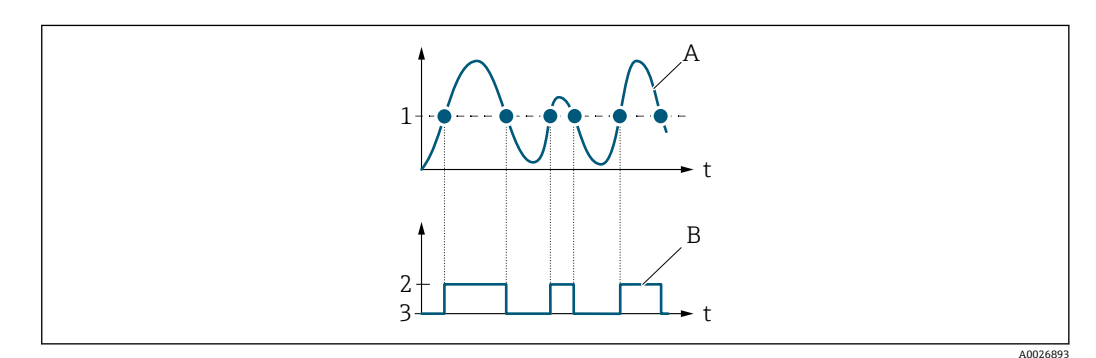

- 1 スイッチオンの値 = スイッチオフの値
	- 2 導通
- 3 非導通
- A プロセス変数<br>B ステータス出
- ステータス出力

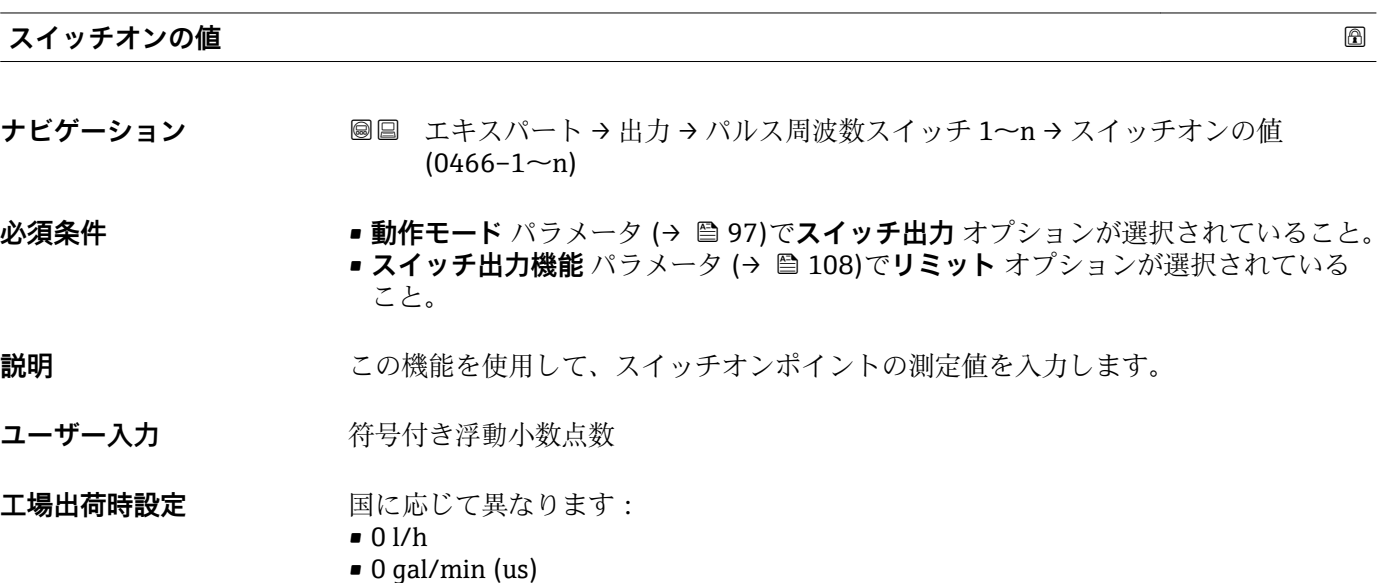

#### **追加情報** 説明

この機能を使用して、スイッチオンの値のリミット値を入力します(プロセス変数> スイッチオンの値 = クローズ、導通)。

ヒステリシスを使用する場合:スイッチオンの値 > スイッチオフの値

#### 依存関係

■1 単位は、リミットの割り当て パラメータ (→ ■110)で選択したプロセス変数に応 じて異なります。

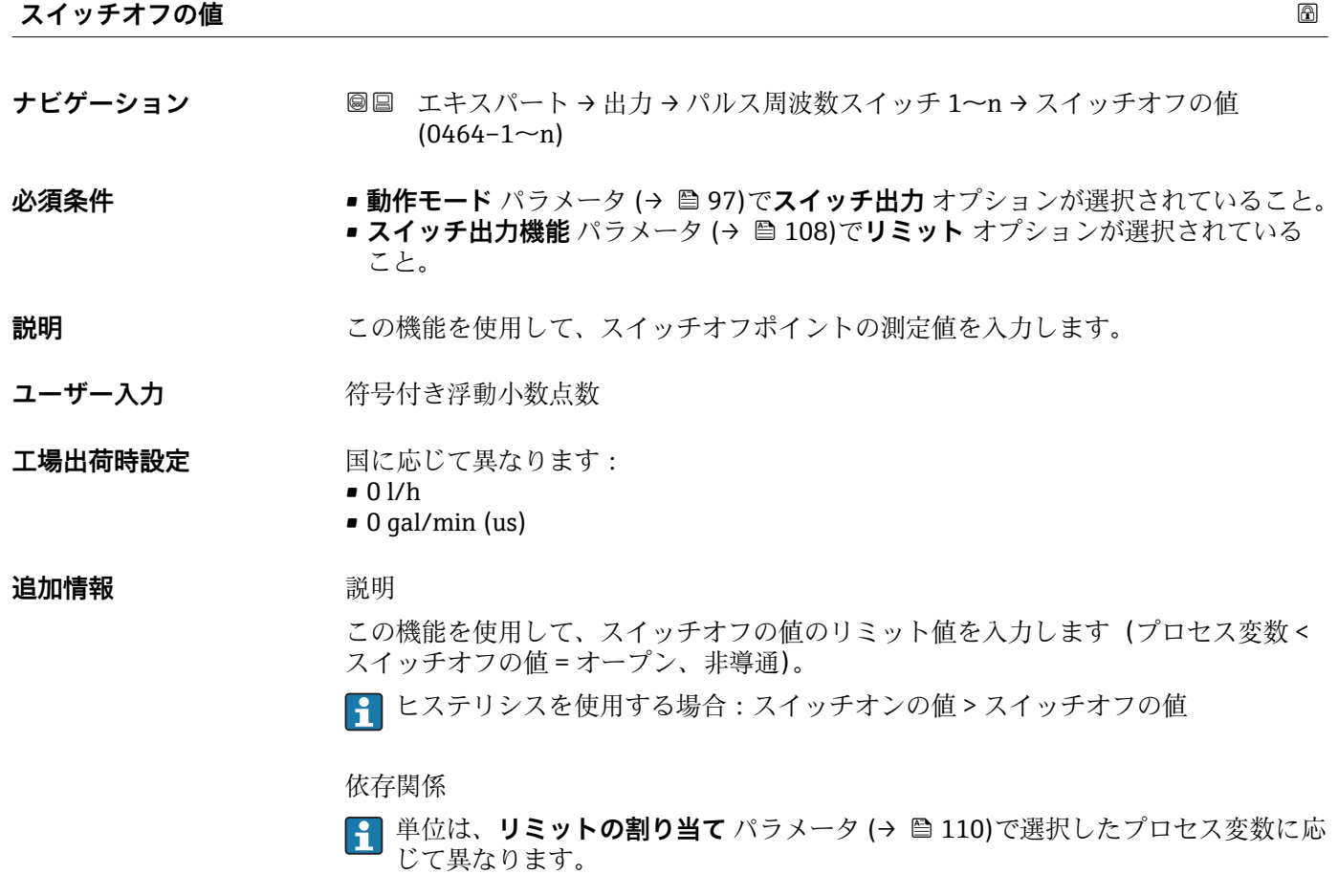

#### **流れ方向チェック割当て**

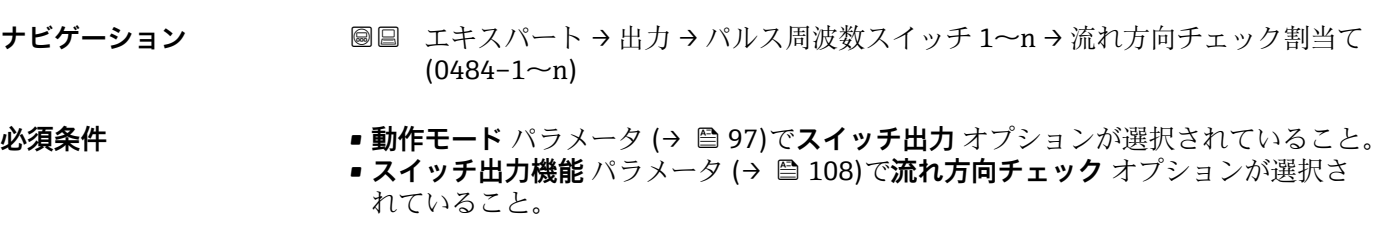

### **説明** この機能を使用して、流れ方向の監視に割り当てるプロセス変数を選択します。

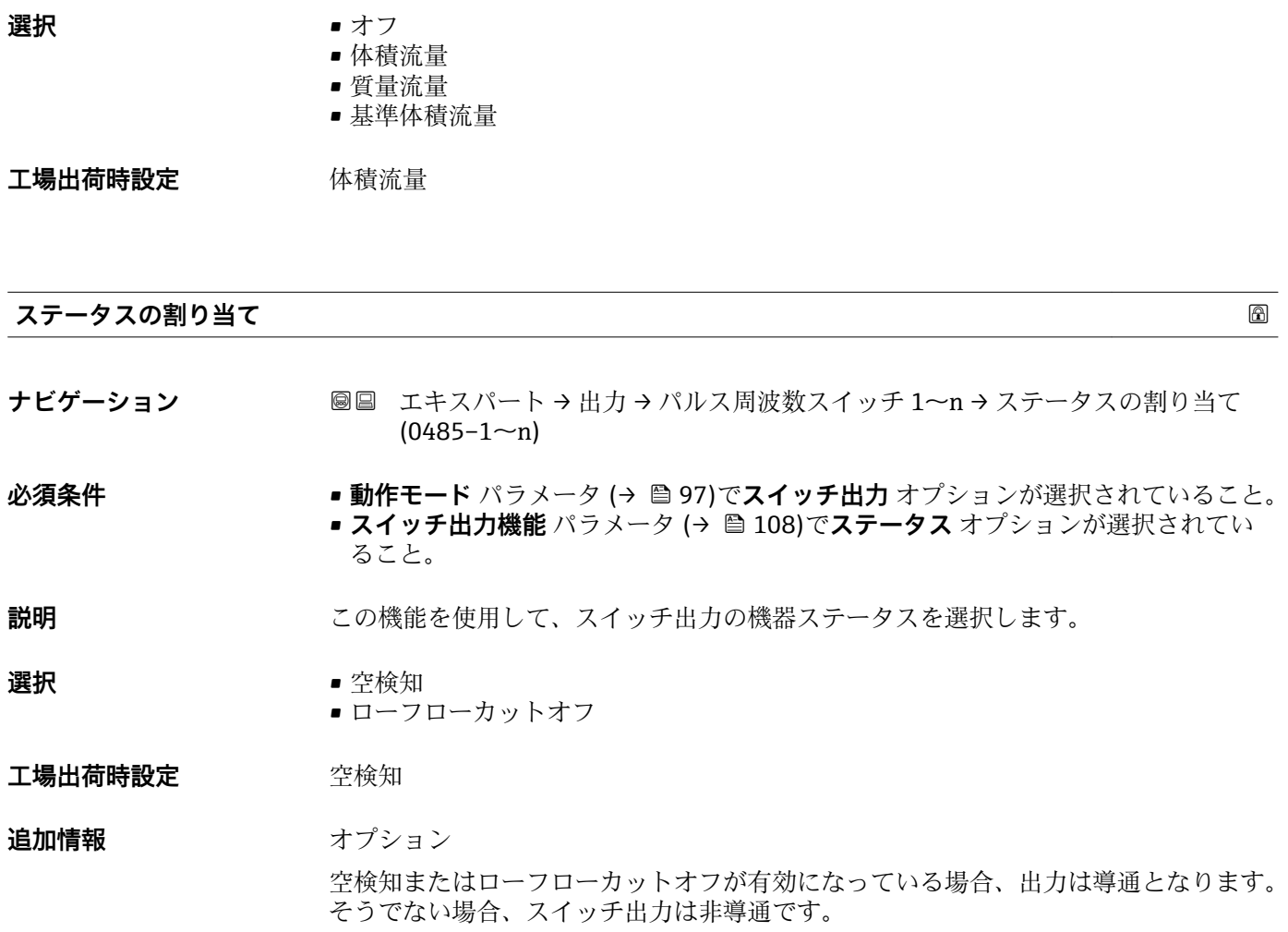

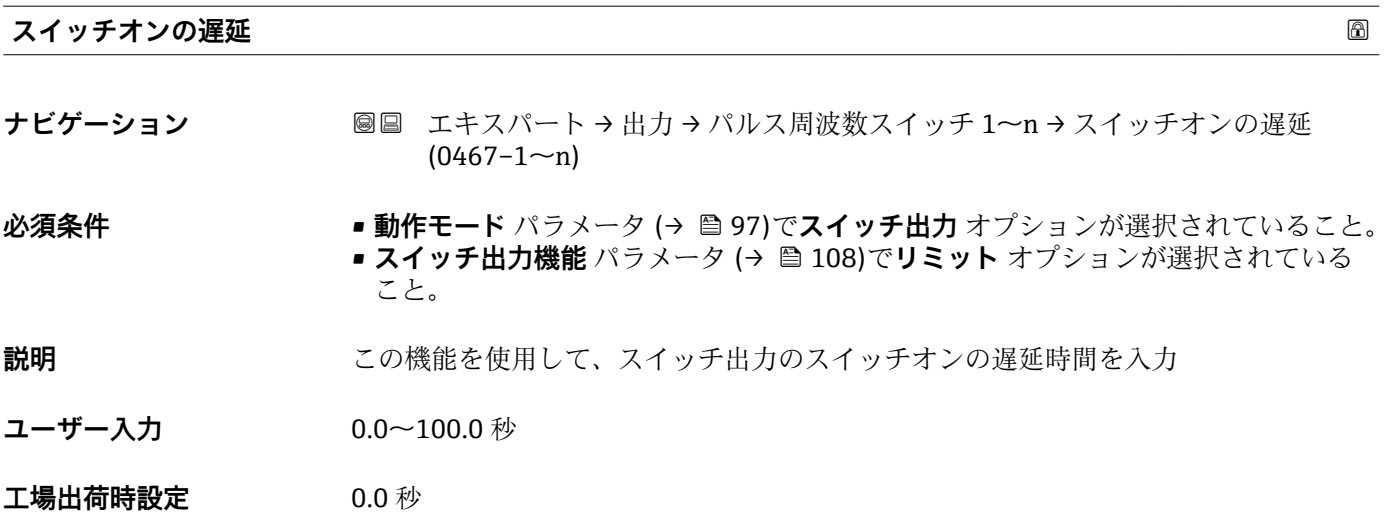

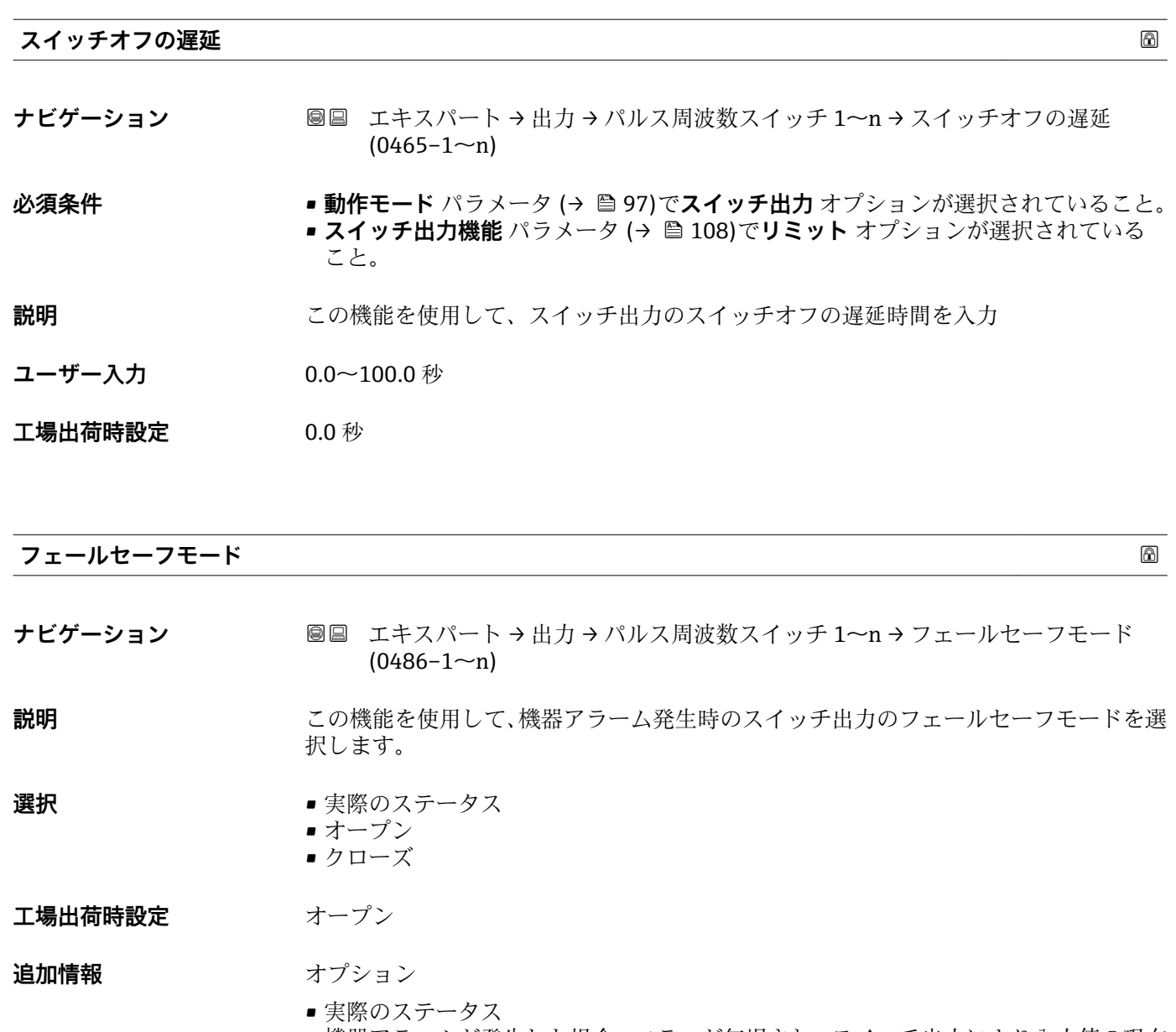

- 機器アラームが発生した場合、エラーが無視され、スイッチ出力により入力値の現在 の挙動が出力されます。**実際のステータス** オプションは、電流入力値と同じような 挙動を示します。 • オープン 機器アラームが発生した場合、スイッチ出力のトランジスタが**非導通**に設定されま
	- す。 ■ クローズ 機器アラームが発生した場合、スイッチ出力のトランジスタが**導通**に設定されます。

#### **スイッチの状態 1~n**

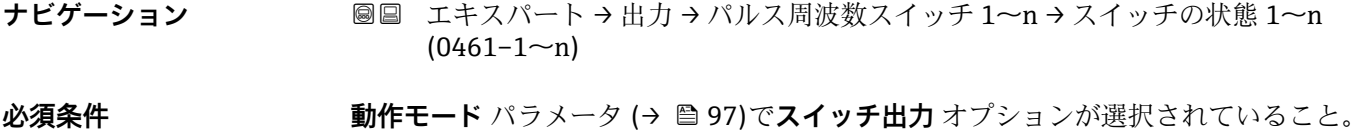

**説明** ステータス出力の現在のステータス切り替えを表示します。

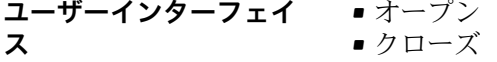

**追加情報** コーザーインターフェイス ■オープン スイッチ出力は非導通です。 ■ クローズ スイッチ出力は導通です。

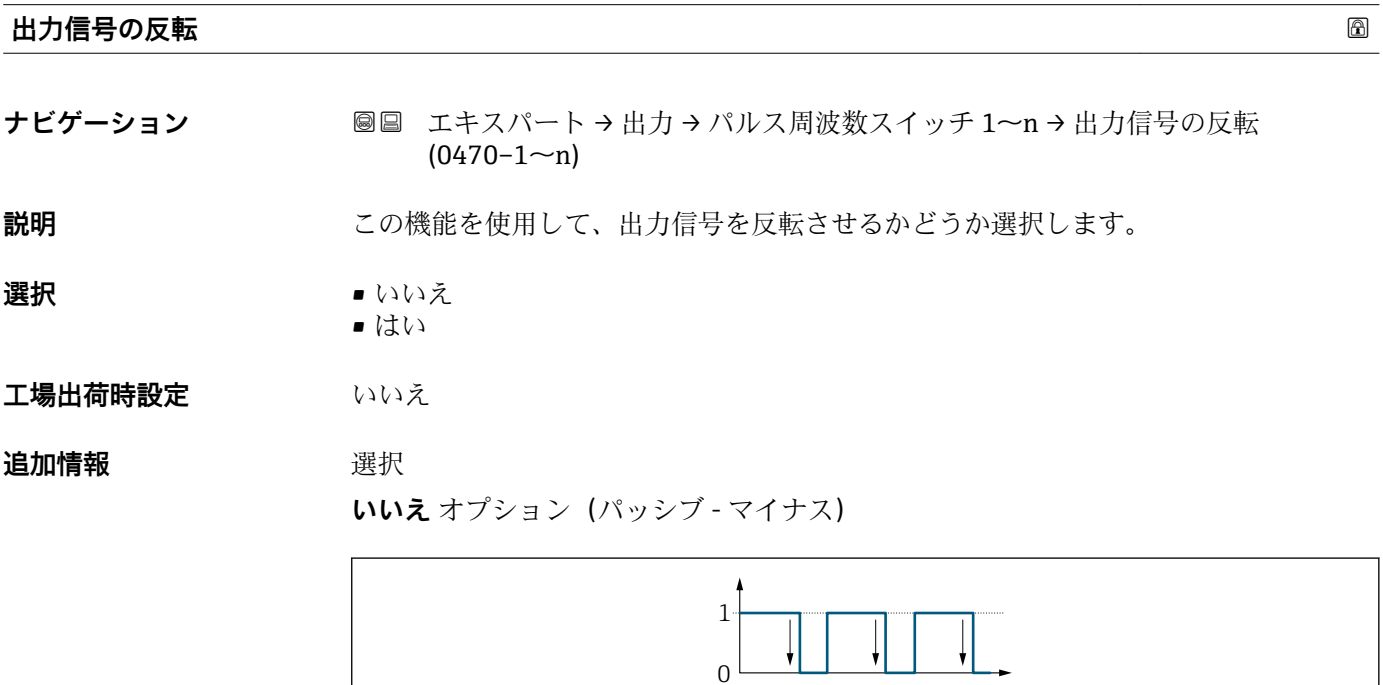

**はい** オプション(パッシブ - プラス)

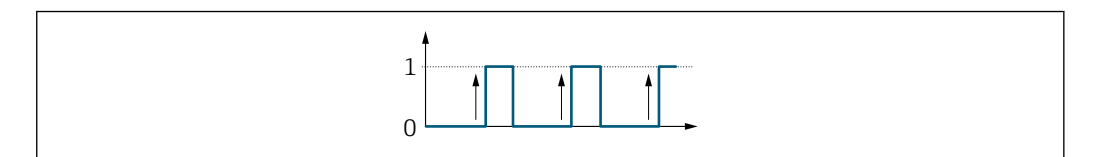

# **3.5 「通信」 サブメニュー**

ナビゲーション 圖圖 エキスパート→通信

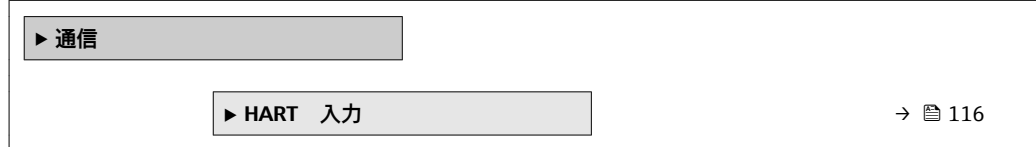

A0026693

 $0<sup>2</sup>$ 

<span id="page-115-0"></span>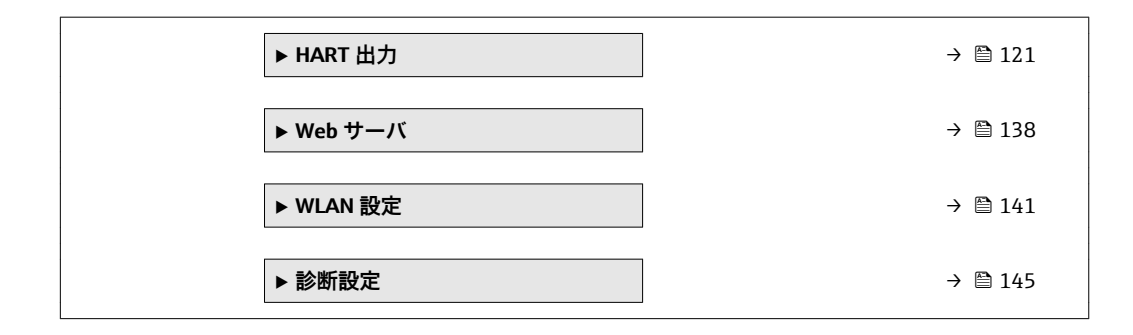

# **3.5.1 「HART 入力」 サブメニュー**

ナビゲーション 圖圖 エキスパート→通信→HART 入力

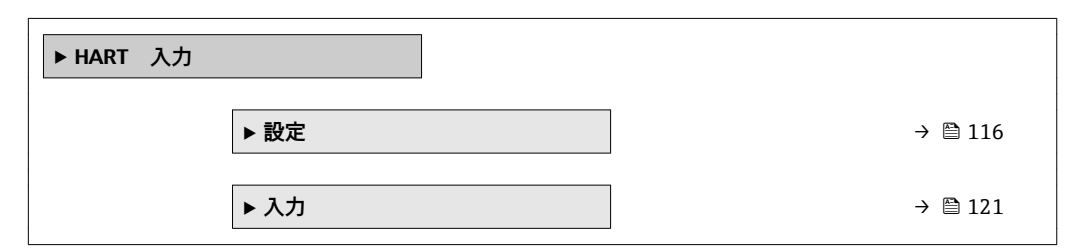

#### **「設定」 サブメニュー**

ナビゲーション ■ エキスパート→ 通信→ HART 入力→設定

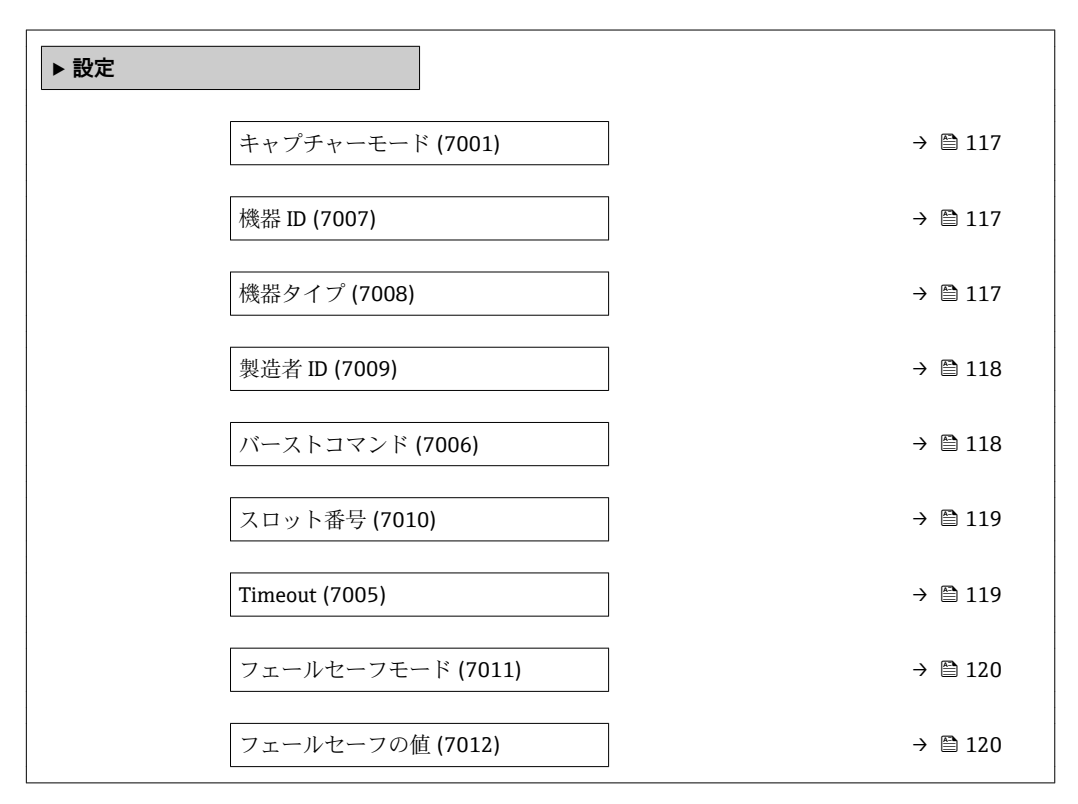

<span id="page-116-0"></span>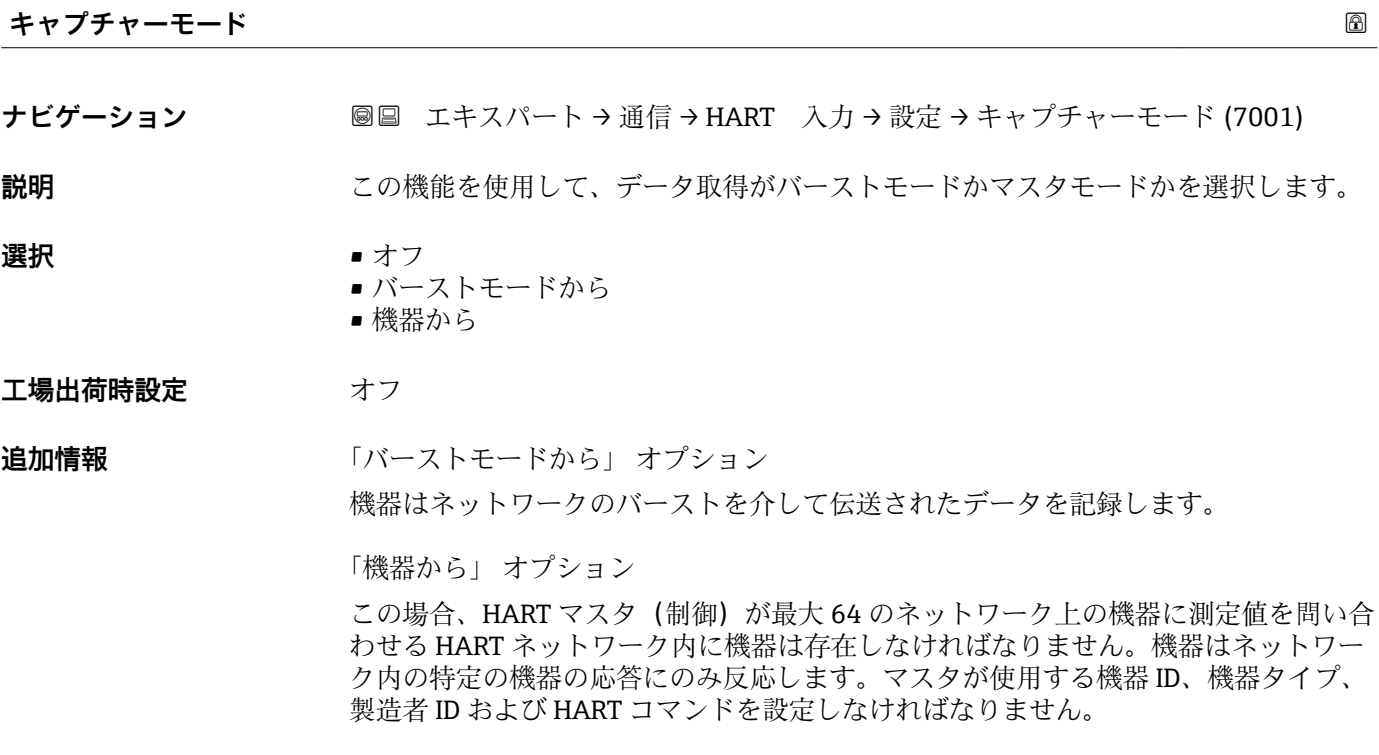

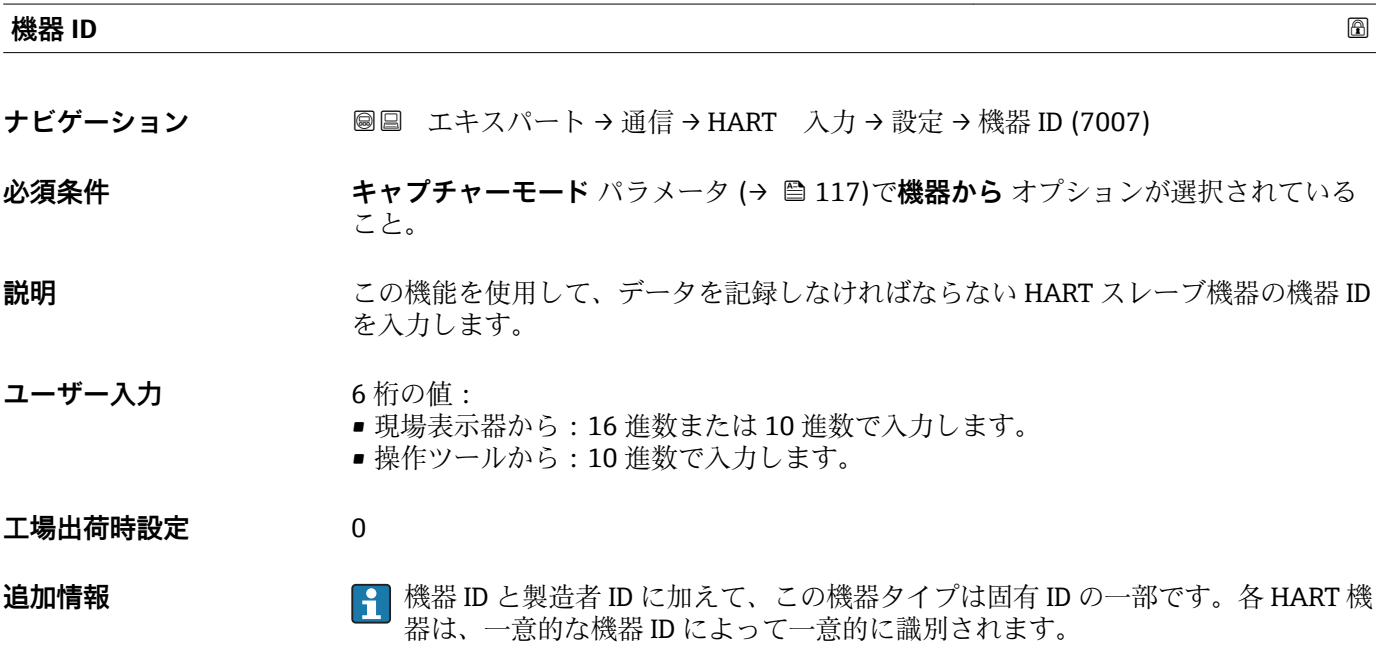

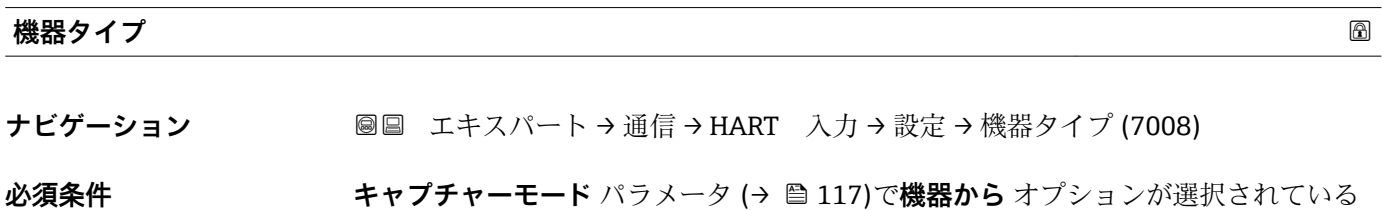

こと。

<span id="page-117-0"></span>**説明** この機能を使用して、データを記録しなければならない HART スレーブ機器の機器タ イプを入力します。

**ユーザー入力 2桁の 16 進数** 

**工場出荷時設定** 0x00

**追加情報** 機器 ID と製造者 ID に加えて、この機器タイプは固有 ID の一部です。各 HART 機 器は、一意的な機器 ID によって一意的に識別されます。

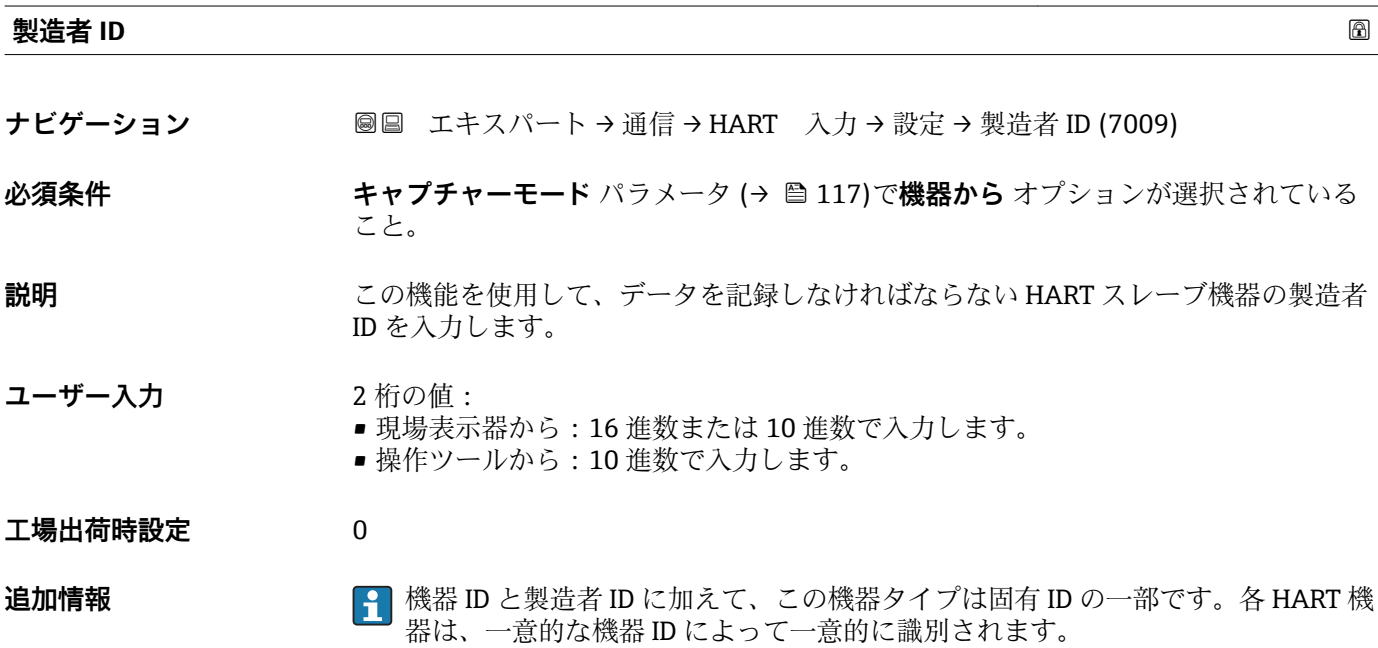

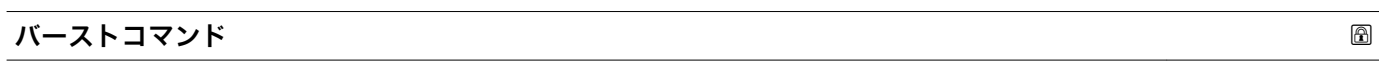

**ナビゲーション ■■ エキスパート→通信→HART 入力→設定→バーストコマンド (7006)** 

**必須条件 キャプチャーモード** パラメータ (→ △ 117)でバーストモードから オプションまたは **機器から** オプションが選択されていること。

**説明** この機能を使用して、記録するバーストコマンドを選択します。

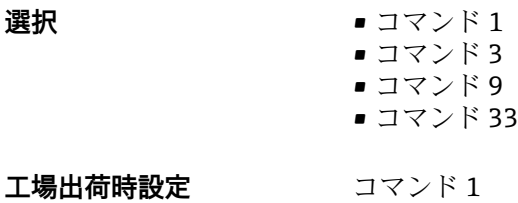

#### <span id="page-118-0"></span>**追加情報 ままり さんの**選択

- コマンド 1 この機能を使用して、一次変数を取得します。 ■ コマンド3
- この機能を使用して、ダイナミック HART 変数と電流値を取得します。 • コマンド 9 この機能を使用して、関連するステータスを含むダイナミック HART 変数を取得しま す。
- コマンド 33 この機能を使用して、関連する単位を含むダイナミック HART 変数を取得します。

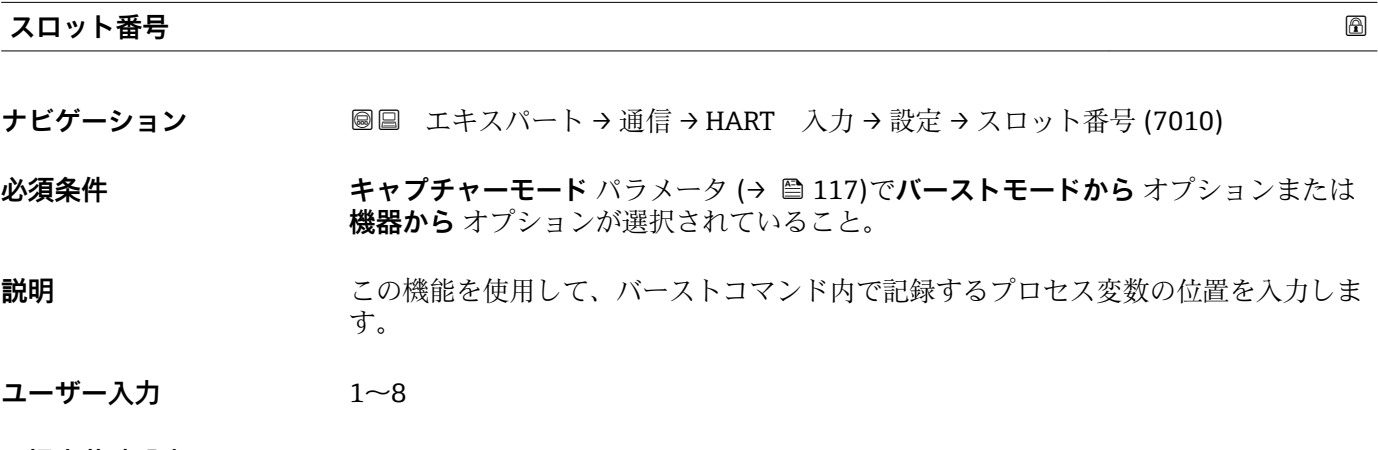

**工場出荷時設定** 1

**追加情報** ユーザー入力

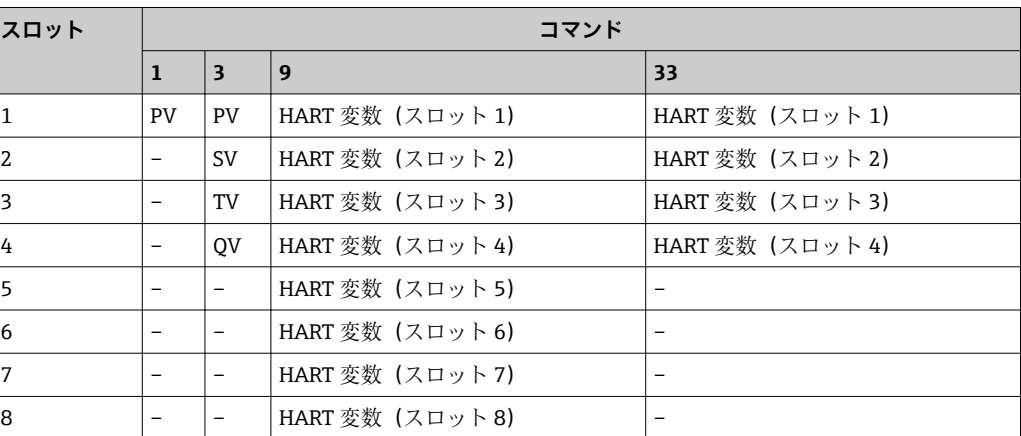

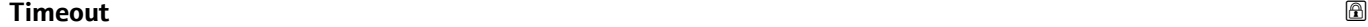

**ナビゲーション** ■■ エキスパート → 通信 → HART 入力 → 設定 → Timeout (7005)

**必須条件 キャプチャーモード** パラメータ [\(→ 117\)で](#page-116-0)**バーストモードから** オプションまたは **機器から** オプションが選択されていること。

**説明** この機能を使用して、2 つの HART フレーム間の許容される最大間隔を入力します。

<span id="page-119-0"></span>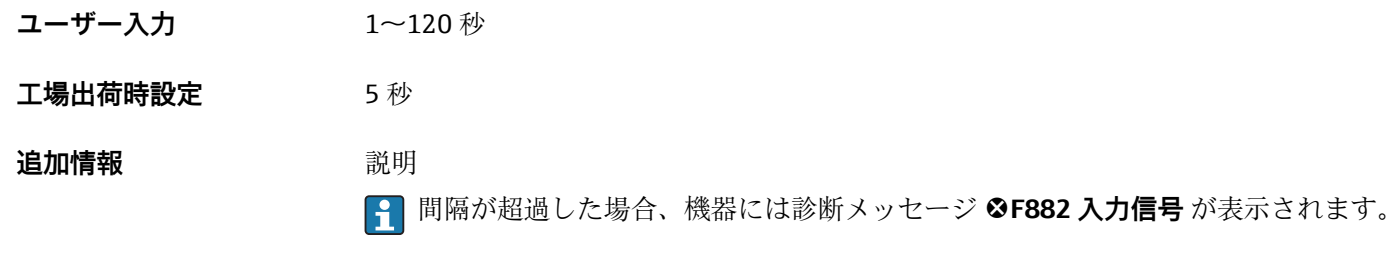

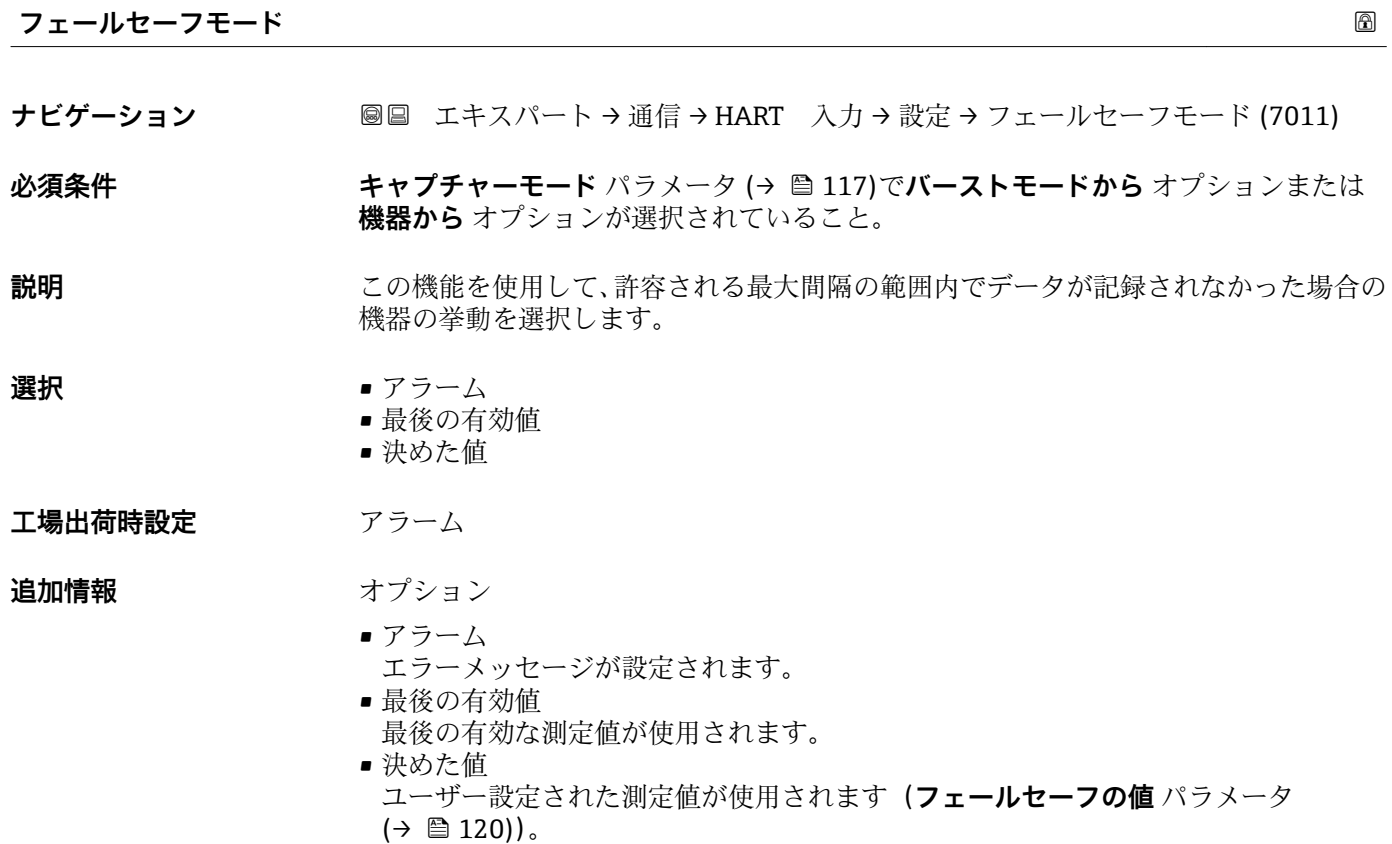

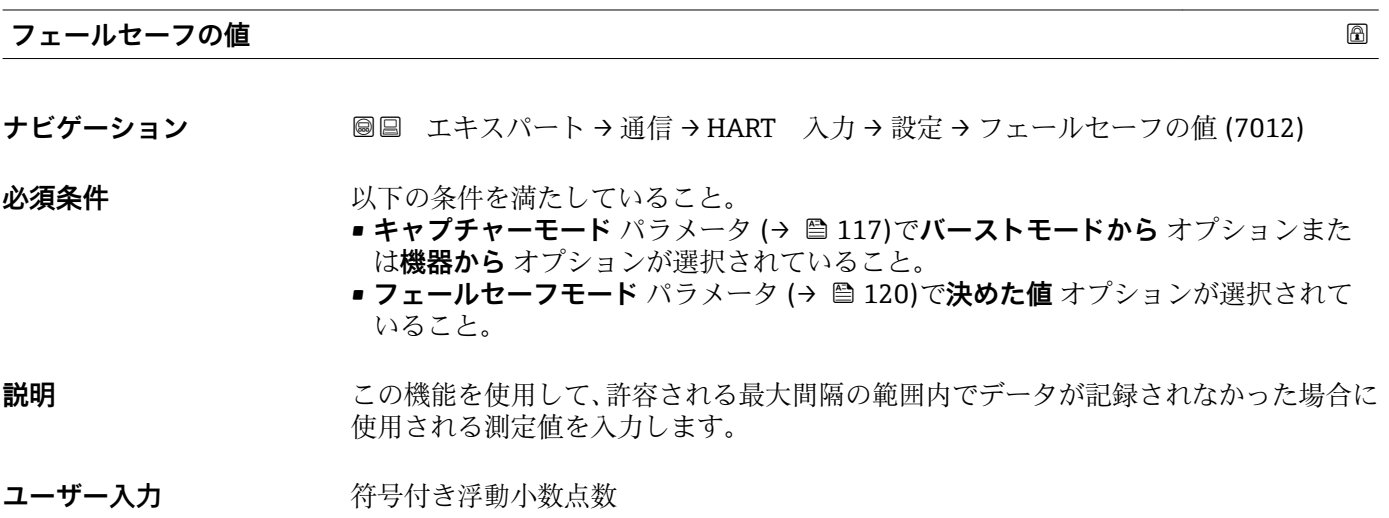

#### <span id="page-120-0"></span>**工場出荷時設定** 0

#### **「入力」 サブメニュー**

ナビゲーション ■ エキスパート→ 通信→ HART 入力→入力

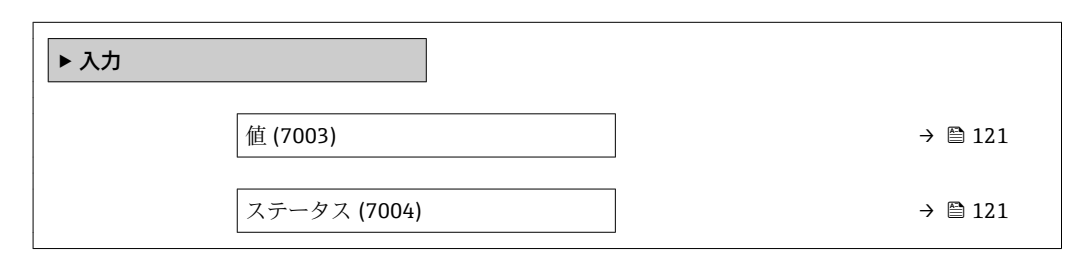

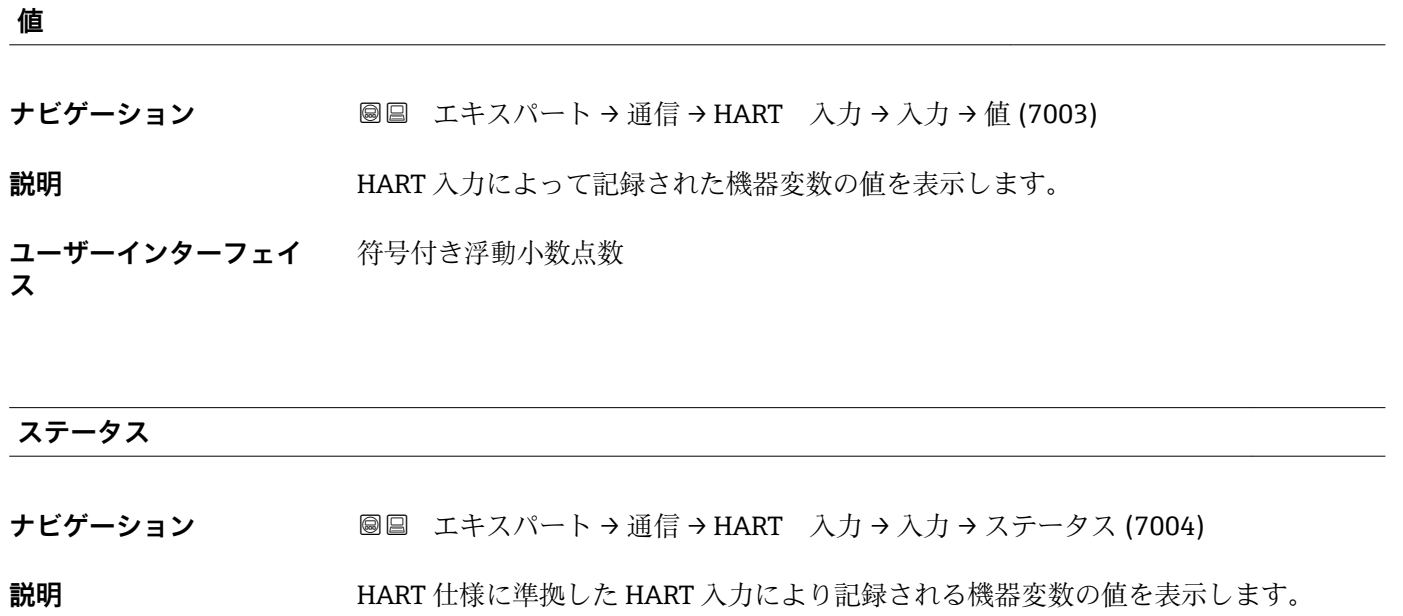

**ユーザーインターフェイ** • Manual/Fixed • Good

- Poor accuracy
- Bad

## **3.5.2 「HART 出力」 サブメニュー**

ナビゲーション ■ エキスパート → 通信 → HART 出力

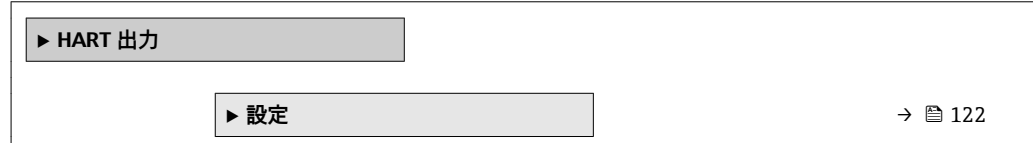

**ス**

<span id="page-121-0"></span>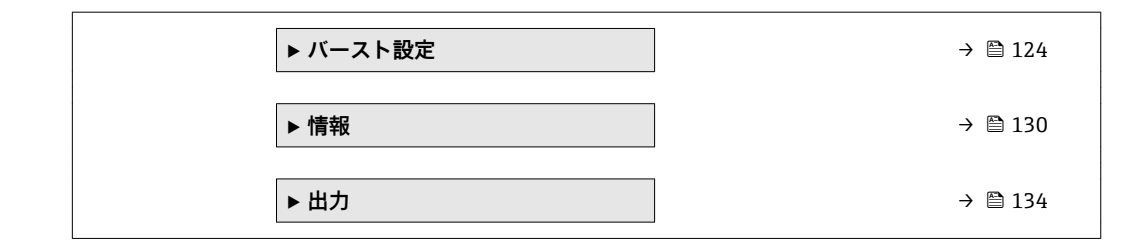

#### **「設定」 サブメニュー**

ナビゲーション ■ エキスパート→ 通信→ HART 出力→設定

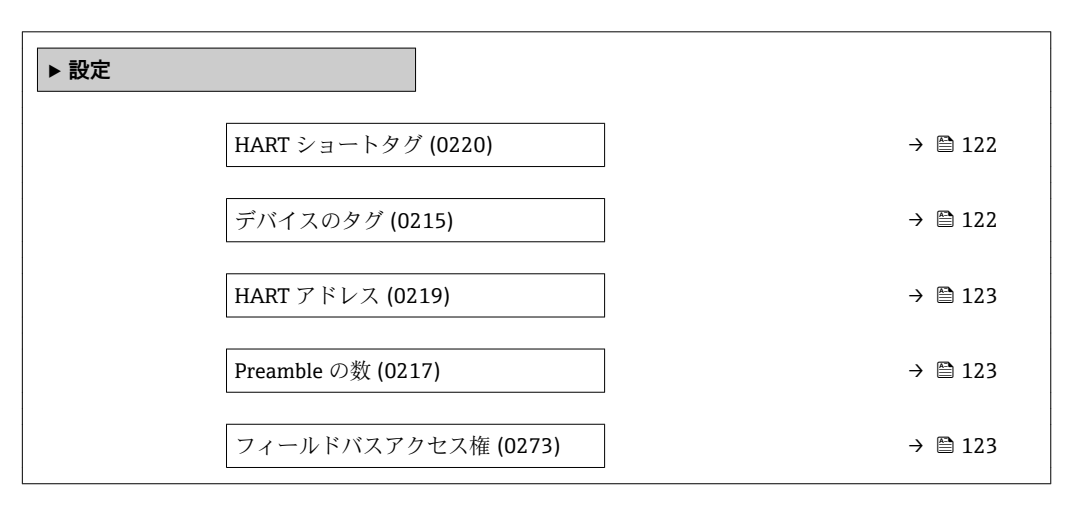

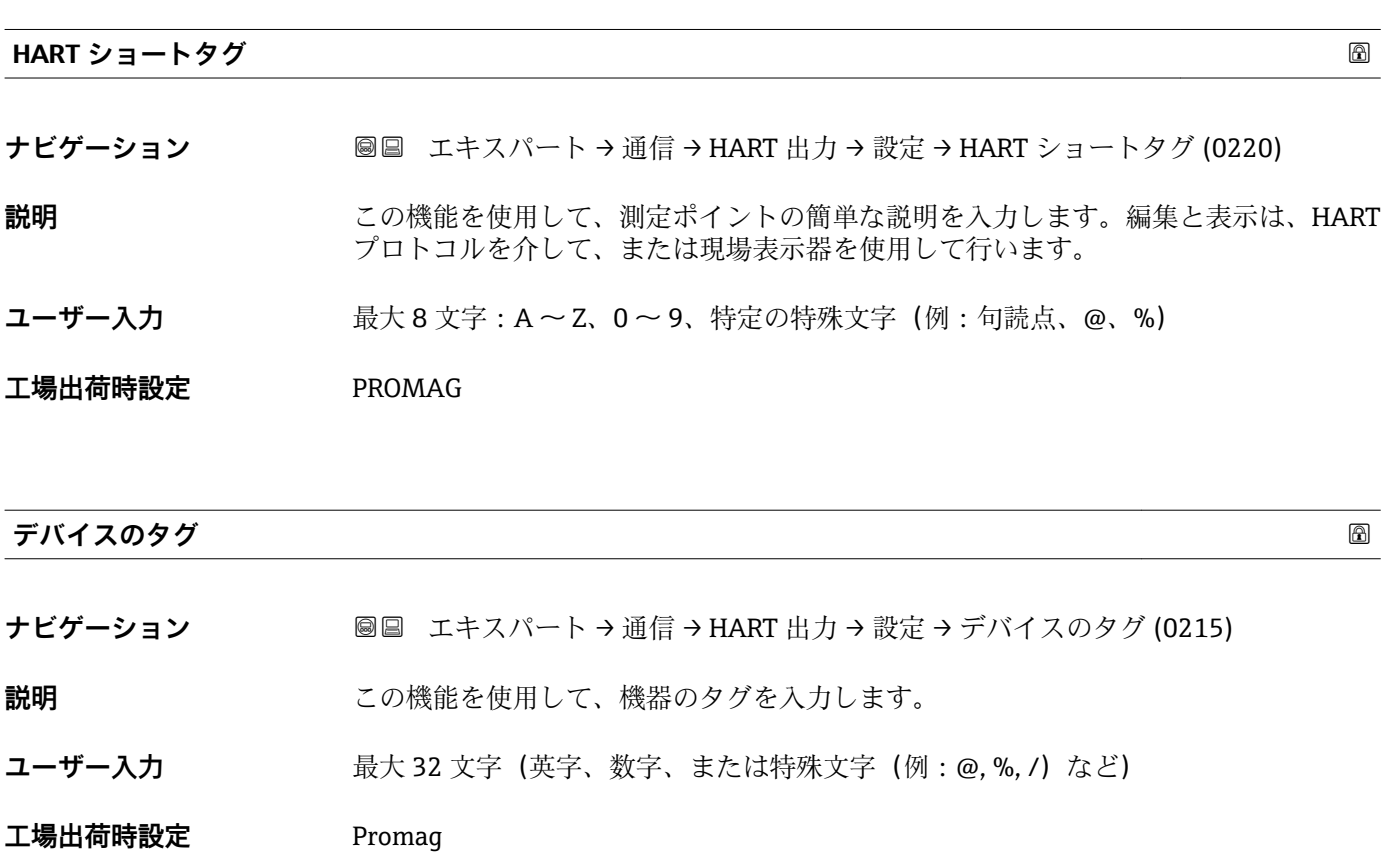

<span id="page-122-0"></span>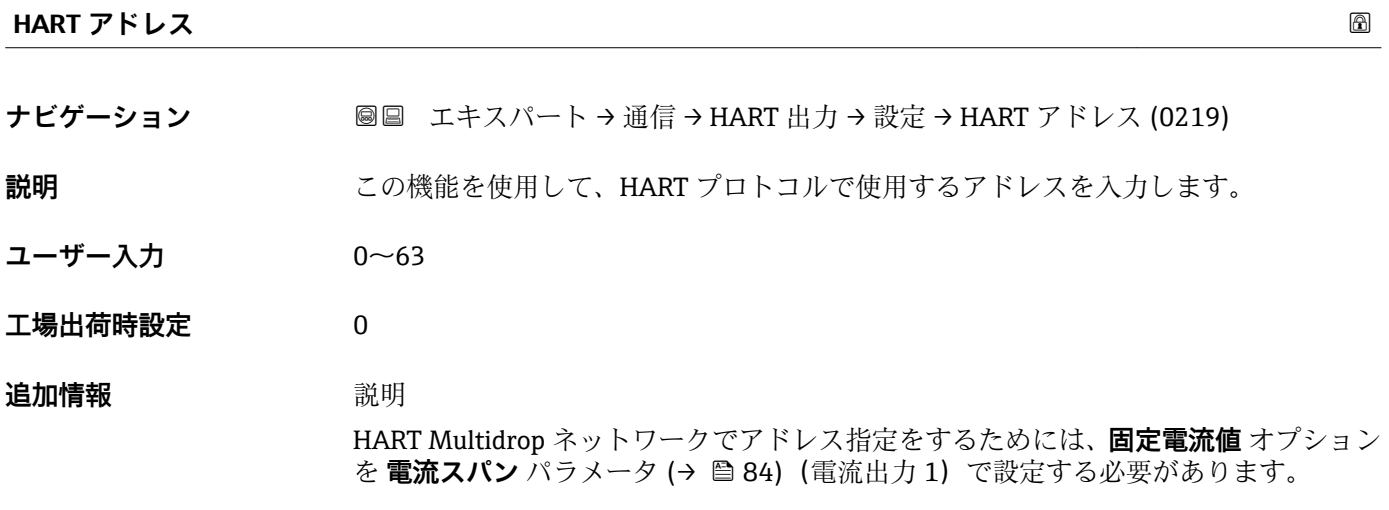

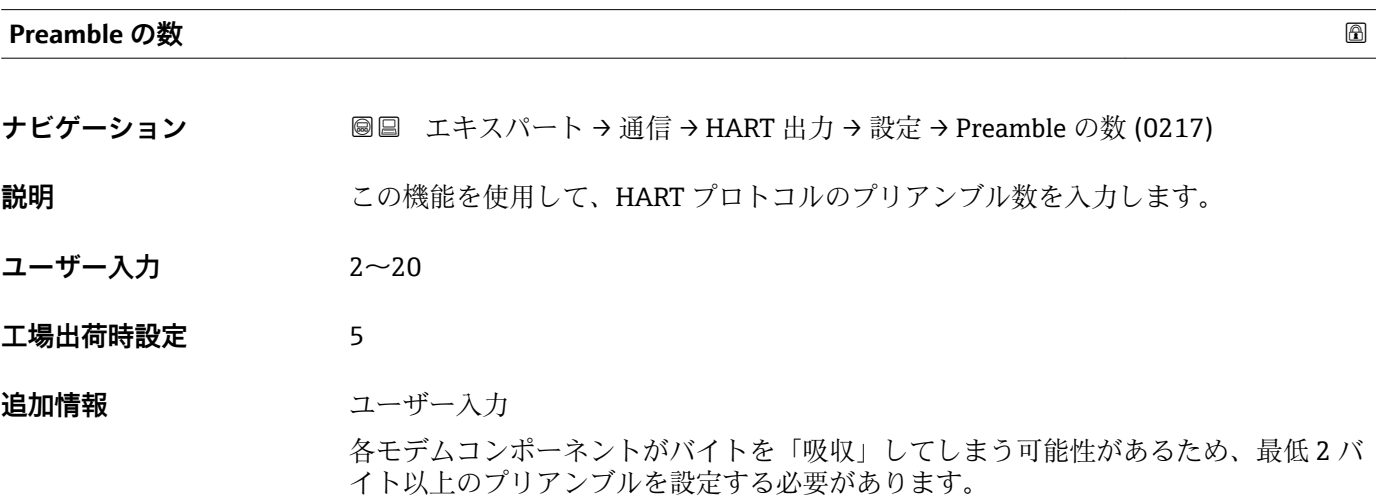

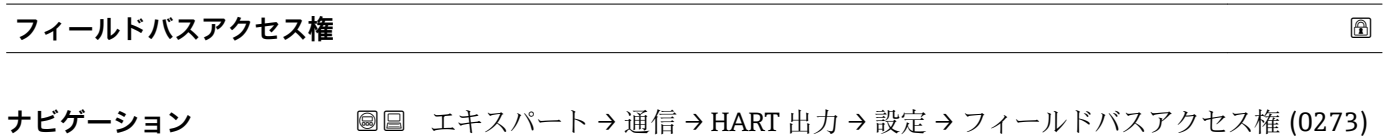

**説明** この機能を使用して、フィールドバス(HART インターフェイス)を介した機器へのア クセスを制限します。

- 選択  **高み出し+書き込み** ■ 読み出しのみ
- エ場出荷時設定 読み出し+書き込み

#### <span id="page-123-0"></span>**追加情報** 説明

読み取りおよび/または書き込み保護が有効な場合、パラメータの制御およびリセット は現場操作を介してのみ可能です。操作ツールを介したアクセスはできません。

選択

- 読み出し+書き込み パラメータの読み取りおよび書き込みが可能です。 ■ 読み出しのみ
	- パラメータは読み取り専用です。

#### **「バースト設定 1~n」 サブメニュー**

ナビゲーション 圖 エキスパート → 通信 → HART 出力 → バースト設定 → バース ト設定 1~n

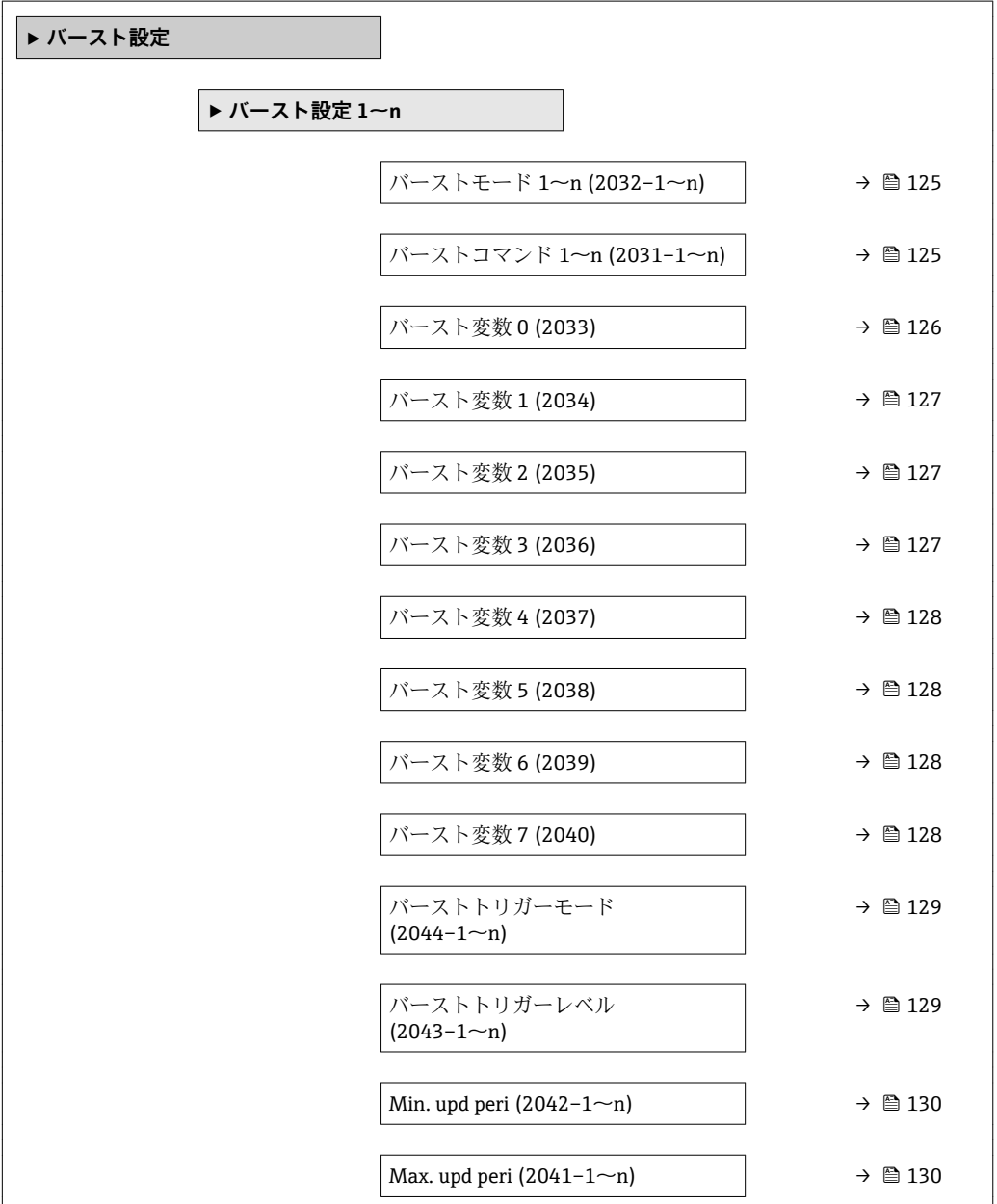

# <span id="page-124-0"></span>**バーストモード 1~n ナビゲーション ■■ エキスパート→ 通信→ HART 出力→バースト設定→バースト設定 1~n→バー** ストモード 1~n (2032–1~n) **説明** この機能を使用して、バーストメッセージ X 用に HART バーストモードを作動させる かどうか選択します。 **選択** • オフ • オン エ場出荷時設定 オフ **追加情報** オプション ■ オフ HART マスタから要求があった場合にのみ、機器はデータを伝送します。 • オン 要求がなくても、機器は定期的にデータを伝送します。

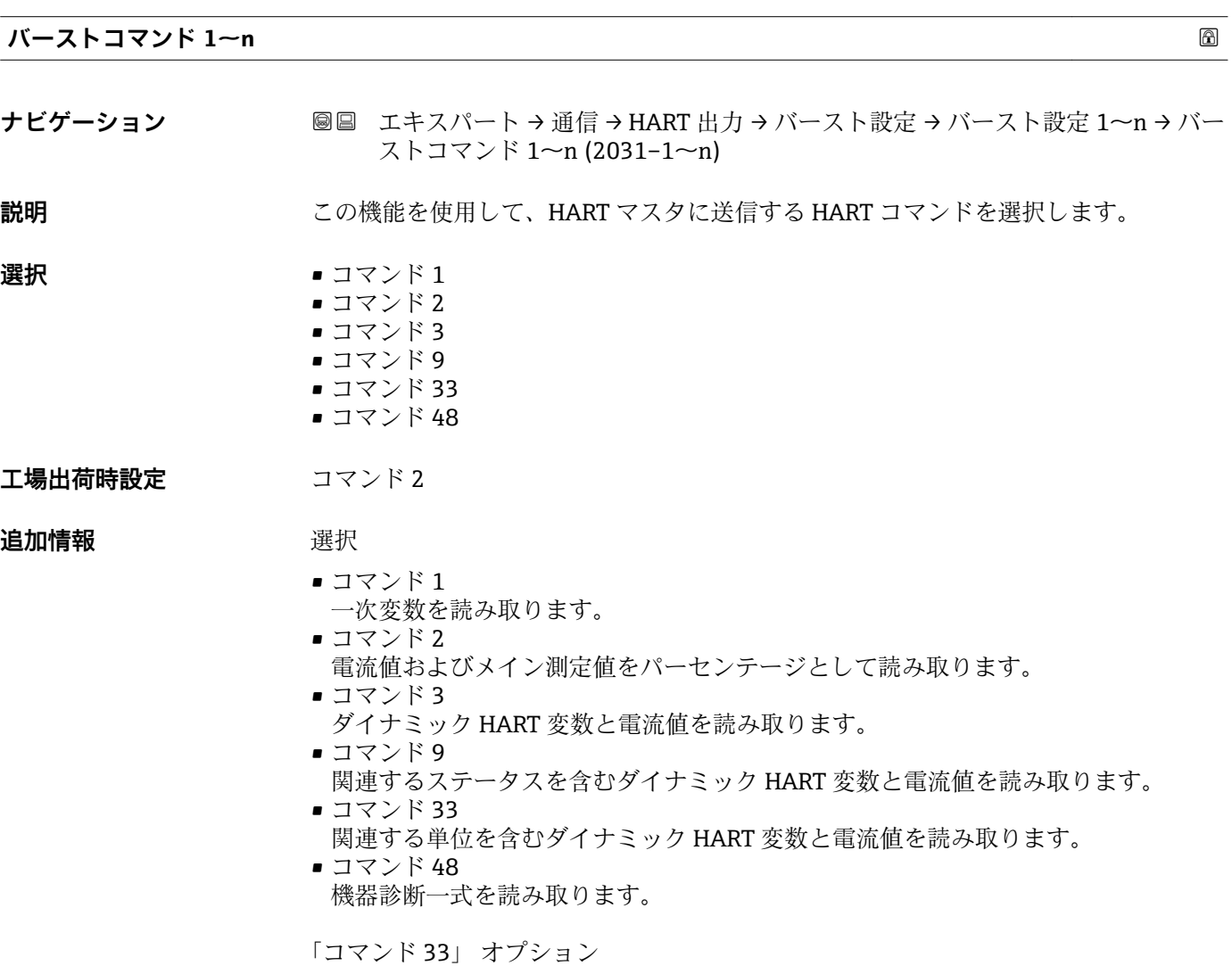

HART 機器変数はコマンド 107 で設定します。

<span id="page-125-0"></span>以下の測定変数(HART 機器変数)を読み出すことができます。

- 体積流量
- 質量流量
- 流速
- 導電率 \*
- 電気部内温度
- 密度
- HART 入力
- 積算計 1…3
- Percent of range
- 測定した電流
- PV 値
- SV 値
- TV 値
- QV 値

コマンド

■ 設定済みのコマンドの詳細については、HART 通信仕様を参照してください。 ■ 測定変数 (HART 機器変数) は 出力 サブメニュー (→ ■ 83) の動的変数に割り当 てられます。

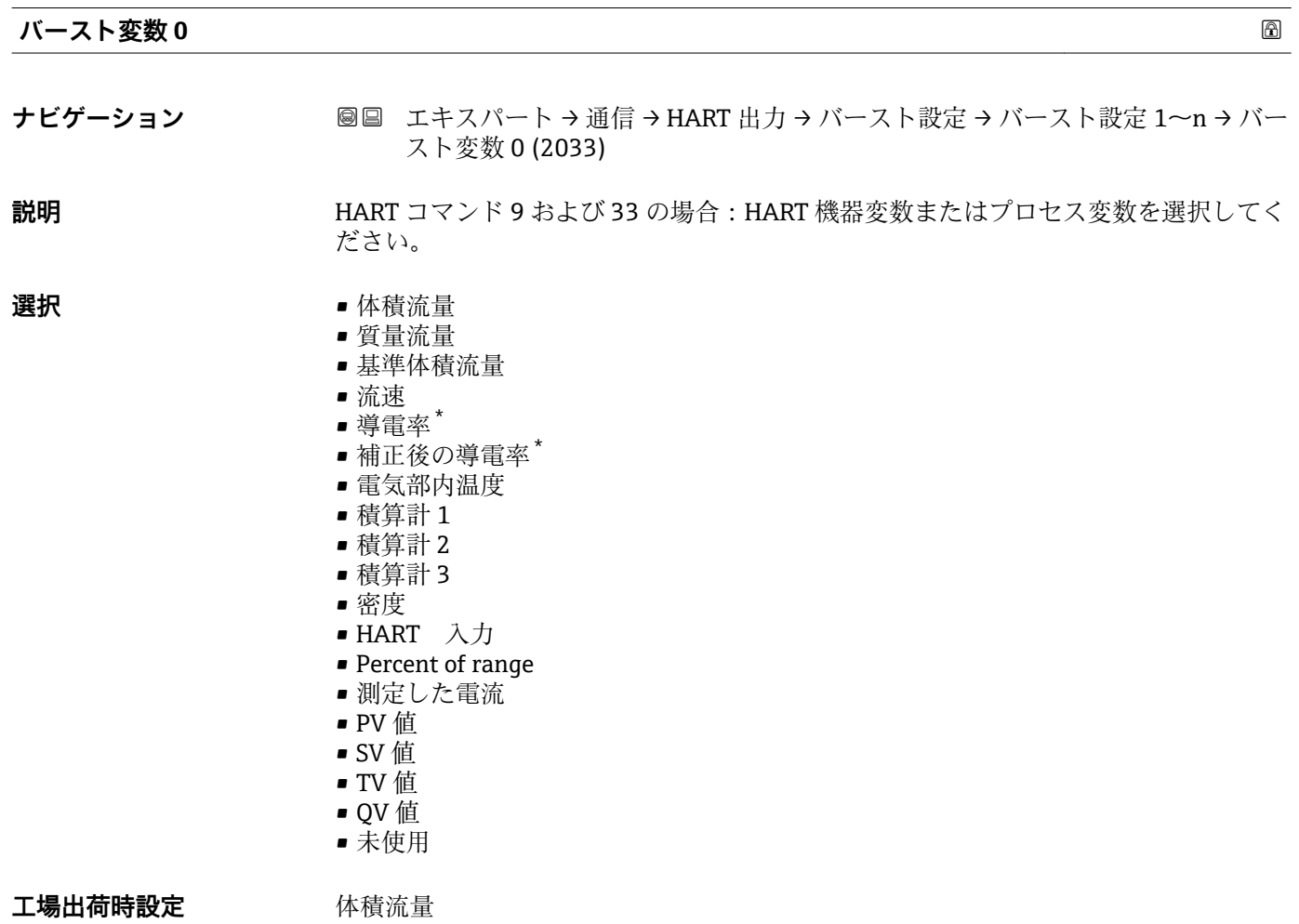

<sup>\*</sup> 表示はオーダしたオプションや機器のセッティングにより異なります

#### <span id="page-126-0"></span>**追加情報 ままり 選択**

バーストメッセージが設定されていない場合は、**未使用** オプションが送信されます。

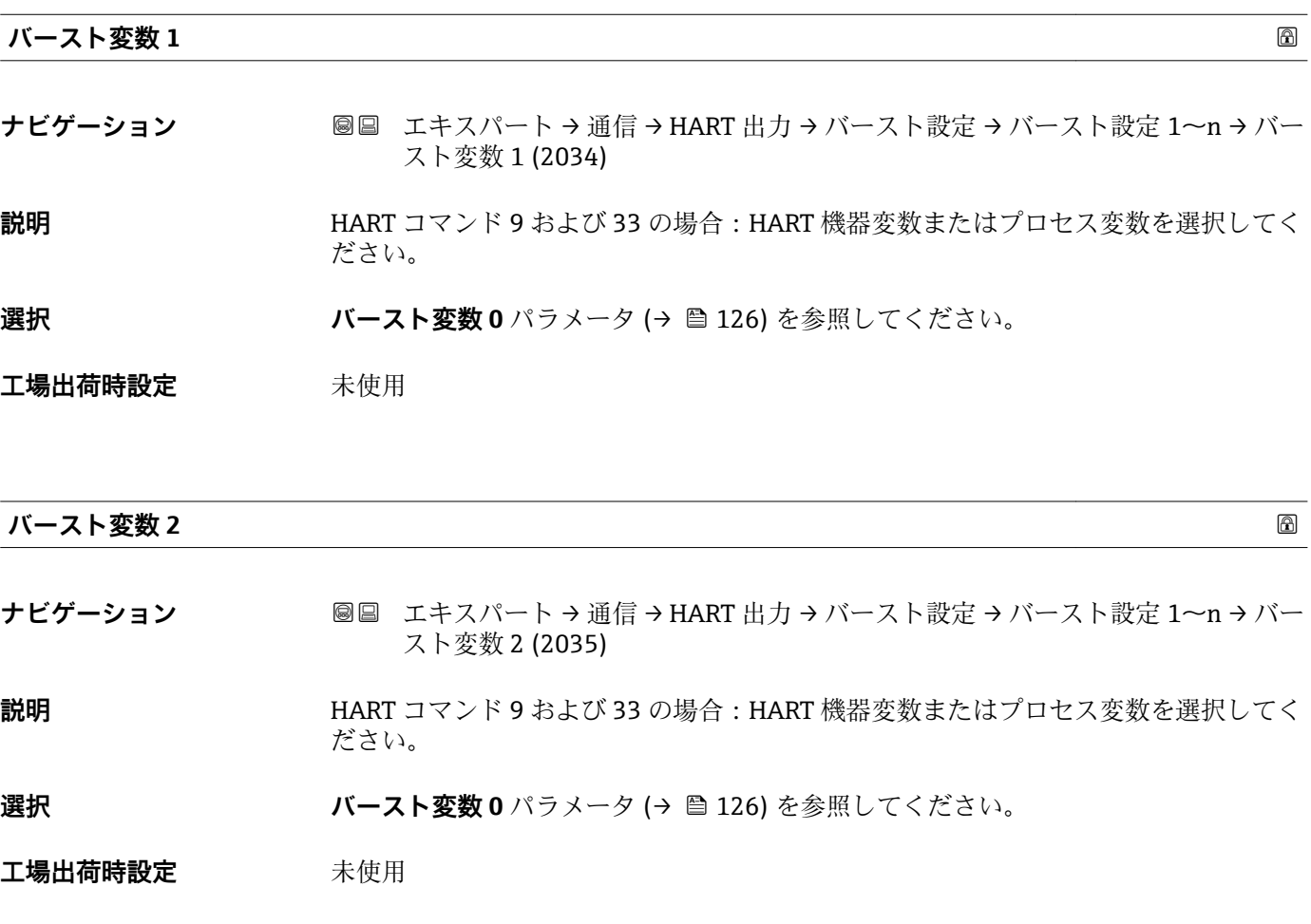

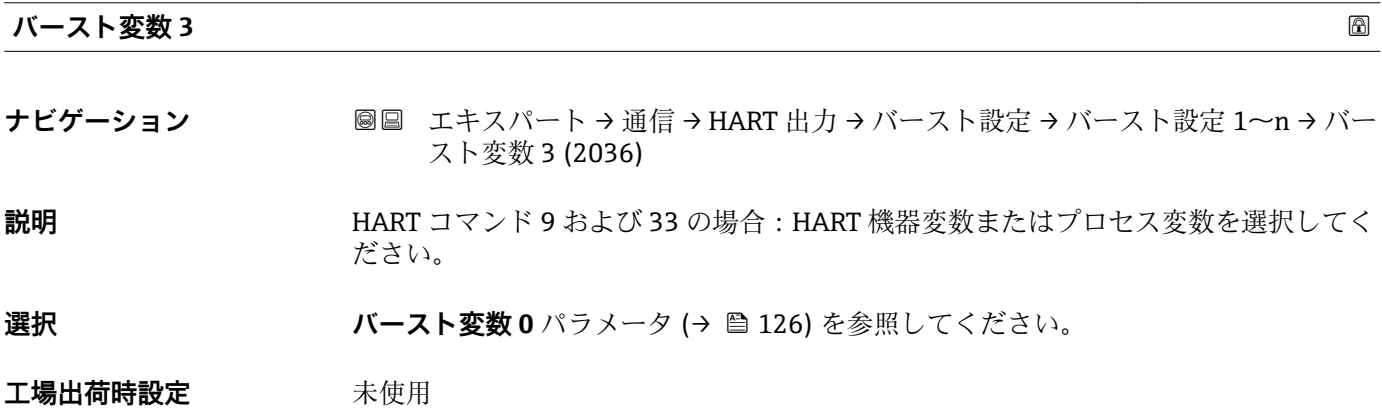

<span id="page-127-0"></span>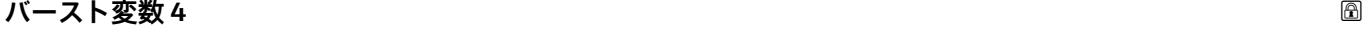

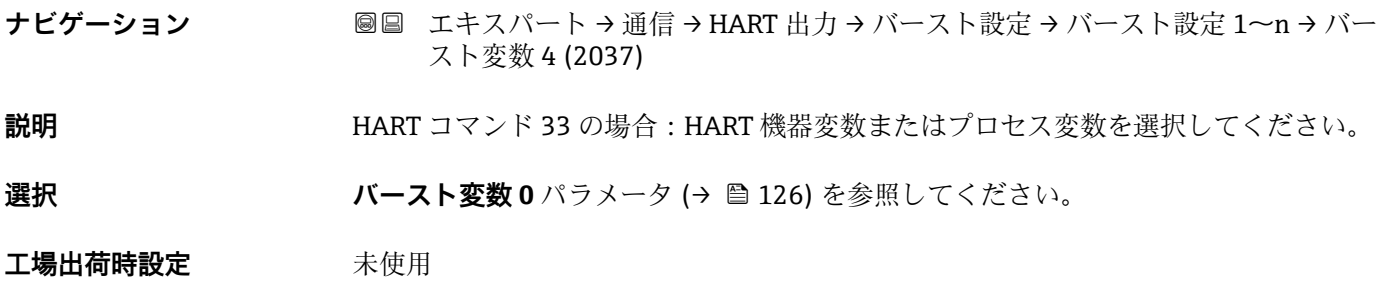

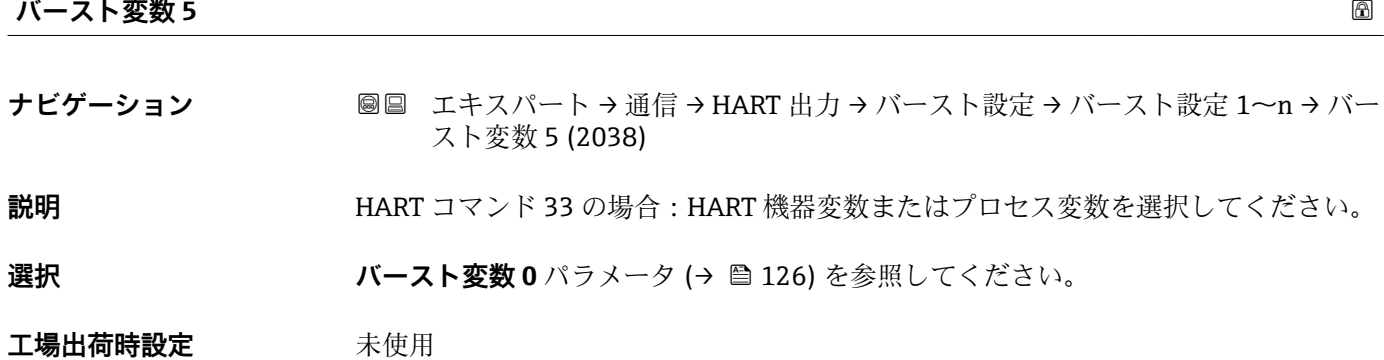

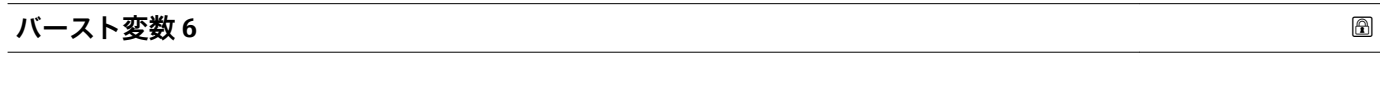

**ナビゲーション 画画 エキスパート → 通信 → HART 出力 → バースト設定 → バースト設定 1~n → バー** スト変数 6 (2039)

#### **説明** HART コマンド 33 の場合:HART 機器変数またはプロセス変数を選択してください。

選択 ファインスト変数 0 パラメータ (→ ■ 126) を参照してください。

**工場出荷時設定** 未使用

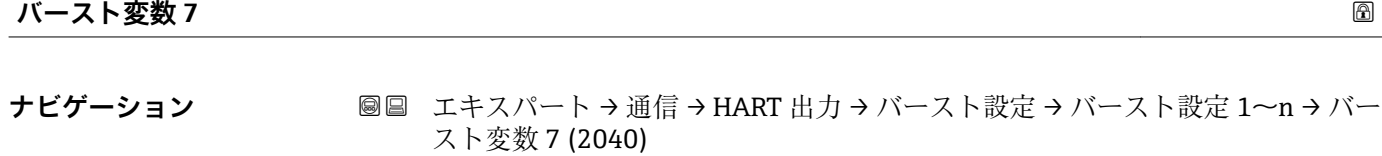

**説明** HART コマンド 33 の場合:HART 機器変数またはプロセス変数を選択してください。

選択 オンティング バースト変数 0 パラメータ (→ ■ 126) を参照してください。

**工場出荷時設定** 未使用

<span id="page-128-0"></span>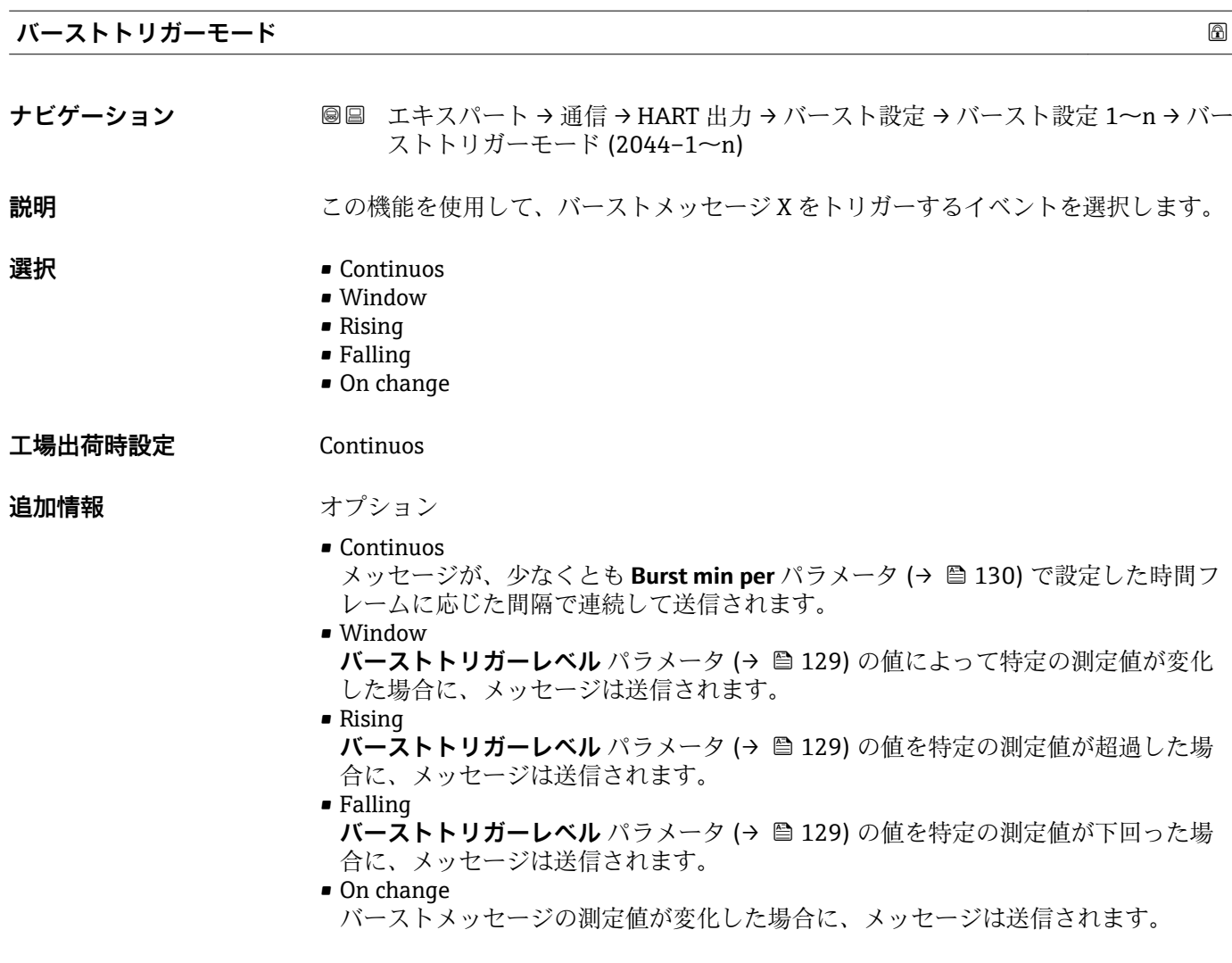

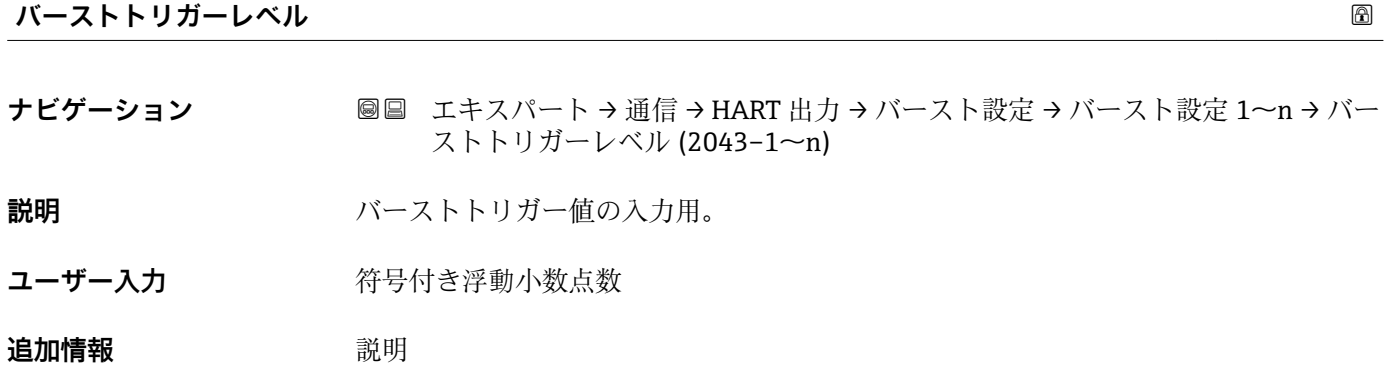

**バーストトリガーモード** パラメータ (→ 129) で選んだ選択項目とバーストトリガ ー値によって、バーストメッセージ X の時間が規定されます。

<span id="page-129-0"></span>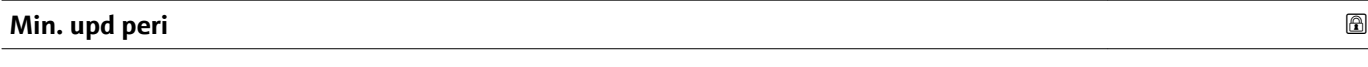

**ナビゲーション 画画 エキスパート→通信→ HART 出力→バースト設定→バースト設定 1~n→Min.** upd peri (2042–1~n) **説明** この機能を使用して、バーストメッセージ X の 2 つのバーストコマンド間の最小時間 間隔を入力します。 ユーザー入力 エの整数 **工場出荷時設定** 1000 ms

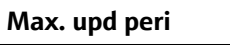

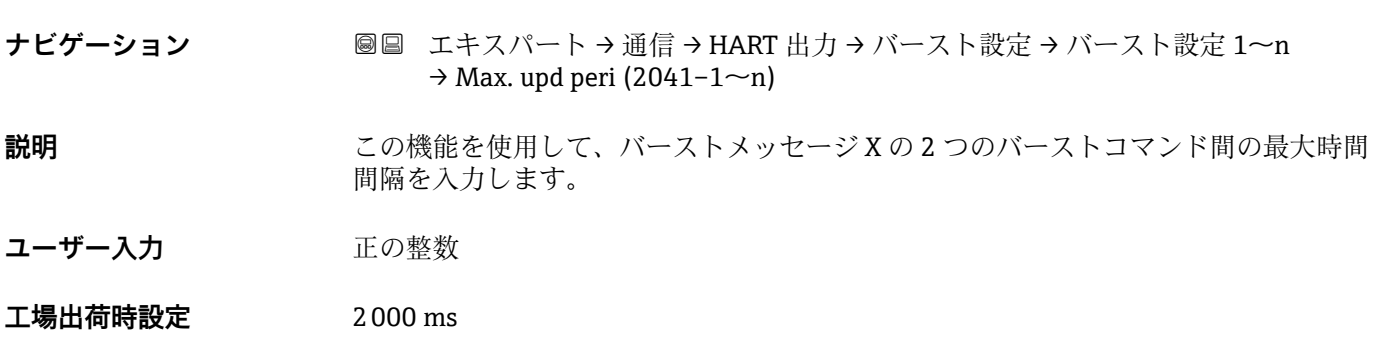

#### **「情報」 サブメニュー**

ナビゲーション ■ エキスパート → 通信 → HART 出力 → 情報

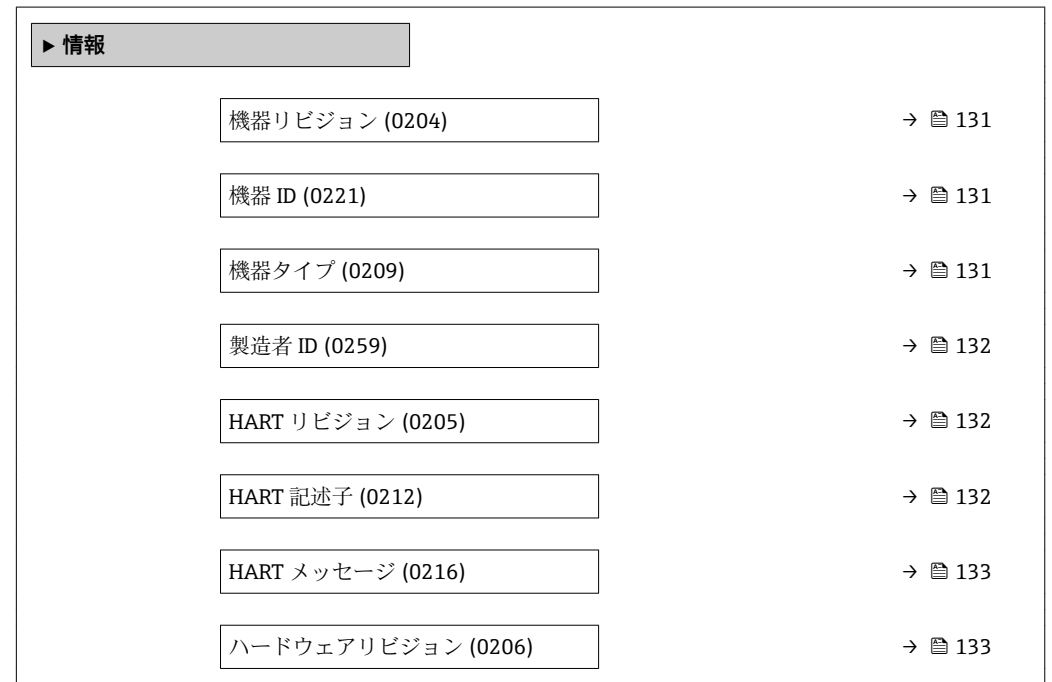

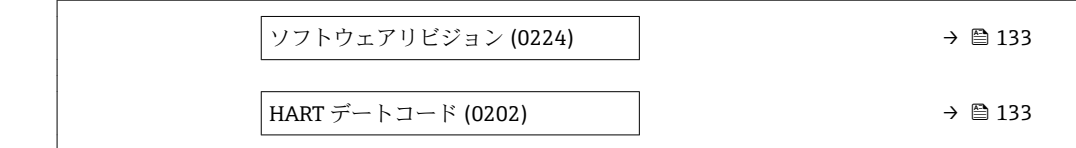

<span id="page-130-0"></span>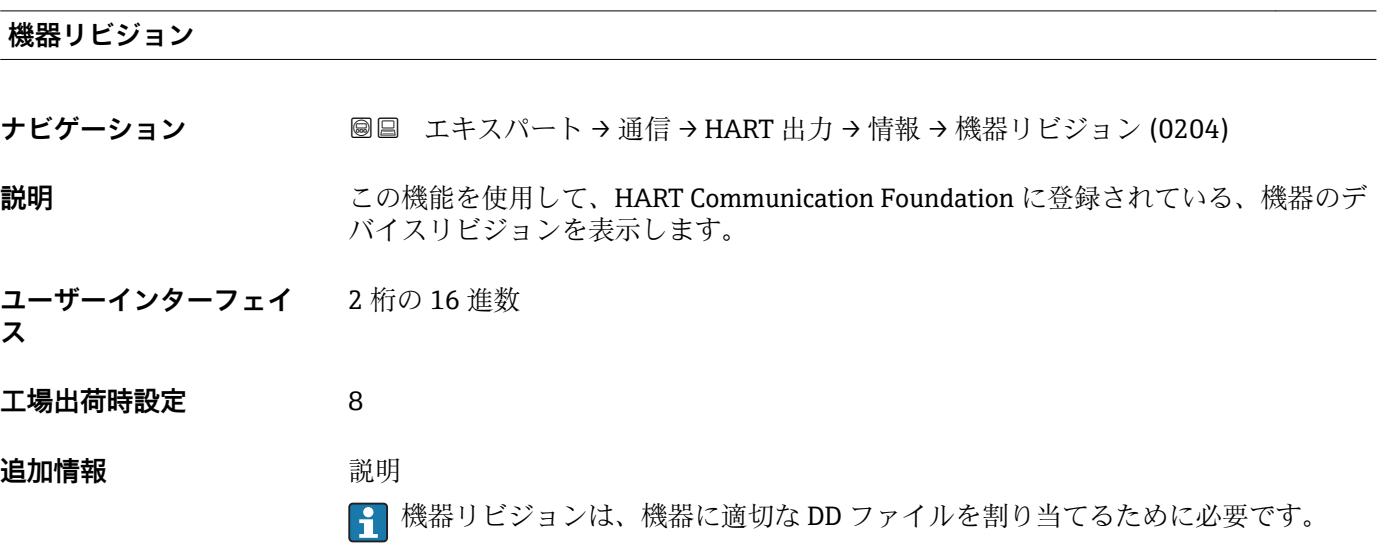

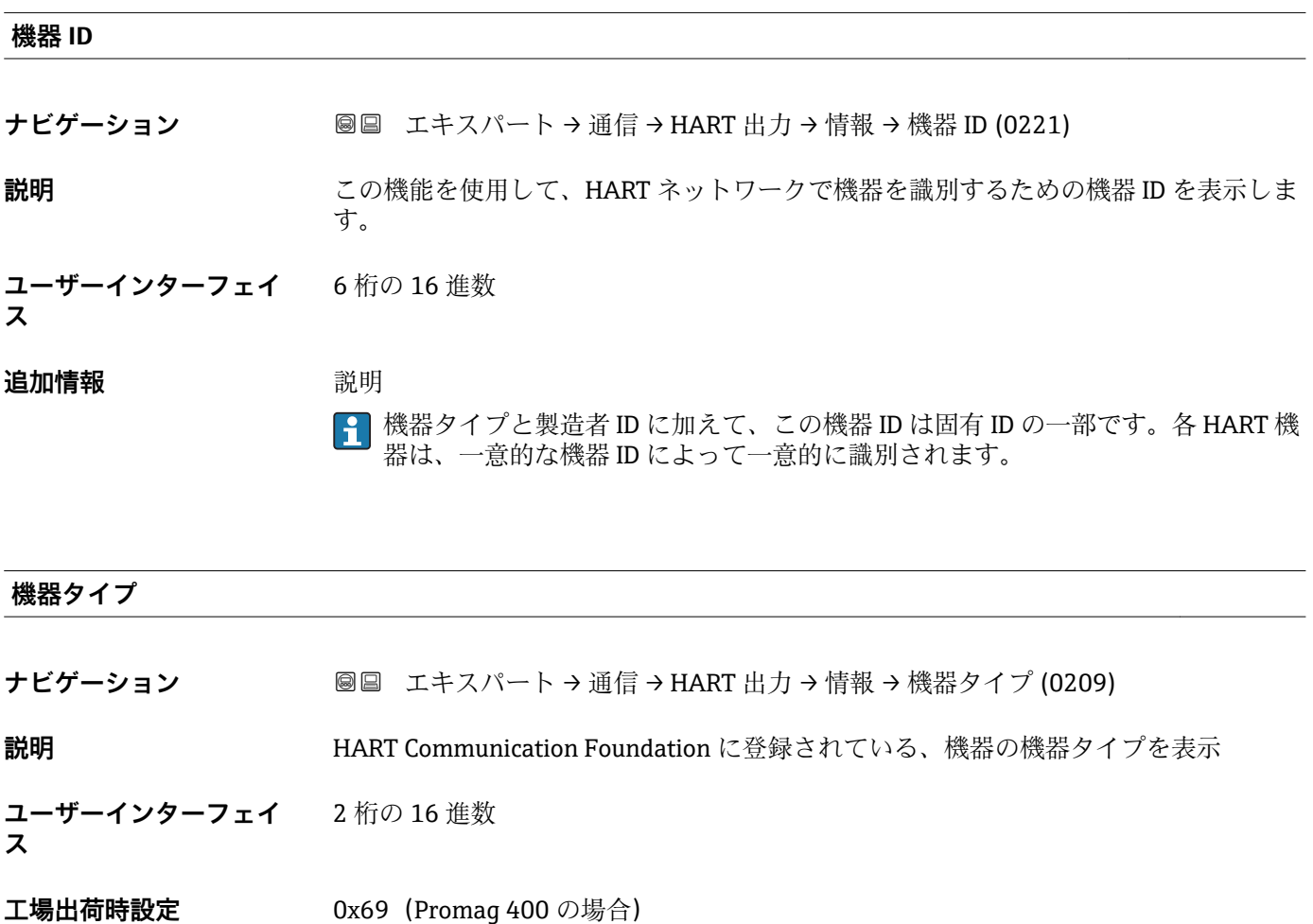

#### <span id="page-131-0"></span>**追加情報** 説明

機器タイプは製造者が指定します。これは、機器に適切なデバイス記述ファイルを 割り当てるために必要です。

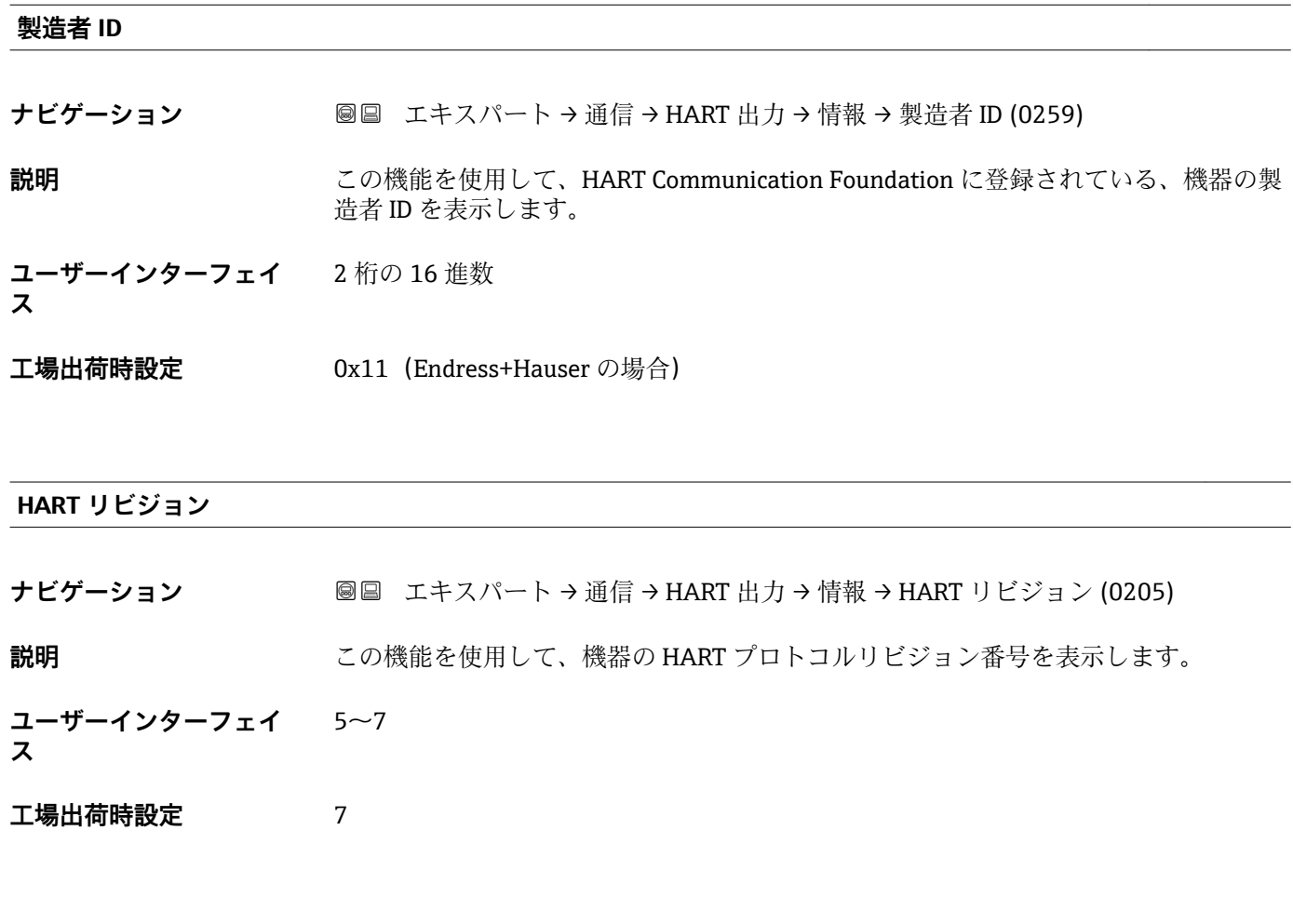

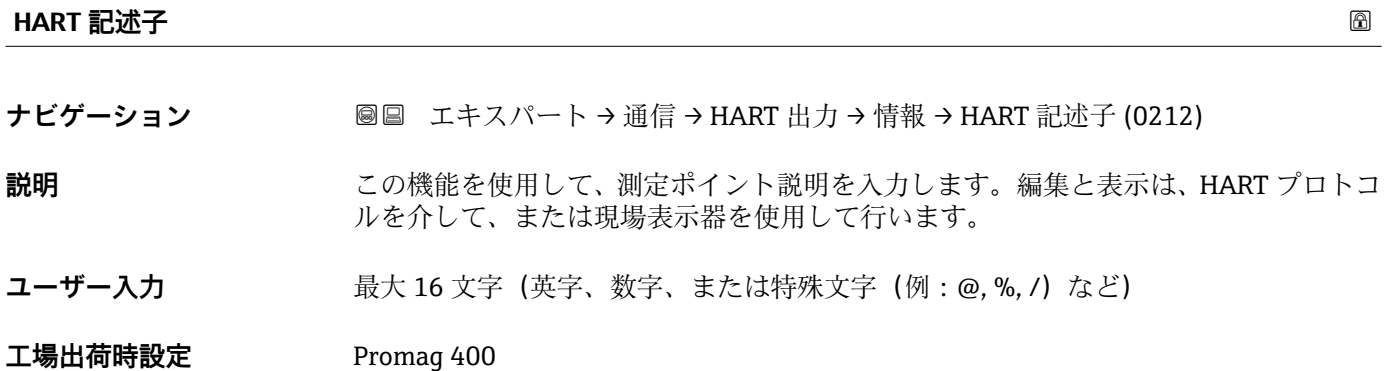

<span id="page-132-0"></span>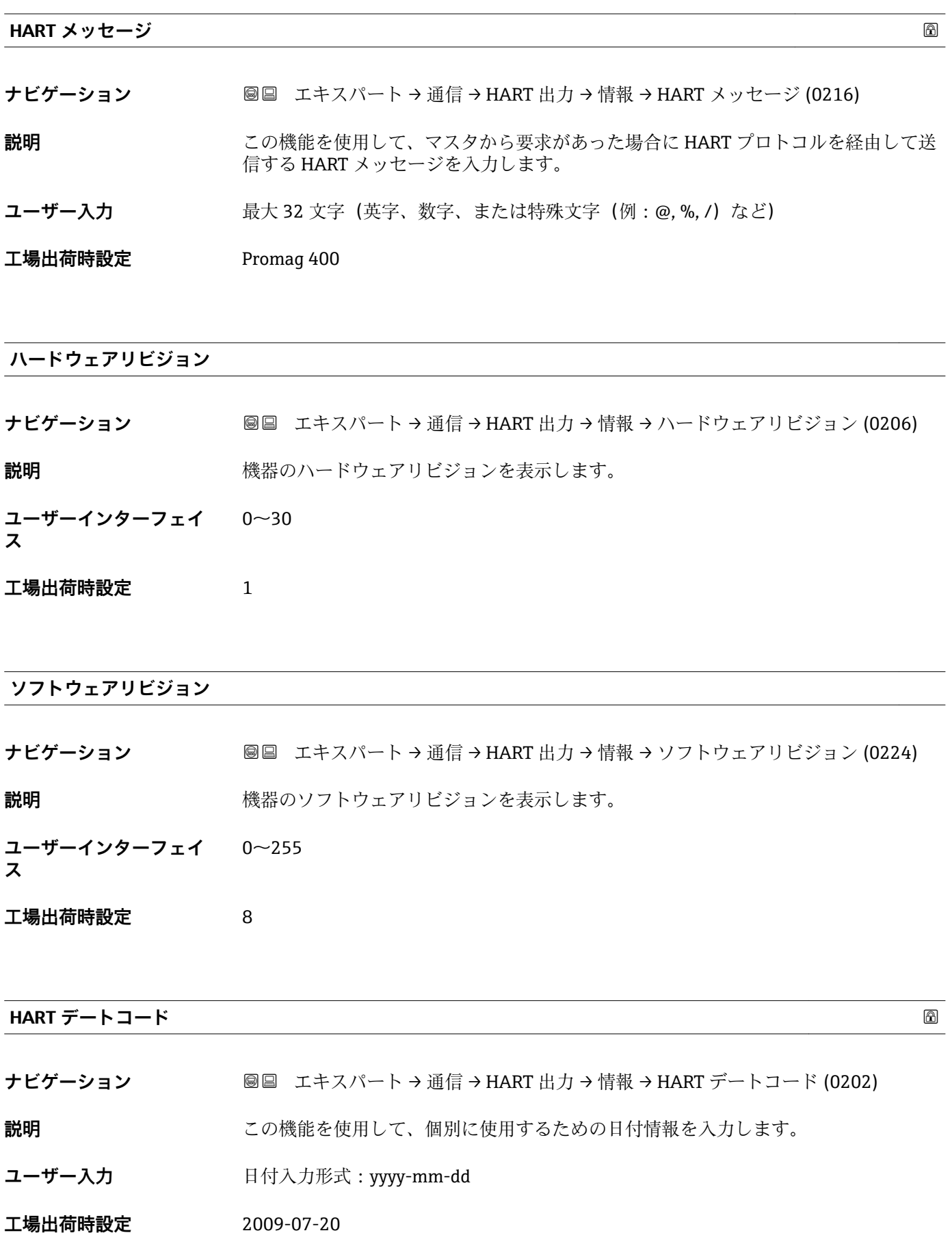

<span id="page-133-0"></span>**追加情報** 例

機器設置日

#### **「出力」 サブメニュー**

ナビゲーション ■ エキスパート→ 通信→ HART 出力→出力

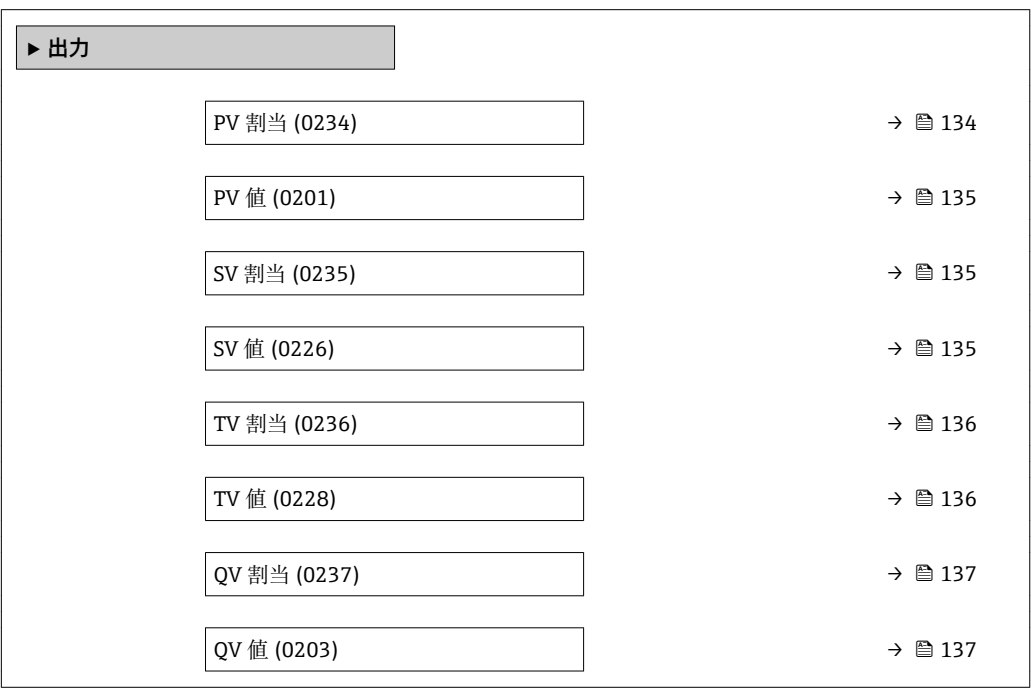

#### **PV 割当**

**ナビゲーション ■■ エキスパート→通信→HART 出力→出力→PV 割当 (0234)** 

- **説明** この機能を使用して、一次動的変数(PV 値)の測定変数(HART 機器変数)を選択し ます。
- **選択** オフ
	- 体積流量
	- 質量流量
		- 基準体積流量
		- 流速
		- 導電率 \*
		- 補正後の導電率\*
		- 温度
		- 電気部内温度

#### **工場出荷時設定** 体積流量

<sup>\*</sup> 表示はオーダしたオプションや機器のセッティングにより異なります

<span id="page-134-0"></span>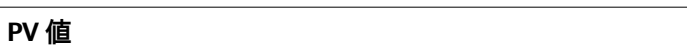

- **ナビゲーション ■■ エキスパート → 通信 → HART 出力 → 出力 → PV 値 (0201)**
- **説明** PV 値の現在の測定値を表示します。
- **ユーザーインターフェイ** 符号付き浮動小数点数
- **ス**

**追加情報** コーザーインターフェイス

表示される測定値は、**PV 割当** パラメータ [\(→ 134\)で](#page-133-0)選択したプロセス変数に応じて 異なります。

依存関係

<del>2 表</del>示する測定値の単位は、システムの単位 サブメニュー (→ ■50) の設定が用い られます。

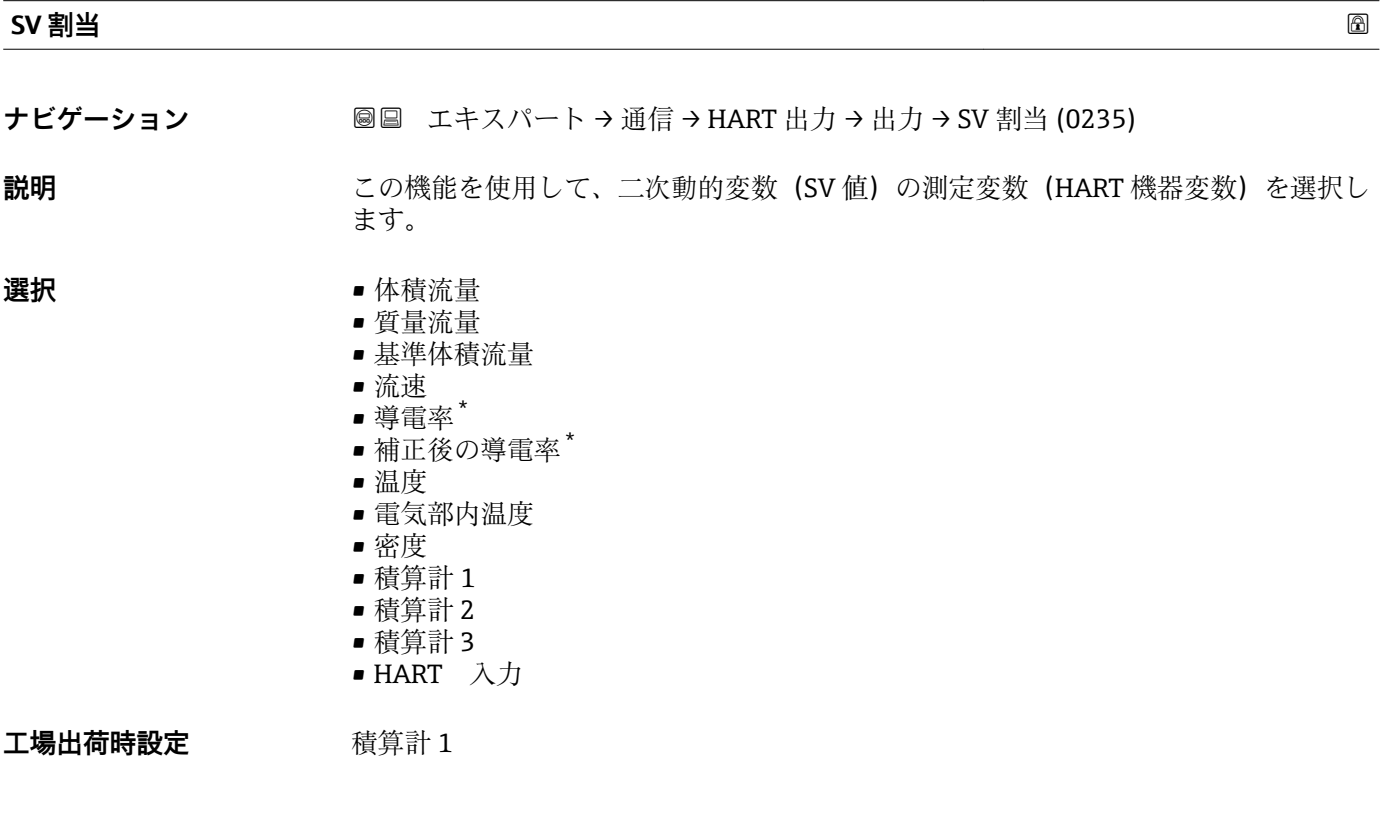

#### **SV 値**

**ナビゲーション ■■ エキスパート→通信→HART 出力→出力→SV 値 (0226)** 

**説明** SV 値の現在の測定値を表示します。

<sup>\*</sup> 表示はオーダしたオプションや機器のセッティングにより異なります

<span id="page-135-0"></span>**ユーザーインターフェイ ス** 符号付き浮動小数点数

**追加情報** コーザーインターフェイス 表示される測定値は、**SV 割当** パラメータ [\(→ 135\)で](#page-134-0)選択したプロセス変数に応じて 異なります。

依存関係

<mark>←</mark> 表示する測定値の単位は、システムの単位 サブメニュー(→ ■ 50) の設定が用い られます。

#### **TV 割当**

**ナビゲーション** ■■ エキスパート→通信→HART 出力→出力→TV 割当 (0236)

**説明** この機能を使用して、三次動的変数(TV 値)の測定変数(HART 機器変数)を選択し ます。

- **選択** ● 体積流量
	- 質量流量
		- 基準体積流量
		- 流速
		- 導電率 \*
		- 補正後の導電率<sup>\*</sup>
		- 温度
		- 電気部内温度
		- 密度
		- 積算計 1
		- 積算計 2 • 積算計 3
		- HART 入力

工場出荷時設定 積算計 2

#### **TV 値**

- **ナビゲーション ■■ エキスパート→通信→HART 出力→出力→TV 値 (0228)**
- **説明** TV 値の現在の測定値を表示します。
- **ユーザーインターフェイ ス** 符号付き浮動小数点数

表示はオーダしたオプションや機器のセッティングにより異なります

<span id="page-136-0"></span>**追加情報** コーザーインターフェイス

表示される測定値は、**TV 割当** パラメータ [\(→ 136\)で](#page-135-0)選択したプロセス変数に応じて 異なります。

依存関係

**{1 表示する測定値の単位は、システムの単位** サブメニュー(→ ■50) の設定が用い られます。

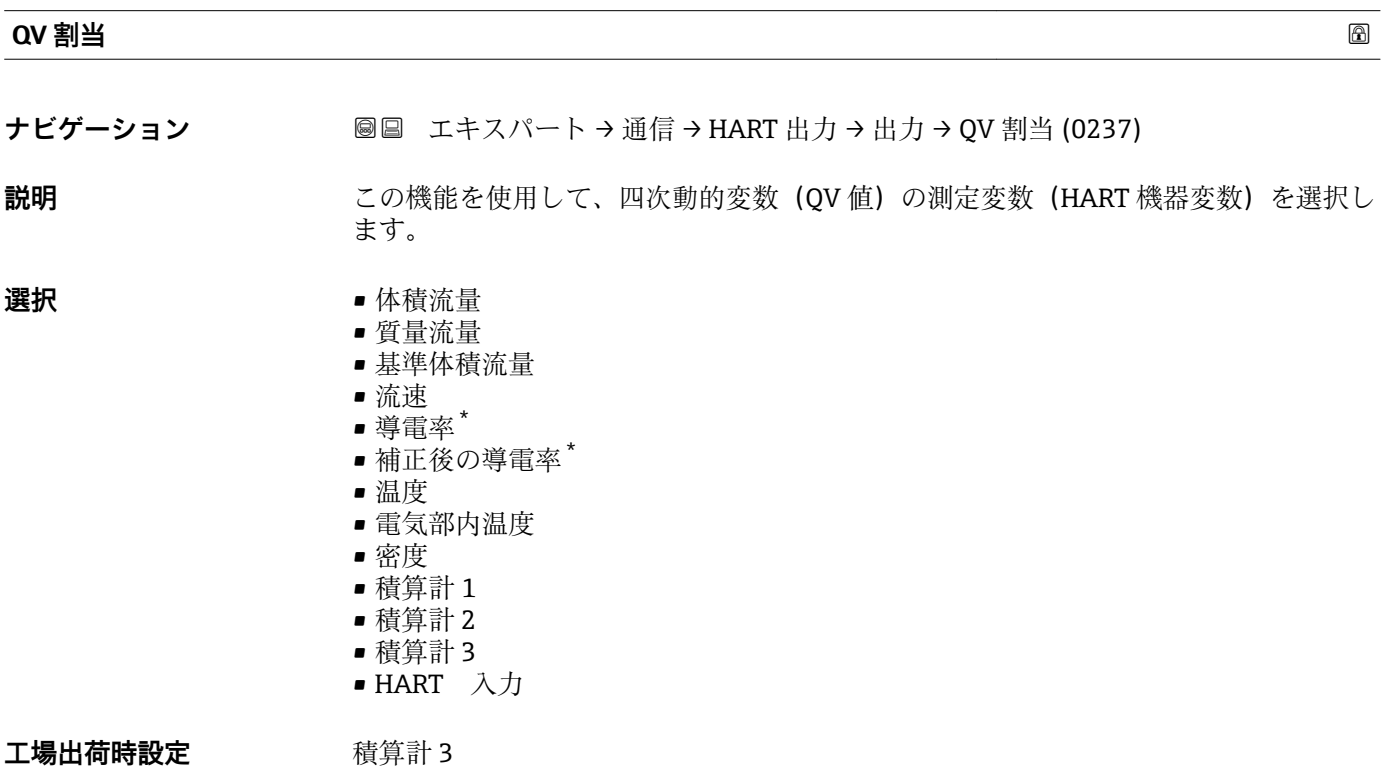

#### **QV 値**

**ナビゲーション ■■ エキスパート→通信→HART 出力→出力→QV 値 (0203)** 

**説明** QV 値の現在の測定値を表示します。

**ユーザーインターフェイ** 符号付き浮動小数点数

**ス**

<sup>\*</sup> 表示はオーダしたオプションや機器のセッティングにより異なります

<span id="page-137-0"></span>**追加情報** コーザーインターフェイス

表示される測定値は、**QV 割当** パラメータ [\(→ 137\)で](#page-136-0)選択したプロセス変数に応じて 異なります。

依存関係

**{1 表示する測定値の単位は、<b>システムの単位** サブメニュー (→ ■ 50) の設定が用い られます。

## **3.5.3 「Web サーバ」 サブメニュー**

ナビゲーション 圖 エキスパート → 通信 → Web サーバ

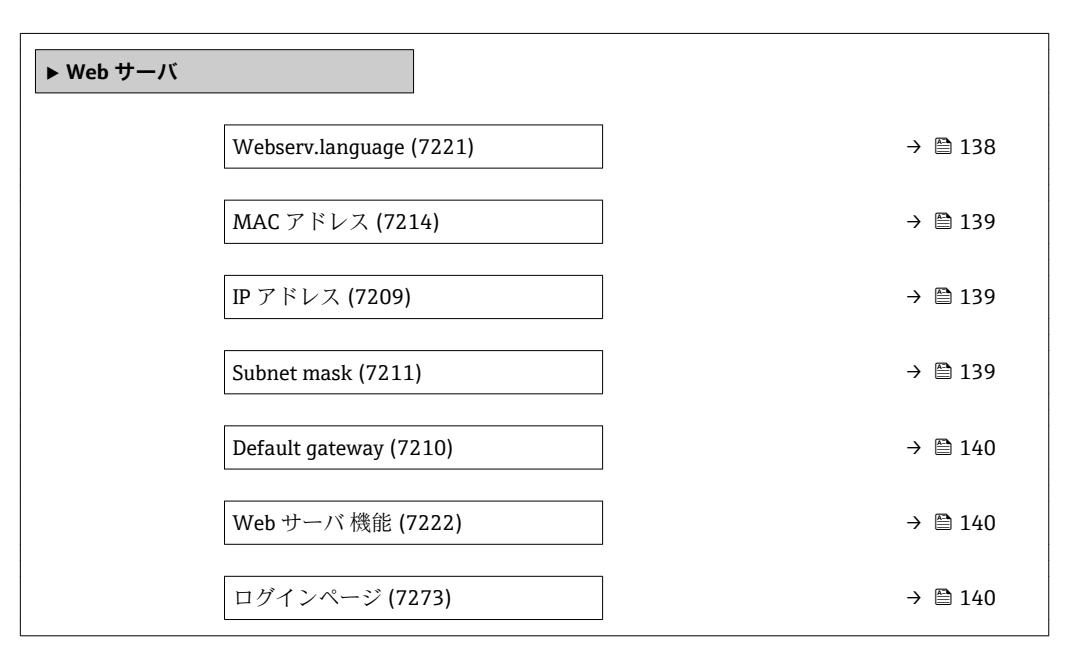

#### **Webserv.language**

| ナビゲーション | 圖圖 エキスパート → 通信 → Web サーバ → Webserv.lanquaqe (7221)                                                                                                    |
|---------|----------------------------------------------------------------------------------------------------|
| 説明      | この機能を使用して、Web サーバーの言語設定を選択します。                                                                                                    |
| 選択      | $\blacksquare$ English<br>Deutsch<br>$\blacksquare$ Français<br>$\bullet$ Español $^*$<br>■ Italiano<br>$\blacksquare$ Nederlands<br>• Portuguesa<br>■ Polski<br>• русский язык(Ru) $*$<br>· Svenska |

表示はオーダしたオプションや機器のセッティングにより異なります

<span id="page-138-0"></span>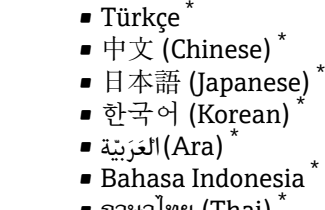

- $\blacksquare$  ภาษาไทย (Thai)  $^*$
- tiếng Việt (Vit) \*
- čeština (Czech) \*

**工場出荷時設定** English

### **MAC アドレス**

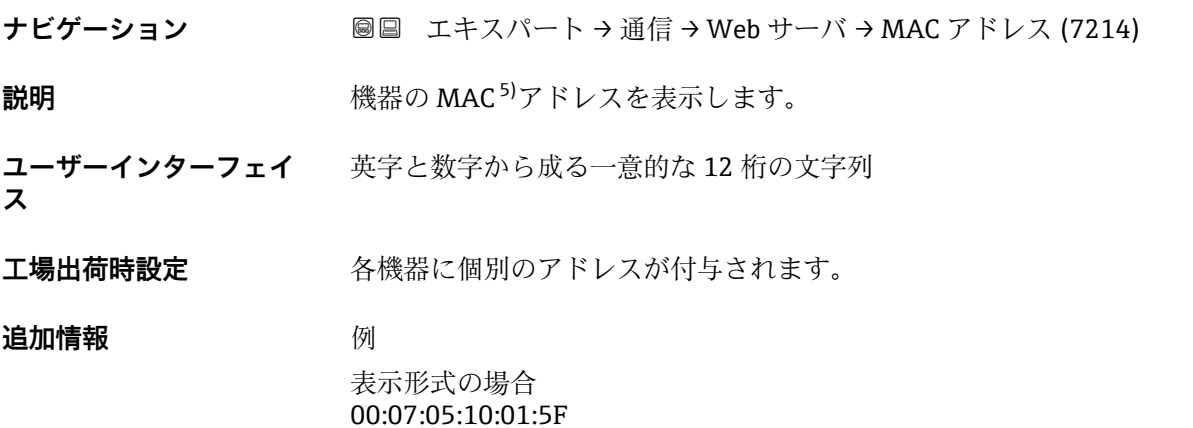

#### **IP アドレス**

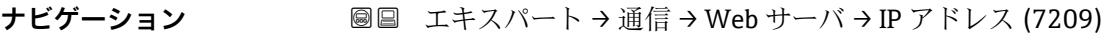

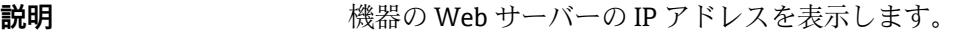

**ユーザーインターフェイ** 4オクテット : 0 ~ 255(特定のオクテットにおいて)

**ス**

**工場出荷時設定** 192.168.1.212

### **Subnet mask**

**ナビゲーション ■■ エキスパート→通信→Web サーバ→ Subnet mask (7211)** 

**説明** カプネットマスクを表示

<sup>\*</sup> 表示はオーダしたオプションや機器のセッティングにより異なります

<sup>5)</sup> Media Access Control (メディアアクセス制御)

<span id="page-139-0"></span>**ユーザーインターフェイ ス** 4 オクテット:0 ~ 255(特定のオクテットにおいて)

**工場出荷時設定** 255.255.255.0

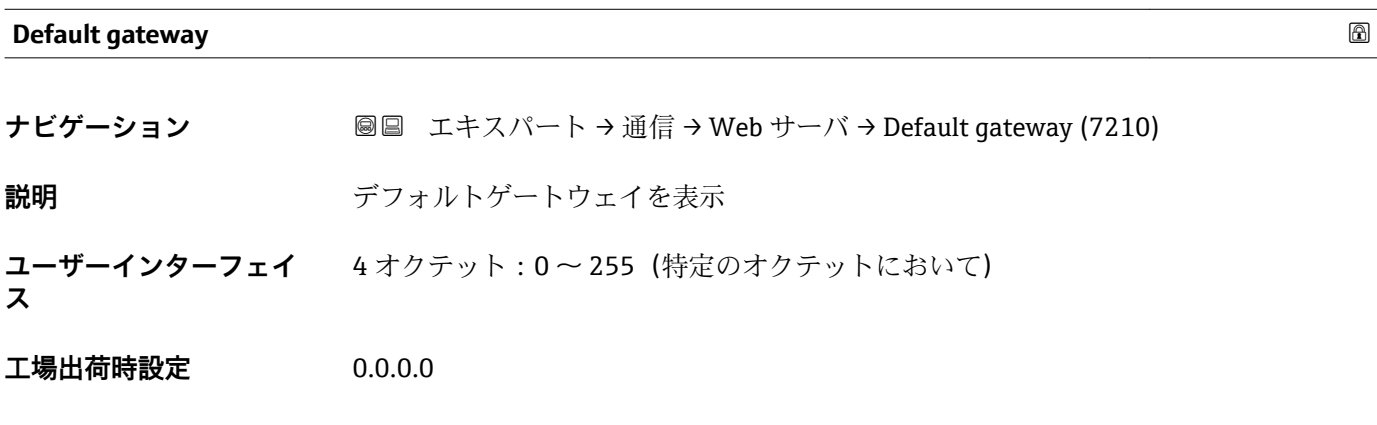

**Web サーバ 機能 ナビゲーション ■■ エキスパート→通信→ Web サーバ→ Web サーバ 機能 (7222) 説明** この機能を使用して、Web サーバーのオン/オフを切り替えます。 **選択** • オフ • オン エ場出荷時設定 オン **追加情報** 説明 ■ 一度無効にすると、Web サーバ 機能はまたは操作ツール FieldCare を介してのみ

選択

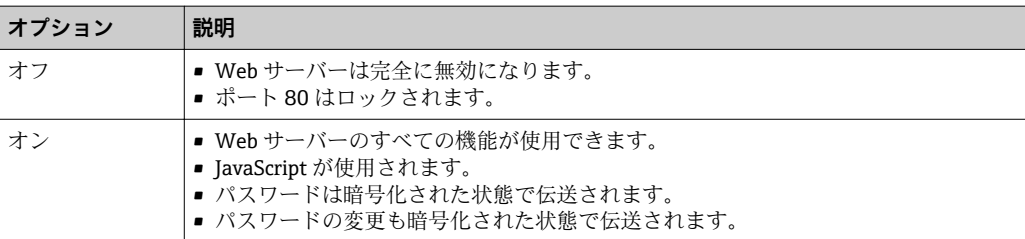

**ログインページ**

**ナビゲーション ■■ エキスパート→通信→ Web サーバ→ログインページ (7273)** 

再び有効にすることが可能です。

**説明** この機能を使用して、ログインページのフォーマットを選択します。

140 Endress+Hauser

# <span id="page-140-0"></span>**選択** ● ヘッダーなし ■ヘッダーあり

**工場出荷時設定** ヘッダーあり

# **3.5.4 「WLAN 設定」 サブメニュー**

ナビゲーション エキスパート → 通信 → WLAN 設定

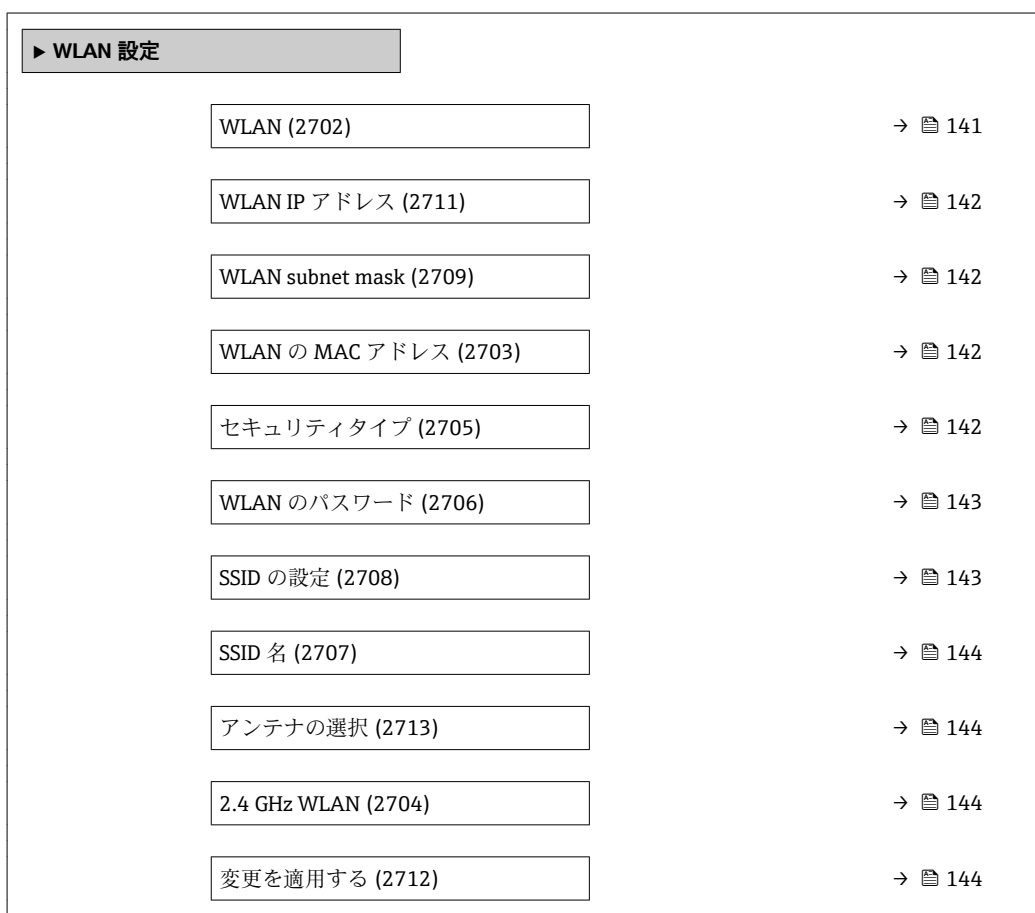

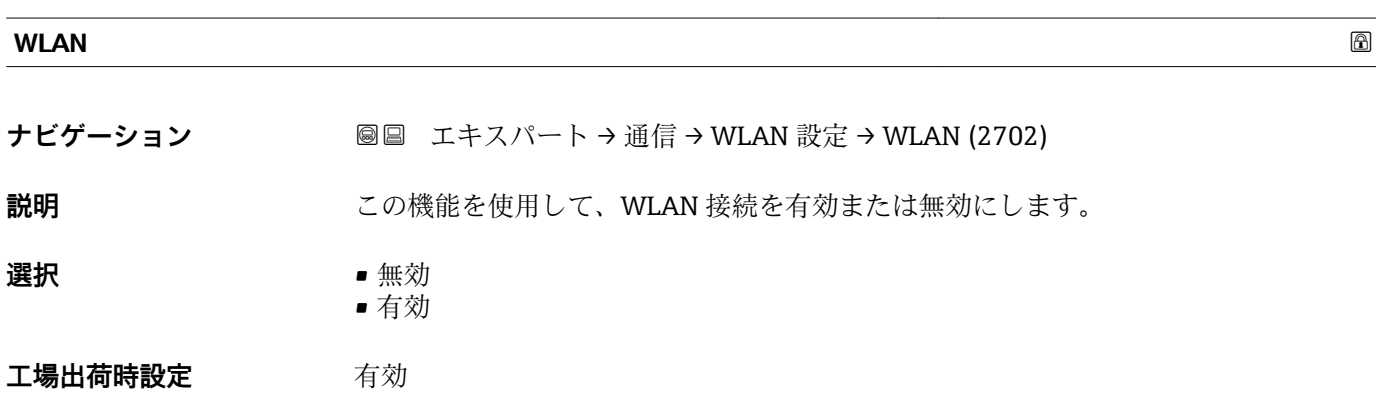

# <span id="page-141-0"></span>**WLAN IP アドレス ナビゲーション** ■■ エキスパート → 通信 → WLAN 設定 → WLAN IP アドレス (2711) **説明** この機能を使用して、機器の WLAN 接続の IP アドレスを入力します。 **ユーザー入力 4オクテット:0~255 (特定のオクテットにおいて) 工場出荷時設定** 192.168.1.212

#### **WLAN subnet mask**

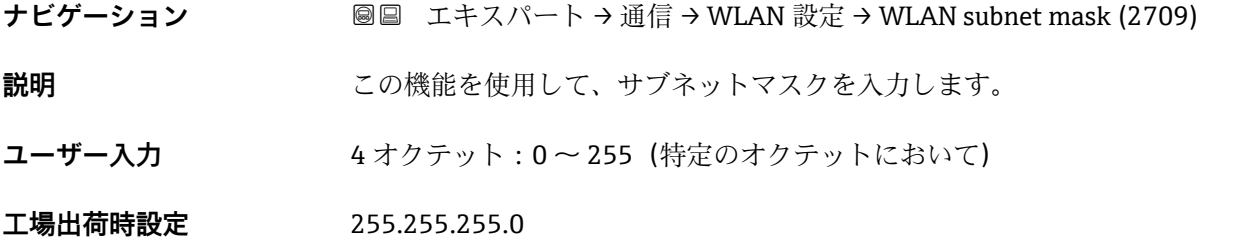

#### **WLAN の MAC アドレス**

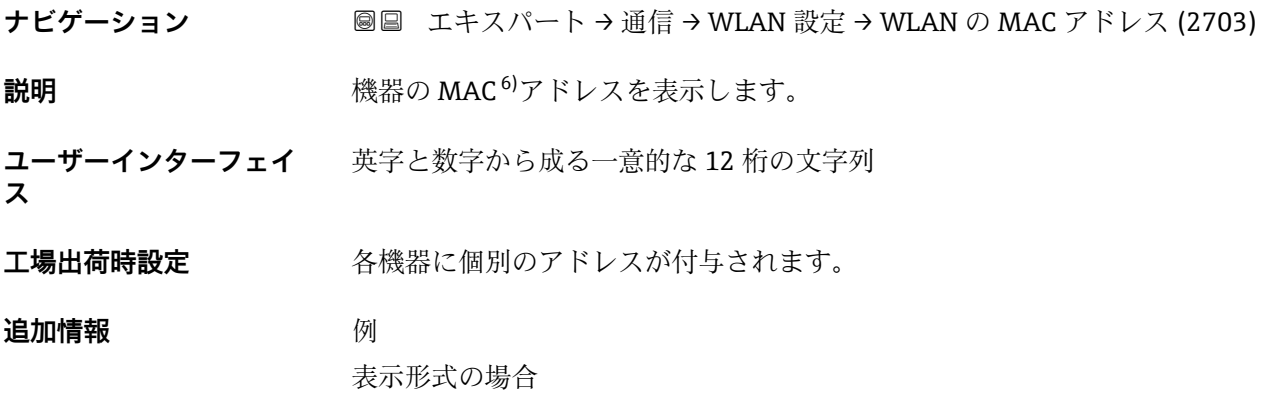

**セキュリティタイプ**

**ナビゲーション** ■■ エキスパート → 通信 → WLAN 設定 → セキュリティタイプ (2705)

00:07:05:10:01:5F

**説明** この機能を使用して、WLAN インターフェイスのセキュリティの種類を選択します。

<sup>6)</sup> Media Access Control(メディアアクセス制御)

<span id="page-142-0"></span>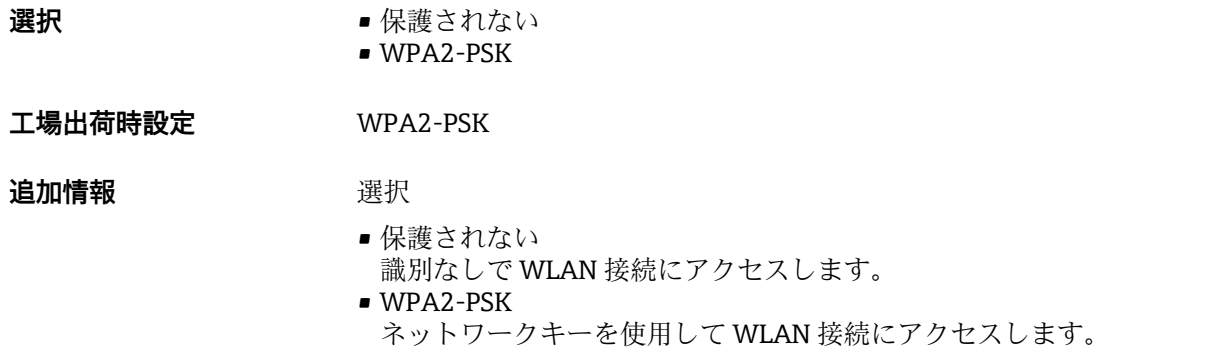

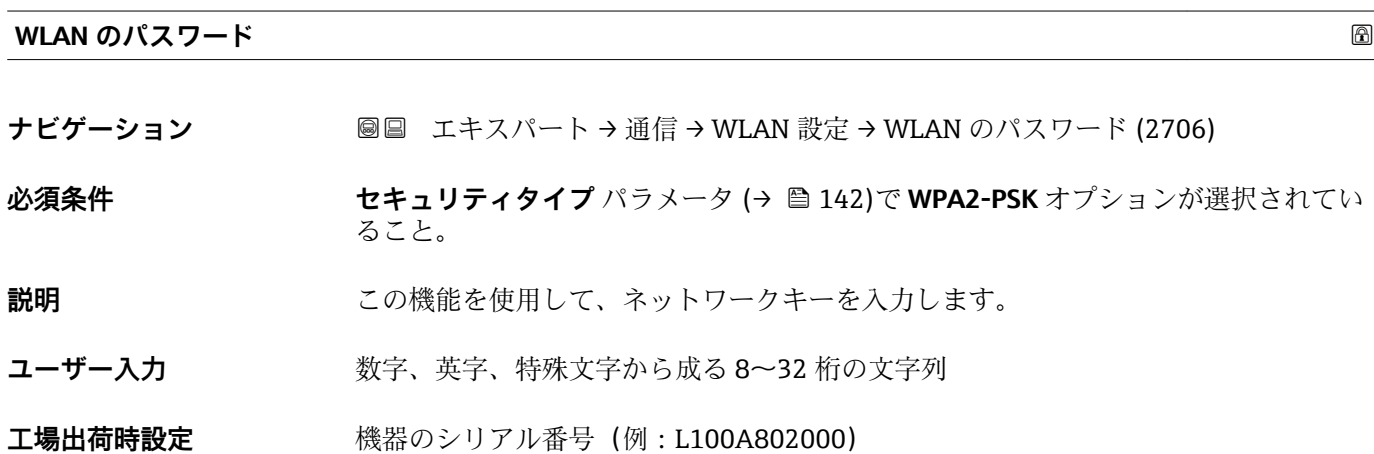

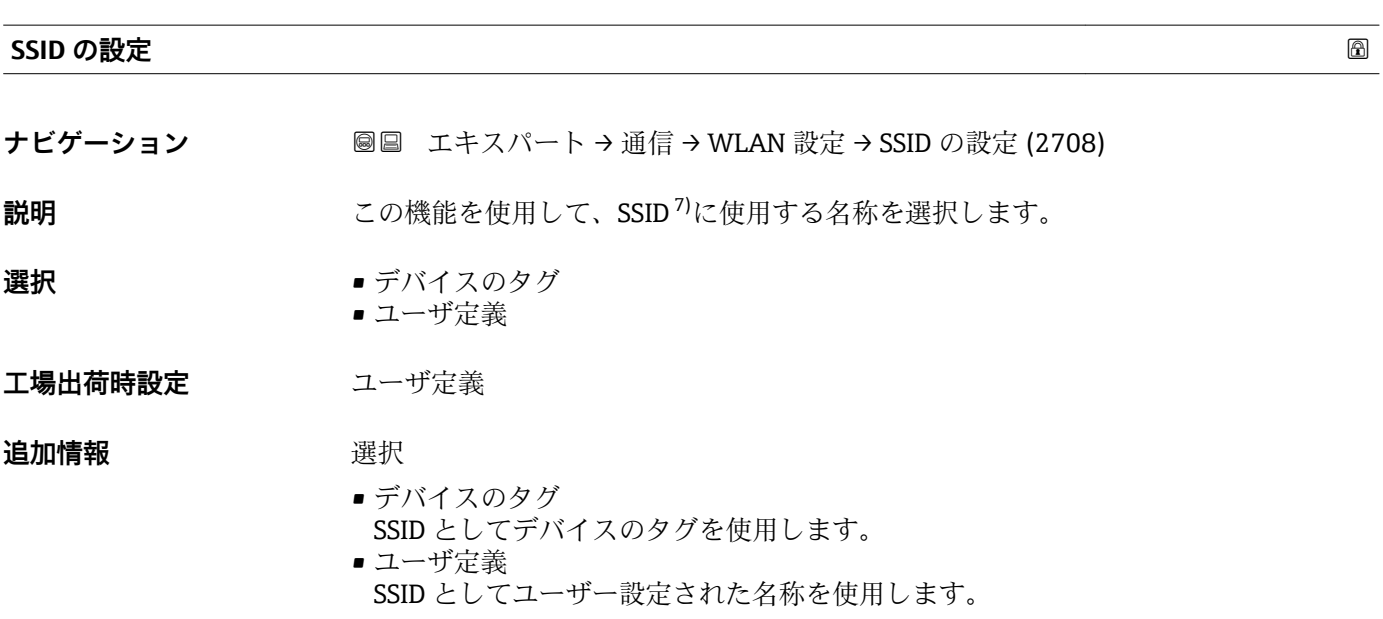

<sup>7)</sup> サービスセット識別子

#### <span id="page-143-0"></span>**SSID 名**

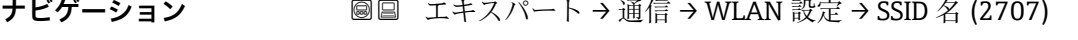

- **必須条件 SSID の設定** パラメータ (→ 143)でユーザ定義 オプションが選択されていること。
- **説明** この機能を使用して、ユーザー設定された SSID 名称を入力します。
- **ユーザー入力 スポン 数字、英字、特殊文字から成る最大 32 桁の文字列**

#### **工場出荷時設定**

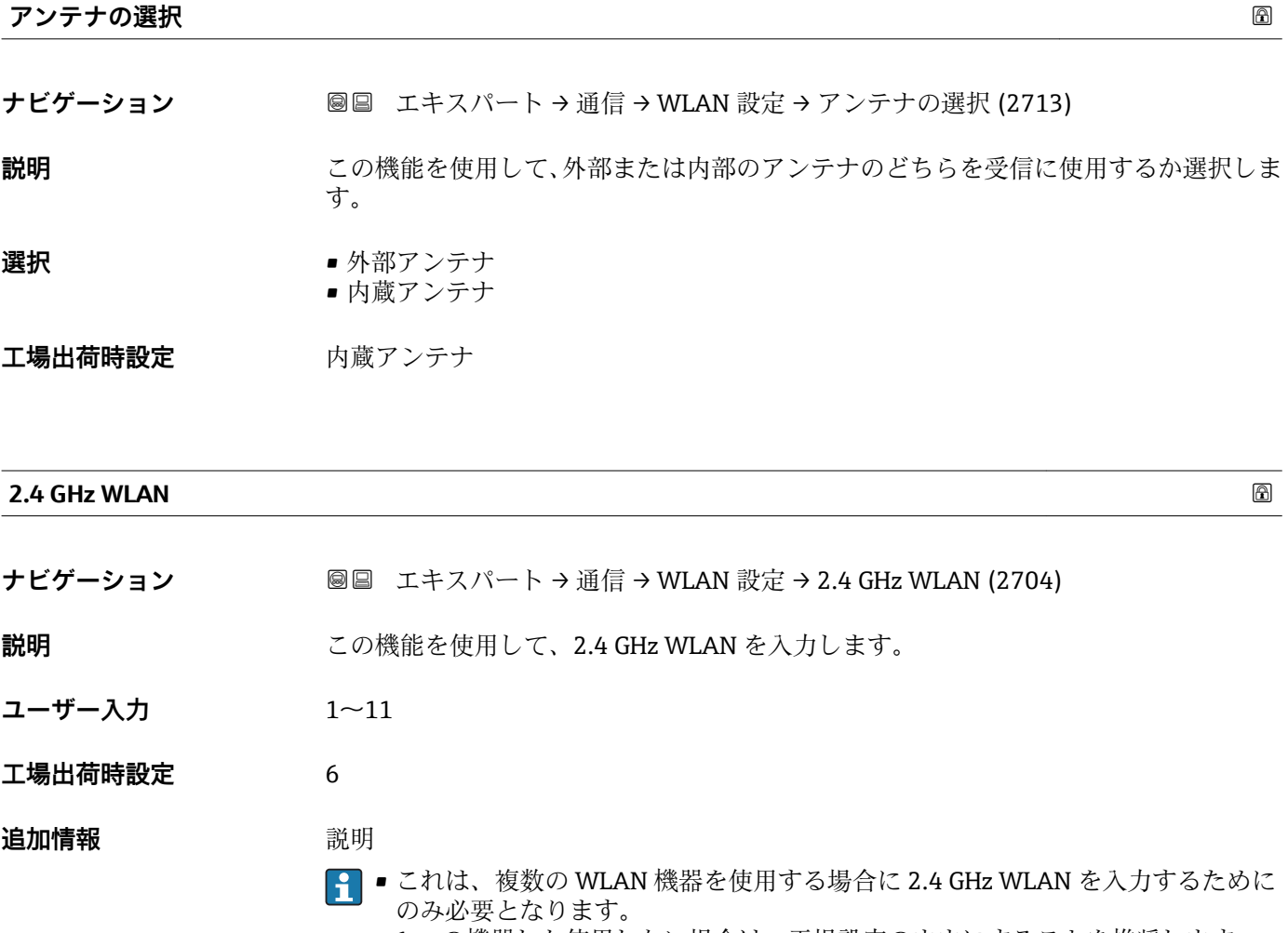

■1つの機器しか使用しない場合は、工場設定のままにすることを推奨します。

# **変更を適用する ナビゲーション ■■ エキスパート→通信→ WLAN 設定→変更を適用する (2712)**

#### **説明** この機能を使用して、変更した WLAN 設定を取り込みます。
## <span id="page-144-0"></span>**選択** ● キャンセル • Ok

**工場出荷時設定** キャンセル

**追加情報** 赛克斯

- キャンセル 何も実行せずにこのパラメータを終了します。 • Ok
- 機器に変更した WLAN 設定が取り込まれます。

## **3.5.5 「診断設定」 サブメニュー**

■ 診断イベントのリストについては、機器の取扱説明書を参照してください。  $\rightarrow$   $\cong$  7

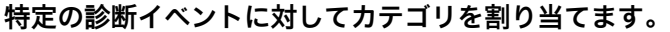

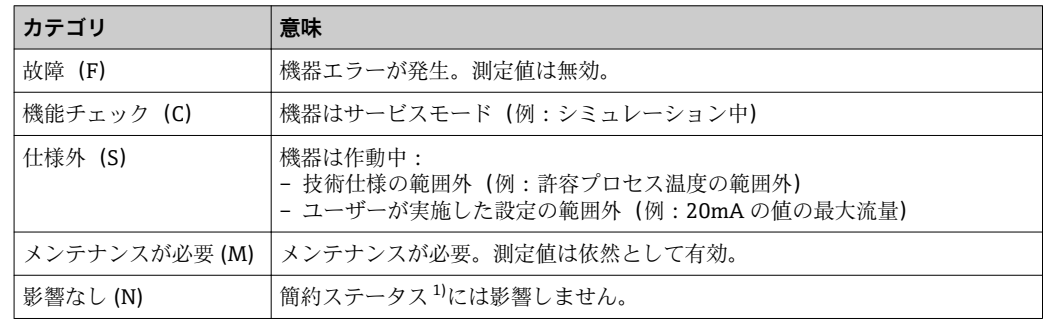

1) NAMUR 推奨 NE107 準拠の簡約ステータス

ナビゲーション 圖圖 エキスパート→通信→診断設定

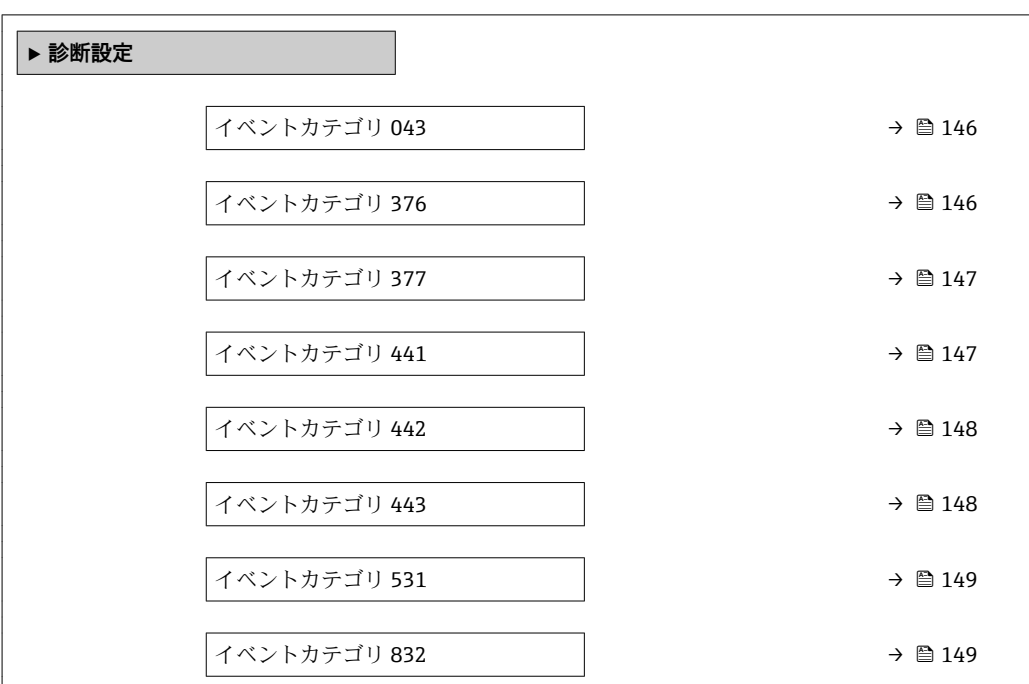

<span id="page-145-0"></span>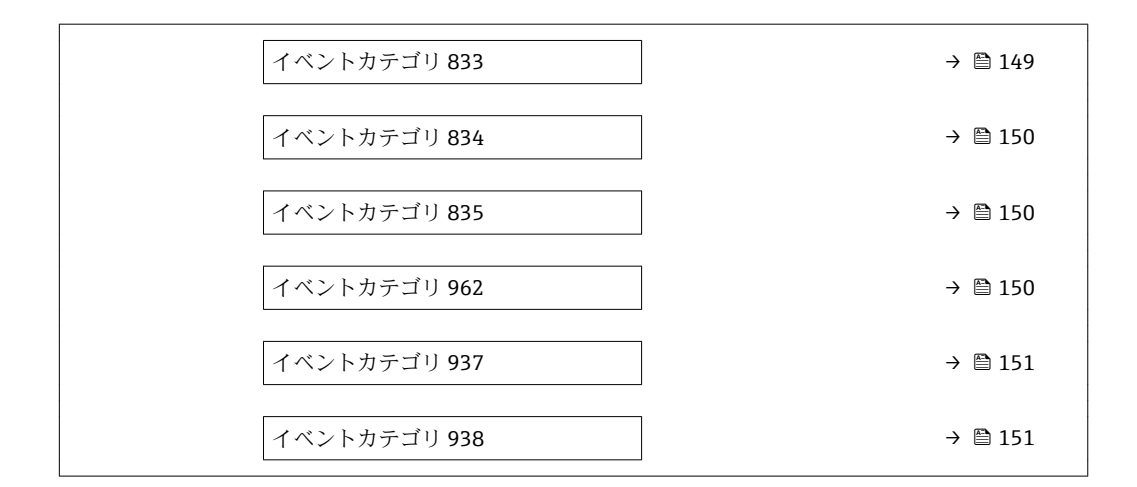

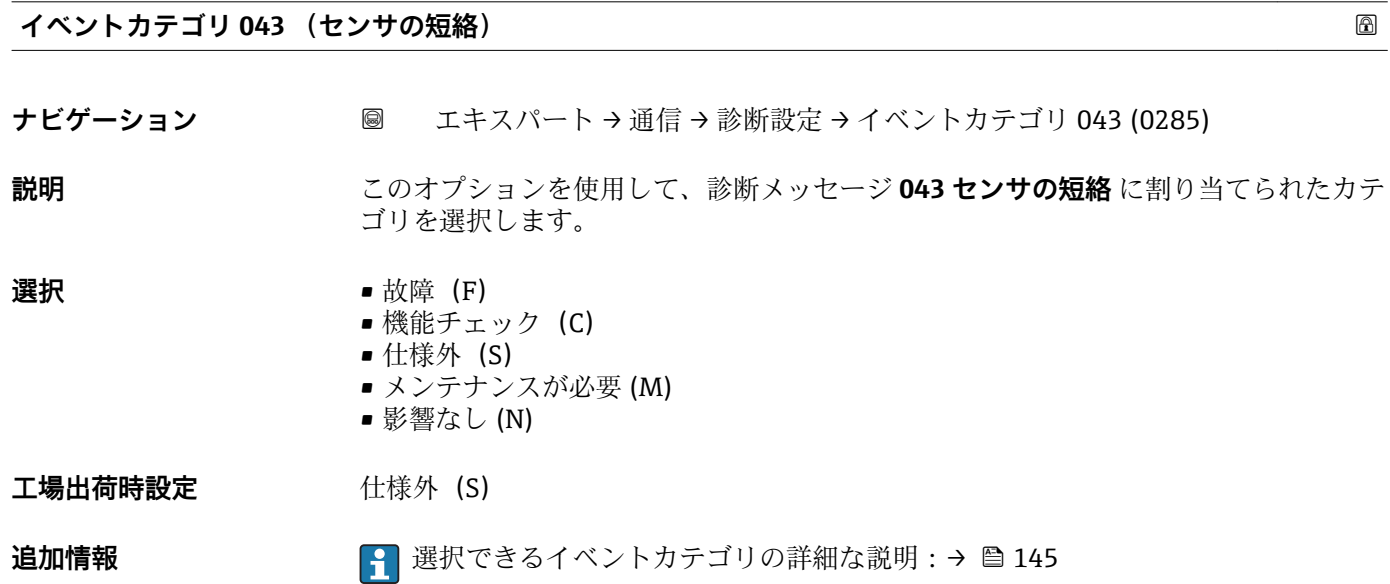

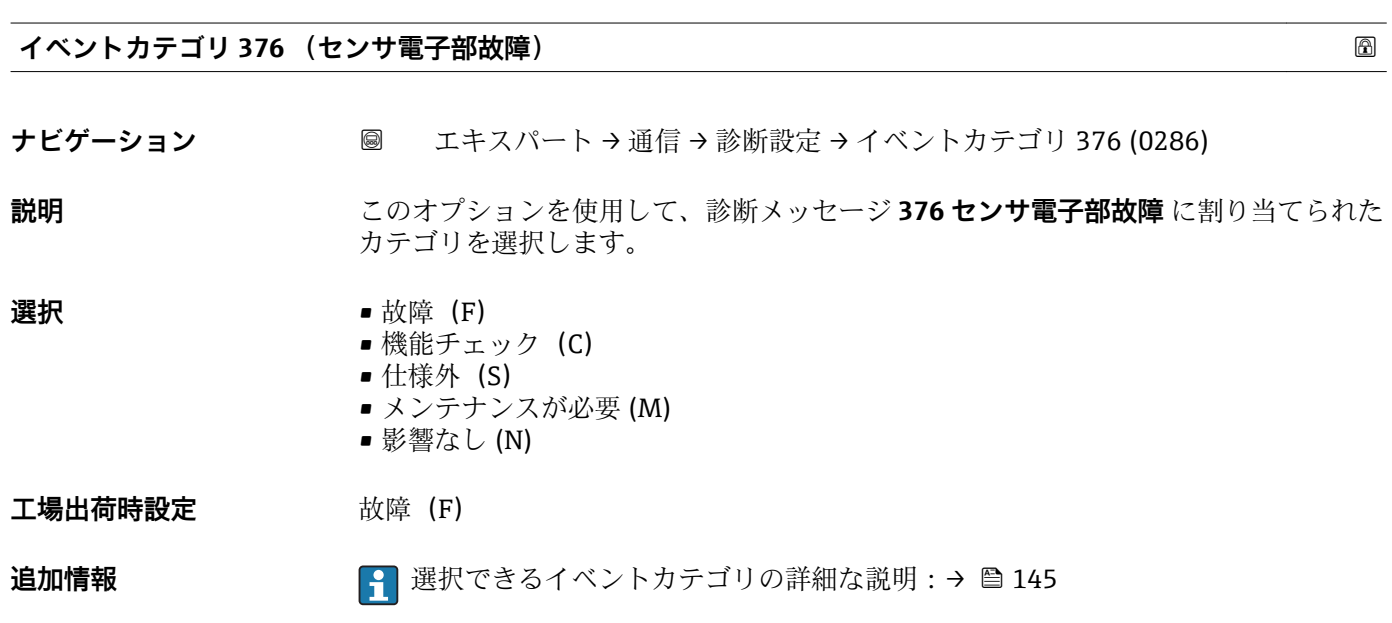

## <span id="page-146-0"></span>**イベントカテゴリ 377 (センサ電子部故障)**

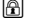

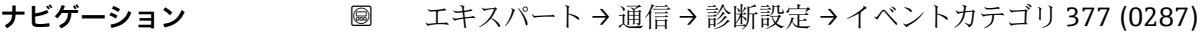

**説明** このオプションを使用して、診断メッセージ **377 センサ電子部故障** に割り当てられた カテゴリを選択します。

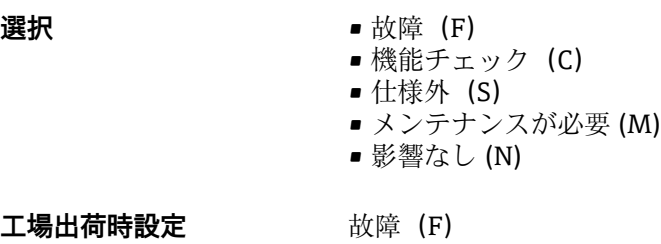

**追加情報 キング エンス エンス エンジェン 選択できるイベントカテゴリの詳細な説明:→ 图 145** 

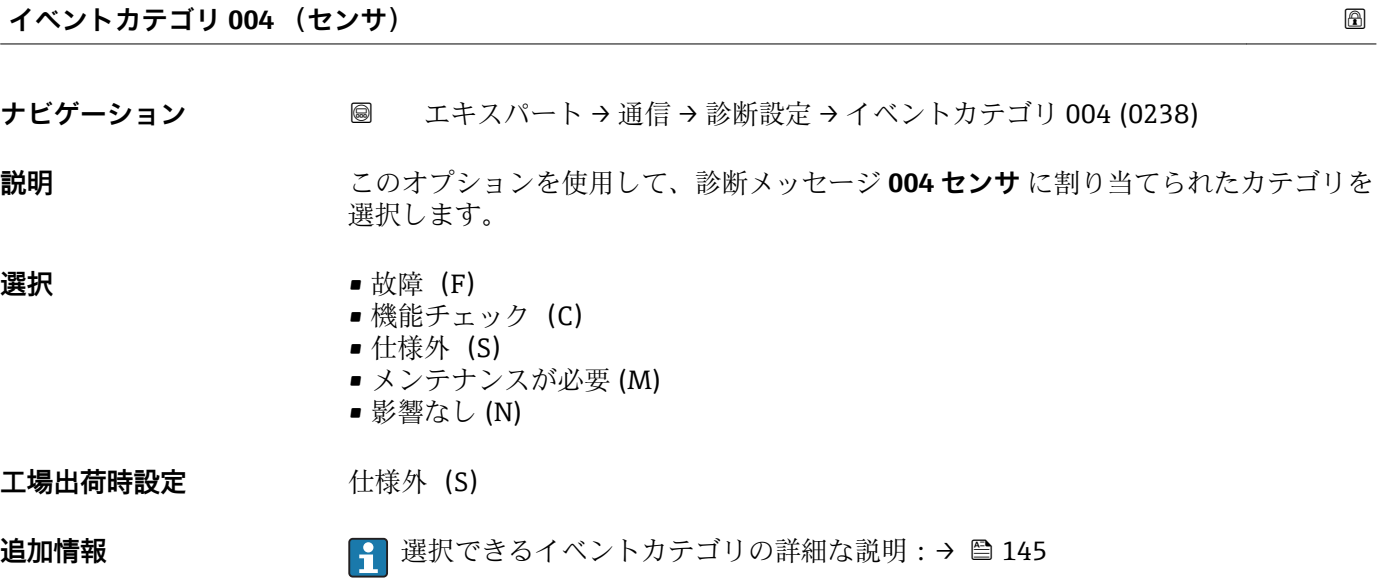

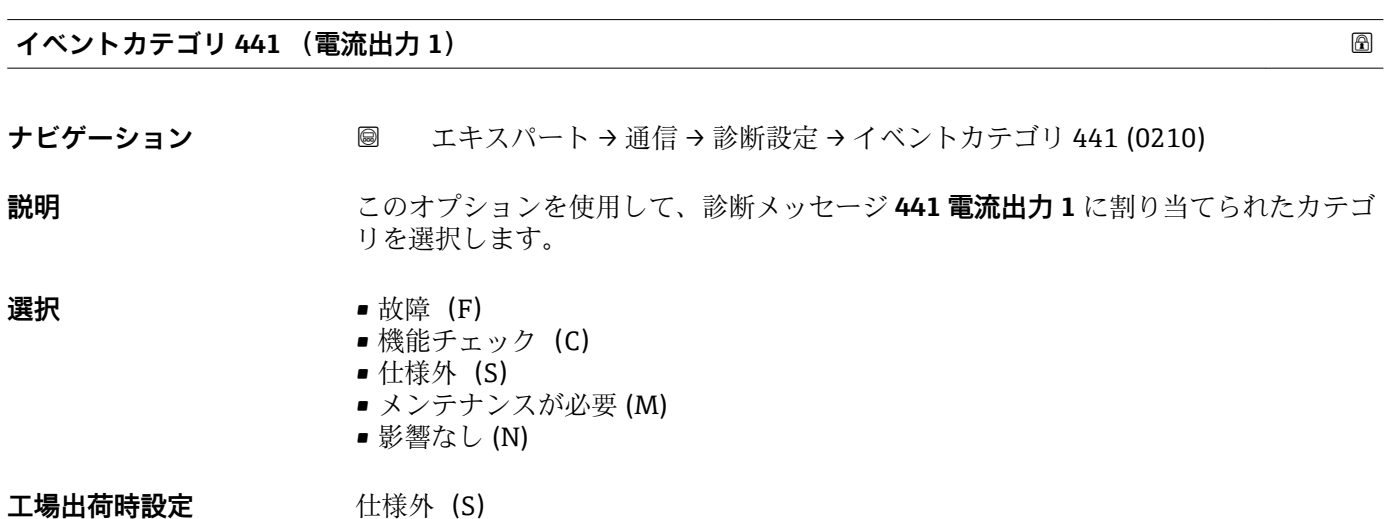

Endress+Hauser 147

<span id="page-147-0"></span>追加情報 または 145 年 最大できるイベントカテゴリの詳細な説明:→ ■145

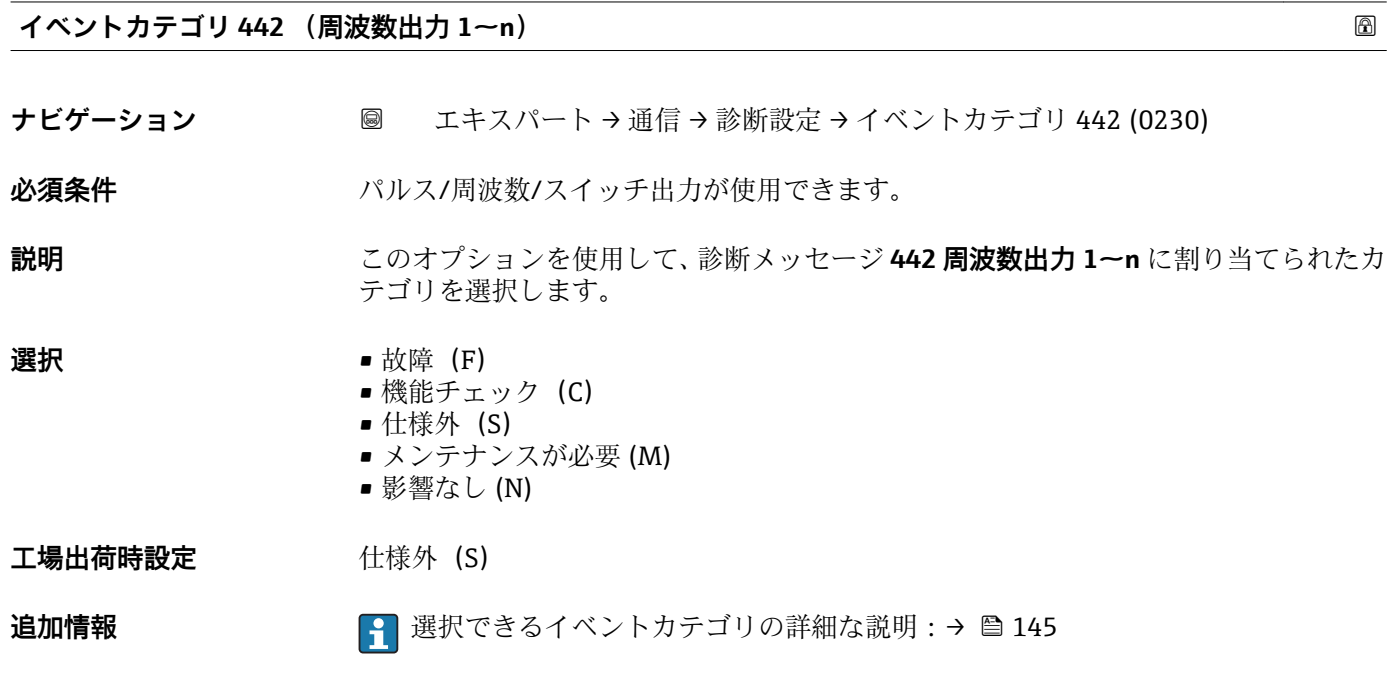

**イベントカテゴリ 443 (パルス出力 1~n)** ナビゲーション ■ エキスパート→ 通信→ 診断設定 → イベントカテゴリ 443 (0231) **必須条件 オンライス/周波数/スイッチ出力が使用できます。 説明** このオプションを使用して、診断メッセージ **443 パルス出力 1~n** に割り当てられたカ テゴリを選択します。 **選択** • **1** ● 故障 (F) ■ 機能チェック (C) ■ 仕様外 (S) ■ メンテナンスが必要 (M) ■ 影響なし (N) 工場出荷時設定 **仕様外** (S) **追加情報 まんの イントウテゴリの詳細な説明:→ ■145** 

## <span id="page-148-0"></span>**イベントカテゴリ 531 (空検知)**

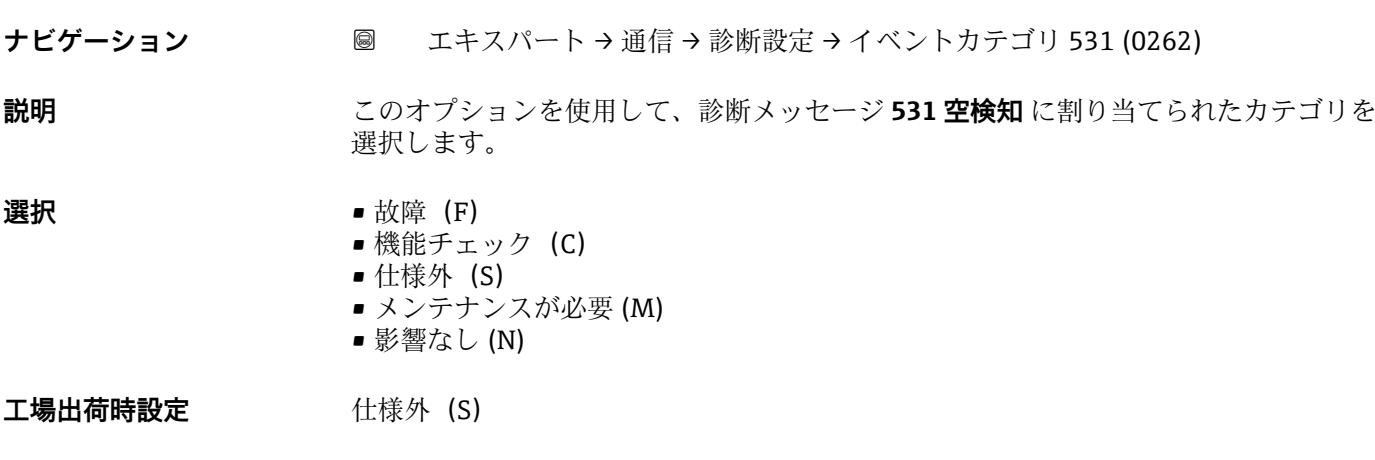

**追加情報 キング エンス エンス エンジェン 選択できるイベントカテゴリの詳細な説明:→ 图 145** 

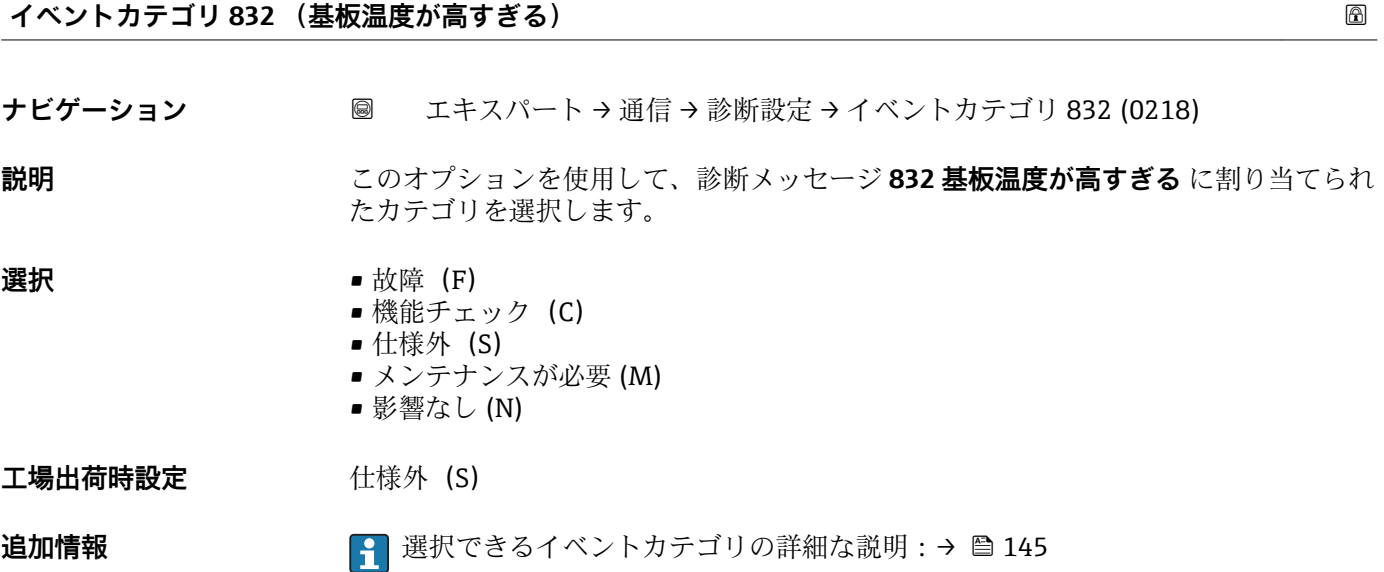

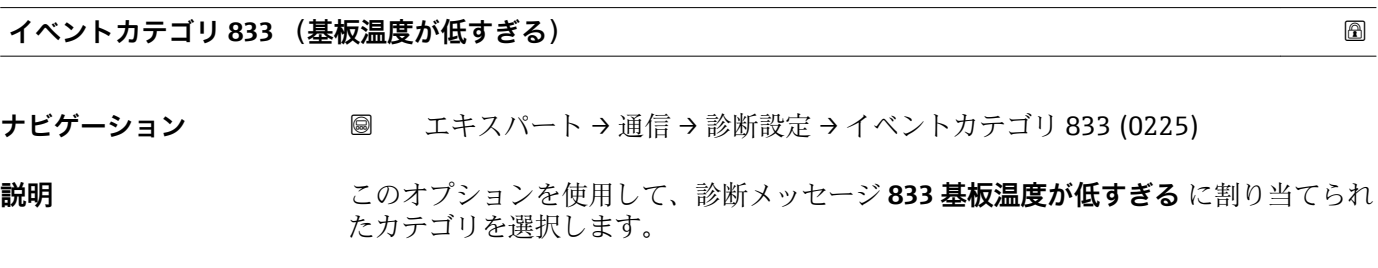

## **選択** • 故障 (F) ■ 機能チェック (C) • 仕様外(S) ■ メンテナンスが必要 (M) ■ 影響なし (N)

工場出荷時設定 **仕様外** (S)

<span id="page-149-0"></span>追加情報 まちには 145 MHT 2 選択できるイベントカテゴリの詳細な説明:→ ■145

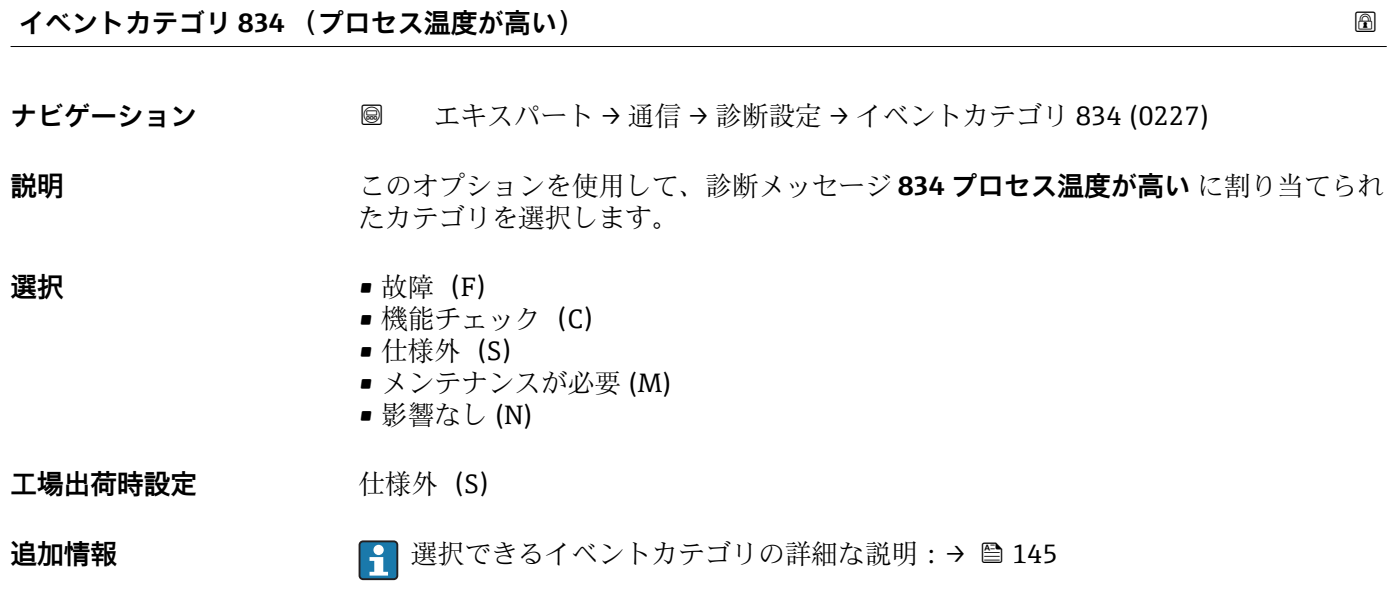

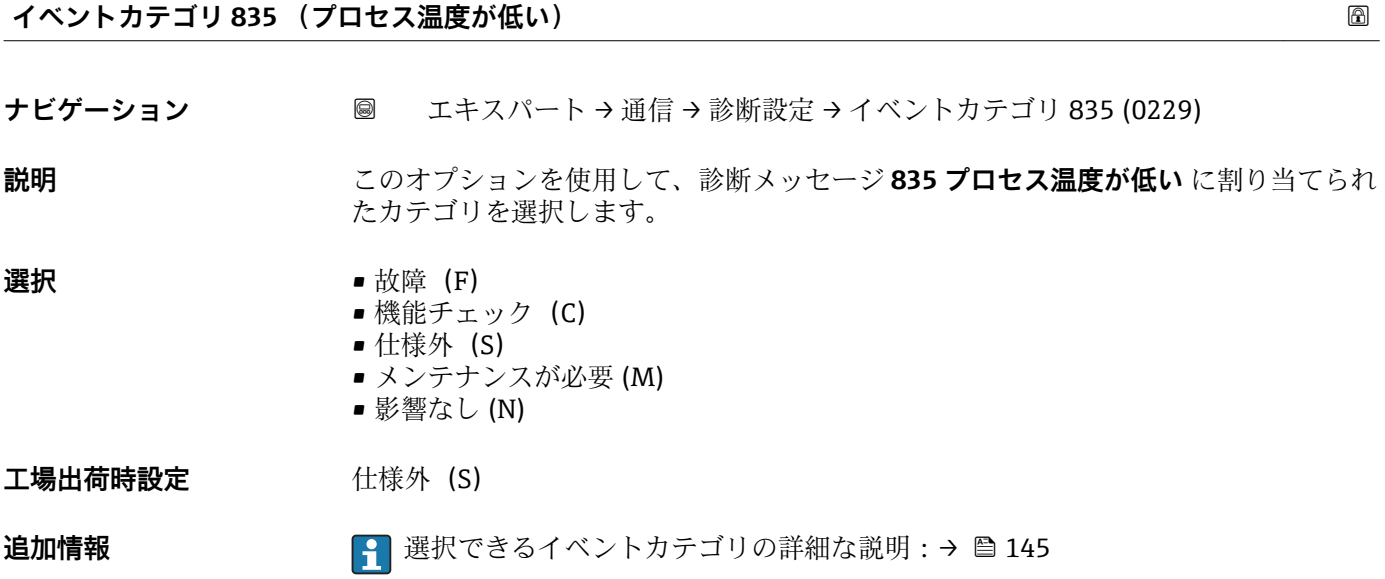

## **イベントカテゴリ 862 (パイプ空)**

ナビゲーション ■ エキスパート→ 通信→ 診断設定 → イベントカテゴリ 962 (0214)

**説明** このオプションを使用して、診断メッセージ **862 パイプ空** に割り当てられたカテゴリ を選択します。

<span id="page-150-0"></span>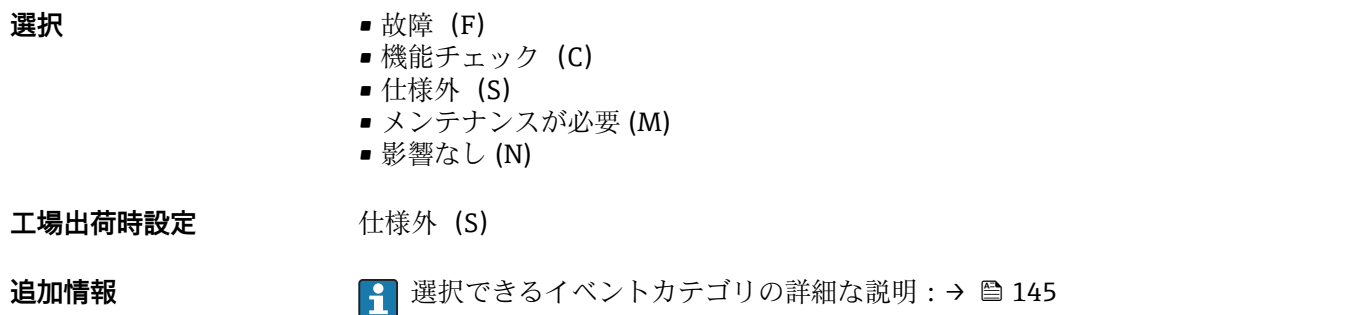

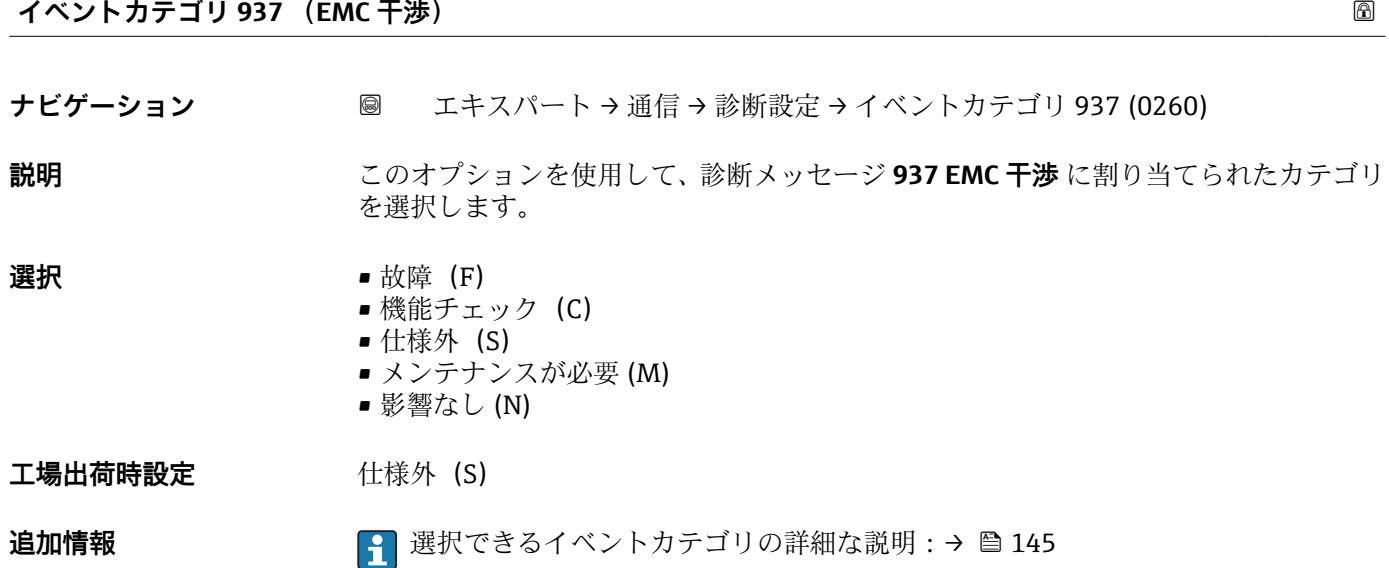

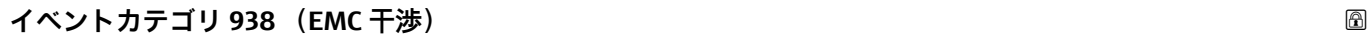

ナビゲーション ■ エキスパート→ 通信→ 診断設定→イベントカテゴリ 938 (0284)

**説明** このオプションを使用して、診断メッセージ **938 EMC 干渉** に割り当てられたカテゴリ を選択します。

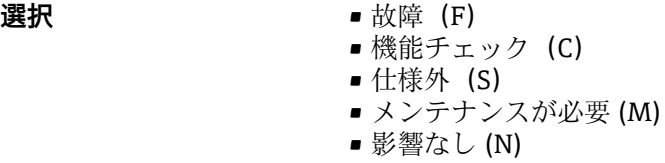

工場出荷時設定 **放障**(F)

**追加情報 まんのおりにも 2 選択できるイベントカテゴリの詳細な説明:→ ■ 145** 

# <span id="page-151-0"></span>**3.6 「アプリケーション」 サブメニュー**

ナビゲーション 圓日 エキスパート→アプリケーション

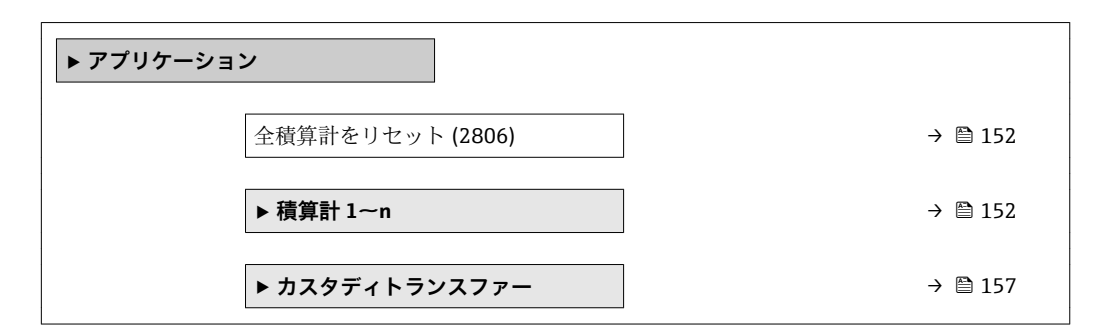

#### **全積算計をリセット**

**ナビゲーション ■■ エキスパート → アプリケーション → 全積算計をリセット (2806)** 

**説明** この機能を使用して、すべての積算計を値 **0** にリセットし、積算処理を再開します。 それ以前に積算した流量値は消去されます。

- **選択** キャンセル • リセット + 積算開始
	-
- **工場出荷時設定** キャンセル

追加情報 **選択** 

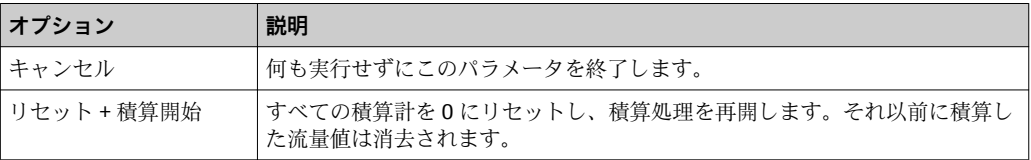

## **3.6.1 「積算計 1~n」 サブメニュー**

ナビゲーション エキスパート → アプリケーション → 積算計 1~n

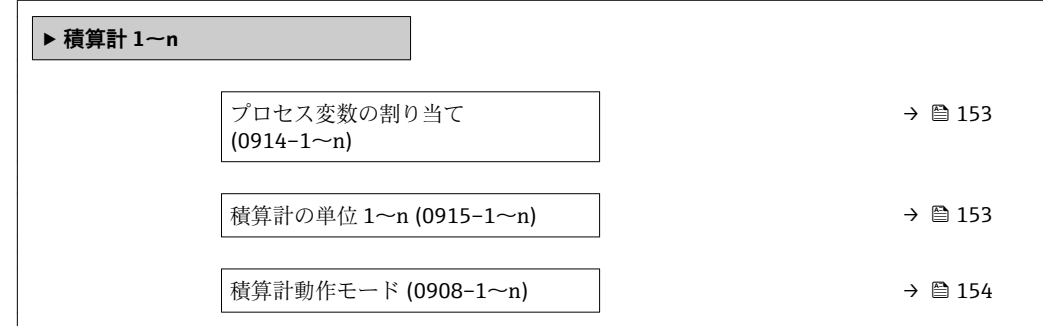

<span id="page-152-0"></span>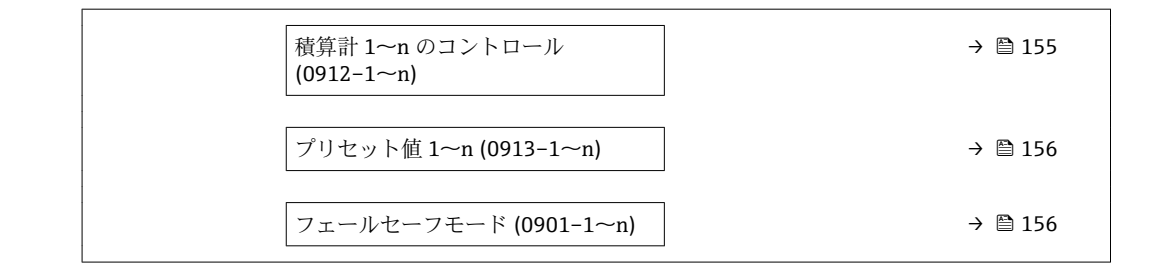

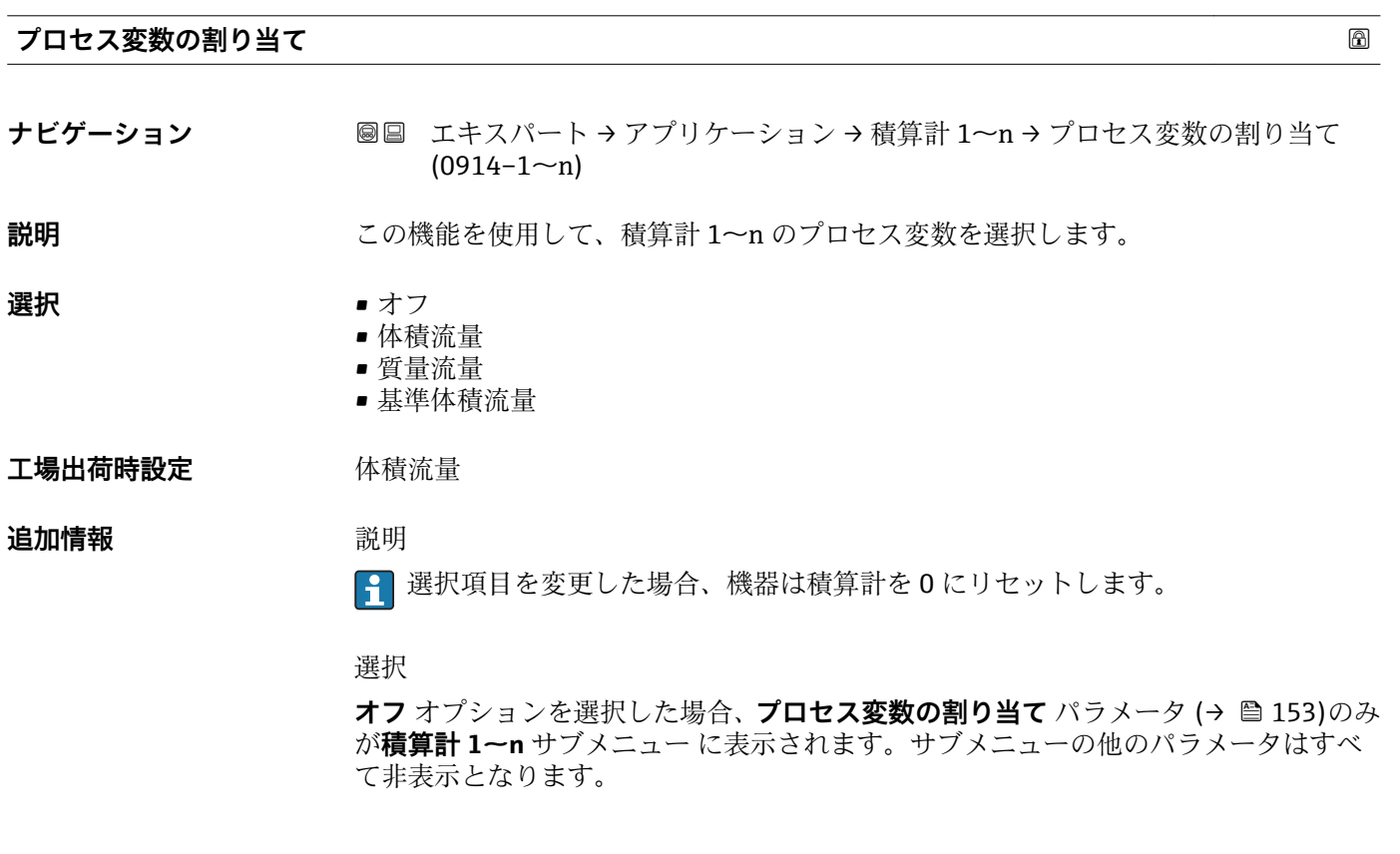

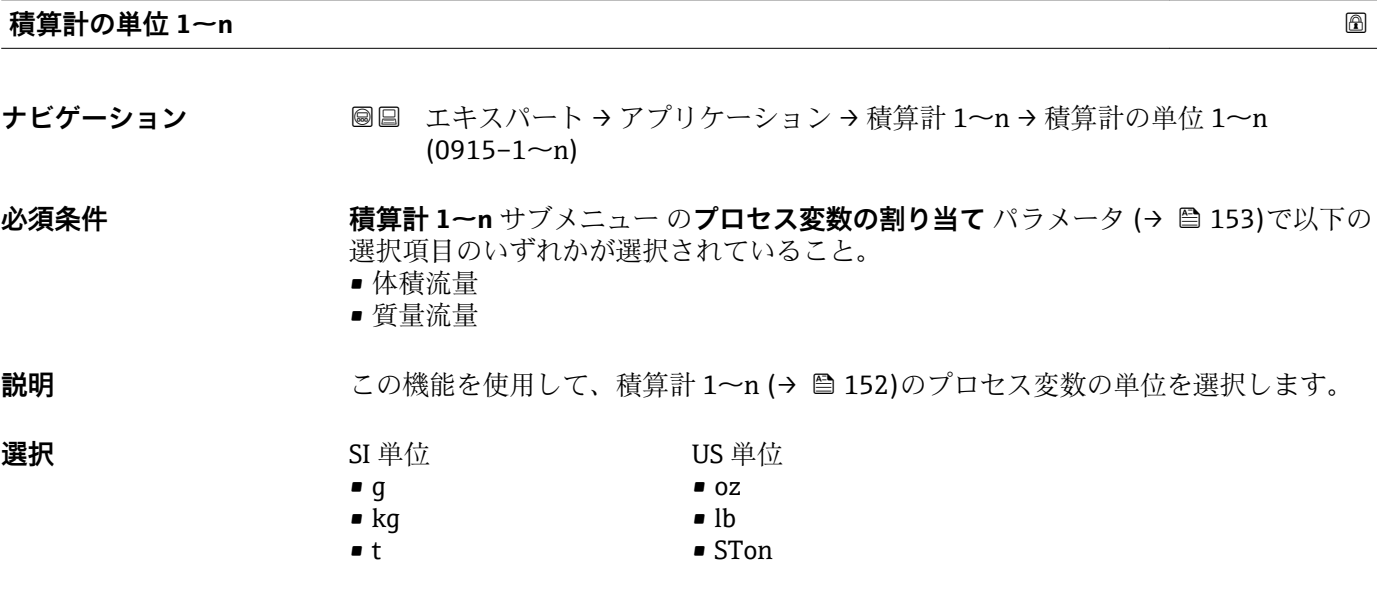

<span id="page-153-0"></span>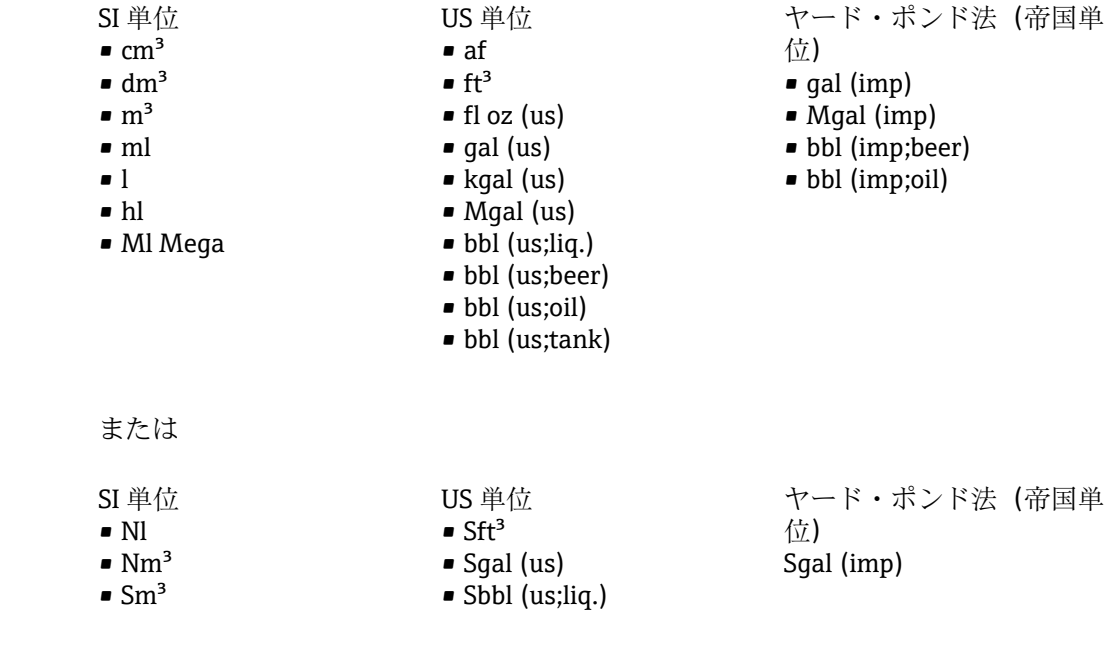

US 単位

**工場出荷時設定 国に応じて異なります:** • l

 $\bullet$  gal (us)

SI 単位

### **追加情報** 説明

単位は積算計ごとに個別に選択します。これは、**システムの単位** サブメニュー (→ ■50)での選択とは無関係です。

## 選択

選択は、プロセス変数の割り当て パラメータ (→ 自153)で選択したプロセス変数に応 じて異なります。

カスタディトランスファーモード

● Promag W のみ使用可能。

カスタディトランスファーモードでは、積算計 1 は単位 **m³** オプション に設定されま す。

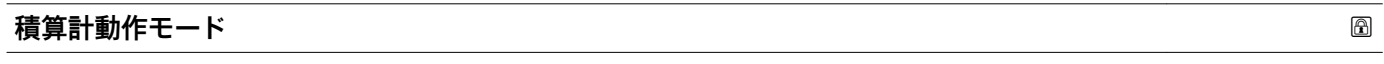

### **ナビゲーション** ■■エキスパート→アプリケーション→積算計1~n→積算計動作モード  $(0908-1~m)$

## **必須条件 オンランシンのエンス変数の割り当て** パラメータ (→ △ 153)積算計 1~n サブメニュー で以下の選 択項目のいずれかが選択されていること。

- 体積流量
- 質量流量

## **説明** この機能を使用して、積算計の流量積算方法を選択します。

## **選択** • エ味流量の積算

- 正方向流量の積算
	- 逆方向流量の積算

## <span id="page-154-0"></span>エ場出荷時設定<br>
<del>エ場出荷時設定</del><br>
ーーエス<br>
<sub>

エキ</sub><br>
エキ

#### 追加情報 **コンス** 選択

## ■ 正味流量の積算 正方向および逆方向の流量値を積算し、相互に差し引きします。正味流量は流れ方向 に記録されます。

• 正方向流量の積算 正方向の流量のみを積算します。 ■ 逆方向流量の積算 逆方向の流量のみを積算します。

### **積算計 1~n のコントロール**

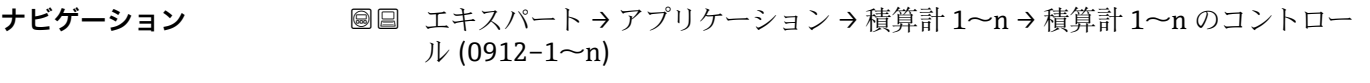

## **必須条件 ナイン プロセス変数の割り当て** パラメータ (→ ■ 153)積算計 1~n サブメニュー で以下の選 択項目のいずれかが選択されていること。

- 体積流量
- 質量流量

## **説明** この機能を使用して、積算計の値 1~3 の制御を選択します。

### **選択** • 有算開始

- リセット + ホールド
- プリセット + ホールド
- リセット + 積算開始
- プリセット + 積算開始
- ホールド

#### 工場出荷時設定 積算開始

#### **追加情報 ままり 選択**

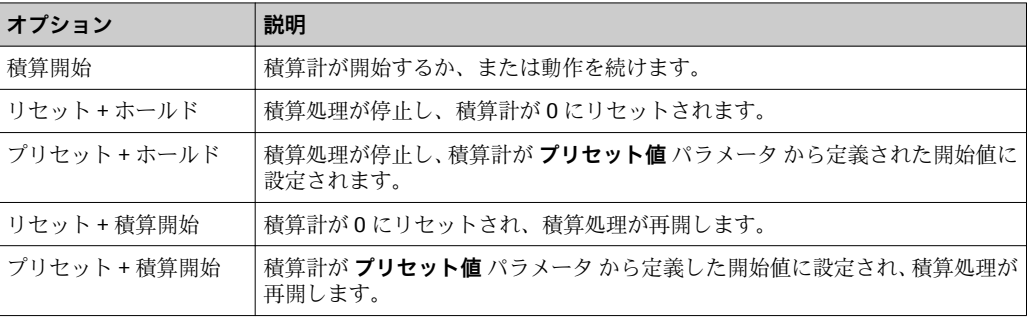

<span id="page-155-0"></span>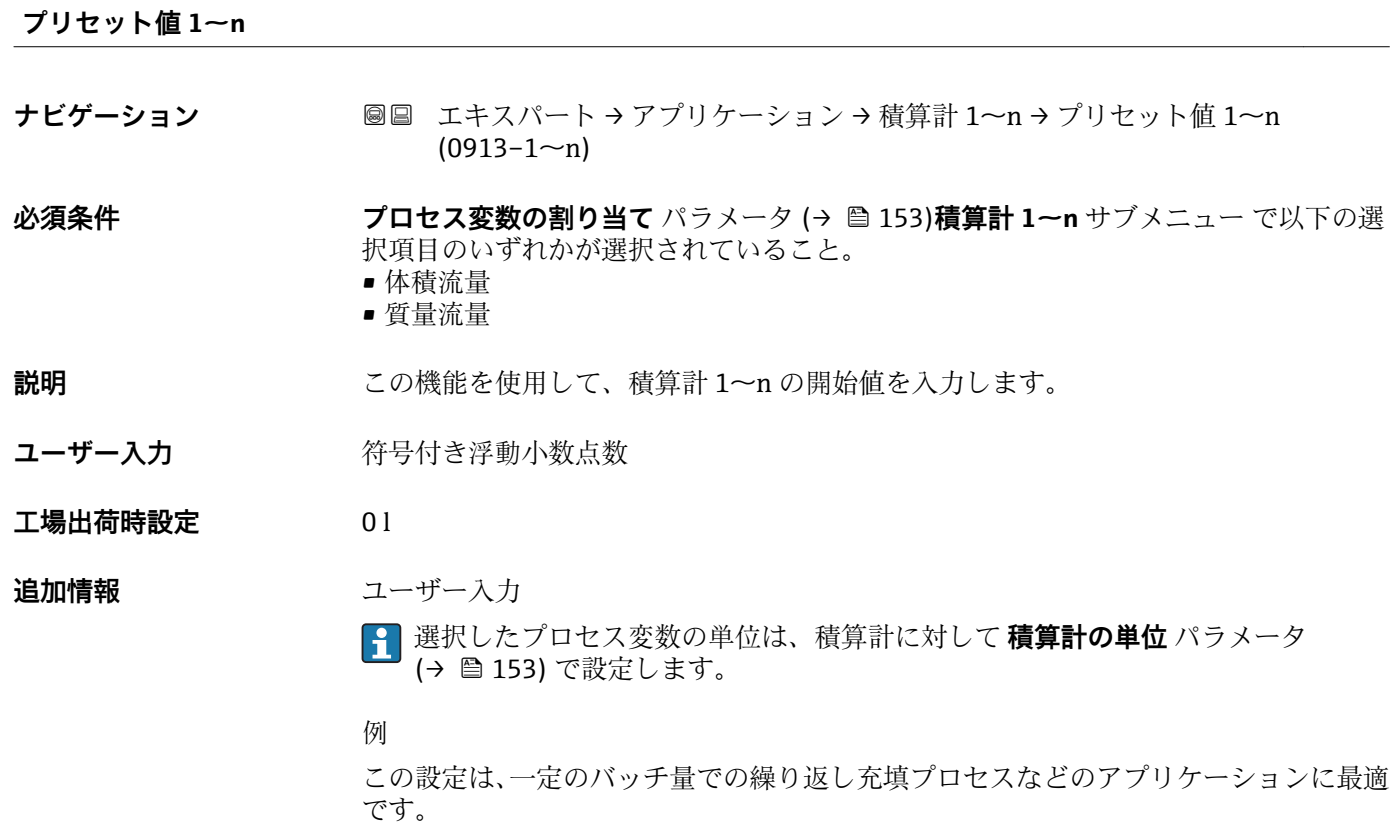

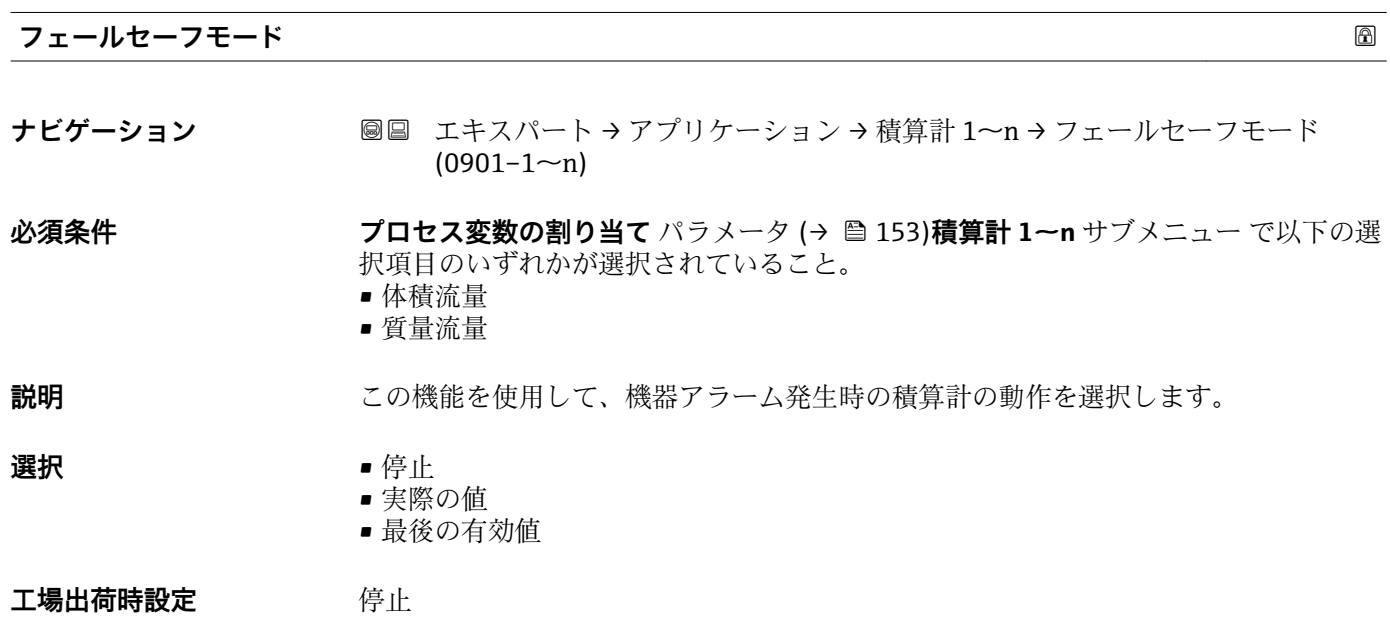

## <span id="page-156-0"></span>追加情報 **調節 <b>認**

■ この設定は、その他の積算計や出力のフェールセーフモードには影響しません。こ れは別のパラメータで設定されます。

選択

- 停止
	- 機器アラームが発生した場合に積算計は停止します。
- ■実際の値 現在の測定値に基づいて積算計はカウントを継続し、機器アラームは無視されます。 ■ 最後の有効値
- 機器アラームの発生前に有効だった最後の測定値に基づいて積算計はカウントを継 続します。

## **3.6.2 「カスタディトランスファー」 サブメニュー**

**P** Promag W のみ使用可能。

**14 カスタディトランスファー測定のパラメータ説明の詳細については、機器の個別説** 明書を参照してください。→ ■7

ナビゲーション 圖圖 エキスパート→アプリケーション→カスタディトランスフ ァー

**‣ カスタディトランスファー**

# **3.7 「診断」 サブメニュー**

ナビゲーション 圖圖 エキスパート→診断

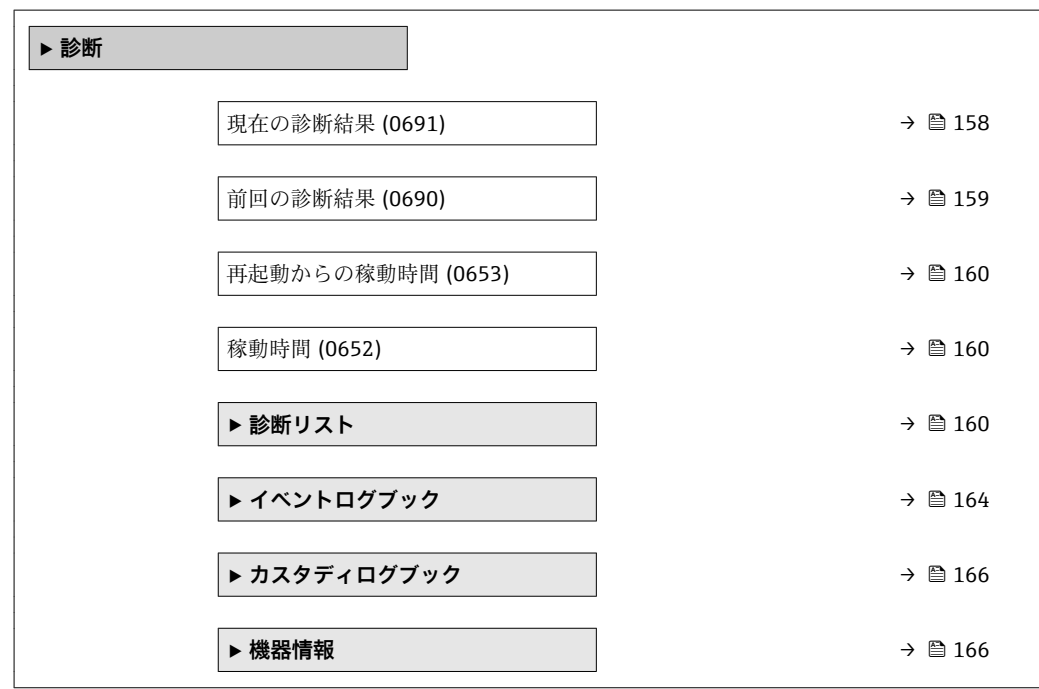

<span id="page-157-0"></span>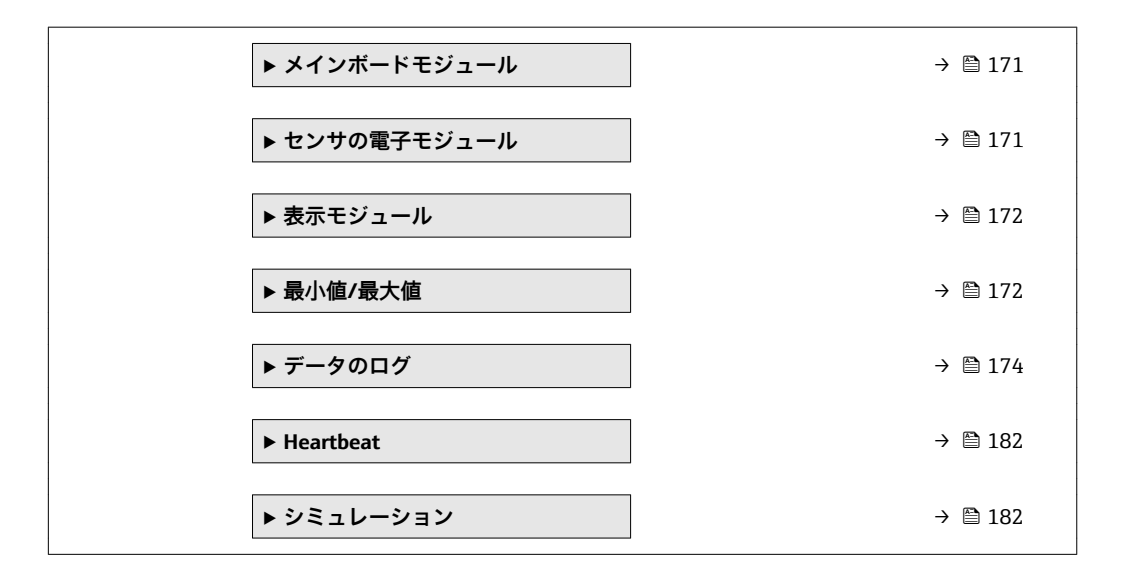

#### **現在の診断結果**

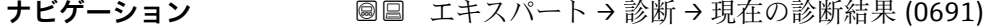

- **必須条件** 1 つの診断イベントが発生していること。
- **説明** スタンスの主張での診断メッセージを表示します。2 つあるいはそれ以上のメッセージが同時に発 生した場合は、最優先に処理する必要のあるメッセージが表示されます。
- **ユーザーインターフェイ** 診断動作のシンボル、診断コード、ショートメッセージ

## **ス**

## 追加情報 **およい**表示

- その他の未処理メッセージは**診断リスト** サブメニュー [\(→ 160\)に](#page-159-0)表示されま す。
- 現場表示器を介して:診断メッセージの原因に関するタイムスタンプと是正措置に は、回キーを使用してアクセスできます。

## 例

表示形式の場合: **◎F271 メイン電子部故障** 

## **タイムスタンプ**

**ナビゲーション** ■ エキスパート→診断→タイムスタンプ

**説明** スタット エスティングの発生した際の稼動時間を表示します。

ユーザーインターフェイ 日 (d)、時 (h)、分 (m)、秒 (s) **ス**

#### <span id="page-158-0"></span>追加情報 **および** 表示

■ 診断メッセージは現在の診断結果 パラメータ (→ 图 158)に表示されます。

例 表示形式の場合: 24d12h13m00s

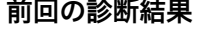

- **ナビゲーション ■■ エキスパート→診断→前回の診断結果 (0690)**
- **必須条件 キャンプ** すでに2つの診断イベントが発生していること。
- **説明** スタンプンスタッセージの直前に発生した診断メッセージを表示します。
- **ユーザーインターフェイ** 診断動作のシンボル、診断コード、ショートメッセージ

**ス**

#### 追加情報 **および まま**

● 現場表示器を介して:診断メッセージの原因に関するタイムスタンプと是正措置に は、回キーを使用してアクセスできます。

```
例
表示形式の場合:
```
**◎F271 メイン電子部故障** 

**タイムスタンプ**

**ナビゲーション** ■ エキスパート→診断→タイムスタンプ

**説明** スタンプリングのことには最後の診断メッセージが発生した際の稼動時間を表示しま す。

**ユーザーインターフェイ** 日(d)、時(h)、分(m)、秒(s)

**ス**

追加情報 **および** 表示 <del>2</del> 診断メッセージは前回の診断結果 パラメータ(→ 图 159)に表示されます。

> 例 表示形式の場合: 24d12h13m00s

## <span id="page-159-0"></span>**再起動からの稼動時間**

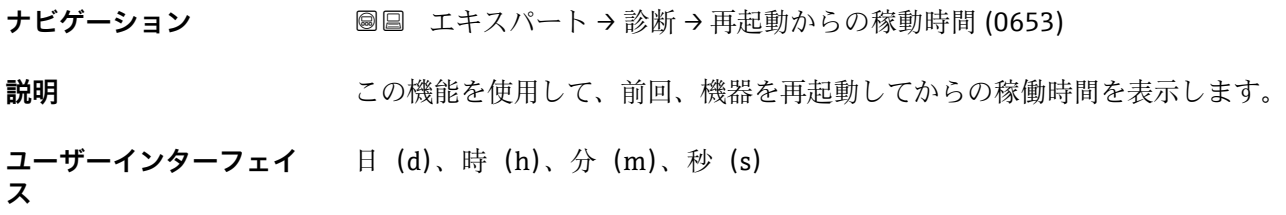

#### **稼動時間**

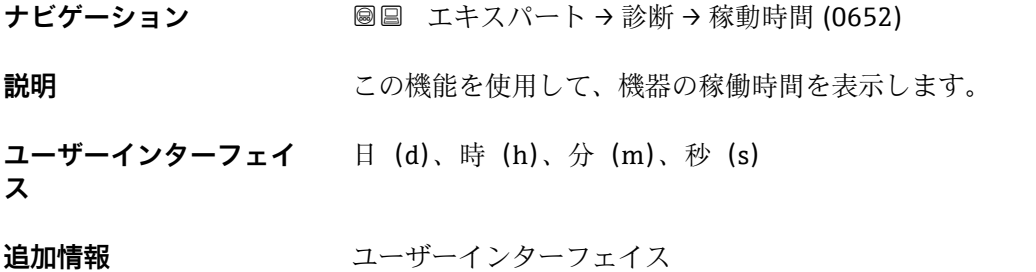

最大日数は 9999 です。これは、27 年に相当します。

## **3.7.1 「診断リスト」 サブメニュー**

ナビゲーション 圖 エキスパート→診断→診断リスト

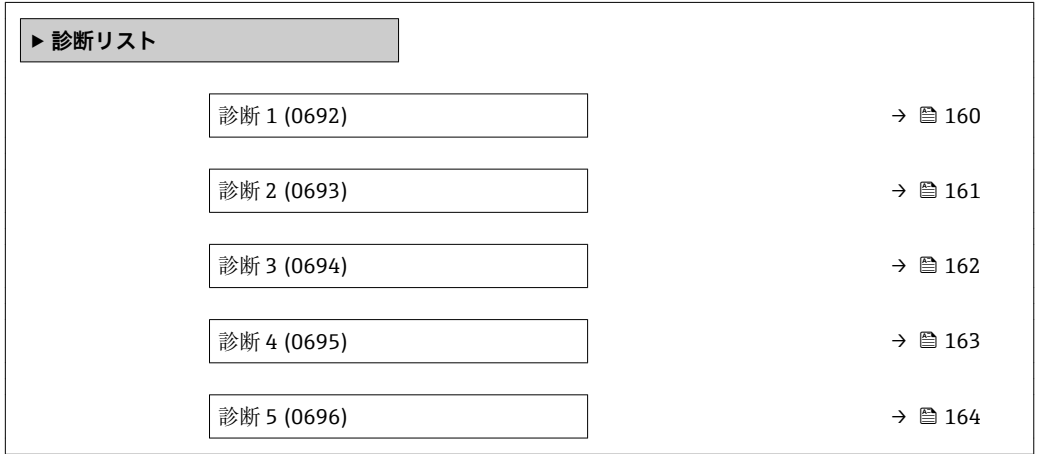

**診断 1**

ナビゲーション ■■ エキスパート→診断→診断リスト→診断1(0692)

**説明** スタックスの最も優先度の高い現在の診断メッセージが表示されます。

160 Endress+Hauser

<span id="page-160-0"></span>**ユーザーインターフェイ ス** 診断動作のシンボル、診断コード、ショートメッセージ

#### 追加情報 **およい** 表示

■ 現場表示器を介して:診断メッセージの原因に関するタイムスタンプと是正措置に は、回キーを使用してアクセスできます。

- 例
- 表示形式の場合:
- AS442 周波数出力
- <sup>3</sup>F276 I/O モジュール故障

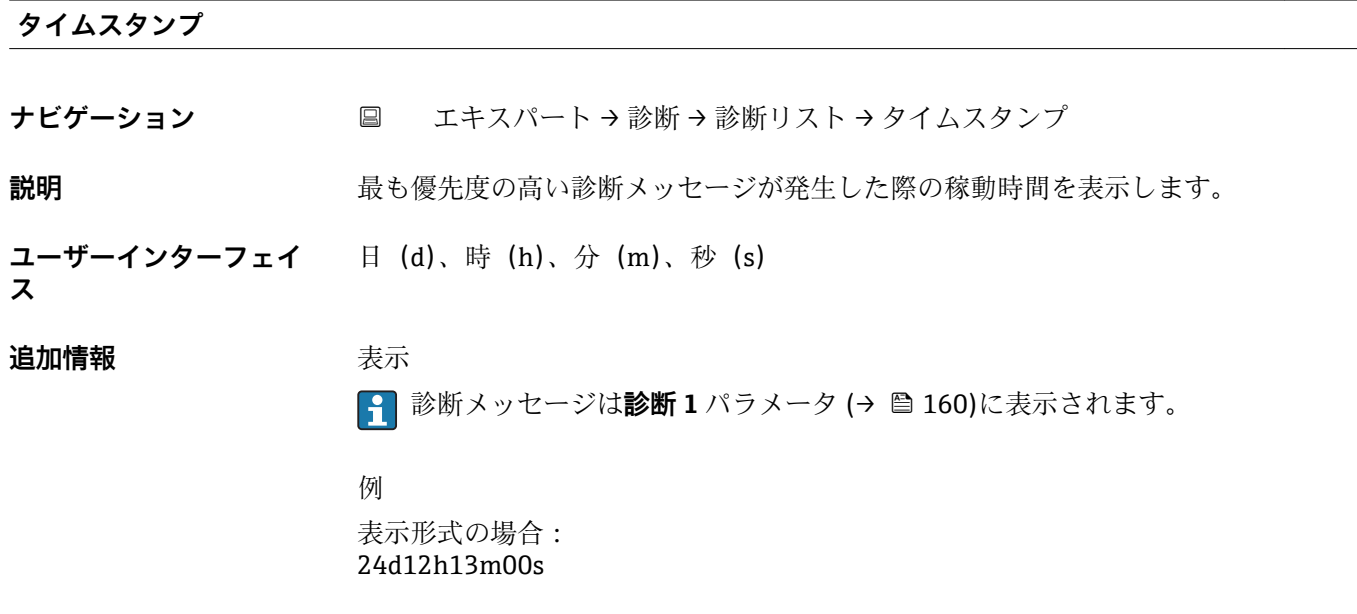

#### **診断 2**

**ス**

ナビゲーション ■■ エキスパート→ 診断→ 診断リスト→ 診断 2 (0693)

**説明** 2 番目に優先度の高い現在の診断メッセージが表示されます。

**ユーザーインターフェイ** 診断動作のシンボル、診断コード、ショートメッセージ

#### 追加情報 **およい**表示

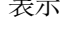

■ 現場表示器を介して:診断メッセージの原因に関するタイムスタンプと是正措置に は、 キーを使用してアクセスできます。

## 例

表示形式の場合:

- △S442 周波数出力
- SF276 I/O モジュール故障

## <span id="page-161-0"></span>**タイムスタンプ**

**ナビゲーション** ■ エキスパート→ 診断→ 診断リスト→タイムスタンプ

**説明** 2 番目に優先度の高い診断メッセージが発生した際の稼動時間を表示します。

**ユーザーインターフェイ** 日(d)、時(h)、分(m)、秒(s)

```
ス
```
**追加情報 不可以** 表示

**← 診断メッセージは診断 2** パラメータ (→ 画 161)に表示されます。

例 表示形式の場合: 24d12h13m00s

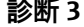

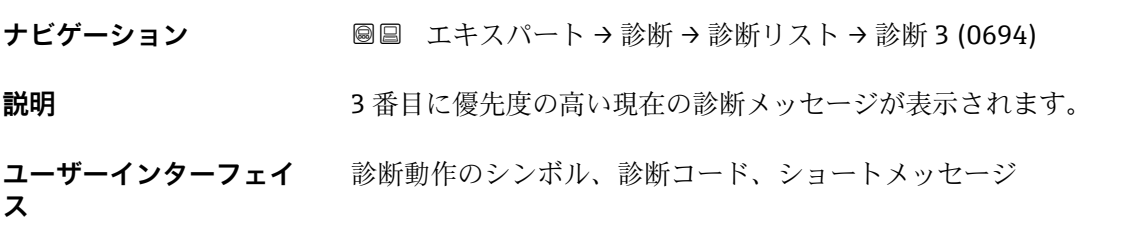

#### **追加情報** 表示

1 現場表示器を介して:診断メッセージの原因に関するタイムスタンプと是正措置に は、回キーを使用してアクセスできます。

例

- 表示形式の場合:
- AS442 周波数出力
- <sup>3</sup>F276 I/O モジュール故障

## **タイムスタンプ**

**ナビゲーション** エキスパート → 診断 → 診断リスト → タイムスタンプ

**説明** 3 番目に優先度の高い診断メッセージが発生した際の稼動時間を表示します。

**ユーザーインターフェイ** 日(d)、時(h)、分(m)、秒(s)

**ス**

## <span id="page-162-0"></span>追加情報 **またにはありません。 また**

**{- お断メッセージは診断 3** パラメータ (→ 图 162)に表示されます。

例 表示形式の場合: 24d12h13m00s

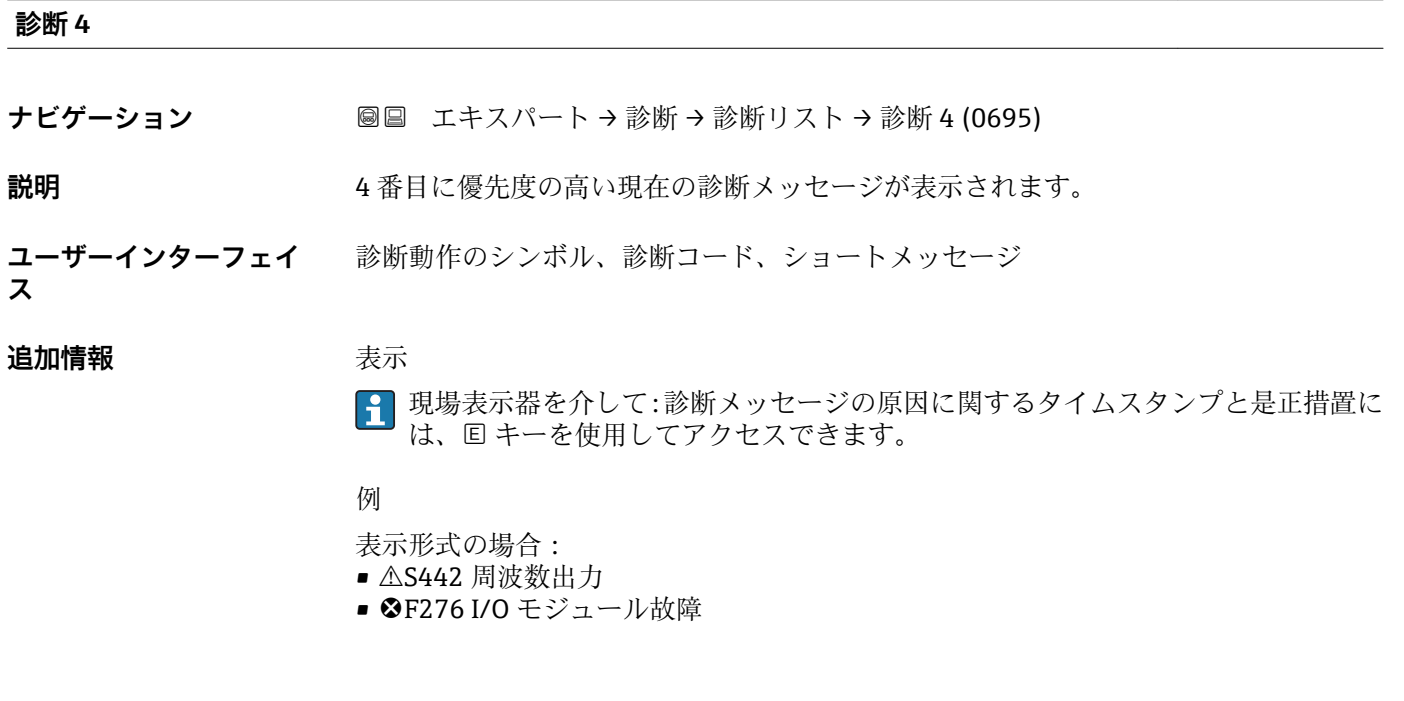

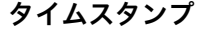

**ナビゲーション** エキスパート → 診断 → 診断リスト → タイムスタンプ

**説明** 4 番目に優先度の高い診断メッセージが発生した際の稼動時間を表示します。

**ユーザーインターフェイ ス** 日(d)、時(h)、分(m)、秒(s)

追加情報 **またにはありません。** 

■ 診断メッセージは診断 4 パラメータ (→ ■ 163)に表示されます。

例

表示形式の場合: 24d12h13m00s

#### <span id="page-163-0"></span>**診断 5**

- **ナビゲーション** ■■ エキスパート → 診断 → 診断リスト → 診断 5 (0696)
- **説明** 5 番目に優先度の高い現在の診断メッセージが表示されます。
- **ユーザーインターフェイ** 診断動作のシンボル、診断コード、ショートメッセージ
- **ス**

#### **追加情報 不可以** 表示

■ 現場表示器を介して:診断メッセージの原因に関するタイムスタンプと是正措置に は、回キーを使用してアクセスできます。

#### 例

- 表示形式の場合:
- AS442 周波数出力
- <sup>3</sup>F276 I/O モジュール故障

## **タイムスタンプ**

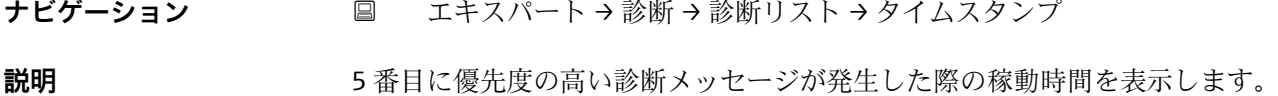

**ユーザーインターフェイ** 日(d)、時(h)、分(m)、秒(s)

#### **追加情報 不可以** 表示

**ス**

**← 診断メッセージは診断 5** パラメータ (→ ■ 164)に表示されます。

例 表示形式の場合: 24d12h13m00s

## **3.7.2 「イベントログブック」 サブメニュー**

ナビゲーション エキスパート → 診断 → イベントログブック

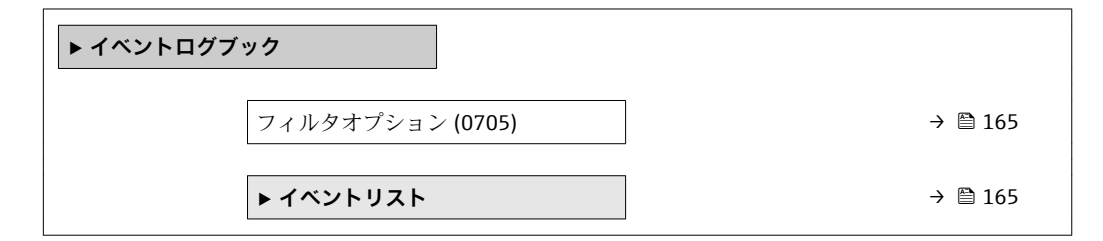

<span id="page-164-0"></span>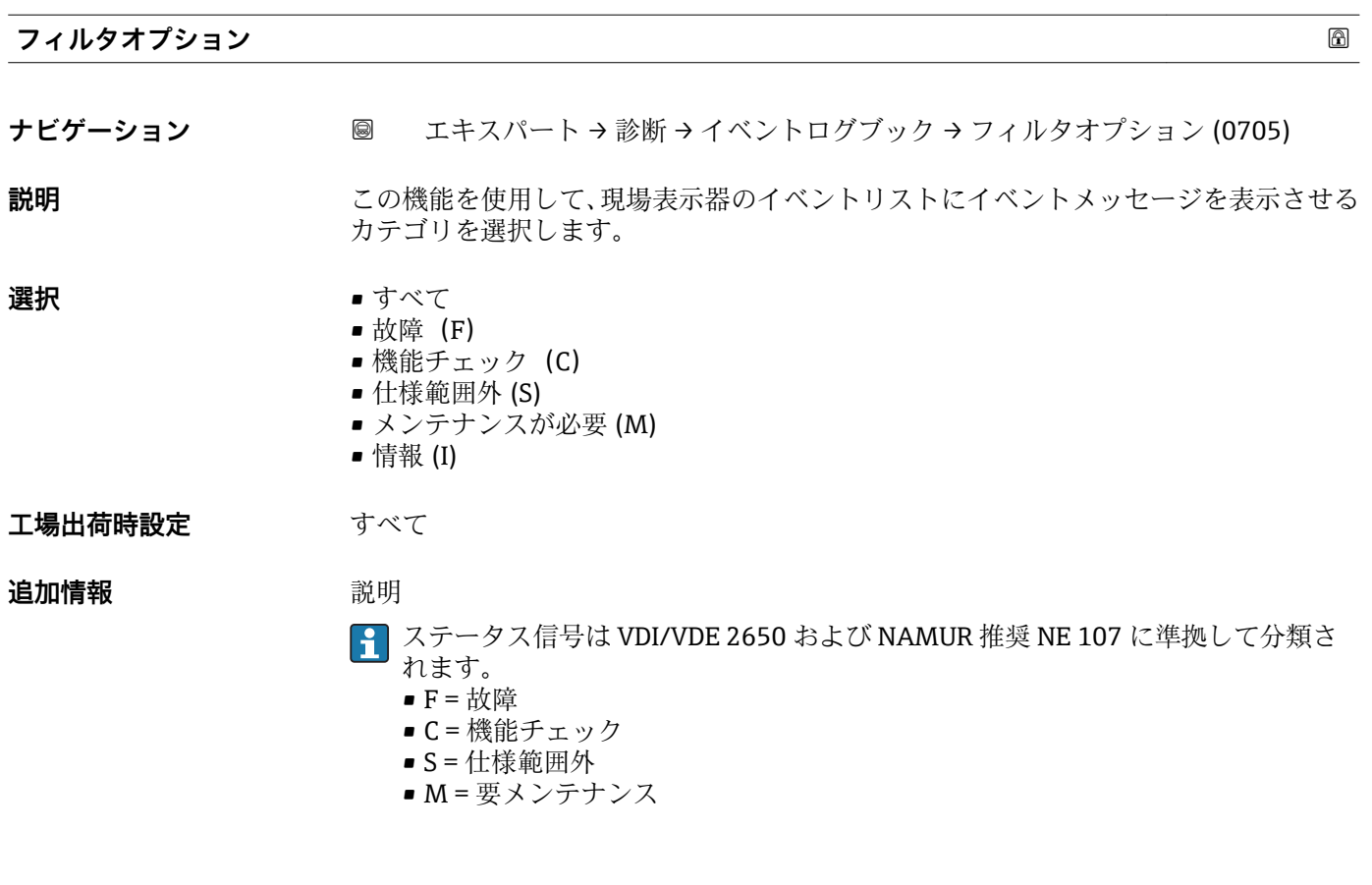

**「イベントリスト」 サブメニュー**

**[4] イベントリスト** サブメニューは、現場表示器による操作でのみ表示されます。

FieldCare 操作ツールを介して操作する場合は、イベントリストを別個の FieldCare モジュールを使用して読み出すことができます。

ウェブブラウザを介して操作する場合、イベントメッセージは**イベントログブック** サブメニューの中にあります。

ナビゲーション 圓日 エキスパート→診断→イベントログブック→イベントリス ト

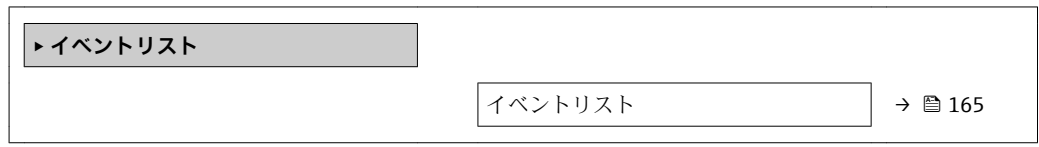

## **イベントリスト**

**ナビゲーション** ■ エキスパート→診断 → イベントログブック → イベントリスト

**説明 フィルタオプション** パラメータ (→ △ 165)で選択したカテゴリのイベントメッセージ の履歴が表示されます。

<span id="page-165-0"></span>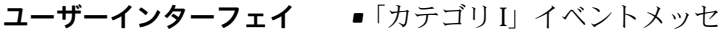

**ス**

:ージの場合

- 情報イベント、ショートメッセージ、イベント記録のシンボル、エラー発生時の稼動 時間
	- ■「カテゴリ F、C、S、M」イベントメッセージ (ステータス信号) の場合 診断コード、ショートメッセージ、イベント記録のシンボル、エラー発生時の稼動時 間

#### **追加情報 和 11**

最大 20 件のイベントメッセージを時系列に表示できます。

以下のシンボルは、イベントの発生または終了を示すものです。

- $\Theta$ : イベントの発生
- →: イベントの終了

例

表示形式の場合:

- I1091 設定変更済
- $\odot$  24d12h13m00s
- AS442 周波数出力  $\odot$  01d04h12min30s

● 対策などの追加情報については、回キーで読み出すことができます。

#### HistoROM

HistoROM は、EEPROM タイプの不揮発性メモリです。

**HistoROM 拡張機能**アプリケーションパッケージを注文する場合は、技術仕様書の 「アクセサリ」セクションを参照してください。

## **3.7.3 「カスタディトランスファーログブック」 サブメニュー**

Promag W のみ使用可能。

■ カスタディトランスファー測定のパラメータ説明の詳細については、機器の個別説 明書を参照してください。→ ■7

ナビゲーション 圖国 エキスパート→診断→カスタディログブック

**‣ カスタディログブック**

## **3.7.4 「機器情報」 サブメニュー**

ナビゲーション 圖圖 エキスパート→診断→機器情報

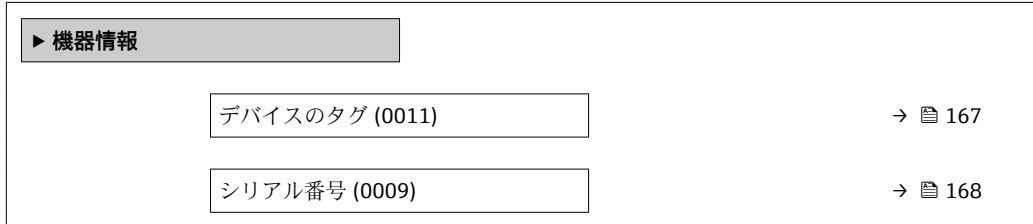

<span id="page-166-0"></span>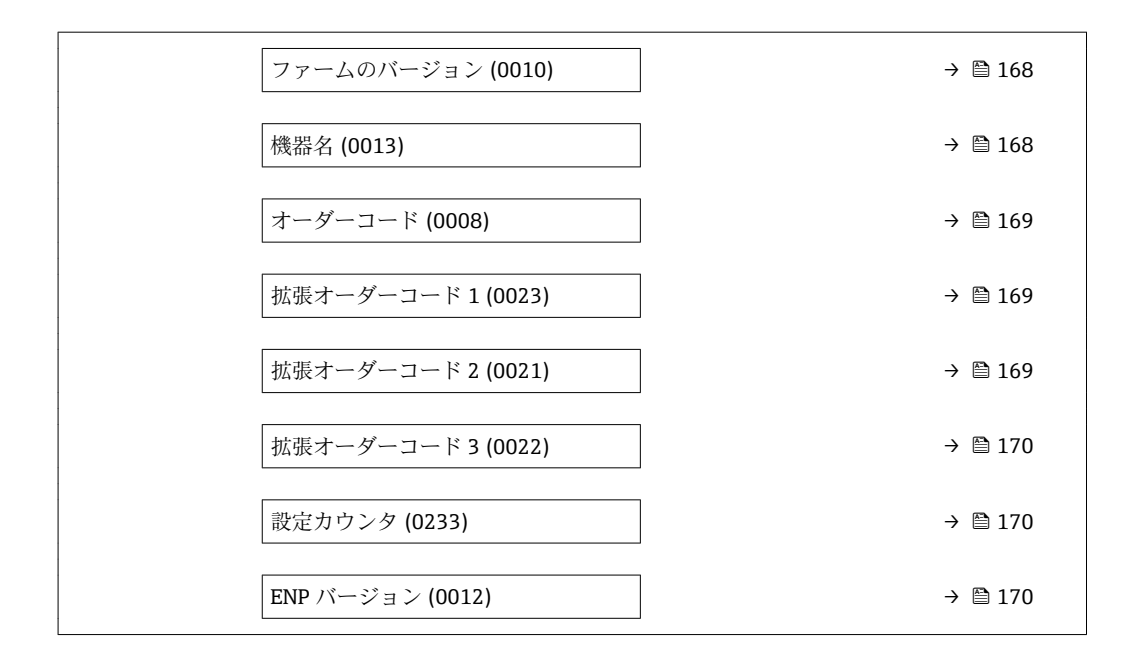

### **デバイスのタグ**

ナビゲーション ■■ エキスパート → 診断 → 機器情報 → デバイスのタグ (0011)

**説明** オンポティントの一意的な名前を表示します。それにより、プラント内ですぐに識別する ことが可能になります。タグはヘッダーに表示されます。

**ユーザーインターフェイ** 最大 32 文字(英字、数字、または特殊文字(例: @, %, /) など)

**ス**

#### **工場出荷時設定** Promag 400

**追加情報** コーザーインターフェイス

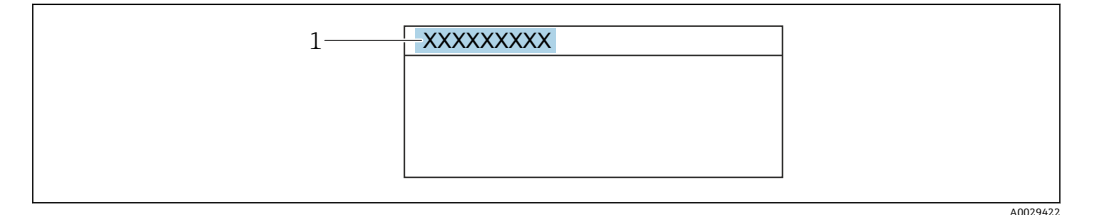

1 表示部のヘッダーテキストの位置

表示される文字数は使用される文字に応じて異なります。

<span id="page-167-0"></span>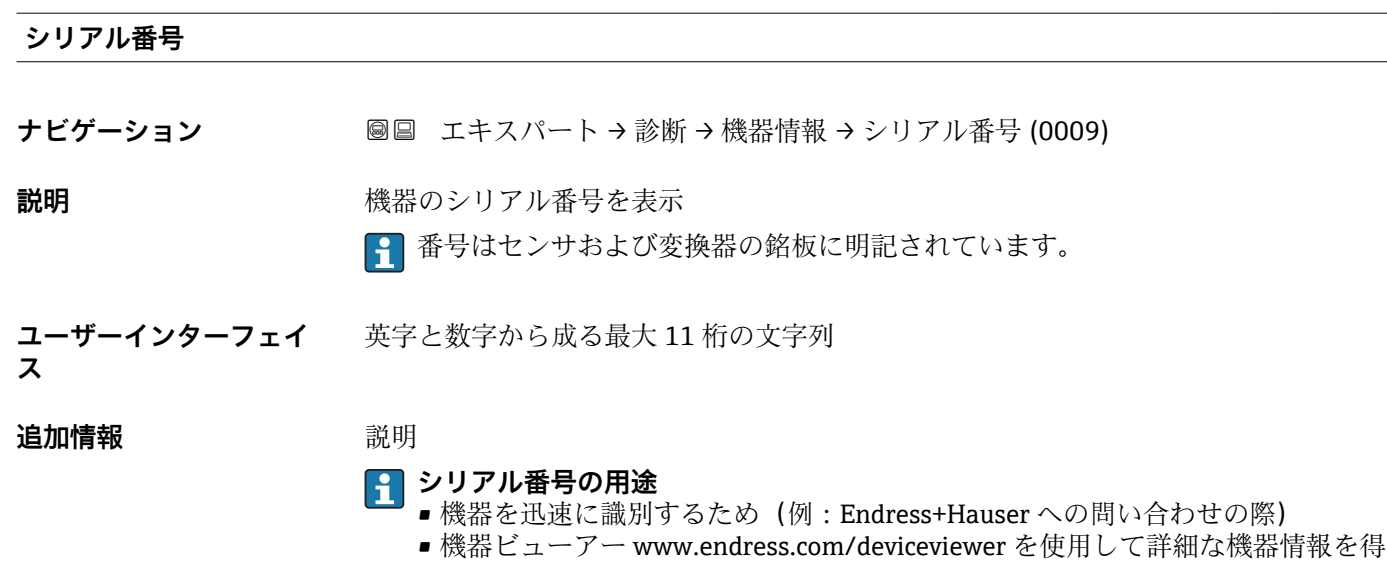

**ファームのバージョン**

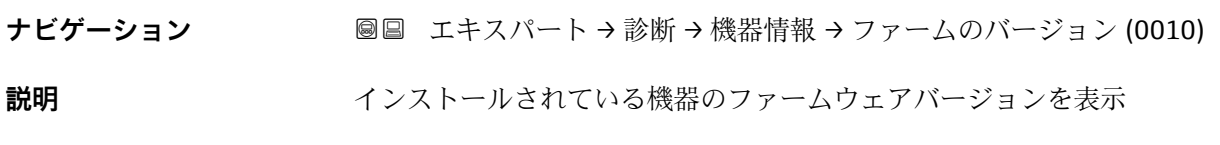

- **ユーザーインターフェイ** 形式 xx.yy.zz の文字列
- **ス**

## 追加情報 **またにはありません。**

- ファームのバージョンは、以下にも記載されています。
- 取扱説明書の表紙に明記
	- 変換器の銘板に明記

るため

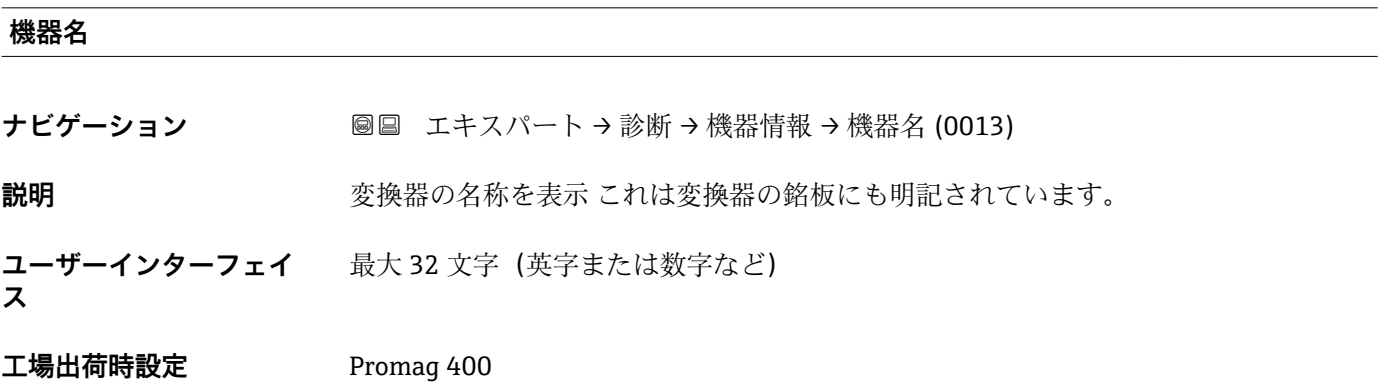

- <span id="page-168-0"></span>**オーダーコード**
- **ナビゲーション** 圖圖 エキスパート → 診断 → 機器情報 → オーダーコード (0008)
- **説明 2000年 東京** 機器オーダーコードを表示します。
- **ユーザーインターフェイ** 英字、数字、特定の句読点(例:/)から成る文字列

**ス**

#### **追加情報** 説明

■ オーダーコードはセンサおよび変換器の銘板の「オーダーコード」欄に明記されて います。

オーダーコードは可逆的な変換プロセスにより拡張オーダーコードから生成されます。 拡張オーダーコードは製品構成に関するすべての機器仕様項目を示すものです。機器 仕様項目を、直接オーダーコードから読み取ることはできません。

#### **オーダーコードの用途** ■ 予備品として同じ機器を注文するため

■機器を迅速かつ簡単に識別するため(例: Endress+Hauser への問い合わせの際)

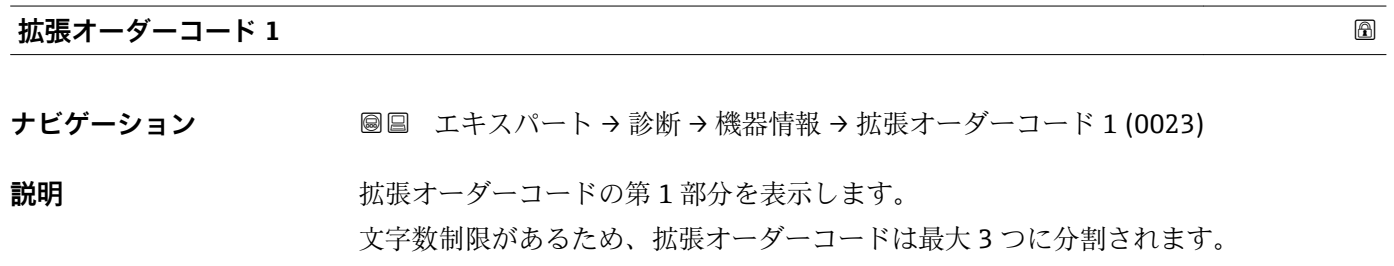

**ユーザーインターフェイ ス** 文字列

**追加情報** 説明 拡張オーダーコードは、機器の製品構成に関するすべての仕様項目を示すものであり、 それにより機器を一意的に識別することが可能です。 拡張オーダーコードもセンサおよび変換器の銘板の「拡張オーダーコード」欄に明 記されています。

**拡張オーダーコード 2**

**ナビゲーション** ■■ エキスパート → 診断 → 機器情報 → 拡張オーダーコード 2 (0021)

**説明** スポティングのランドの第2部分を表示します。

**ユーザーインターフェイ** 文字列

**ス**

**追加情報** 追加情報については、**拡張オーダーコード1**パラメータ (→ ≌ 169) を参照してくださ い。

<span id="page-169-0"></span>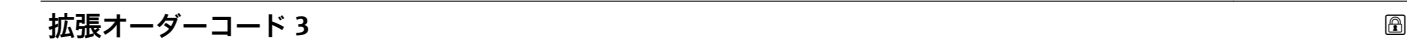

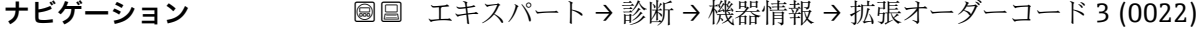

- **説明** スポティングティーダーコードの第3部分を表示します。
- **ユーザーインターフェイ ス** 文字列
- **追加情報** スロー おから こんだい エンジェント エンディング (→ 169) を参照してくださ  $\mathcal{V}^{\, \prime \, \circ}$

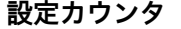

ナビゲーション ■■ エキスパート→ 診断→機器情報→設定カウンタ (0233)

多くのデータが含まれています。

- **説明** または、本機器のパラメータ変更回数が表示されます。ユーザーがパラメータ設定を変更する と、このカウンタが増加します。
- **ユーザーインターフェイ** 0~65535 **ス**

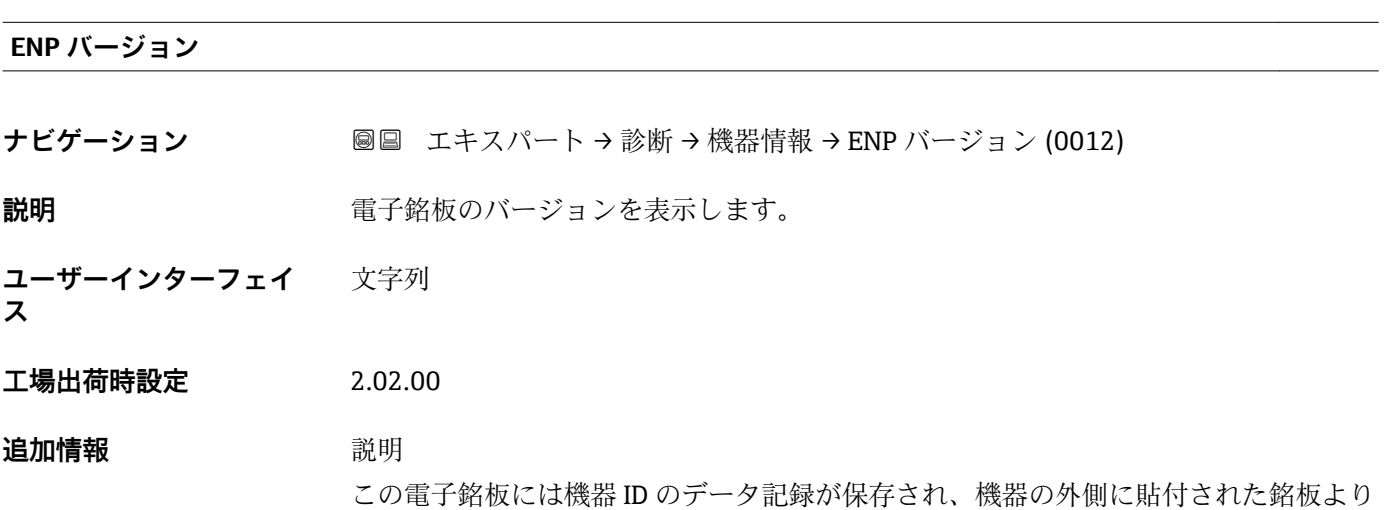

## <span id="page-170-0"></span>**3.7.5 「メインボードモジュール」 サブメニュー**

ナビゲーション 圓日 エキスパート → 診断 → メインボードモジュール

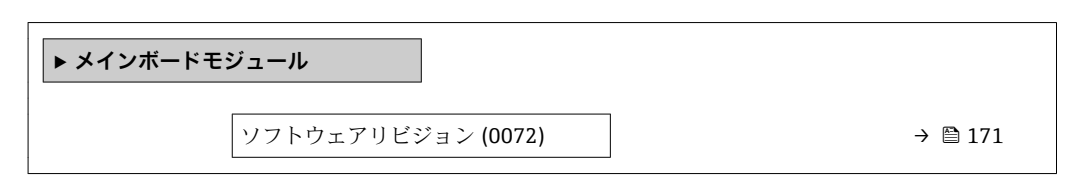

**ソフトウェアリビジョン**

- **ナビゲーション** ■■ エキスパート→診断→メインボードモジュール→ソフトウェアリビジョン (0072)
- **説明** この機能を使用して、モジュールのソフトウェアリビジョンを表示します。

**ユーザーインターフェイ ス** 正の整数

## **3.7.6 「センサの電子モジュール」 サブメニュー**

ナビゲーション 圖圖 エキスパート→診断→センサの電子モジュール

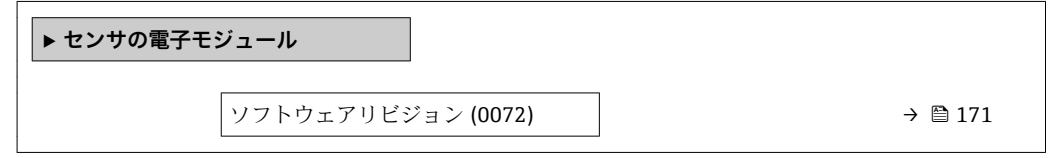

#### **ソフトウェアリビジョン**

**ナビゲーション ■■ エキスパート→診断→センサの電子モジュール→ソフトウェアリビジョン** (0072)

## **説明** この機能を使用して、モジュールのソフトウェアリビジョンを表示します。

**ユーザーインターフェイ** 正の整数

## <span id="page-171-0"></span>**3.7.7 「表示モジュール」 サブメニュー**

ナビゲーション 圖圖 エキスパート→診断→表示モジュール

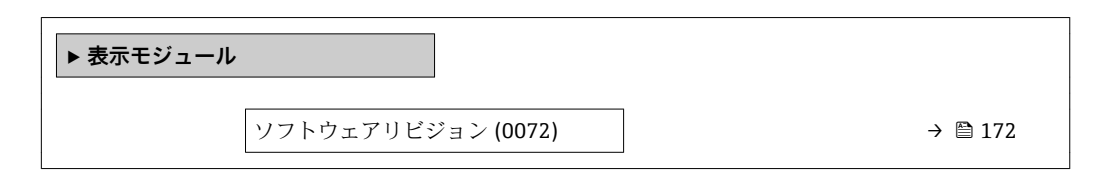

**ソフトウェアリビジョン**

ナビゲーション ■■ エキスパート → 診断 → 表示モジュール → ソフトウェアリビジョン (0072)

**説明** この機能を使用して、モジュールのソフトウェアリビジョンを表示します。

**ユーザーインターフェイ ス** 正の整数

## **3.7.8 「最小値/最大値」 サブメニュー**

ナビゲーション 圖 エキスパート→診断→最小値/最大値

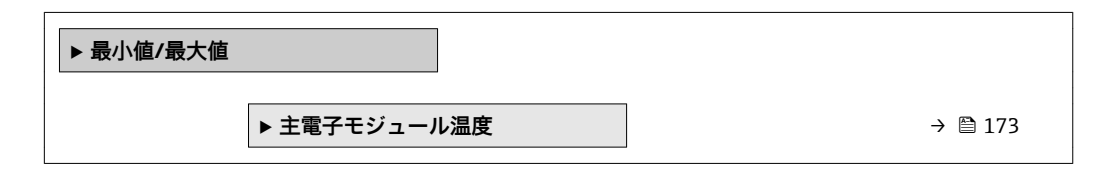

## **最小値/最大値リセット**

**ナビゲーション** ■■ エキスパート→診断→最小値/最大値→最小値/最大値リセット (6541)

**説明** この機能を使用して、その最小値、最大値、平均値をリセットする測定変数を選択しま す。

**選択** ● キャンセル • 端子電圧 ■ IO モジュール温度

## **工場出荷時設定** キャンセル

## <span id="page-172-0"></span>**「主電子モジュール温度」 サブメニュー**

ナビゲーション ■ エキスパート → 診断 → 最小値/最大値 → 主電子モジュール 温度

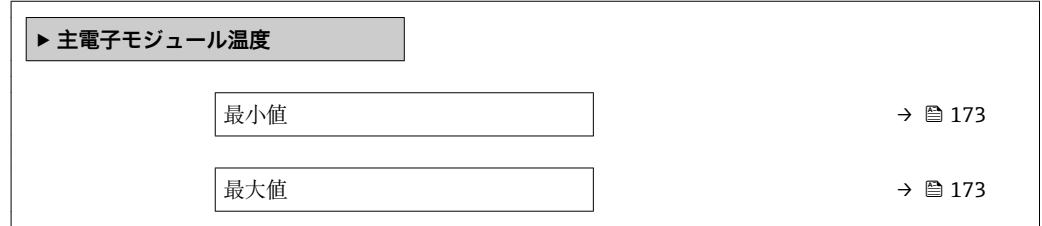

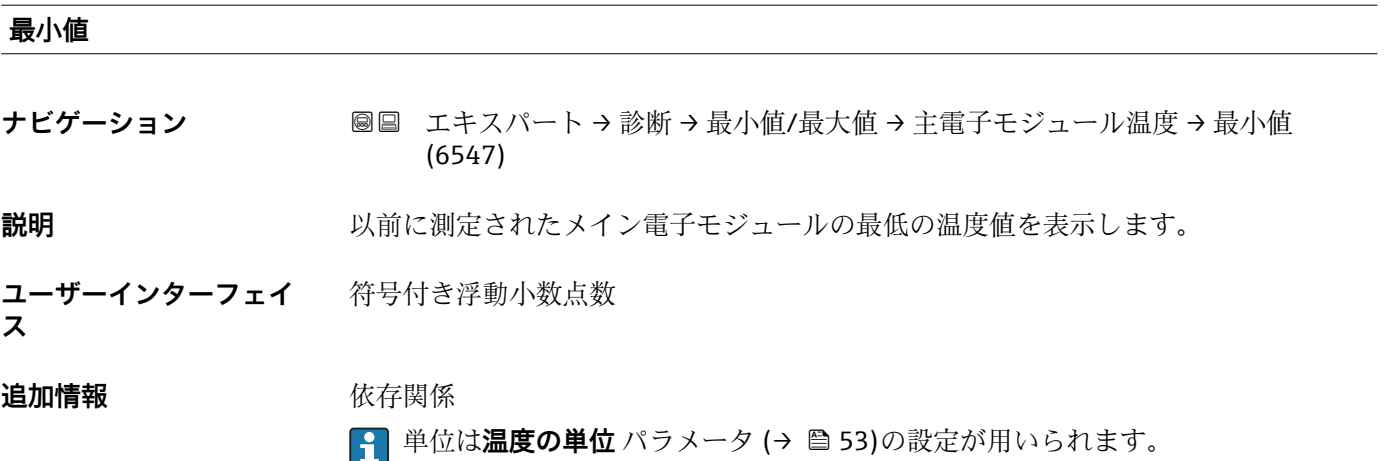

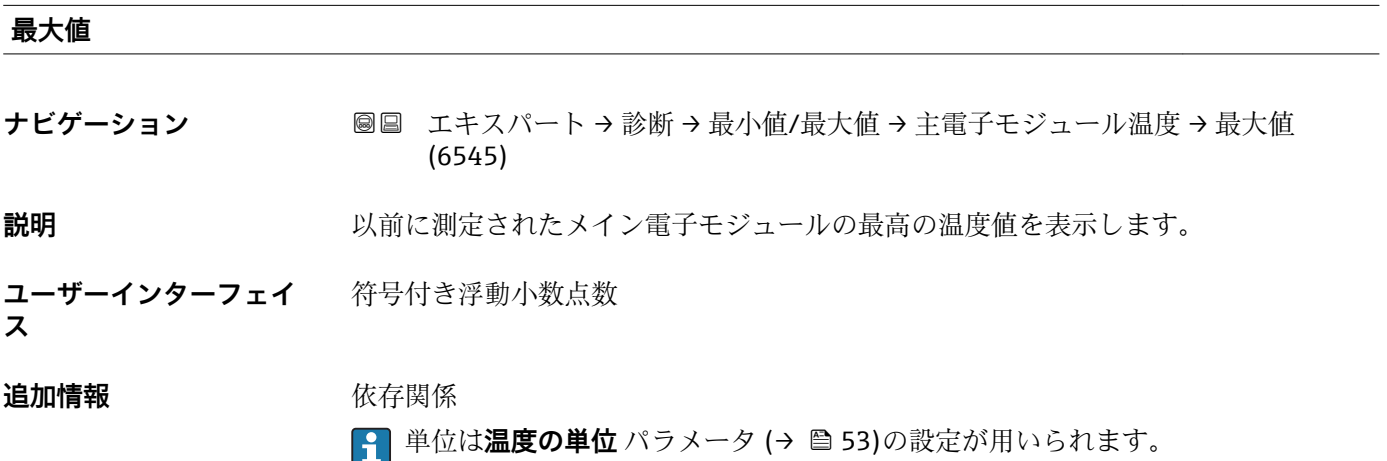

## <span id="page-173-0"></span>**3.7.9 「データのログ」 サブメニュー**

ナビゲーション 圓日 エキスパート→診断→データのログ

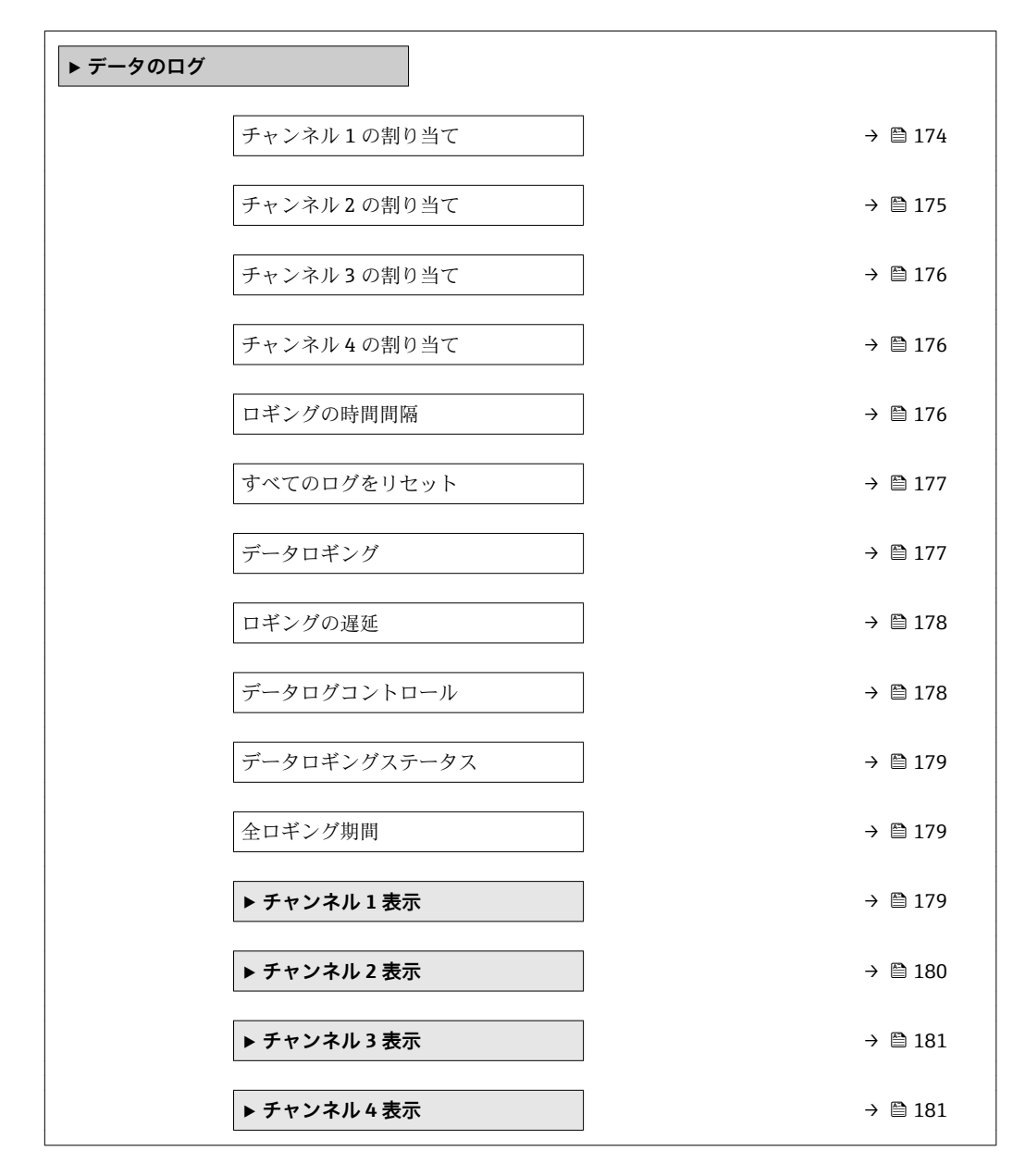

#### **チャンネル 1 の割り当て**

**ナビゲーション ■■ エキスパート → 診断 → データのログ → チャンネル 1 の割り当て (0851)** 

# **必須条件 インチャン 拡張 HistoROM** アプリケーションパッケージが使用できます。 現在有効なソフトウェアオプションが、**有効な SW オプション** パラメータ (→ △41)に表示されます。

**説明** この機能を使用して、データロギングチャンネルのプロセス変数を選択します。

<span id="page-174-0"></span>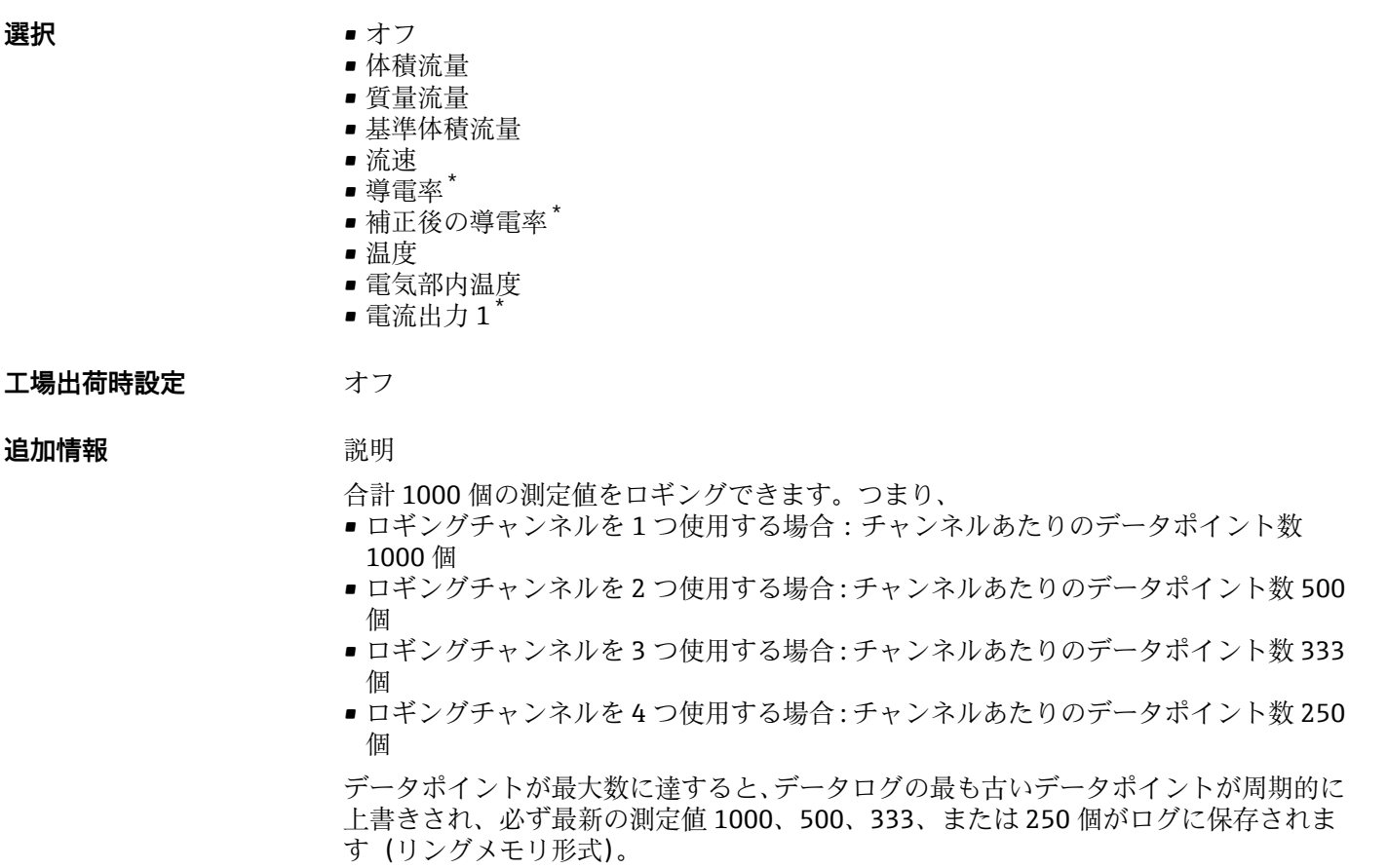

■ 選択項目の設定を変更すると、ログの内容が削除されます。

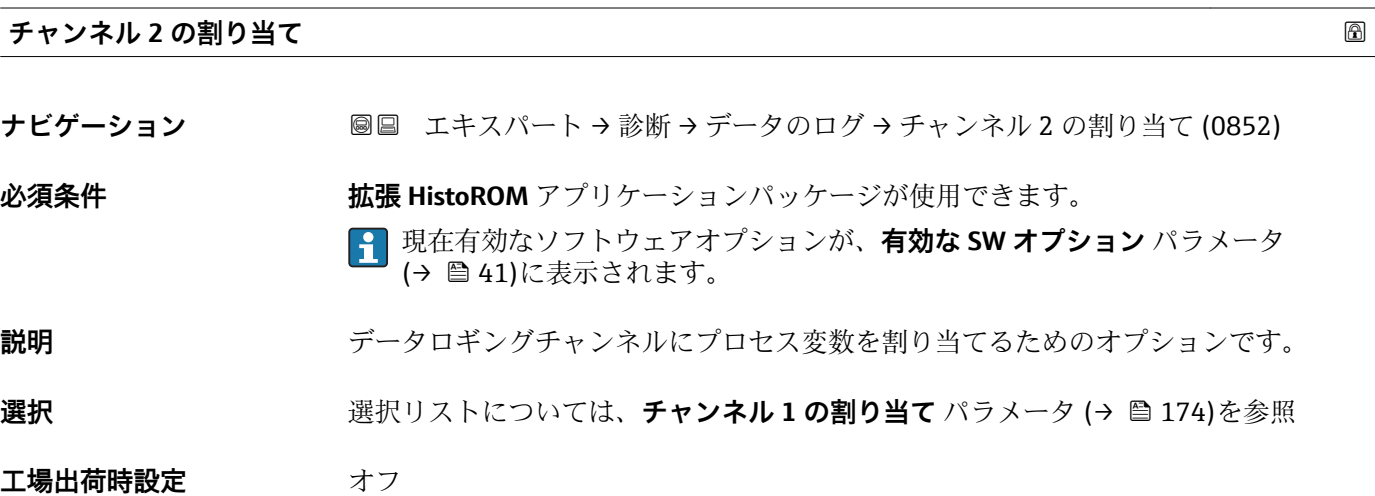

<sup>\*</sup> 表示はオーダしたオプションや機器のセッティングにより異なります

<span id="page-175-0"></span>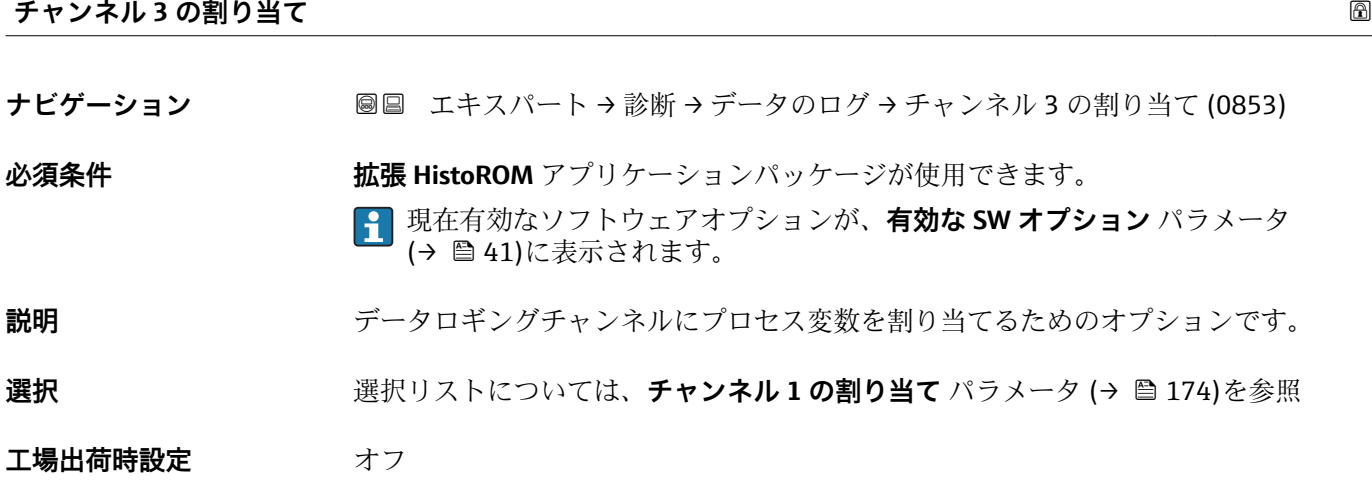

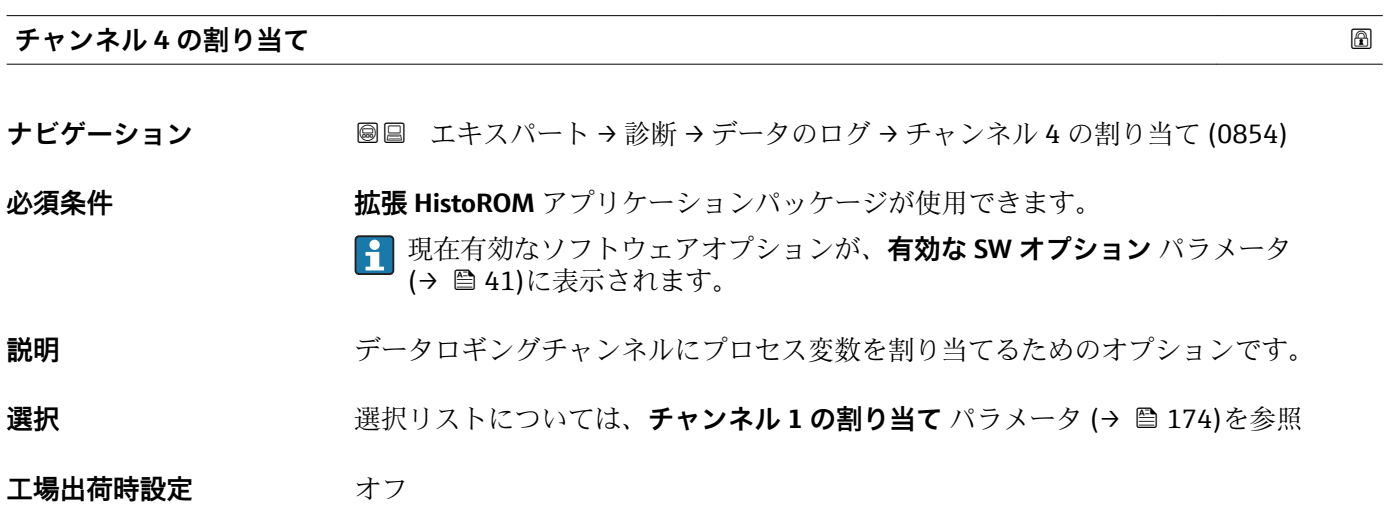

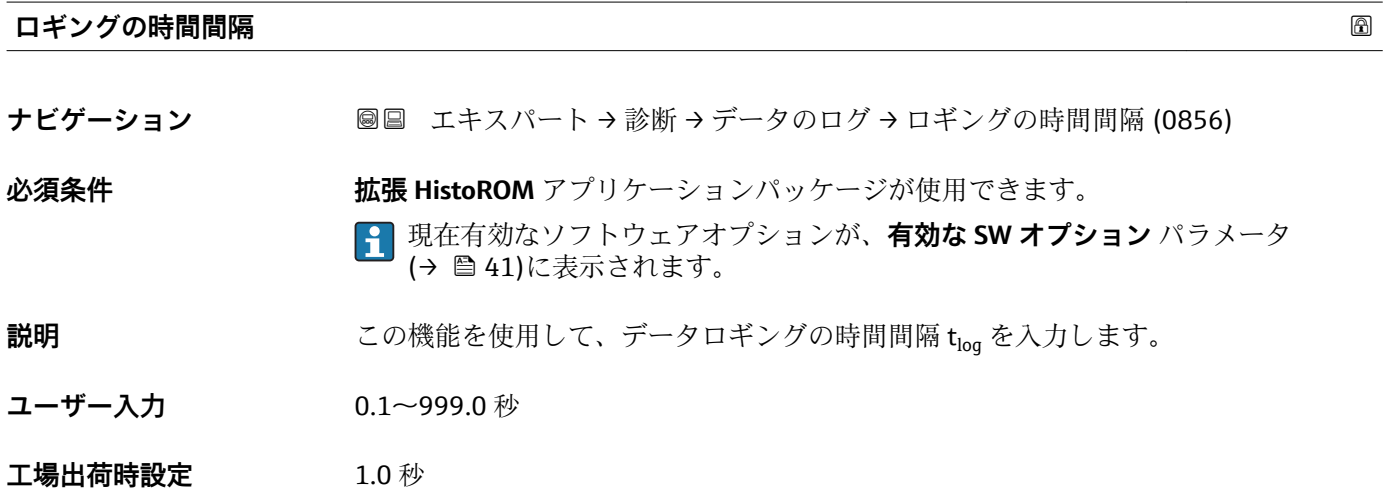

## <span id="page-176-0"></span>追加情報 **調節 <b>認**

これは、データログの各データポイント間の時間間隔を設定するもので、それにより、 ロギング可能な最大の時間 Tlog が決まります。

- ロギングチャンネルを1つ使用する場合: T<sub>log</sub> = 1000 × t<sub>log</sub>
- ロギングチャンネルを2つ使用する場合:  $T_{\text{log}}$  = 500 ×  $t_{\text{log}}$
- ロギングチャンネルを 3 つ使用する場合 : Tiog = 333 × tiog
- ロギングチャンネルを4つ使用する場合:  $T_{\text{log}}$  = 250 ×  $t_{\text{log}}$

設定時間が経過すると、データログの最も古いデータポイントが周期的に上書きされ、 必ず Tlog の時間がメモリに保存されます(リングメモリ形式)。

● ロギングの時間間隔を変更すると、ログの内容が削除されます。

例

ロギングチャンネルを1つ使用する場合:

- $T_{\text{log}} = 1000 \times 1 \text{ s} = 1000 \text{ s} \approx 15 \text{ min}$
- $T_{\text{log}} = 1000 \times 10 \text{ s} = 10000 \text{ s} \approx 3 \text{ h}$
- $T_{\text{log}}$  = 1000 × 80 s = 80 000 s ≈ 1 d
- $\bullet$  T<sub>log</sub> = 1000 × 3 600 s = 3 600 000 s ≈ 41 d

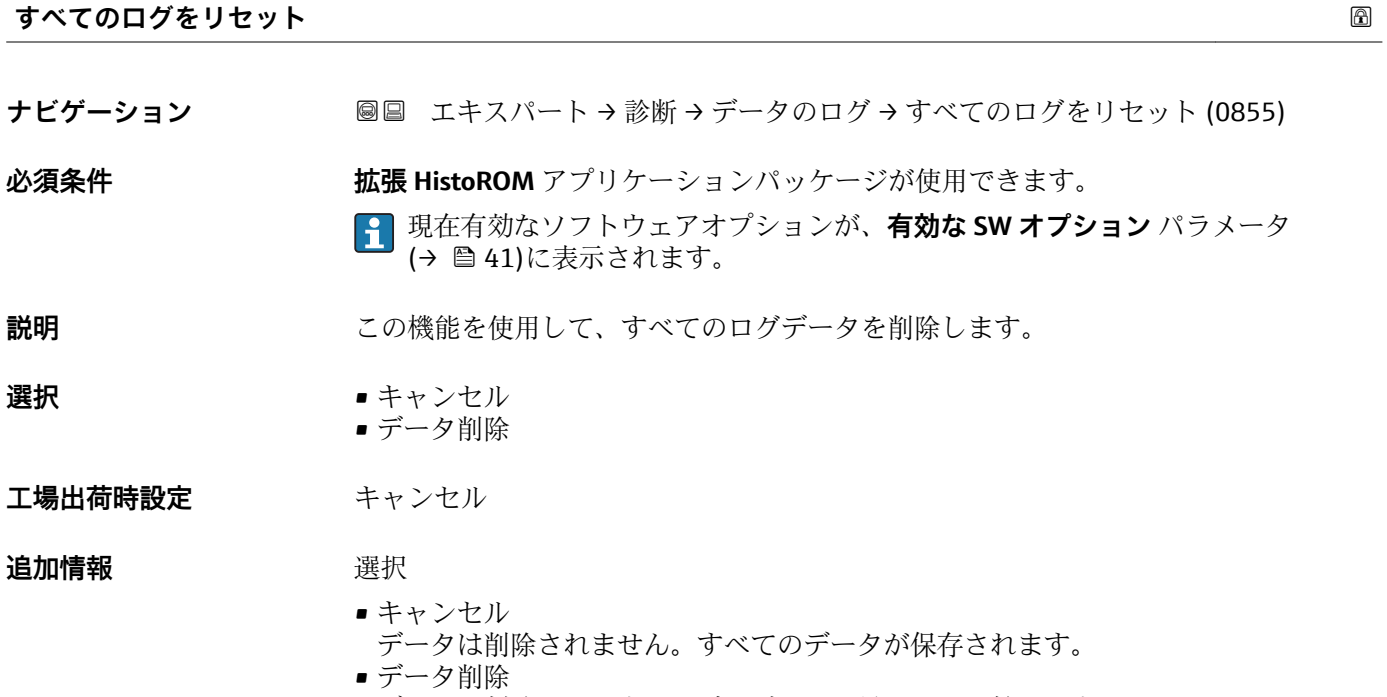

データが削除されます。ロギング処理が最初から開始します。

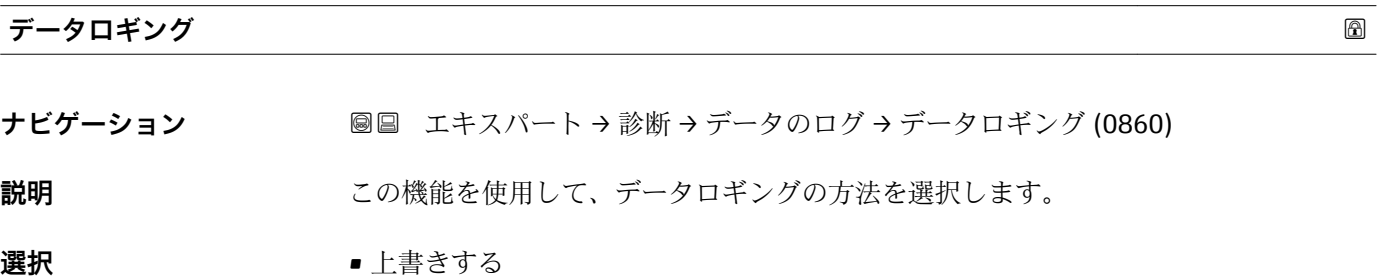

<span id="page-177-0"></span>エ場出荷時設定<br>
<del>エ</del>場出荷時設定

追加情報 **コンスティックス 選択** 

■ 上書きする 機器メモリには FIFO の原則が適用されます。

• 上書きしない 測定値メモリがいっぱいになると、データロギングはキャンセルされます(単発)。

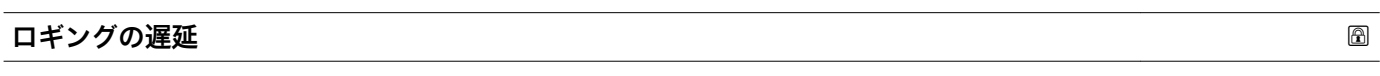

ナビゲーション ■■ エキスパート→診断→データのログ→ロギングの遅延 (0859)

**必須条件 オンラン・データロギング** パラメータ (→ ■ 177)で**上書きしない** オプションが選択されている こと。

**説明** この機能を使用して、測定値ロギングの遅延時間を入力します。

**ユーザー入力** 0~999 h

**工場出荷時設定** 0 h

**追加情報** 説明 データログコントロール パラメータ (→ ■ 178)により測定値ロギングが開始すると、 機器は入力された遅延時間の間はデータを保存しません。

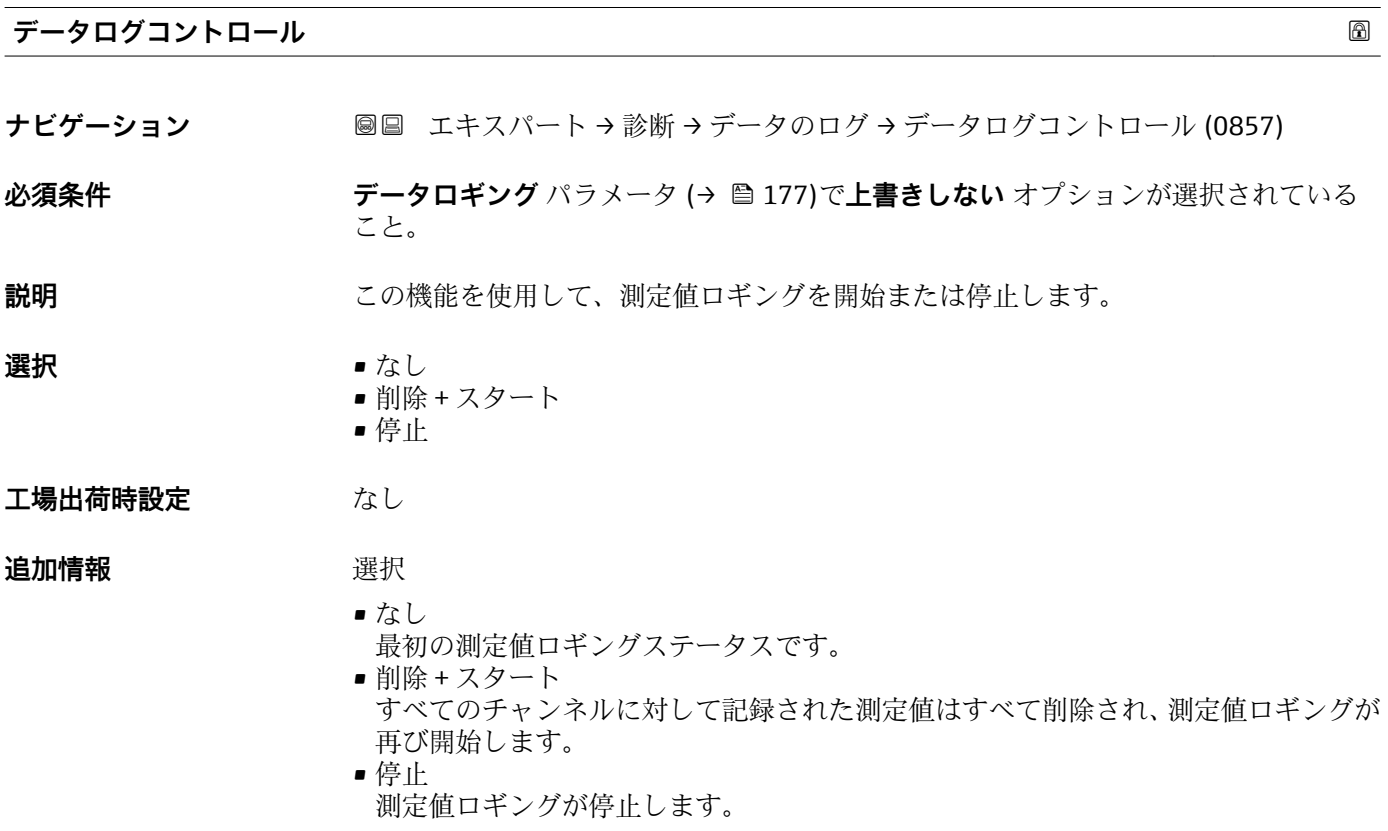

<span id="page-178-0"></span>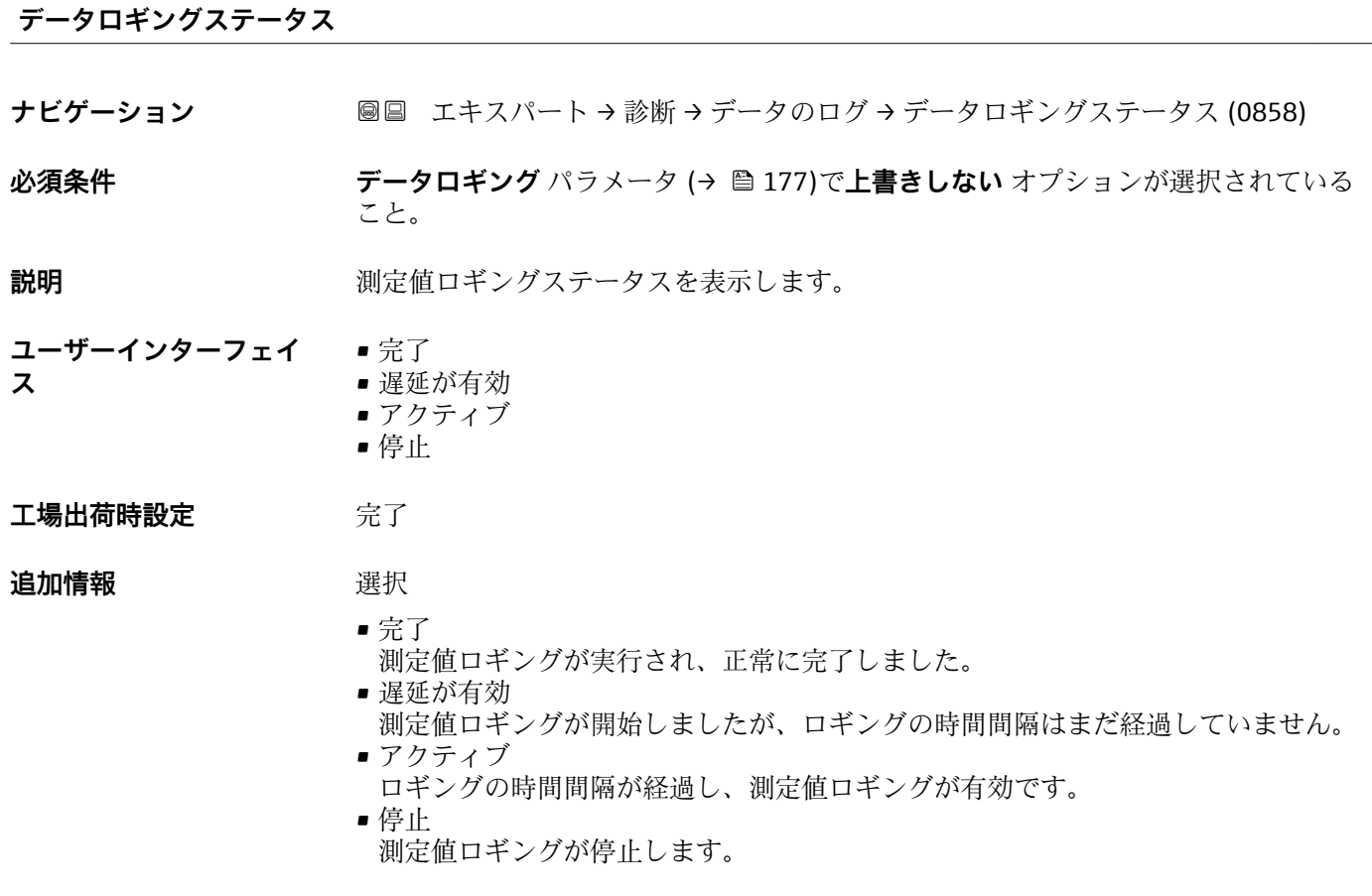

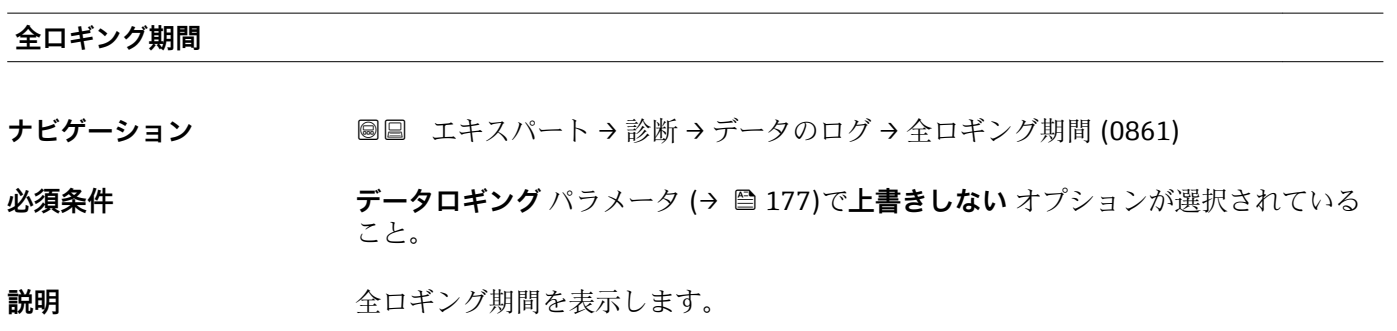

**ユーザーインターフェイ** 正の浮動小数点数 **ス**

**工場出荷時設定** 0 秒

**「チャンネル 1 表示」 サブメニュー**

ナビゲーション 圖 エキスパート→ 診断→データのログ→チャンネル1表示

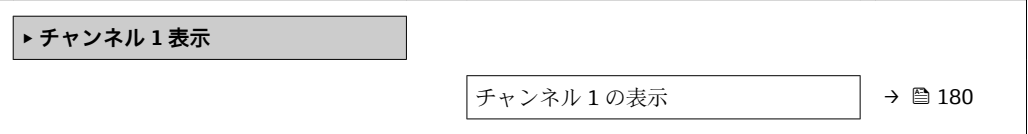

# <span id="page-179-0"></span>**チャンネル 1 の表示 ナビゲーション** ■ 国キスパート→診断→データのログ→チャンネル 1 表示 **必須条件 インスポイン 拡張 HistoROM** アプリケーションパッケージが使用できます。 現在有効なソフトウェアオプションが、**有効な SW オプション** パラメータ (→ ■41)に表示されます。 以下の選択項目のいずれかが、**チャンネル 1 の割り当て** パラメータ [\(→ 174\)](#page-173-0) で選択 されていること。 • 体積流量

- 基準体積流量
- 質量流量
- 流速
- 導電率 \*
- 補正後の導電率
- 温度
- 電気部内温度
- 電流出力 1

**説明** スポリングチャンネルの測定値トレンドをチャート形式で表示します。

**追加情報** 説明

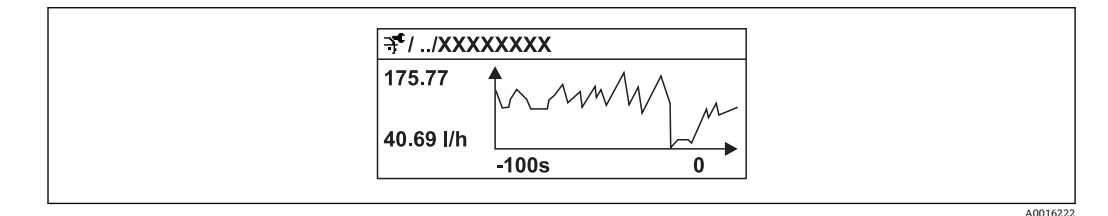

■9 測定値トレンドのチャート

- x 軸: 選択されたチャンネル数に応じて 250~1000 個のプロセス変数の測定値を示 します。
- y 軸: 常に測定中の値に合わせて、大体の測定値スパンを示します。

### **「チャンネル 2 表示」 サブメニュー**

ナビゲーション エキスパート → 診断 → データのログ → チャンネル 2 表示

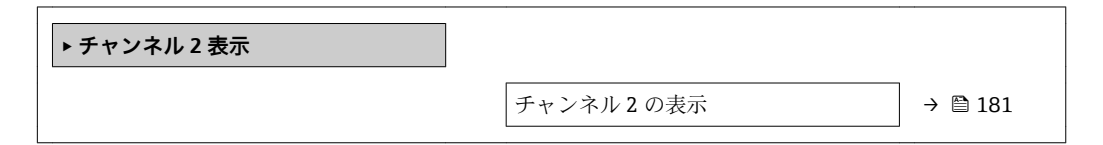

表示はオーダしたオプションや機器のセッティングにより異なります
<span id="page-180-0"></span>**チャンネル 2 の表示**

**ナビゲーション** ■ エキスパート→診断→データのログ→チャンネル2表示

**必須条件** プロセス変数が**チャンネル 2 の割り当て** パラメータで設定されていること。

説明 → **アキッシネル 1 の表示**を参照 → ■ 180

#### **「チャンネル 3 表示」 サブメニュー**

ナビゲーション 圖 エキスパート → 診断 → データのログ → チャンネル 3 表示

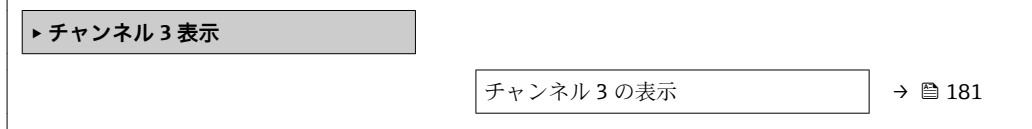

**チャンネル 3 の表示**

**ナビゲーション** ■ エキスパート→ 診断→データのログ→チャンネル3表示

 $\Delta$ 須条件 アンスタングロセス変数がチャンネル3の割り当て パラメータで設定されていること。

**説明 オャンネル 1 の表示**を参照 → ■ 180

#### **「チャンネル 4 表示」 サブメニュー**

ナビゲーション 圖 エキスパート→診断→データのログ→チャンネル4表示

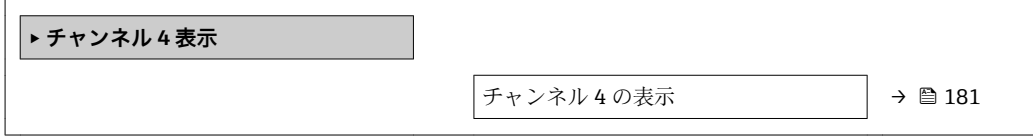

**チャンネル 4 の表示**

**ナビゲーション ■ エキスパート→ 診断→データのログ→チャンネル4表示** 

 $\mathbf{\Delta}$ 多条件 アンティングロセス変数がチャンネル4の割り当て パラメータで設定されていること。

<span id="page-181-0"></span>説明 **コンステックネル 1 の表示**を参照 → ■ 180

**3.7.10 「Heartbeat」 サブメニュー**

**Heartbeat 検証 + モニタリング**アプリケーションパッケージのパラメータ説明の 詳細については、機器の個別説明書を参照してください。→ 圖 7

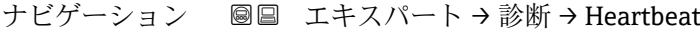

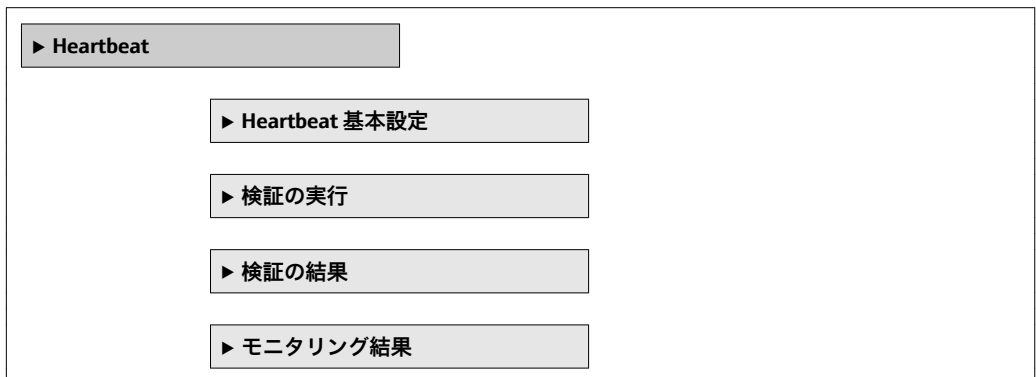

## **3.7.11 「シミュレーション」 サブメニュー**

ナビゲーション 圓日 エキスパート→診断→シミュレーション

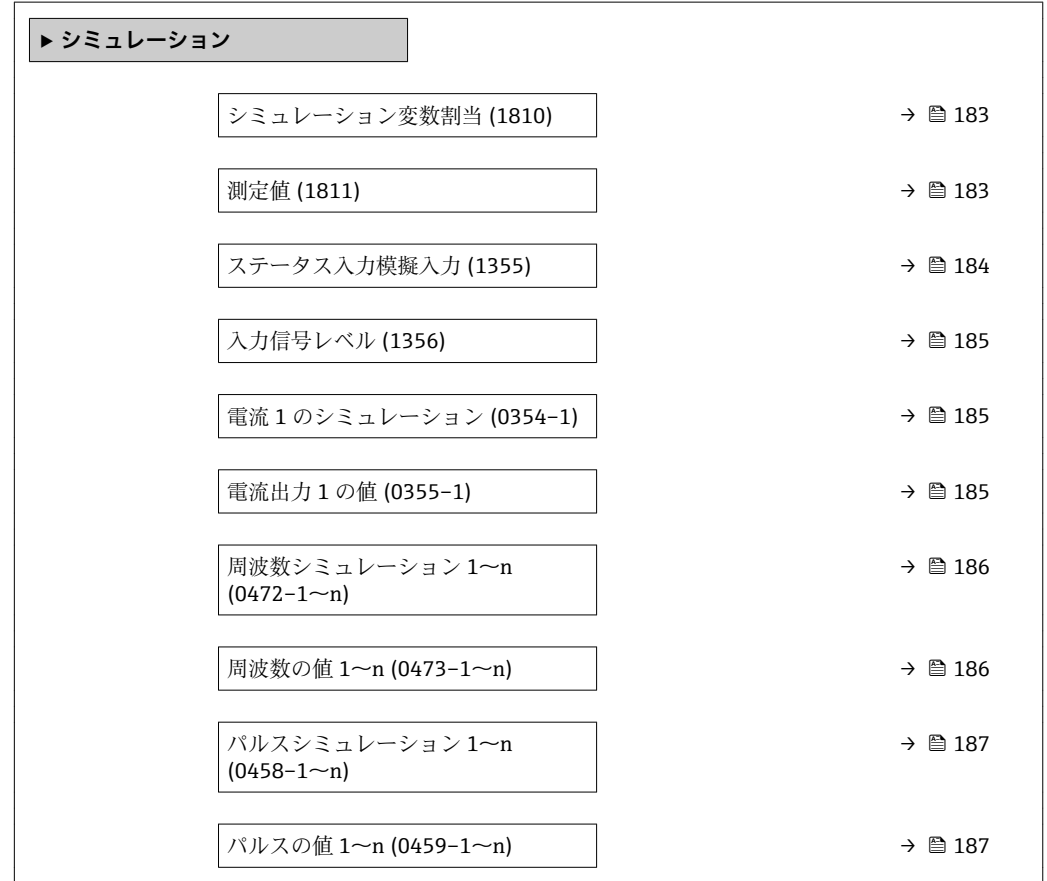

<span id="page-182-0"></span>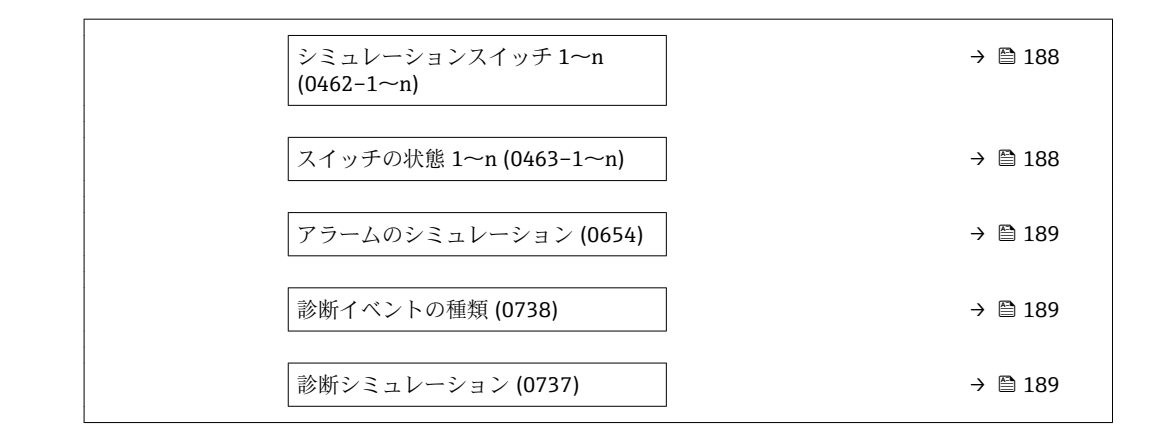

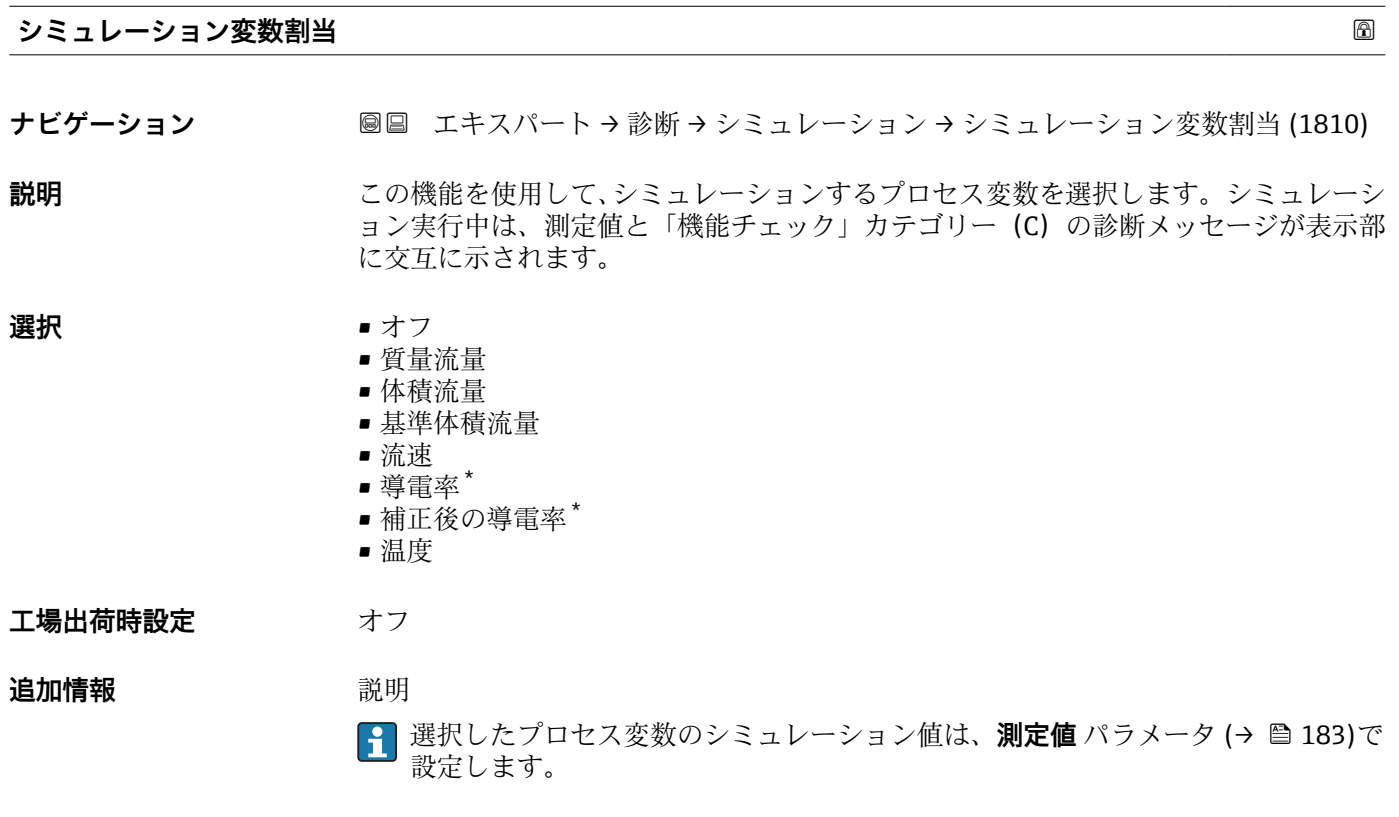

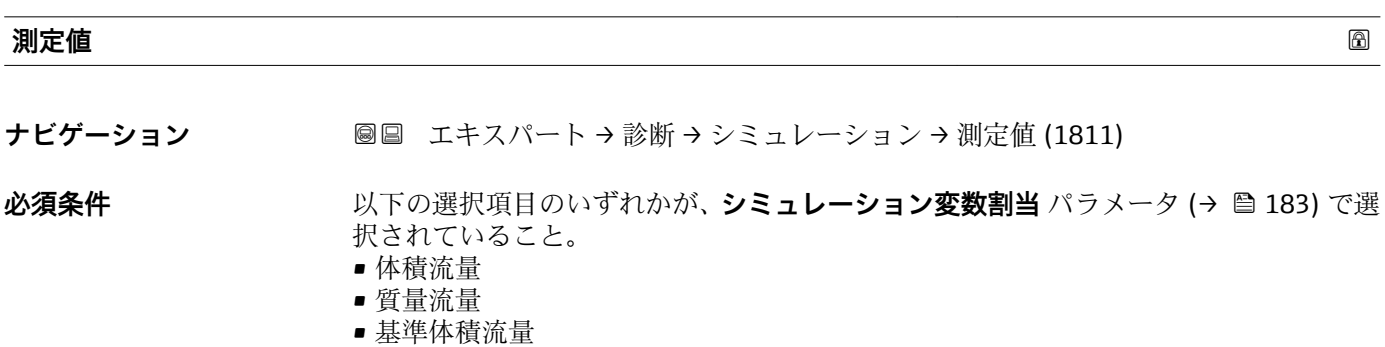

• 流速

\* 表示はオーダしたオプションや機器のセッティングにより異なります

**工場出荷時設定** 0

• 導電率 \*

• 温度

■ 補正後の導電率\*

ユーザー入力 アンス 選択したプロセス変数に応じて異なります。

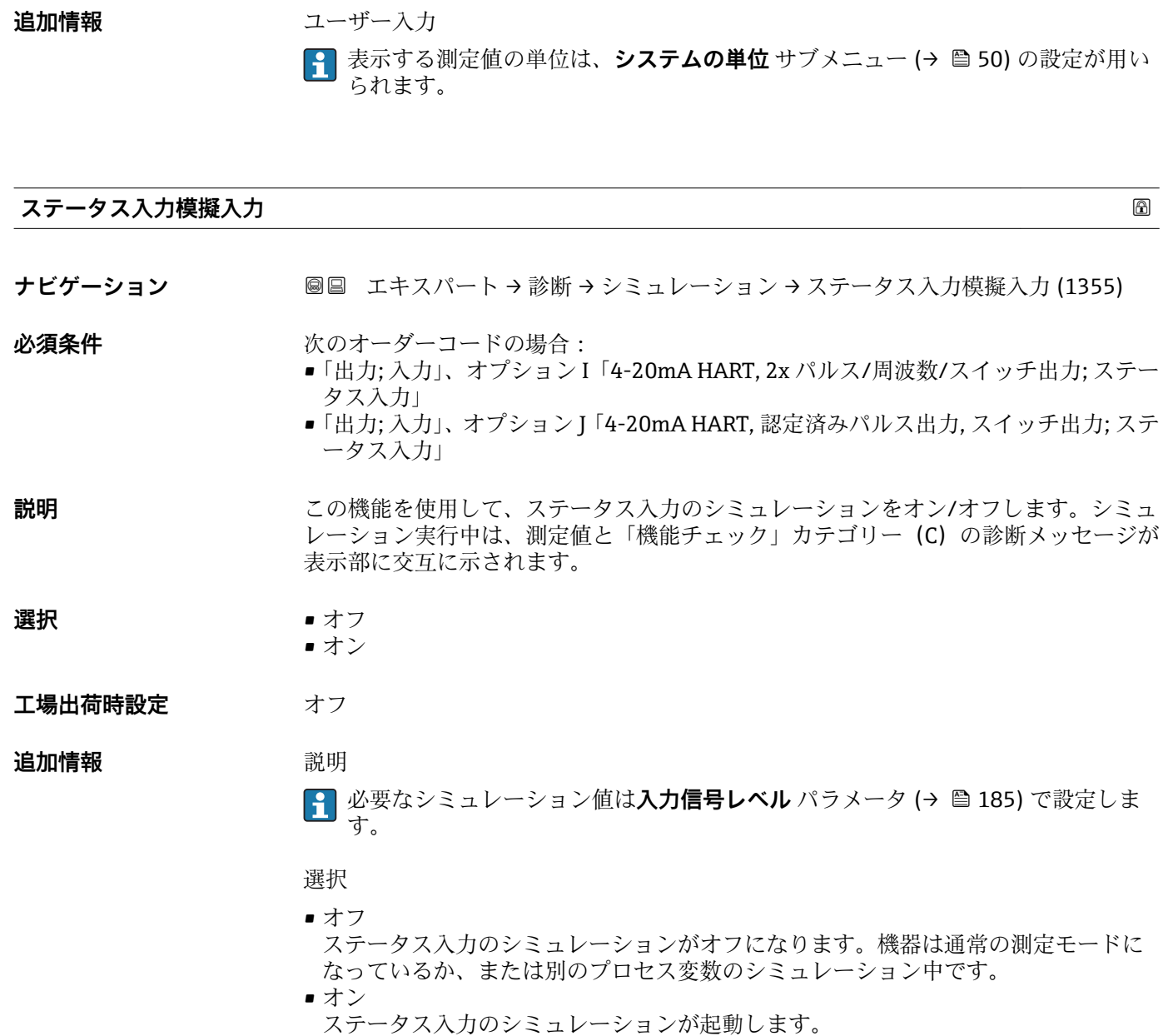

<span id="page-183-0"></span>**説明** この機能を使用して、選択したプロセス変数のシミュレーション値を入力します。その

機器が正しく設定されているかどうかを確認できます。

後の測定値処理と信号出力には、このシミュレーション値を使用します。これにより、

\* 表示はオーダしたオプションや機器のセッティングにより異なります

<span id="page-184-0"></span>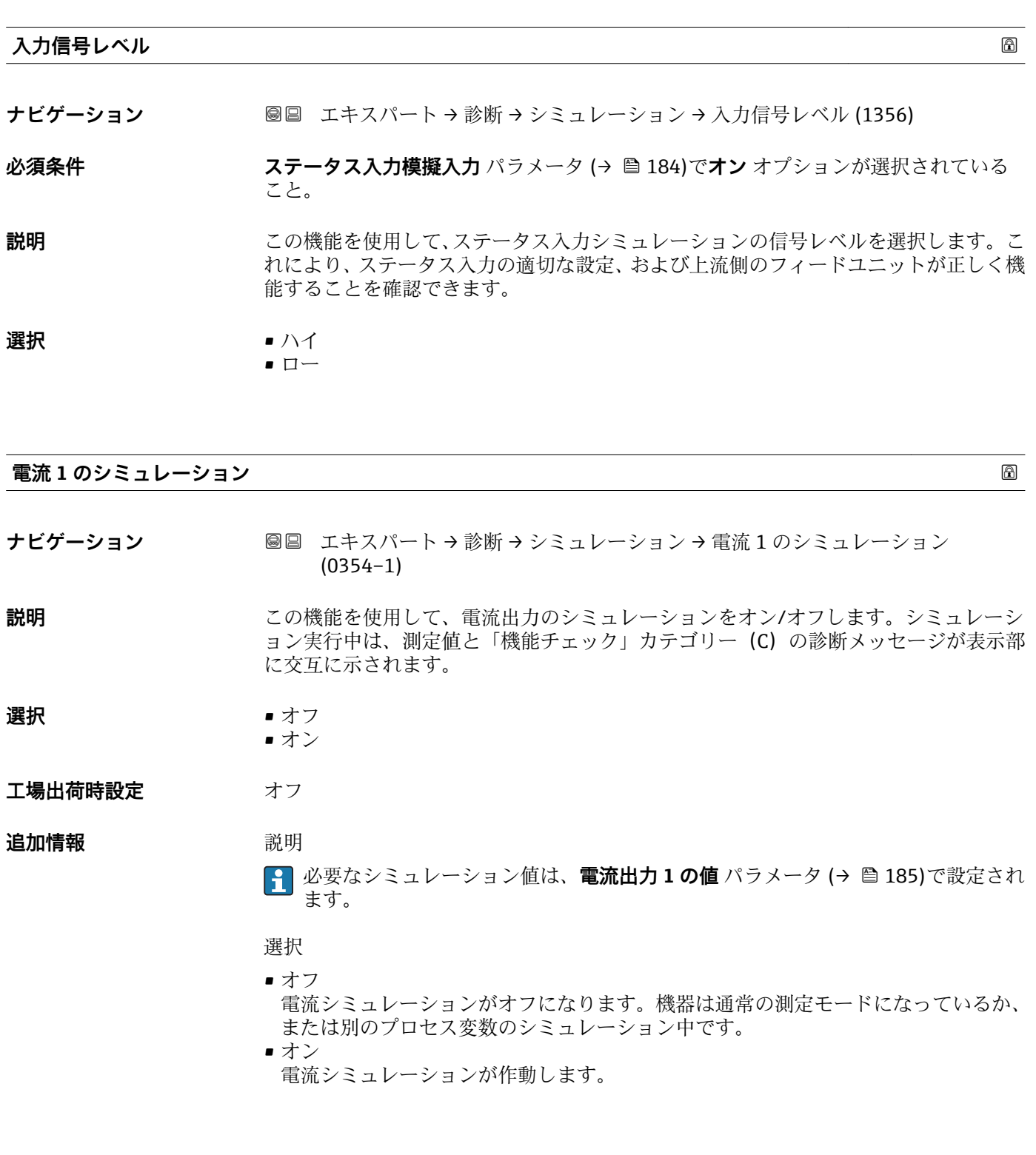

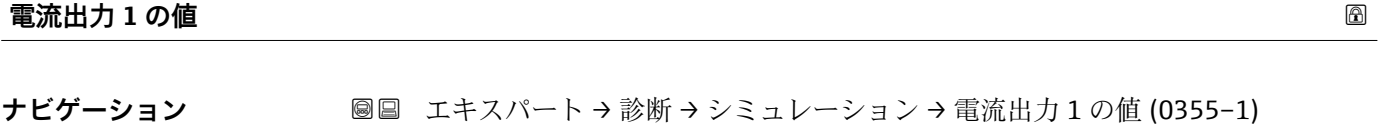

**必須条件 電流 1 のシミュレーション** パラメータで**オン** オプションが選択されていること。

**説明 まんの機能を使用して、シミュレーション用の電流値を入力します。これにより、電流出** 力の適切な調整、および接続されたスイッチングユニットが正しく機能することを確認 できます。

<span id="page-185-0"></span>**ユーザー入力** 0~22.5 mA

**追加情報** ユーザー入力 ● 区切り記号のピリオド(.)を付けて値を入力する必要があります。

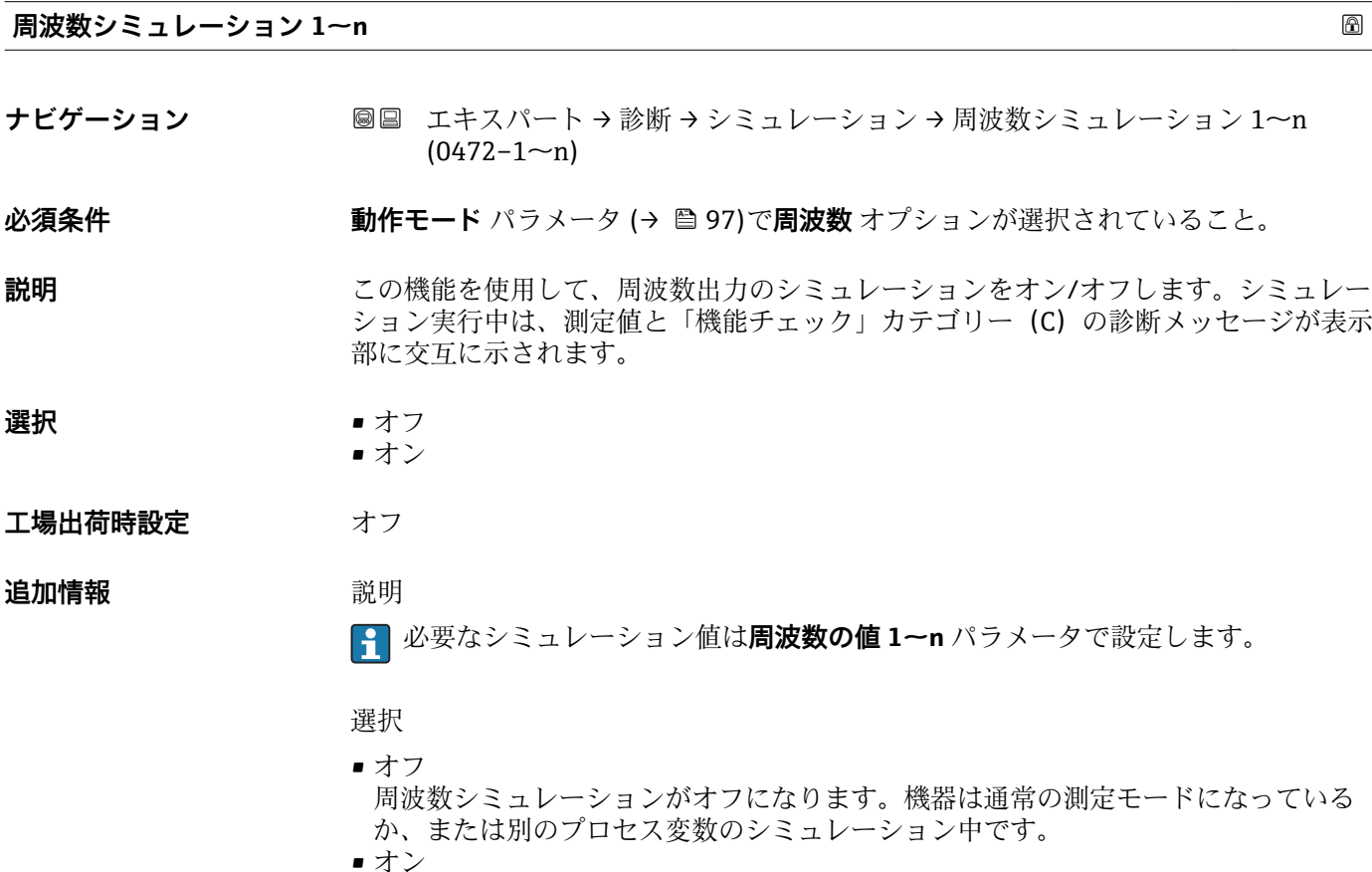

周波数シミュレーションが有効です。

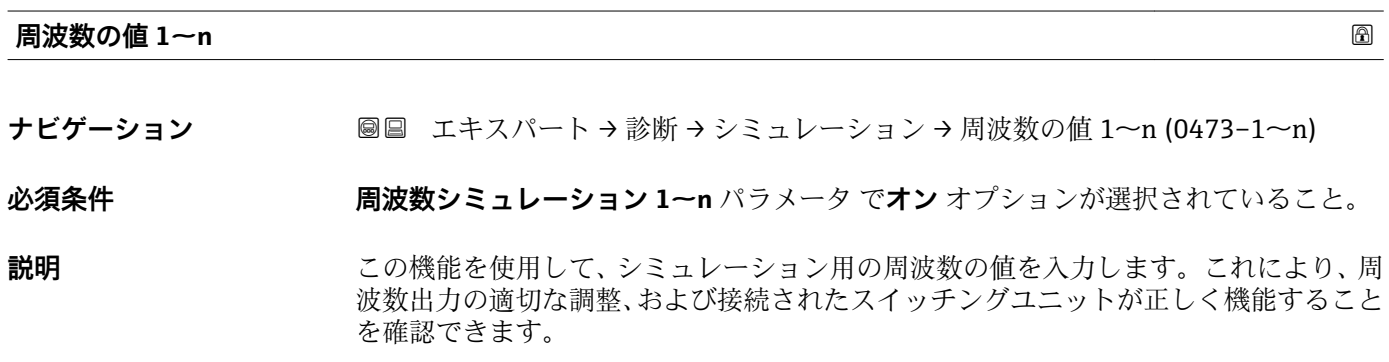

**ユーザー入力** 0.0~12500.0 Hz

<span id="page-186-0"></span>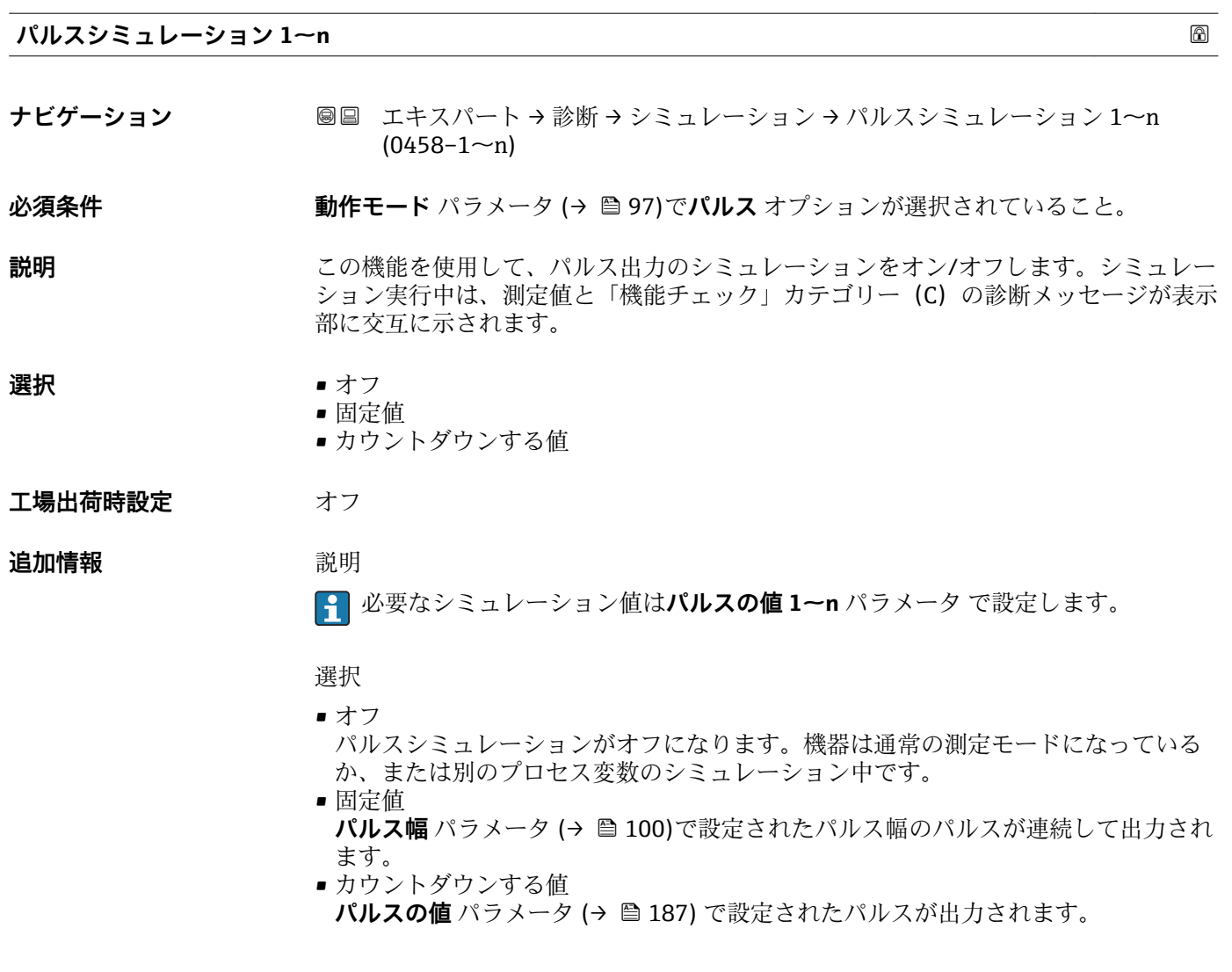

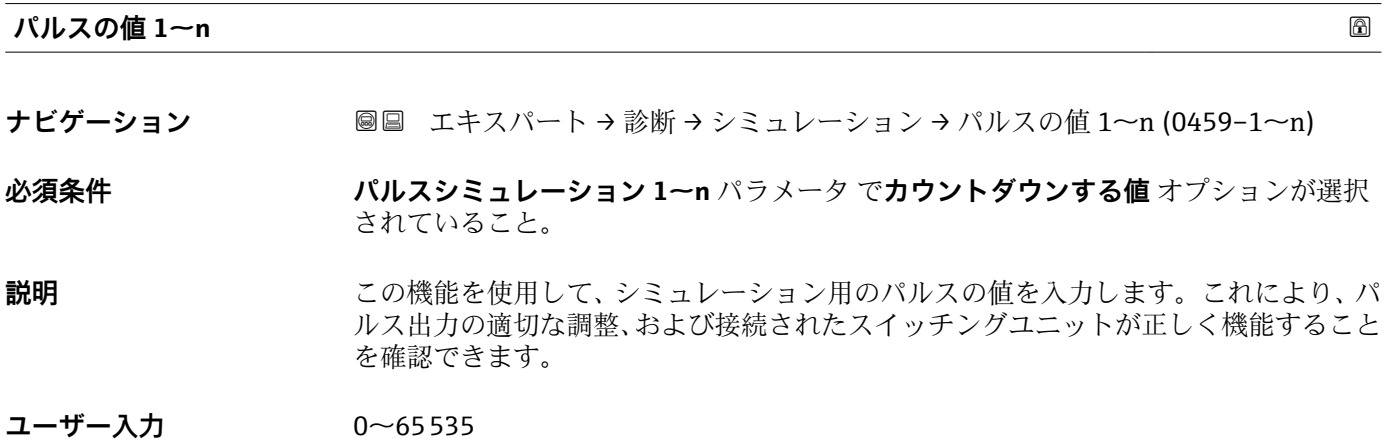

<span id="page-187-0"></span>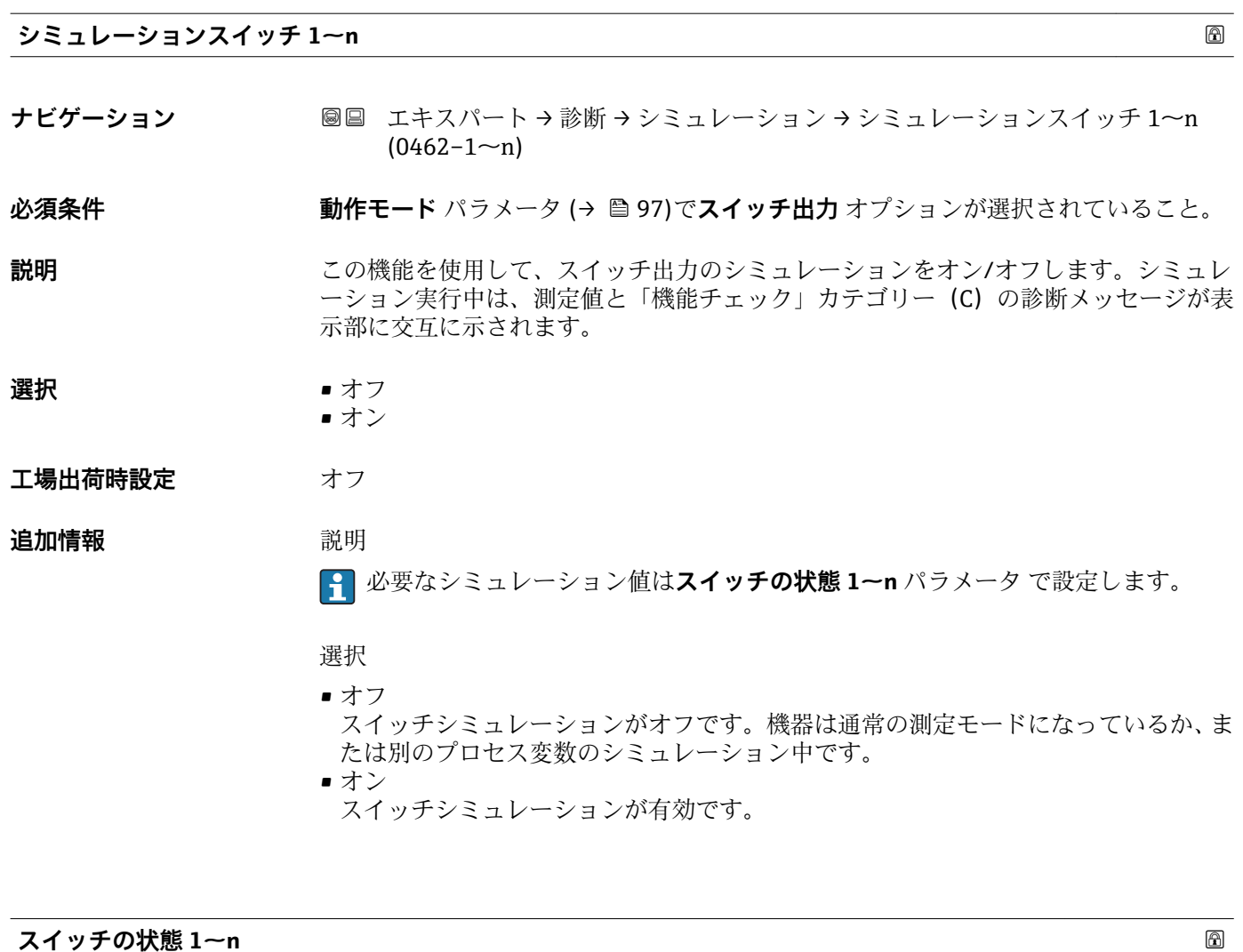

**ナビゲーション ■■ エキスパート → 診断 → シミュレーション → スイッチの状態 1~n (0463-1~n)** 

**説明 まんの機能を使用して、シミュレーション用のスイッチの値を選択します。これにより、** スイッチ出力の適切な調整、および接続されたスイッチングユニットが正しく機能する ことを確認できます。

**選択** • オープン ■ クローズ

#### **追加情報 ままり 選択**

- 
- オープン スイッチシミュレーションがオフです。機器は通常の測定モードになっているか、ま たは別のプロセス変数のシミュレーション中です。
- クローズ スイッチシミュレーションが有効です。

<span id="page-188-0"></span>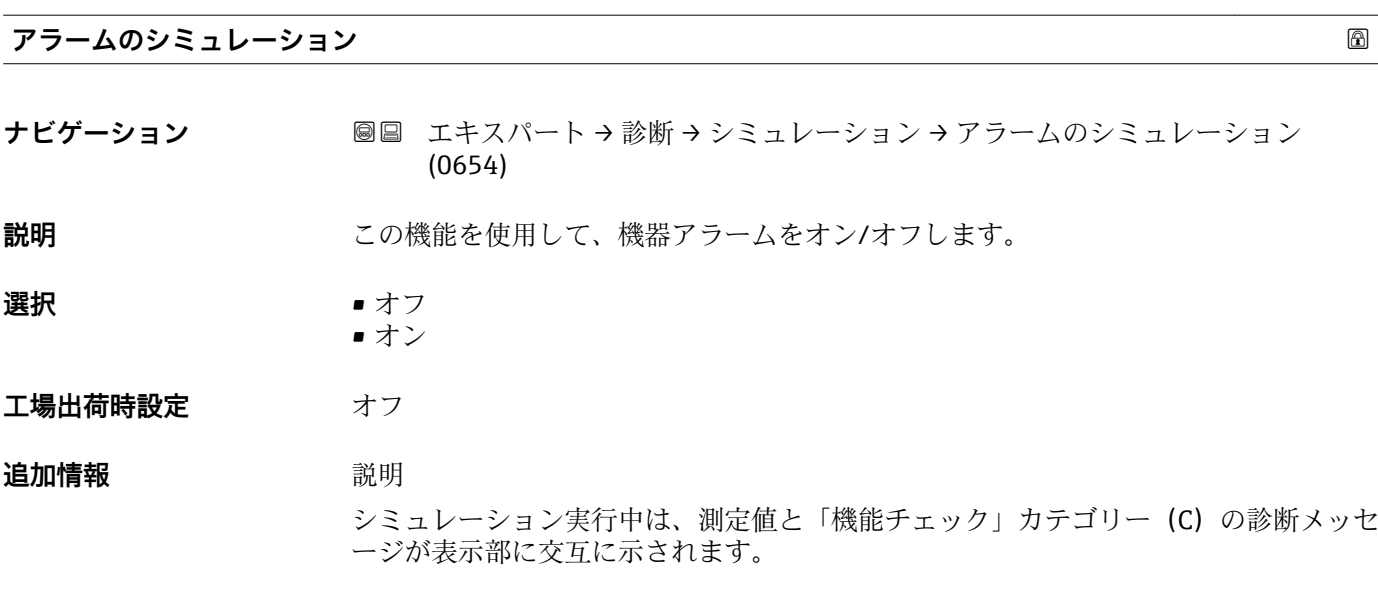

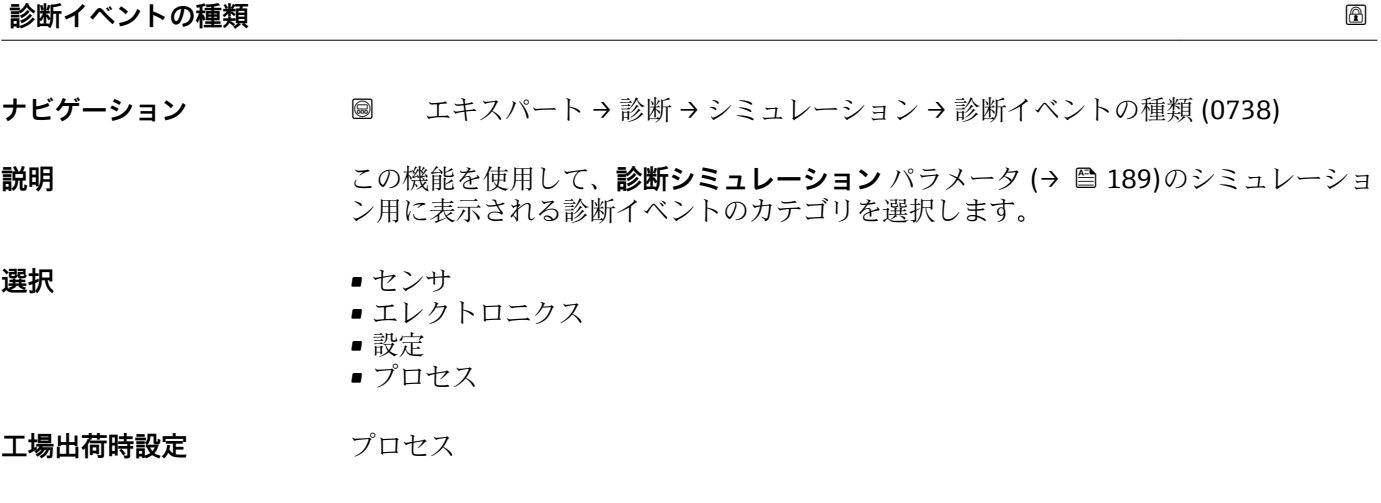

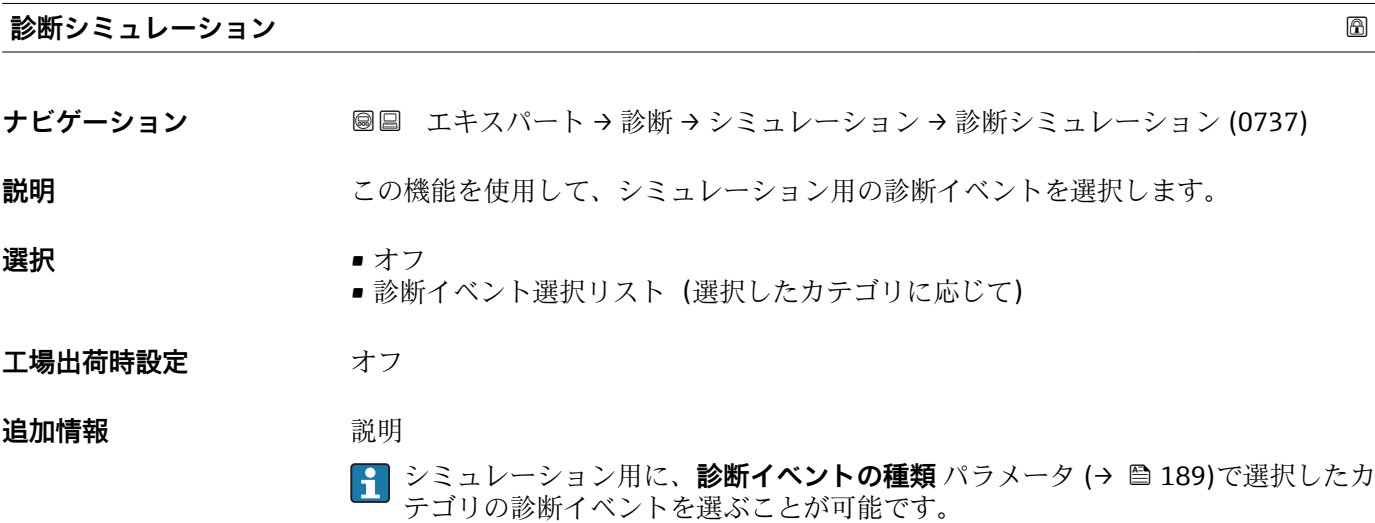

# <span id="page-189-0"></span>**4 国に応じた工場設定**

# **4.1 SI 単位**

■米国とカナダは除く

## **4.1.1 システムの単位**

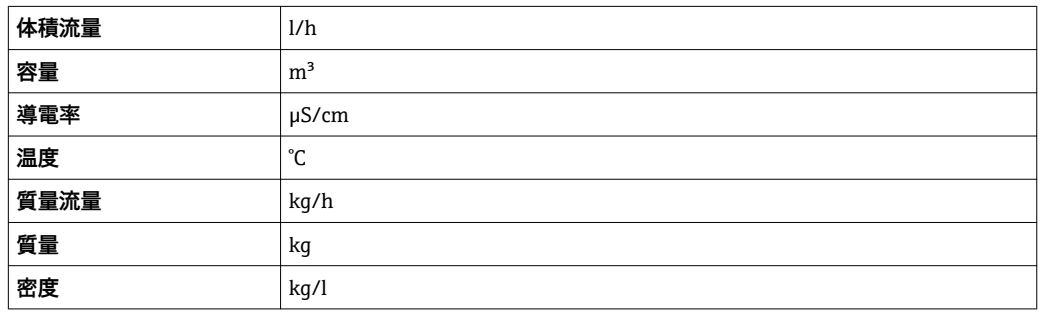

### **4.1.2 フルスケール値**

1 工場設定は以下のパラメータに適用されます。

- 20mA の値 (電流出力のフルスケール値)
- バーグラフ 100%の値 1

カスタディトランスファー用機器のフルスケール値の詳細については、機器の個別 説明書を参照してください。→ 昌7

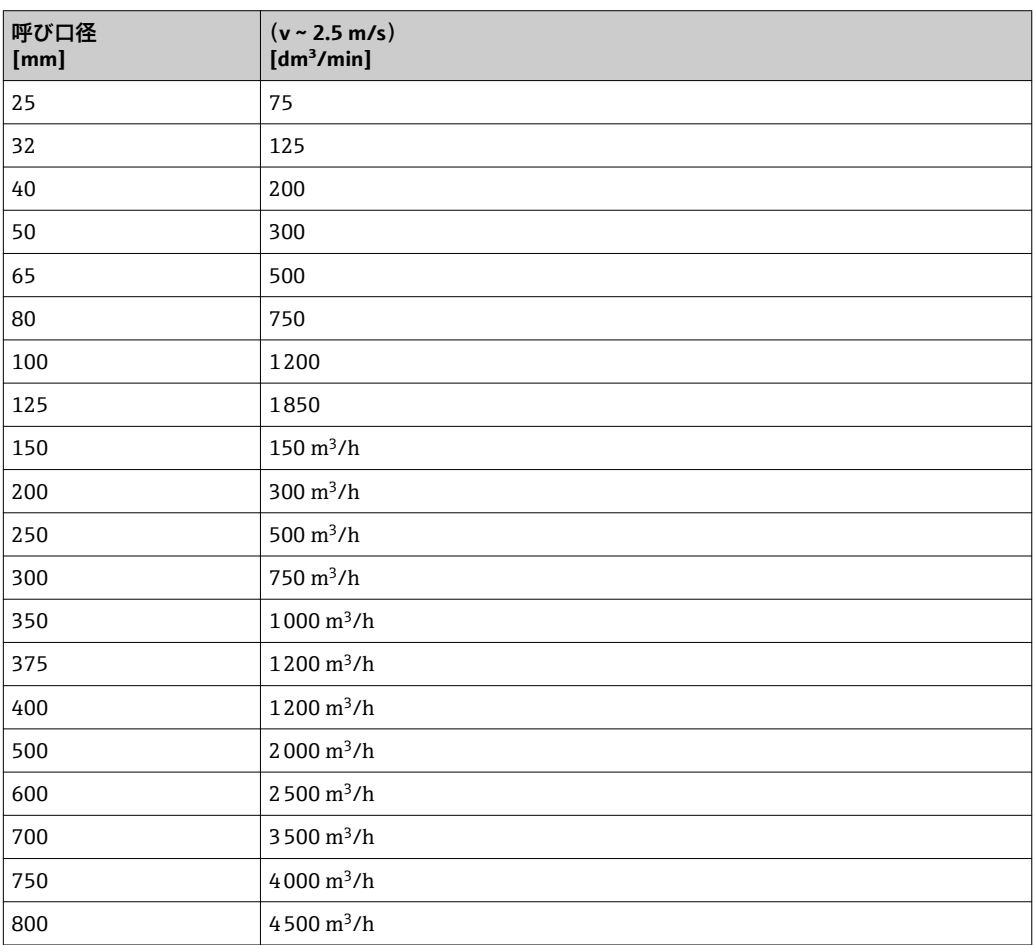

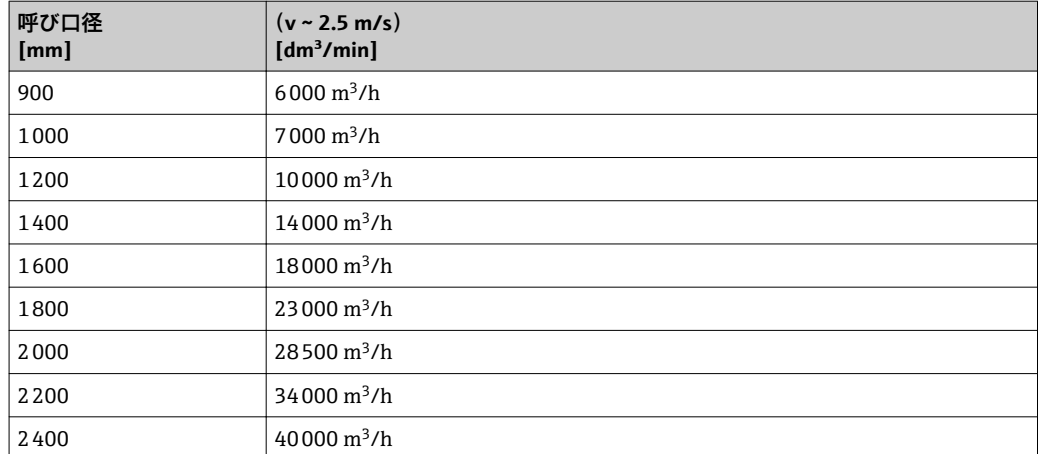

# **4.1.3 出力電流スパン**

![](_page_190_Picture_256.jpeg)

### **4.1.4 パルスの値**

カスタディトランスファー用機器のパルス値の詳細については、機器の個別説明書 を参照してください。[→ 7](#page-6-0)

![](_page_190_Picture_257.jpeg)

![](_page_191_Picture_235.jpeg)

# **4.1.5 ローフローカットオフ オンの値**

■ スイッチオンポイントは測定物のタイプと呼び口径に応じて異なります。

![](_page_191_Picture_236.jpeg)

# <span id="page-192-0"></span>**4.2 US 単位**

日 米国とカナダのみ有効です。

### **4.2.1 システムの単位**

![](_page_192_Picture_218.jpeg)

## **4.2.2 フルスケール値**

工場設定は以下のパラメータに適用されます。

■ 20mA の値(電流出力のフルスケール値)

■ バーグラフ 100%の値 1

![](_page_192_Picture_10.jpeg)

![](_page_192_Picture_219.jpeg)

![](_page_193_Picture_222.jpeg)

# **4.2.3 出力電流スパン**

![](_page_193_Picture_223.jpeg)

### **4.2.4 パルスの値**

カスタディトランスファー用機器のパルス値の詳細については、機器の個別説明書 を参照してください。[→ 7](#page-6-0)

![](_page_193_Picture_224.jpeg)

![](_page_194_Picture_204.jpeg)

# **4.2.5 ローフローカットオフ オンの値**

■ スイッチオンポイントは測定物のタイプと呼び口径に応じて異なります。

![](_page_194_Picture_205.jpeg)

# **5 単位の短縮表記の説明**

# **5.1 SI 単位**

![](_page_195_Picture_240.jpeg)

# **5.2 US 単位**

![](_page_195_Picture_241.jpeg)

![](_page_196_Picture_257.jpeg)

# **5.3 英国単位**

![](_page_196_Picture_258.jpeg)

# **索引**

![](_page_197_Picture_824.jpeg)

![](_page_197_Picture_825.jpeg)

![](_page_197_Picture_826.jpeg)

![](_page_198_Picture_801.jpeg)

![](_page_198_Picture_802.jpeg)

![](_page_199_Picture_773.jpeg)

![](_page_199_Picture_774.jpeg)

![](_page_200_Picture_798.jpeg)

![](_page_200_Picture_799.jpeg)

値 (7003) ............................. [121](#page-120-0)

![](_page_201_Picture_811.jpeg)

![](_page_201_Picture_812.jpeg)

### **0~9**

![](_page_201_Picture_813.jpeg)

### **D**

![](_page_201_Picture_814.jpeg)

## **E**

![](_page_201_Picture_815.jpeg)

### **H**

![](_page_201_Picture_816.jpeg)

IP アドレス (パラメータ) .................. [139](#page-138-0)

## **M**

![](_page_202_Picture_706.jpeg)

# **P**

![](_page_202_Picture_707.jpeg)

# **Q**

![](_page_202_Picture_708.jpeg)

# **S**

![](_page_202_Picture_709.jpeg)

## **T**

![](_page_202_Picture_710.jpeg)

### **W**

![](_page_202_Picture_711.jpeg)

# **ア**

![](_page_202_Picture_712.jpeg)

# **イ**

![](_page_202_Picture_713.jpeg)

![](_page_202_Picture_714.jpeg)

![](_page_203_Picture_773.jpeg)

ステータスの割り当て (パラメータ) ......... [113](#page-112-0)

![](_page_203_Picture_774.jpeg)

ハードウェアリビジョン (パラメータ) ....... [133](#page-132-0)

204 Endress+Hauser

![](_page_204_Picture_290.jpeg)

### **フ**

```
ファームウェアのバージョン (パラメータ) .... 168
フィールドバスアクセス権 (パラメータ) ...... 123
フィルタオプション (パラメータ) ........ 58, 165
フェールセーフの値 (パラメータ) ........... 120
フェールセーフモード (パラメータ) 94, 101, 107,
114, 120, 156
フェール時の周波数 (パラメータ) ........... 108
プリセット値 1~n (パラメータ) ............ 156
プレッシャショックの排除 (パラメータ) ....... 64
プロセスパラメータ (サブメニュー) ....... 42, 57
プロセス変数の割り当て (パラメータ) .... 62, 153
プロセス変数調整 (サブメニュー) ............ 74
```
### **ヘ**

![](_page_204_Picture_291.jpeg)

### **メ**

メインボードモジュール (サブメニュー) ...... [171](#page-170-0) メイン電子モジュール温度 (サブメニュー) .... [173](#page-172-0)

### **リ**

リミットの割り当て (パラメータ) ........... [110](#page-109-0)

### **ロ**

![](_page_204_Picture_292.jpeg)

www.addresses.endress.com

![](_page_205_Picture_1.jpeg)